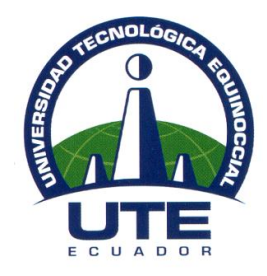

## **UNIVERSIDAD TECNOLÓGICA EQUINOCCIAL Campus Arturo Ruiz Mora Santo Domingo**

**FACULTAD DE CIENCIAS DE LA INGENIERÍA** CARRERA DE INGENIERÍA ELECTROMECÁNICA

## **Tesis previa la obtención del título de INGENIERO ELECTROMECÁNICO**

"DISEÑO E IMPLEMENTACIÓN DE UN SISTEMA DE MONITOREO SCADA PARA LA ZONA DE GENERACIÓN DE VAPOR EN LA EMPRESA INAEXPO CA. DE LA CIUDAD DE SANTO DOMINGO"

Estudiante

## **DARWIN JAVIER ANALUISA MOYA**

Director de tesis **ING. JAVIER DÍAZ**

Santo Domingo - Ecuador Noviembre 2010

# **DISEÑO E IMPLEMENTACIÓN DE UN SISTEMA DE MONITOREO SCADA PARA LA ZONA DE GENERACION DE VAPOR EN LA EMPRESA INAEXPO CA. DE LA CIUDAD DE SANTO DOMINGO**

**Ing. Javier Díaz** *\_\_\_\_\_\_\_\_\_\_\_\_\_\_\_\_\_\_\_\_\_\_\_\_\_\_\_\_\_\_* **DIRECTOR DE TESIS**

**A P R O B A D O**

**\_\_\_\_\_\_\_\_\_\_\_\_\_\_\_\_\_\_\_\_\_\_\_\_\_\_**

**\_\_\_\_\_\_\_\_\_\_\_\_\_\_\_\_\_\_\_\_\_\_\_\_\_\_**

**\_\_\_\_\_\_\_\_\_\_\_\_\_\_\_\_\_\_\_\_\_\_\_\_\_\_**

**PRESIDENTE DE TRIBUNAL**

**MIEMBRO DE TRIBUNAL**

**MIEMBRO DE TRIBUNAL**

Santo Domingo, ……… del …………………………2010

Del contenido del presente trabajo se responsabiliza el autor

## **UNIVERSIDAD TECNOLÓGICA EQUINOCCIAL Campus Arturo Ruiz Mora Santo Domingo**

#### **INFORME DEL DIRECTOR DE TESIS**

Ing. Javier Díaz, en calidad de Director de Tesis del tema **"DISEÑO E IMPLEMENTACIÓN DE UN SISTEMA DE MONITOREO SCADA PARA LA ZONA DE GENERACION DE VAPOR EN LA EMPRESA INAEXPO CA. DE LA CIUDAD DE SANTO DOMINGO**", realizada por el Sr. **Darwin Javier Analuisa Moya**, para optar por el Título de Ingeniero Electromecánico, doy fe que el presente trabajo de investigación ha sido dirigido y revisado en todas sus partes, por lo cual autorizo su respectiva presentación.

Santo Domingo, diciembre del 2010

Atentamente,

Ing. Javier Díaz **DIRECTOR DE TESIS**

# **D E D I C A T O R I A**

El presente trabajo va dedicado de manera muy especial a mi familia, que con su amor incondicional y apoyo han sido fruto de inspiración para seguir y culminar lo que un día me encomendaron, y gracias a ellos y a sus sabios consejos, he logrado culminar el presente trabajo.

## **A G R A D E C I M I E N T O**

Primero agradezco a Dios por permitirme y ayudarme a cumplir una meta más de mi vida y por acompañarme en los momentos más difíciles, superándome con sus bendiciones y cuidados.

A la Industria Procesadora de Palmito INAEXPO, agradezco enormemente el haberme abierto las puertas e incluirme como un miembro más de su familia y al apoyo brindado para la realización de este proyecto.

A mi familia agradezco profundamente el apoyo brindado en todas las etapas de mi vida y que gracias a ello estoy culminando una.

A mi hermano Patricio por el apoyo incondicional y por ser un fuerte pilar de inspiración para la realización de este trabajo y la culminación de una de mis metas.

A mi director de tesis Ing. Javier Díaz, agradezco la comprensión, tolerancia, apoyo, motivación e interés mostrado, en el trascurso de la realización del trabajo, quién aportó con opiniones y sugerencias importantes.

Quiero expresar un profundo sentimiento de gratitud y agradecimiento a mi novia, a mis compañeros de Inaexpo, a mis amigos, a mis familiares y a todas las personas que de manera desinteresada estuvieron siempre apoyándome y aportando con un granito arena para inspirarme a seguir y poder culminar este trabajo.

### **INDICE**

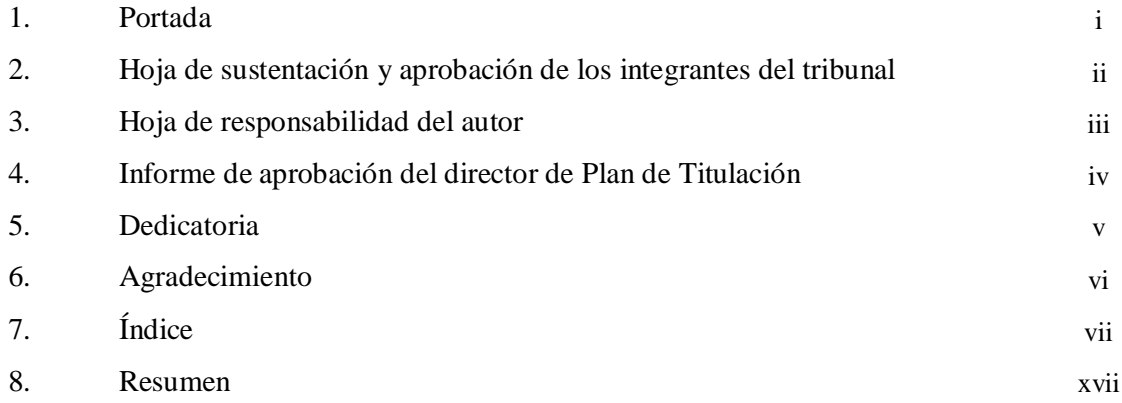

### **CAPITULO I**

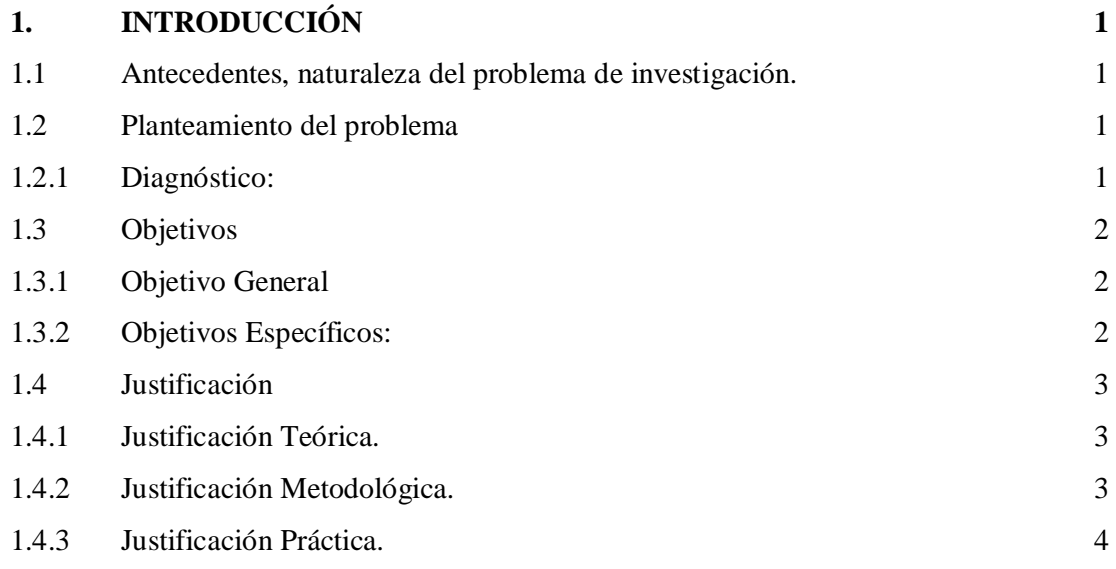

### **CAPITULO II**

### **FUNDAMENTO TEORICO**

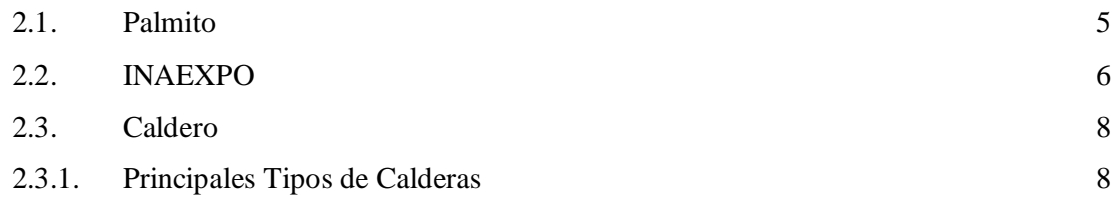

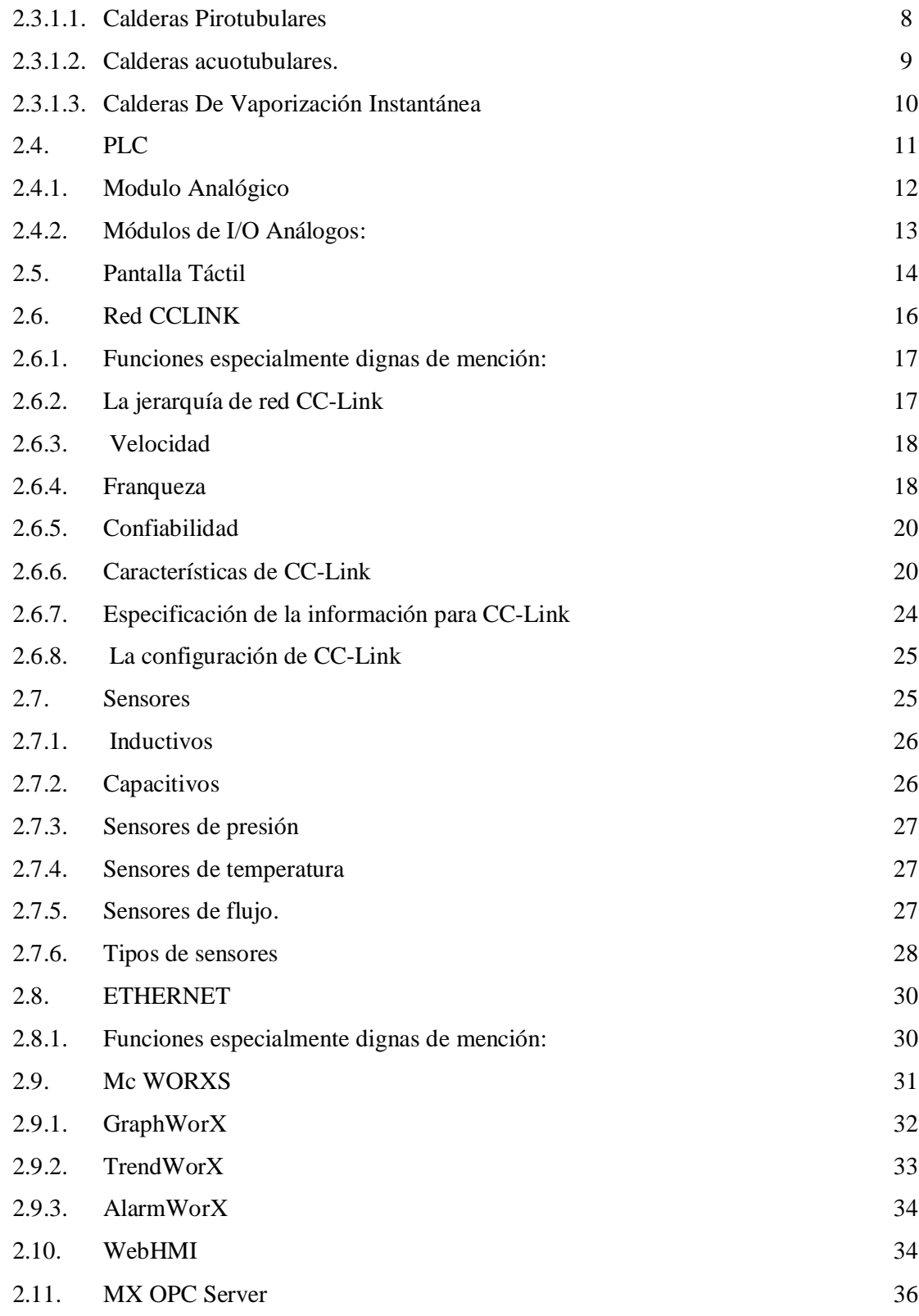

## **CAPÍTULO III DISEÑO DE LA RED**

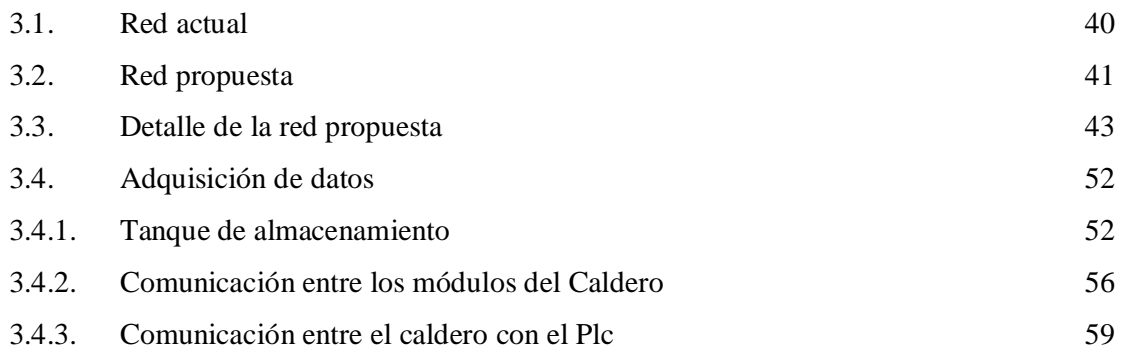

## **CAPÍTULO IV**

## **DISEÑO Y CONSTRUCCIÓN DE PANTALLAS**

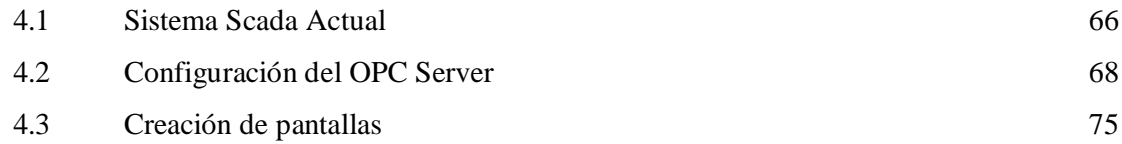

## **CAPITULO V**

### **MANUAL DE MANTENIMIENTO**

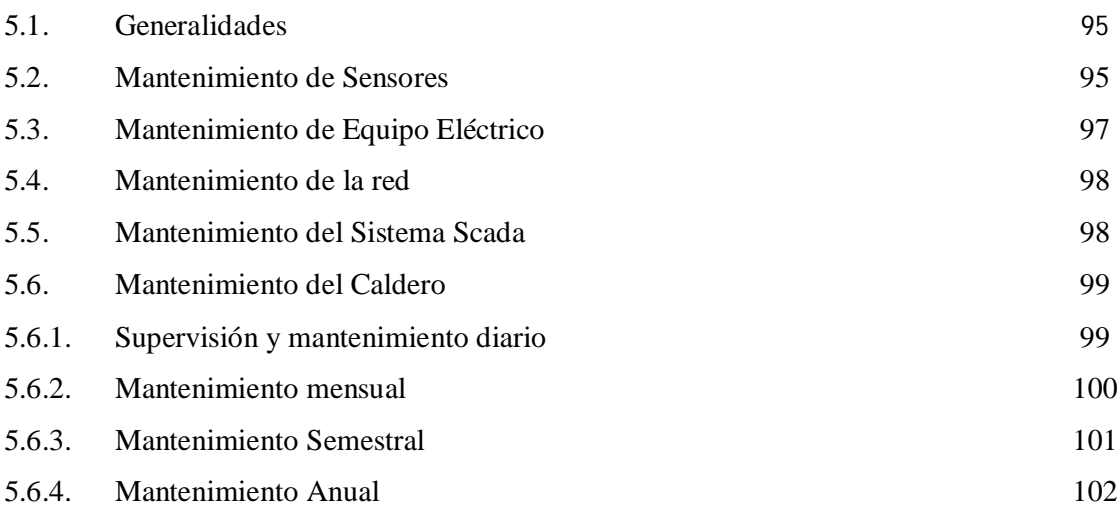

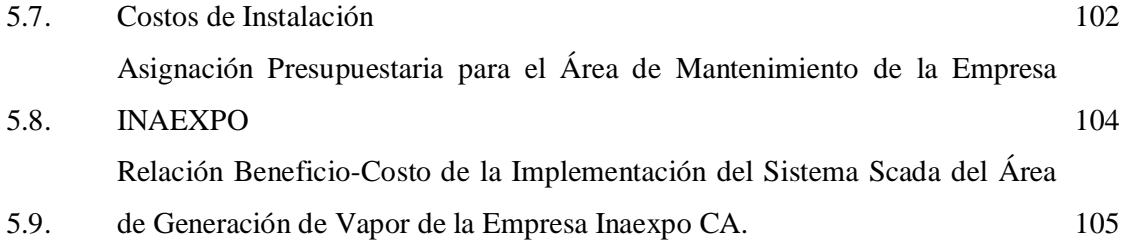

### **CAPITULO VI**

### **CONCLUSIONES Y RECOMENDACIONES**

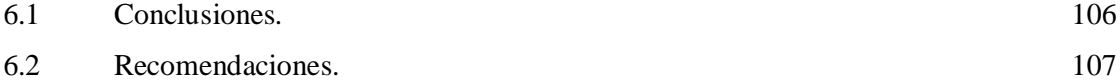

### **ANEXOS**

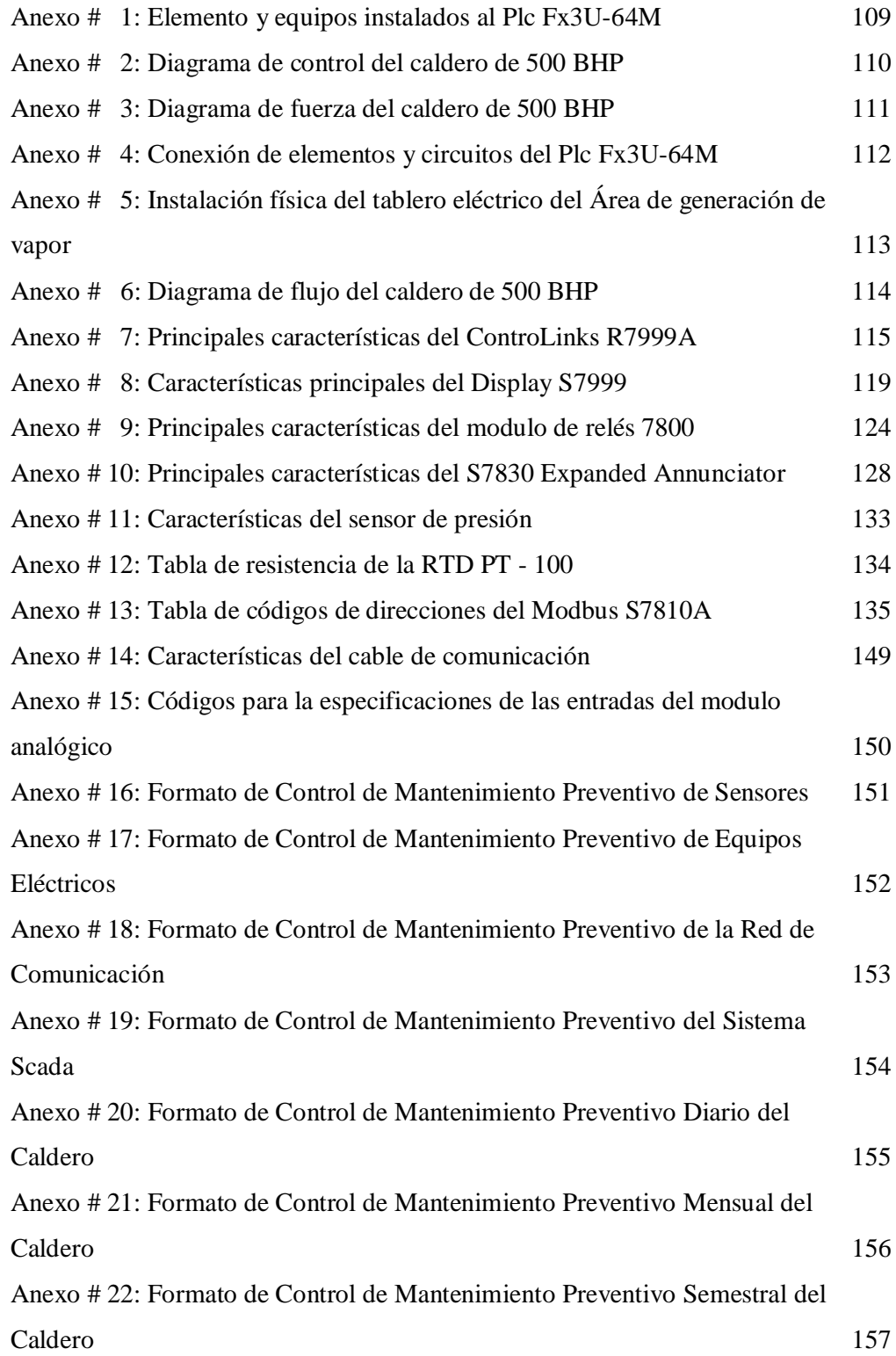

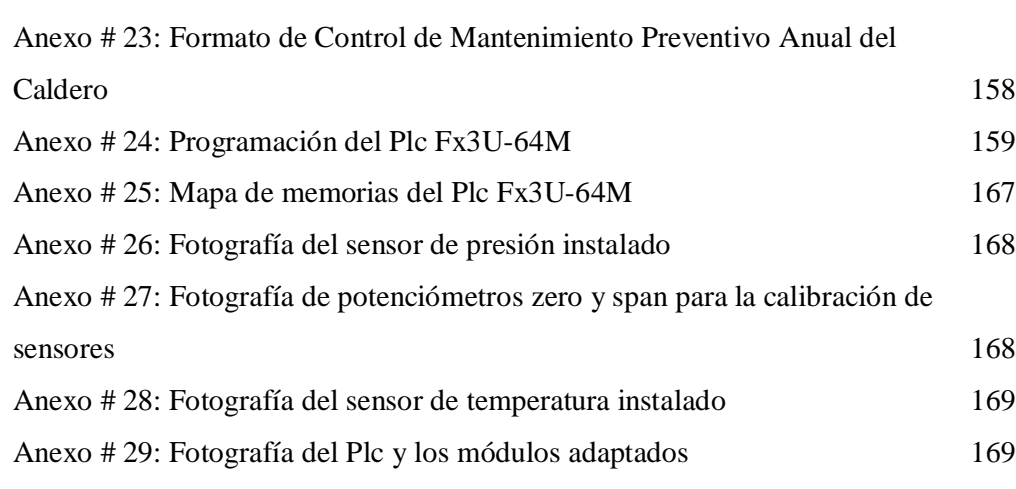

### BIBLIOGRAFIA 170

## **ÍNDICE DE FIGURAS**

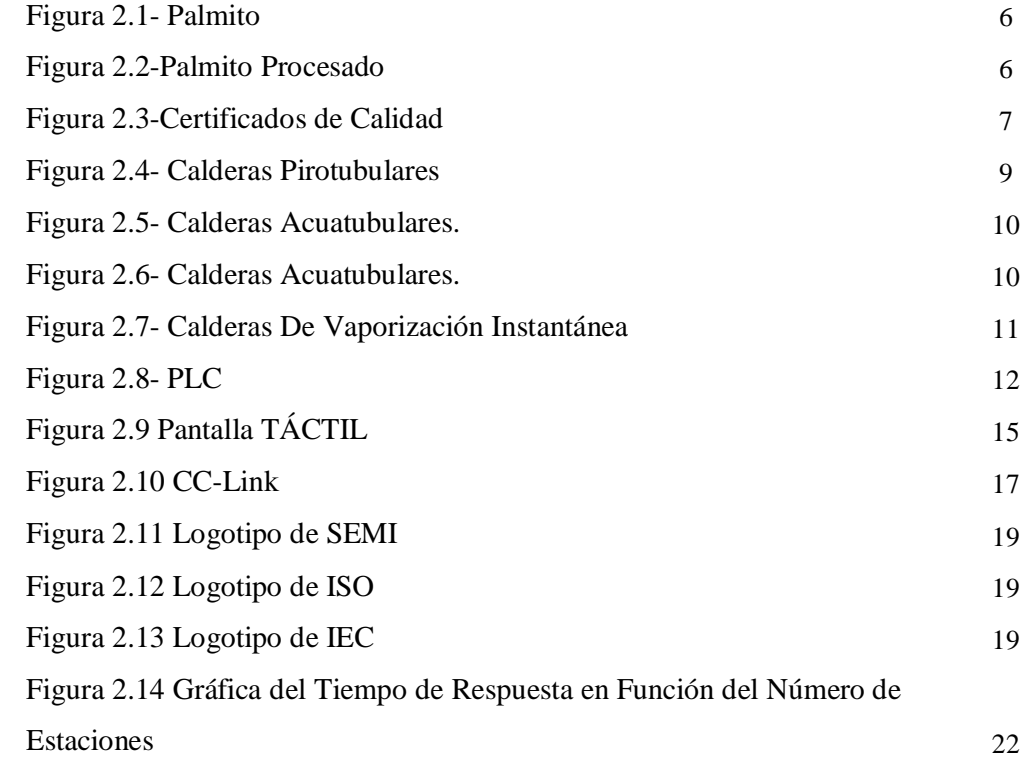

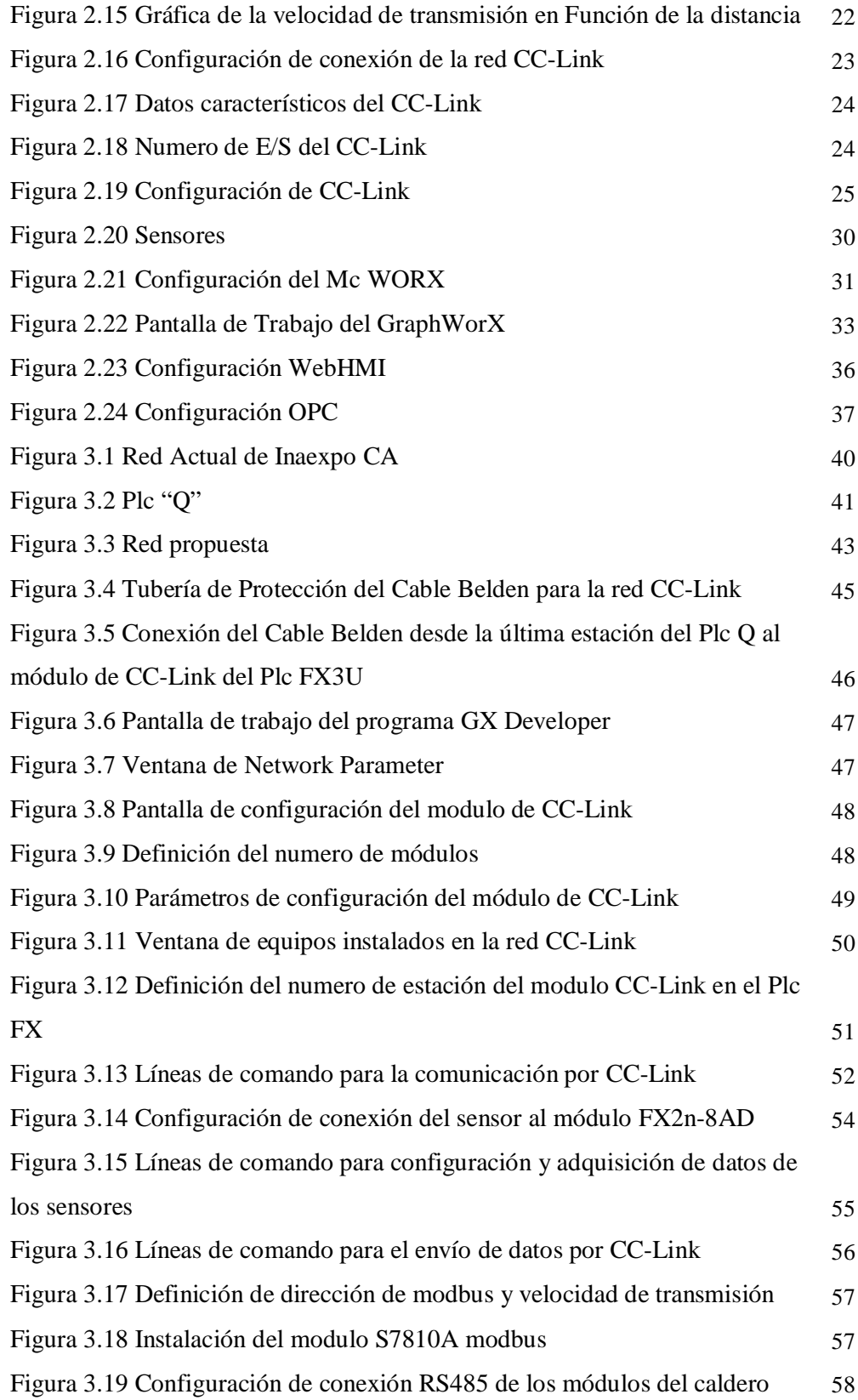

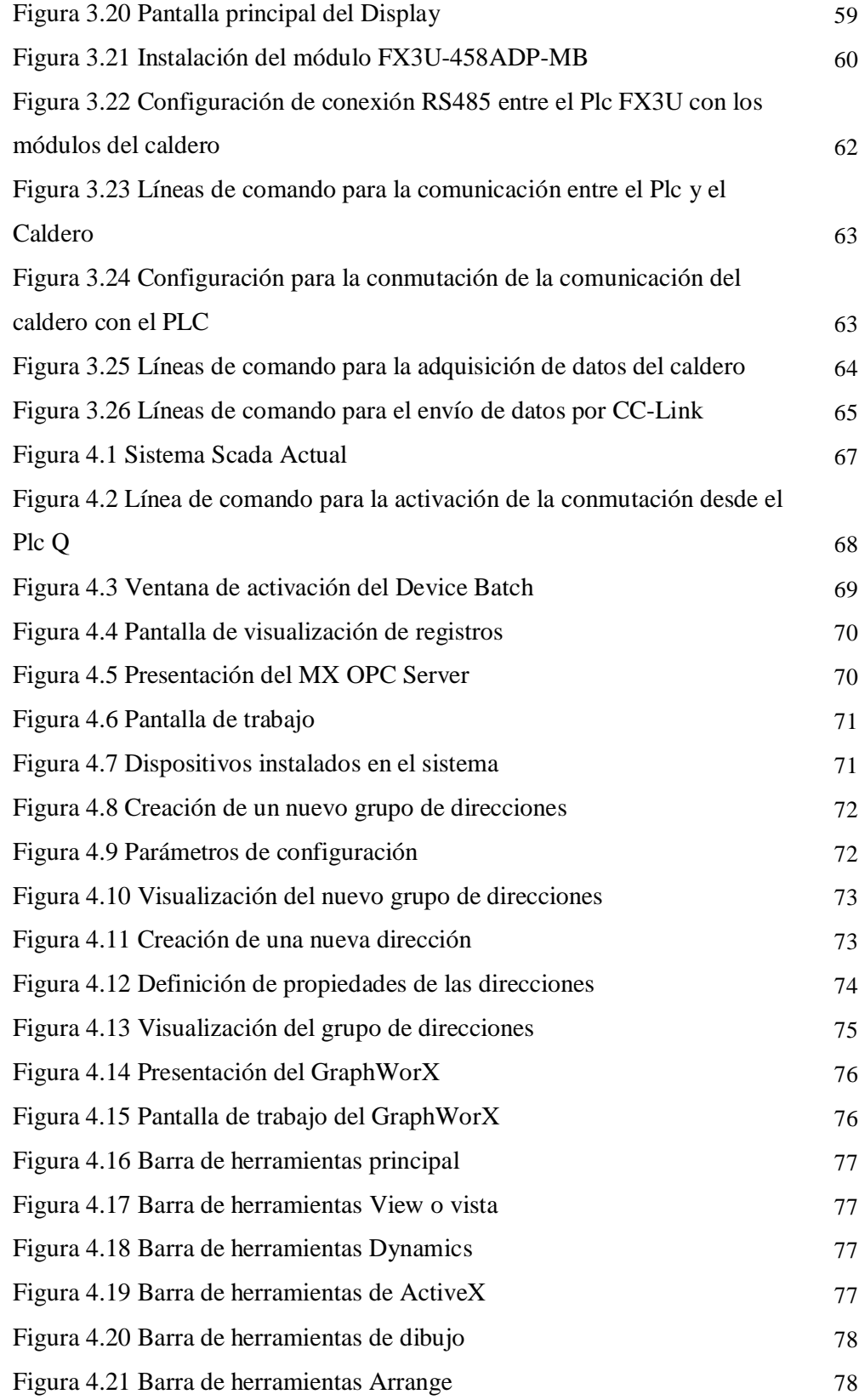

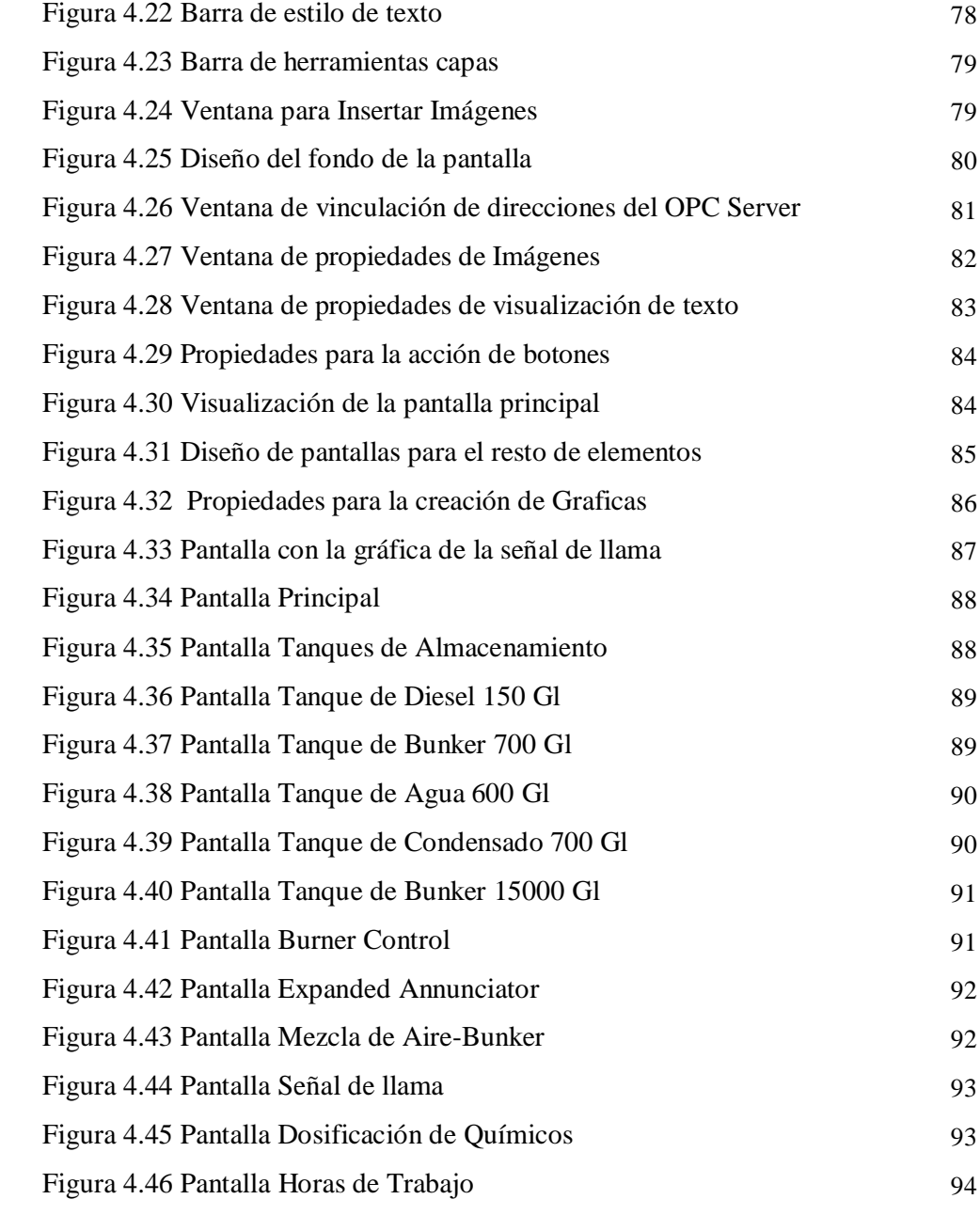

## **Índice de Tablas**

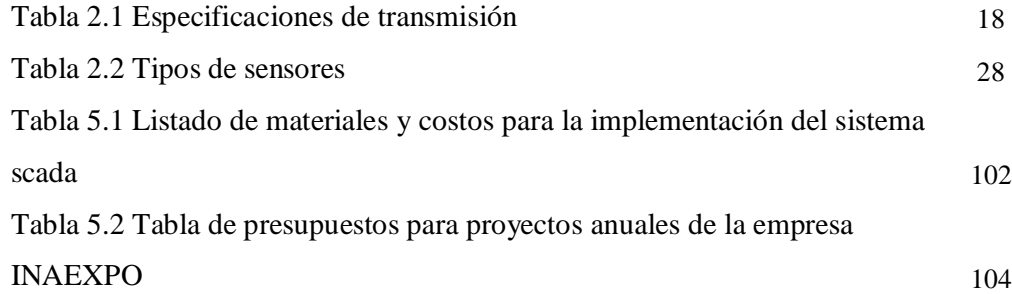

#### **RESUMEN**

El sector agroindustrial de Santo Domingo, es beneficiado por disponer de un gran abastecimiento de productos de la zona, lo que permite a este sector transformar en productos que pueden ser distribuidos tanto en el mercado local, nacional, como internacional.

Para obtener estos productos, estas empresas requieren de la implementación de procesos industriales, razón por la cual, Inaexpo al ser una empresa que va a la vanguardia de la tecnología, periódicamente está realizando inversiones en la compra de nuevos equipos, así como en la aplicación de nuevos sistemas que ayuden a mejorar sus procesos productivos.

Para que los procesos productivos dentro de la empresa sean más eficientes y eficaces, se propone la implementación de un sistema scada para el área de generación de vapor que mantenga un monitoreo y seguimiento de los equipos que conforman esta área en un tiempo real de operación, brindando reportes esenciales sobre el funcionamiento, parada de equipos, falla en el sistema, información técnica de la maquinaria, tiempos operativos, etc.

Estos sistemas de monitoreo scada tienen varias ventajas en la industria ya que al ser un software informático, su mantenimiento y costos de mantenimiento resultan bajos y sencillos de realizar, además la información que recibe de todos los dispositivos instalados en cada elemento del área de generación de vapor, son almacenados en base datos, esta información resulta muy importante para el área de mantenimiento, ya que con ella se puede tener una visión de la situación actual de los equipos y realizar las respectivas planificaciones de mantenimiento para poder alargar la vida útil de estos elementos. Al contar con estos registros, la empresa puede mantener una planificación de mantenimiento y un histórico de funcionamiento de esta área, que es muy importante en el momento de la producción, logrando de esta manera evitar mantenimiento correctivos que resulta un gasto económico fuerte para la empresa.

#### **CAPITULO I**

#### **1. INTRODUCCIÓN**

#### **1.1 Antecedentes, naturaleza del problema de investigación.**

En la cuidad de Santo Domingo, el número de empresas ha crecido en las distintas actividades productivas, de las cuales, pocas son las empresas que constantemente están actualizando sus procesos de producción, la implementación de un sistema Scada en dichos procesos aportan al crecimiento de la misma debido a que se puede monitorear sus procesos, para el área de mantenimiento este sistema proporciona de manera automática magnitudes de interés tales para evaluar y determinar modos de fallo, índices de Fiabilidad, entre otros, así también permite llevar históricos de información mediante su incorporación en bases de datos.

#### **1.2 Planteamiento del problema**

La falta de implementación de sistema de monitoreo o seguimiento de trabajo para equipos necesarios para la producción, en la empresa INAEXPO C. A., genera que no se tenga un control minucioso de las horas de trabajo de las maquinas, ocasionando que, de esta manera que se convierta en un mantenimiento correctivo no planificado, deteniendo la producción y creando gastos para la empresa por la restauración de dichos equipos esenciales para la elaboración de productos de calidad.

#### **1.2.1 Diagnóstico:**

En la actualidad, la empresa INAEXPO C.A. mantienen una producción semiautomática, ya que la misma se ha preocupado en la actualización de sus procesos adquiriendo maquinaria nueva totalmente automática, por lo que no necesita de varios operadores para su buen funcionamiento, esto genera a que los operadores se descuiden en el historial de trabajo de las maquinas y no se mantenga de forma rigurosa el llenado de las fichas de trabajo de las mismas.

Tal es el caso de la nueva área implementada, como es la zona de generación de vapor la cual alberga un caldero de 500 BHP, que generara el vapor, con la presión necesaria para el proceso productivo que requiere la empresa, además cuenta con equipos necesarios para su funcionamiento, como son los tanques de agua, los tanques de condensado, tanque de consumo diario de bunker, tanque de reserva de bunker, tanque de diesel, medidor de flujo de vapor, los diferentes puntos de alarmas del caldero, los indicadores para la curva característica de la mezcla aire-bunker para la combustión del caldero, etc.

Actualmente esta área se encuentra alejada del área productiva por la emisión de gases y por el ruido que este genera, siguiendo con los estándares de la seguridad industrial, por lo que resulta dificultoso que el operador pueda tener un seguimiento continuo de los parámetros que pueden afectar al caldero produciendo que este deje de funcionar, provocando de esta manera tener tiempos improductivos y con el riesgo de enfrentar cualquier daño como un mantenimiento correctivo, lo cual afecta directamente a la surgimiento de la empresa.

#### **1.3 Objetivos**

#### **1.3.1 Objetivo General**

Diseñar e implementar un sistema de monitorización del área de proceso de generación de vapor, mediante un sistema scada, para la empresa INAEXPO C.A.

#### **1.3.2 Objetivos Específicos:**

- Crear despliegues HMI para el área de proceso de generación de vapor, para determinar: históricos de consumos de proceso (agua, vapor, combustible), alarmas, eventos y niveles de seguridad.
- $\triangleright$  Identificar los parámetros técnicos para el diseño e integración de un sistema scada.
- Determinar la inversión necesaria para el diseño e integración de un sistema scada dentro de la red de la empresa INAEXPO C.A. y analizarlo mediante un estudio de costo-beneficio de la implementación de este sistema en el área de proceso de generación de vapor.
- $\triangleright$  Efectuar pruebas necesarias para el buen funcionamiento del sistema en la red de la empresa INAEXPO C.A.
- Desarrollar pantallas HMI basados en las normas internacionales.
- $\triangleright$  Desarrollar el enlace entre Plc's de la serie Fx con la serie Q permitiendo el envío y recepción de datos

#### **1.4 Justificación**

#### **1.4.1 Justificación Teórica.**

El presente estudio busca, mediante la aplicación de la teoría, conceptos y procesos a seguir en la optimización de recursos, programación, automatización industrial, circuitos eléctricos, control eléctrico, instrumentación, instalaciones industriales, autómatas programables y scada; diseñar e implementar un sistema de monitoreo y registro de datos del área de generación de vapor utilizado por la empresa durante la producción, ya que con este sistema se puede tener un control del funcionamiento y de las alarmas que se podrían activar si se presentara alguna falla, además de un dato especifico del consumo de vapor, consumo de agua, consumo de bunker el cual es esencial para la recepción en el tanque de almacenamiento y de la relación aire combustible en el momento del funcionamiento del caldero a tiempo real.

#### **1.4.2 Justificación Metodológica.**

El diseño e implementación presente, se lo elaborará mediante la experimentación. Logrando así obtener parámetros importantes, para la implementación del sistema de monitoreo, hacia su correcto funcionamiento dentro de un proceso automático de producción, además se dejaría sembrado las bases para automatizar nuevos procesos.

#### **1.4.3 Justificación Práctica.**

La implementación del sistema scada para la monitorización del área de caldero, dará como resultados a la empresa en su parte económica, ya que se estaría optimizando recursos (operadores, agua, bunker, vapor), además no requerirá de mucho personal para su manejo, porque su proceso será automático, reduciendo los gastos por mantenimiento, ya que realizaran mantenimientos preventivos e intentado evitar los correctivos, evitando que cualquier empleado sufra algún accidente en su lugar de trabajo e informando al instante sobre la activación de alguna alarma o el encendido del caldero en cualquier computadora que se encuentre conectada a la red del scada proporcionado por la empresa.

#### **CAPITULO II**

#### **FUNDAMENTO TEORICO**

#### **2.1. PALMITO**

 $\overline{a}$ 

El palmito es una palmera perenne nativa del trópico húmedo americano, que desde hace siglos ha sido cultivada por comunidades indígenas de la Amazonía. Siempre se la ha cultivado en pequeños huertos, como planta de subsistencia, pero en los últimos años ha despertado el interés de agricultores, industriales e investigadores por sus múltiples usos.

El palmito constituye la parte central o el corazón de la palmera. Estas palmeras han tenido que atravesar un proceso de adaptación para convertirse en especie de cultivo. La variedad que se ha domesticado es la que corresponde a la especie botánica bactris gasipaes de la familia Palmáceae, conocida en el Ecuador como "Chontaduro"<sup>1</sup>.

El palmito es un producto de tipo "gourmet", muy exótico y, tiene un valor monetario relativamente alto. Esta planta posee un alto contenido de fibra y carece de colesterol.

Además, contiene altas cantidades de hierro y calcio se puede destacar que es un alimento completo, de fácil digestión, rico en vitaminas y minerales. El valor nutritivo del palmito se asemeja a una hortaliza.

Los corazones del palmito son suaves, de color marfil, textura firme y sabor delicado. Se los puede usar en ensaladas, ceviches, e inclusive salteados o fritos. Este cultivo puede fomentarse en las zonas bien húmedas de la costa y oriente. **(Figura 2.1)**.

<sup>1</sup> El palmito de chontaduro en la Amazonía Ecuatoriana, INIAP Estación experimental Napo-Payamino, 1998. **Játiva, Mario Reyes**

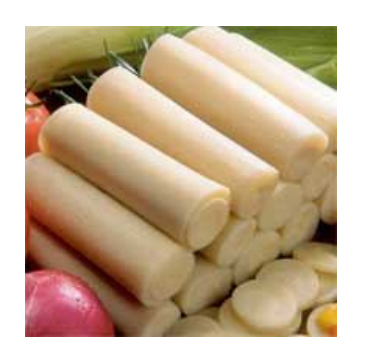

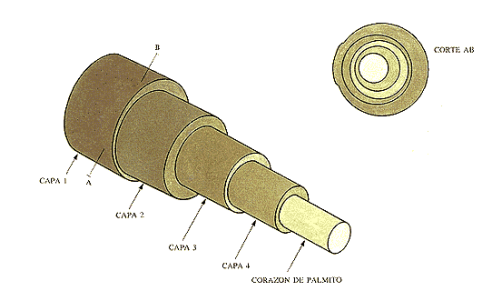

**Figura 2.1- Palmito Fuente: Internet Autor: Darwin Analuisa**

#### **2.2. INAEXPO**

INAEXPO es una industria agrícola exportadora que pertenece al Grupo Pronaca, el mayor grupo empresarial de alimentos en el Ecuador. Industria que se dedica a transformar el palmito, considerando la totalidad de las características del producto que el otorgan su aptitud para satisfacer necesidades establecidas e implícitas, convirtiéndolo en un artículo de consumo masivo para el comercio interno y externo del país. Esta industria es una de las mayores exportadoras mundial de palmito cultivado<sup>2</sup>. **(Figura 2.2)**.

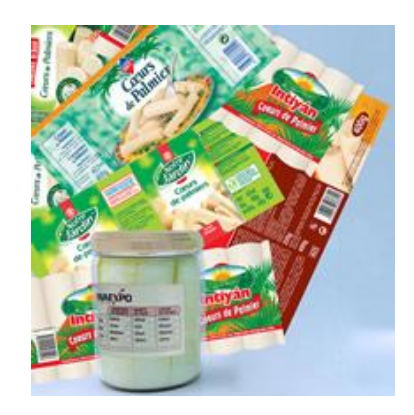

**Figura 2.2-Palmito Procesado Fuente: Internet Autor: Darwin Analuisa**

 $\ddot{\phantom{a}}$ 

<sup>2</sup> http://www.inaexpo.com/webinaexpo

Santo Domingo de los Colorados es una de las zonas más importantes de producción considerada principalmente por Inaexpo, y demuestra que las condiciones climáticas son aptas para el cultivo del palmito. En los procesos industriales incorpora las mejores prácticas de manufactura, para garantizar una producción de calidad que cumpla con las más exigentes normas internacionales. INAEXPO es la empresa productora y comercializadora de palmito más grande del mundo. El Palmito puede cosecharse a lo largo del año, sin embargo, los mejores rendimientos se obtiene en los períodos húmedos, es decir, el periodo Invernal, que es cuando los tallos se encuentran más  $robustos<sup>3</sup>$ .

Inaexpo selecciona las zonas donde desarrolla sus proyectos agroindustriales, pero siempre a favor de la conservación y respeto a la naturaleza.

Por la constancia y calidad de sus productos tiene reconocimiento internacional como se describe a continuación: **(Figura 2.3)**.

- ▶ Certificación HACCP internacional.
- Aprobación FDA de Estados Unidos.
- Certificación Kosher para Israel y Estados Unidos.
- Certificado otorgado por la BASC (Business Anti-Smuggling Coalition)

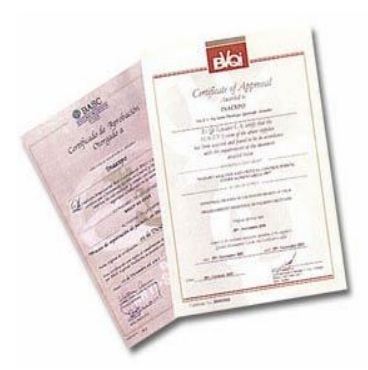

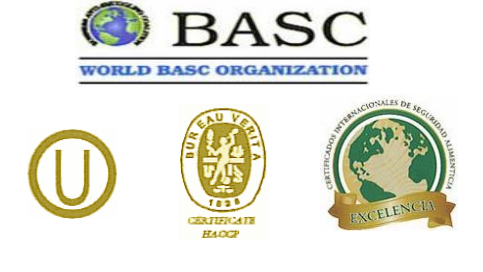

**Figura 2.3-Certificados de Calidad Fuente: Internet Autor: Darwin Analuisa**

 $\ddot{\phantom{a}}$ 

<sup>3</sup> Manual del Cultivo de Palmito - **CEDEGE**

Las calderas, en sus vertientes de vapor y agua caliente, están ampliamente extendidas tanto para uso industrial como no industrial, encontrándose en cometidos tales como, generación. En de electricidad, procesos químicos, calefacción, agua caliente sanitaria, etc.

**La definición de caldera industrial señala que son dispositivos empleados para calentar agua o generar vapor a una presión muy superior a la atmosférica**<sup>4</sup> **.**

#### **2.3.1. Principales Tipos de Calderas**

Aunque existen numerosos diseños y patentes de fabricación de calderas, cada una de las cuales puede tener características propias, las calderas se pueden clasificar en dos grandes grupos; calderas pirotubulares y acuatubulares, algunas de cuyas características se indican a continuación.

#### **2.3.1.1. Calderas Pirotubulares**

 $\ddot{\phantom{a}}$ 

Se denominan pirotubulares por ser los gases calientes procedentes de la combustión de un combustible, los que circulan por el interior de tubos cuyo exterior esta bañado por el agua de la caldera.

El combustible se quema en un hogar, en donde tiene lugar la transmisión de calor por radiación, y los gases resultantes, se les hace circular a través de los tubos que constituyen el haz tubular de la caldera, y donde tiene lugar el intercambio de calor por conducción y convección. Según sea una o varias las veces que los gases pasan a través del haz tubular, se tienen las calderas de uno o de varios pasos. En el caso de calderas de varios pasos, en cada uno de ellos, los humos solo atraviesan un determinado número de tubos, cosa que se logra mediante las denominadas cámaras de humos. Una vez

<sup>4</sup> http://www.elprisma.com/apuntes/ingenieria\_industrial/tiposdecalderasindustriales/

realizado el intercambio térmico, los humos son expulsados al exterior a través de la chimenea. **(Figura 2.4).**

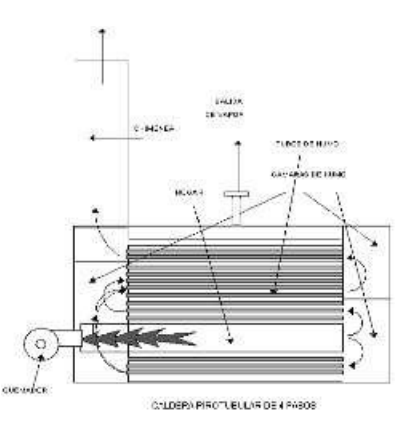

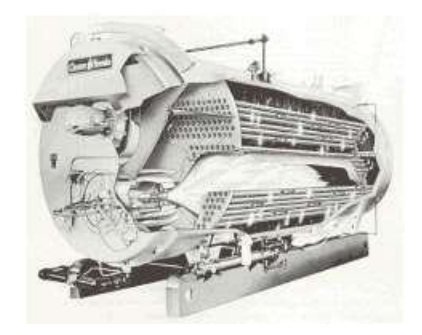

**Figura 2.4- Calderas Pirotubulares Fuente: Internet Autor: Darwin Analuisa**

#### **2.3.1.2. Calderas Acuatubulares.**

En estas calderas, al contrario de lo que ocurre en las pirotubulares, es el agua el que circula por el interior de tubos que conforman un circuito cerrado a través del calderín o calderines que constituye la superficie de intercambio de calor de la caldera. Adicionalmente, pueden estar dotadas de otros elementos de intercambio de calor, como pueden ser el sobrecalentador, recalentador, economizador, etc.

Estas calderas, constan de un hogar configurado por tubos de agua, tubos y refractario, o solamente refractario, en el cual se produce la combustión del combustible y constituyendo la zona de radiación de la caldera.

Desde dicho hogar, los gases calientes resultantes de la combustión son conducidos a través del circuito de la caldera, configurado este por paneles de tubos y constituyendo la zona de convección de la caldera. Finalmente, los gases son enviados a la atmósfera a través de la chimenea. **(Figura 2.5)**

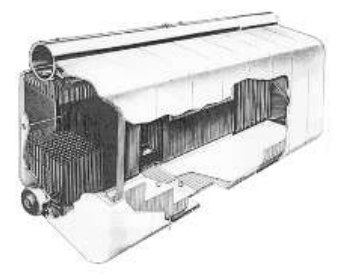

**Figura 2.5- Calderas Acuatubulares. Fuente: Internet Autor: Darwin Analuisa**

Con objeto de obtener un mayor rendimiento en la caldera, se las suele dotar de elementos, como los ya citados, economizadores y precalentadores, que hacen que la temperatura de los gases a su salida de la caldera, sea menor, aprovechando así mejor el calor sensible de dichos gases. **(Figura 2.6).**

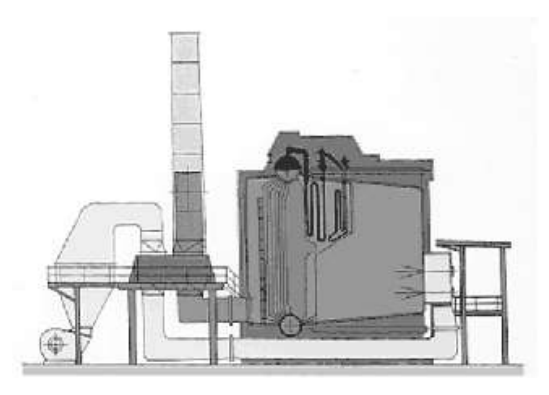

**Figura 2.6- Calderas Acuatubulares. Fuente: Internet Autor: Darwin Analuisa**

#### **2.3.1.3. Calderas De Vaporización Instantánea**

Existe una variedad de las anteriores calderas, denominadas de vaporización instantánea, cuya representación esquemática podría ser la de un tubo calentado por una llama, en el que el agua entra por un extremo y sale en forma de vapor por el otro. Dado

que el volumen posible de agua es relativamente pequeño en relación a la cantidad de calor que se inyecta, en un corto tiempo la caldera está preparada para dar vapor en las condiciones requeridas, de ahí la denominación de calderas de vaporización instantánea. **(Figura 2.7).**

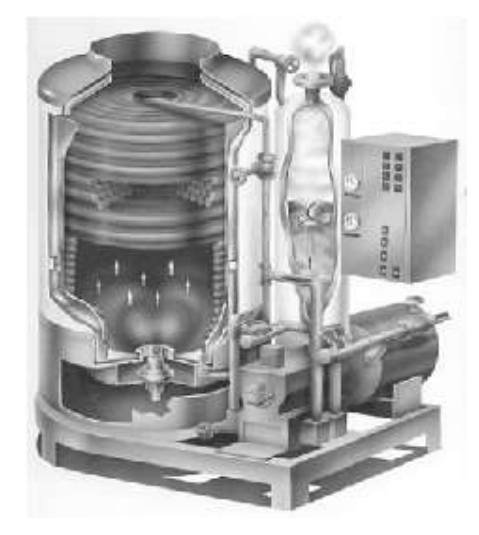

**Figura 2.7- Calderas De Vaporización Instantánea Fuente: Internet Autor: Darwin Analuisa**

Hay que destacar que en estas calderas el caudal de agua inyectada es prácticamente igual al caudal de vapor producido, por lo que un desajuste entre el calor aportado y el caudal de agua, daría lugar a obtener agua caliente o vapor sobrecalentado, según faltase calor o este fuese superior al requerido.

#### **2.4. PLC**

 $\ddot{\phantom{a}}$ 

PLC son las iniciales de Programmable Logic Controller, que traducido resulta Controlador Lógico Programable. También se usa para nombrar a estos dispositivos el término Autómatas Programables<sup>5</sup>.

Un controlador de lógico programable (PLC) o un autómata es un equipo digital utilizado para la automatización de procesos electromecánicos, tales como el control de

<sup>5</sup> http://www.herrera.unt.edu.ar/dluno/material/apuntes/Automatas%20Programables.pdf

maquinaria en las líneas de ensamblaje de fábrica, paseos en atracciones o accesorios de iluminación. Plc se utiliza en muchas industrias y máquinas. A diferencia de equipos para fines generales, el PLC está diseñado para múltiples entradas y arreglos de salida, ampliada los rangos de temperatura, inmunidad a ruido eléctrico y la resistencia a vibración e impacto. Programas de control de la operación de la máquina normalmente se almacenan en memoria de la batería o no volátil. Un PLC es un ejemplo de un sistema de tiempo real, ya que los resultados deberán presentarse en respuesta a las condiciones de entrada en un plazo limitado, de lo contrario producirá una operación no deseada.

#### **2.4.1. Modulo Analógico**

 $\overline{a}$ 

Las entradas analógicas de un autómata programable pueden ser de tensión, de intensidad o especiales para sensores de temperatura. En este último caso, es en el programa del autómata donde se debe linealizar la entrada en caso de que la curva de respuesta del sensor no sea lineal, como sucede con los termopares. A la hora de elegir las entradas analógicas de un sistema, es importante considerar el número de bits del conversor analógico/digital y la velocidad del mismo.

Ejemplos de entradas analógicas son: medidas de presión, de temperatura, caudal, velocidad, nivel, etc. Su principio de funcionamiento se basa en la conversión de la señal analógica a código binario mediante un conversor analógico/digital (A/D)<sup>6</sup>.

Existe gran cantidad de funciones especiales que no son soportadas por los módulos normales en los PLC, para estas situaciones los fabricantes ofrecen una gran variedad de elementos adicionales que permiten incorporar funciones especiales al PLC para nuestros procesos. **(Figura 2.8).**

<sup>6</sup> Manual de Mecánica Industrial III – (Autómatas y Robótica) - **Autor:** M. C. Maeso.

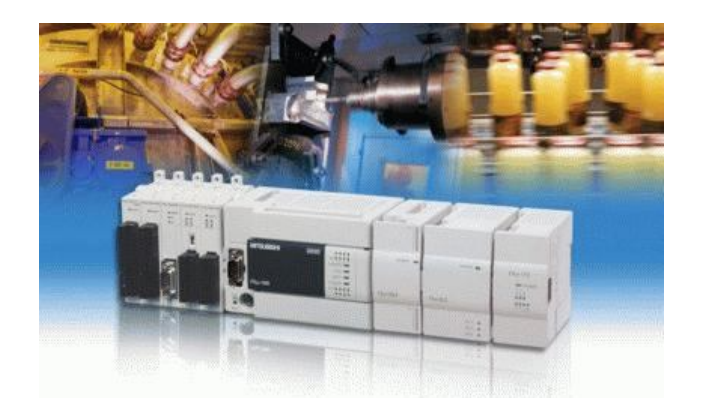

**Figura 2.8- PLC Fuente: Internet Autor: Darwin Analuisa**

#### **2.4.2. Módulos de I/O Análogos:**

Estos módulos permiten manejar entradas y salidas análogas en nuestro PLC de manera de poder efectuar lecturas y control analógico de variables en nuestros procesos, estas entradas y salidas analógicas se caracterizan, generalmente por:

*Resolución:* Depende de la cantidad de bits del conversor utilizado, generalmente se requiere una resolución no inferior a 10 bits.

*Tiempo de Conversión:* Corresponde al tiempo empleado en convertir el valor analógico en su correspondiente valor discreto. Este es un factor muy importante ya que define el tipo de aplicación para el cual puede emplearse el modulo. Por lo general en control de procesos, la velocidad de variación de las variables es relativamente lenta, sobre 1 segundo, por lo cual las exigencias de velocidad en los módulos analógicos no son muy exigentes. Generalmente razones de conversión del orden de los milisegundos es suficiente.

*Número de Canales:* Corresponde a la cantidad de entradas o salidas que puede manejar el módulo, usualmente están agrupadas en 4 o más I/O. También existen agrupaciones de entradas y salidas agrupadas en un solo módulo.

*Tipo de Entrada:* Corresponde al tipo de entrada que es posible manejar el módulo, estas pueden ser Entrada o Salida en Corriente, 4-20 mA, 0-20 mA, en tensión , 0-10v, - 10 ->+10 v, termocupla, pt100, etc. Los primeros módulos analógicos que se incorporaron a los PLC solo podían manejar un determinada tipo de entrada, sin embargo hoy en día es posible encontrar módulos de propósitos generales configurables por Software que permiten combinar distintos tipos de entrada o de salida.

#### **2.5. Pantalla TÁCTIL**

La tecnología de pantalla táctil ha estado con nosotros desde principios de 1970 y se han vuelto cada vez más popular en los últimos años con la llegada de los teléfonos móviles y los sistemas de ordenador de bolsillo.

Las pantallas táctiles están por todas partes con los cajeros automáticos, máquinas expendedoras de billetes y puntos de información utilizando. Son un activo clave en informática industrial también como monitores de pantalla táctil ofrece ciertas ventajas sobre las pantallas de ordenador convencional<sup>7</sup>.

La ventaja más obvia de los monitores de pantalla táctil es que actúan como un dispositivo de entrada y de salida. Usando una interfaz de usuario gráfica (GUI) no hay necesidad de un monitor separado, el teclado y el ratón como los actos monitor de pantalla táctil, como los tres.

En aplicaciones industriales, monitores de pantalla táctil también tienen la ventaja de ser más robusto que un CRT convencional (tubo de rayos catódicos) o el monitor LCD. Las pantallas táctiles son a menudo construidas con durabilidad en mente y muchas son resistentes a los contaminantes industriales como el agua, la suciedad, aceite y grasa.

Muchos monitores de pantalla táctil tienen características IP65 y NEMA 4 que permiten ser lavadas, protegidos contra sobrecargas eléctricas, el impacto físico, temperaturas extremas, el robo, la manipulación y los escombros en el aire.

 $\overline{a}$ 

<sup>7</sup> http://www.compute-rs.com/es/consejos-1324700.htm

Monitores de pantalla táctil también puede reducir el tamaño de un sistema informático, sin periféricos por separado y todos los cables, que también se puede montar en las paredes o en la parte posterior de las máquinas.

También pueden ser la casa de los troncos de equipo industrial - éstos ofrecen una mayor protección contra derrames, golpes, golpes e incluso de atmósferas explosivas. Muchos dispositivos de pantalla táctil se utilizan cuando el equipo estándar del equipo no es sólo la práctica, tales como cuando un equipo está situado en el exterior o desatendidos.

Existen diferentes tecnologías detrás de la pantalla táctil, como monitores de pantallas táctiles resistivas, capacitivas sistemas, infrarrojos y la tecnología de ondas acústicas de superficie. Los tipos de pantalla táctil difieren en su eficacia en la lectura de un toque y la claridad de la pantalla. Algunos de los sistemas también son más sensibles a los arañazos y los contaminantes.

En la selección de una pantalla táctil de las cosas más importantes que debe recordar es que la pantalla se pondrá, qué aplicaciones se utilizará, cómo durable es necesario proceder a ser y que tan clara o luminosa, el monitor no tiene que ser. **(Figura 2.9).**

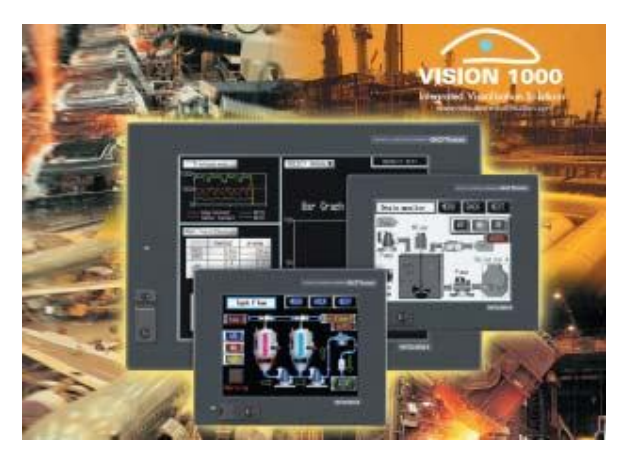

**Figura 2.9 Pantalla TÁCTIL Fuente: Internet Autor: Darwin Analuisa**

#### **2.6. Red CCLINK**

 $\overline{a}$ 

Por medio de la red CC-Link de MELSEC es posible un intercambio rápido de datos con los más diversos dispositivos. La red CC-Link ofrece también una función Standby-Master para la construcción de un sistema redundante. A la red abierta es posible enlazar de forma rápida y sencilla también productos de otros fabricantes $^8$ .

CC-Link (Enlace de Comunicación y Control) es una red de automatización de procesos industriales que tanto el control de la información y datos a alta velocidad, para proporcionar eficiente, integrada de fábrica y automatización de procesos. Es una tecnología de red abierta a nivel de campo que ofrece alta velocidad, comunicación determinista que une una amplia gama de dispositivos de automatización en un solo cable.

Los sistemas actuales de automatización requieren un sistema efectivo de control integrado. CC-Link ofrece esta columna vertebral necesaria la comunicación multifabricante. CC-Link es ideal para la máquina, el control de la célula o proceso en industrias que van desde los semiconductores a la alimentación y bebidas, automotrices, a los productos farmacéuticos, manejo de materiales para la automatización de edificios. CC-Link ya es la tecnología dominante en Asia y está creciendo rápidamente en Europa y América del Norte.

Esta red abierta es el apoyo de la CC a nivel mundial-Link Partner Association (CLPA).

La asociación incluye a cientos de proveedores de productos de CC-Link a través del globo. **(Figura 2.10)**

<sup>&</sup>lt;sup>8</sup> http://www.mitsubishi-automation.es/products/networks\_cc-link.html?distributor=0

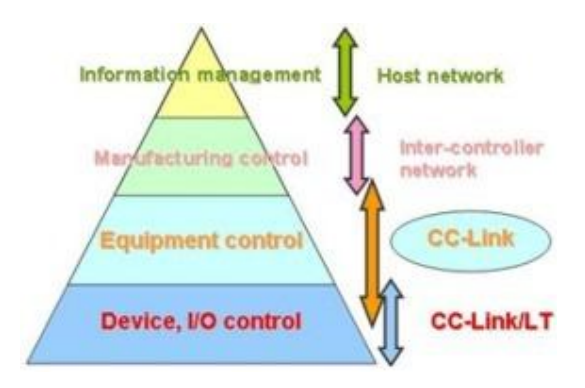

**Figura 2.10 CC-Link Fuente: Internet Autor: Darwin Analuisa**

#### **2.6.1. Funciones especialmente dignas de mención:**

- Red de gran fiabilidad Ideal para los productos de Mitsubishi
- Herramienta de parametrización integrada en el software de programación Sin necesidad de programación, reducidos costes de instalación
- Se pueden enlazar productos de otros fabricantes Todos los test se realizan de forma centralizada con un estándar uniforme
- Soporte de una sola mano
- Coordinación mundial mediante la **CC-Link Partner Association (CLPA)**

#### **2.6.2. La jerarquía de red CC-Link**

- CC-Link IE. La primera y única red Ethernet de automatización abierta del mundo con un ancho de banda prácticamente ilimitado (1 GBit/s).
- C-Link. La única red abierta de alto rendimiento que ofrece el mismo ancho de banda para todos los dispositivos conectados, independientemente del tipo.
- Seguridad con CC-Link. Las características de primera clase mundial de CC-Link y las certificaciones EN 954 y IEC 61508 cuidan de que la seguridad de sus empleados esté siempre garantizada.
- CC-Link/LT. Una solución abierta económica para conectar entre sí dispositivos digitales sin tener que tender cables.

#### **2.6.3. Velocidad**

La importancia de las velocidades de comunicación más alto es hacer posible una mayor y más precisa de fabricación y control de procesos y control. Velocidad Suele expresarse en términos de tasa de bits. Sin embargo, la capacidad de afectar rendimiento de alta velocidad se describe más exactamente por el rendimiento y tiempo de respuesta. Tecnología de CC-Link se ha optimizado para la velocidad, rendimiento y respuesta. Un sistema que consiste en 64 estaciones y miles de entradas y puntos de salida se puede actualizar de 4 ms. Hay cinco opciones de velocidad disponibles en función de la longitud del cable de red por cable necesario. Estos van desde 10 Mbps a 100 metros a 156 Kbps a 1.200 metros. Sin embargo, distancias más largas (de hasta 4,3 Km) puede ser atravesado a una velocidad de 10 Mbps mediante el uso de repetidores ópticos.

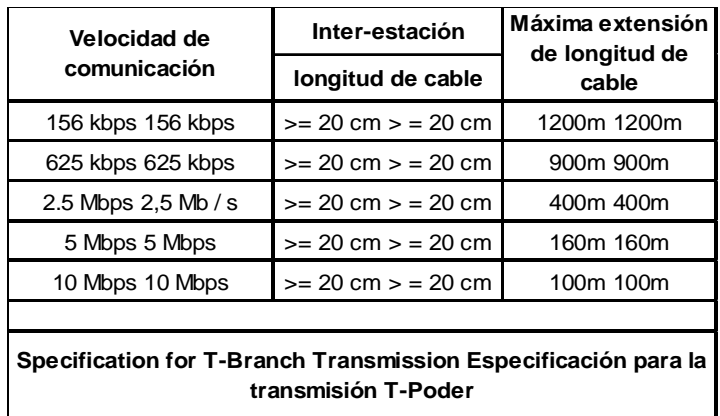

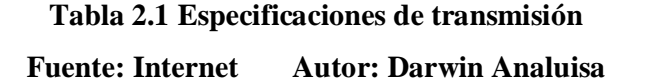

#### **2.6.4. Franqueza**

La apertura consiste en la revelación pública y completa de información detallada de la tecnología de red. La apertura es importante proporcionar a los diseñadores del conocimiento, la comprensión y las garantías necesarias para evaluar y aplicar la tecnología con éxito. El CC-Link Partner Association publica y distribuye las especificaciones de CC-Link abierta y libremente a todas las empresas que se unen a la

asociación. Además, las organizaciones reconocen diversas normas tecnología de CC-Link: CC-Link es un estándar internacional reconocido para el sensor / actuador redes (SEMI E54.12) por el Instituto de Fabricantes de Equipos de Semiconductores. <sup>9</sup> (**Figura 2.11)**

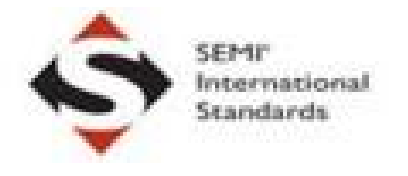

## **Figura 2.11 Logotipo de SEMI Fuente: Internet Autor: Darwin Analuisa**

CC-Link se encuentra en la fase de aprobación definitiva de la norma ISO 15745 Sistemas de Automatización Industrial y el nivel de integración de la Organización Internacional de Normalización (ISO). **(Figura 2.12)**

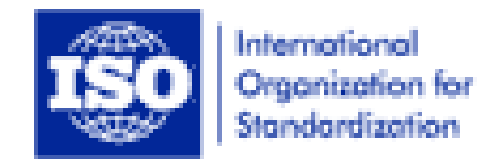

**Figura 2.12 Logotipo de ISO Fuente: Internet Autor: Darwin Analuisa**

CC-Link es aprobado como un estándar nacional de China número GB / Z 19760-2005 Control y la información y la comunicación de campo estándar de red CC-Link. CC-Link ha sido aceptada para su inclusión en la norma IEC 61158 estándar para redes de bus de campo. Votación de aprobación definitiva se produjo en 2006. **(Figura 2.13)**

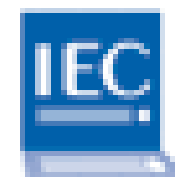

**Figura 2.13 Logotipo de IEC Fuente: Internet Autor: Darwin Analuisa**

 $\overline{a}$ 

<sup>9</sup> http://www.clpa-europe.com/cclink/cclink.php
#### **2.6.5. Confiabilidad**

La fiabilidad de una red implica la inmunidad a las interferencias eléctricas; la capacidad de identificar los errores, localizar / aislar los fallos y permitir que los dispositivos no afectados para seguir operando y, por último la capacidad de recuperarse de un fallo y reanudar el funcionamiento normal libre de errores sin intervención humana. En la capa física, CC-Link emplea el conocido RS-485 de señalización pliego de condiciones y se expande sobre este utilizando tres conductores de cable trenzado blindado y transmisores-receptores de alto rendimiento y filtros de red. La Certificación de dispositivos implica la conformidad realizada, radiada y directamente junto ruido electromagnético. Un dispositivo debe ser inmune a este EMI y RFI para ser certificados. En el caso de que un dispositivo en la red deja de comunicar, CC-Link permite la comunicación para continuar con todos los otros dispositivos de red. Tras la corrección de la falla, CC-Link vuelve automáticamente un dispositivo de desconexión de funcionamiento de la red completa. Otra opción importante para asegurar la máxima fiabilidad es el "Stand-by Red Master". Esta característica permite a un Acuerdo Standpor el maestro asuma automáticamente el control de las comunicaciones de red en el caso de que la principal estación de Maestro deja de funcionar.

#### **2.6.6. Características de CC-Link**

- $\triangleright$  Se integra CC-Link una amplia gama de dispositivos de automatización, de numerosos proveedores, en una sola red:
	- Analógico y Digital I / O
	- Controladores de Automatización
	- PC
	- Reguladores de Temperatura
	- Variadores de frecuencia
	- Servo Drives
	- Válvula Colectores
	- Red de Portales
	- Interfaces de operador
- Robots
- Lectores de códigos de barras
- Cables & Conectores
- Muchos Otros
- Ofrece alto nivel / rendimiento de actualización O
- Mantiene el rendimiento rápido de grandes cantidades de datos
- $\triangleright$  Garantiza determinista de respuesta para un control fiable y en tiempo real
- $\triangleright$  Programación simple comunicación elimina la necesidad de archivos de la personalidad de dispositivo, software de configuración está disponible pero no es obligatorio
- $\triangleright$  Los controladores de automatización permiten programar y supervisar en la red
- $\triangleright$  Proporciona información de diagnóstico de red para identificar cualquier problema de las zonas
- Permite a un maestro de la red en espera de asumir el control de la red si el primario maestro pondrá fuera de línea
- $\triangleright$  Ignora los dispositivos de red que necesitan de servicios sin interrumpir el tráfico de red
- Restaura automáticamente fuera de línea, eludió los dispositivos a la red
- Permite que los dispositivos de red que se añadirán mientras que la red está funcionando
- $\triangleright$  Reduce significativamente los costes de cableado e instalación
- $\triangleright$  CC-Link proporciona alta velocidad de respuesta de entrada / salida
- $\triangleright$  CC-Link permiten una comunicación, con velocidades de hasta 10 Mbps. -Salida de respuesta de entrada es rápido, fiable y determinista. **(Figura 2.14)**

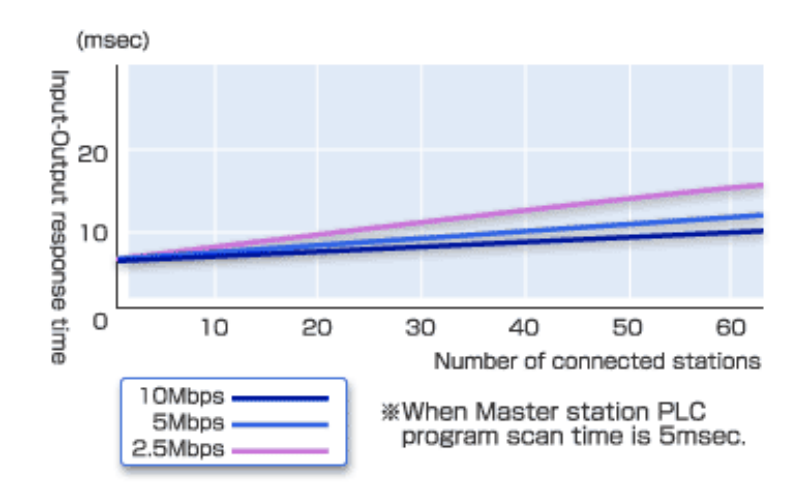

**Figura 2.14 Gráfica del Tiempo de Respuesta en Función del Número de Estaciones**

**Fuente: Internet Autor: Darwin Analuisa**

- $\triangleright$  CC-Link se puede utilizar en una red de larga distancia
- La longitud máxima del cable de CC-Link es 1,2 kilómetros (a 156kbps). Si utiliza unidades repetidor puede extender la distancia de la red aún más. **(Figura 2.15)**

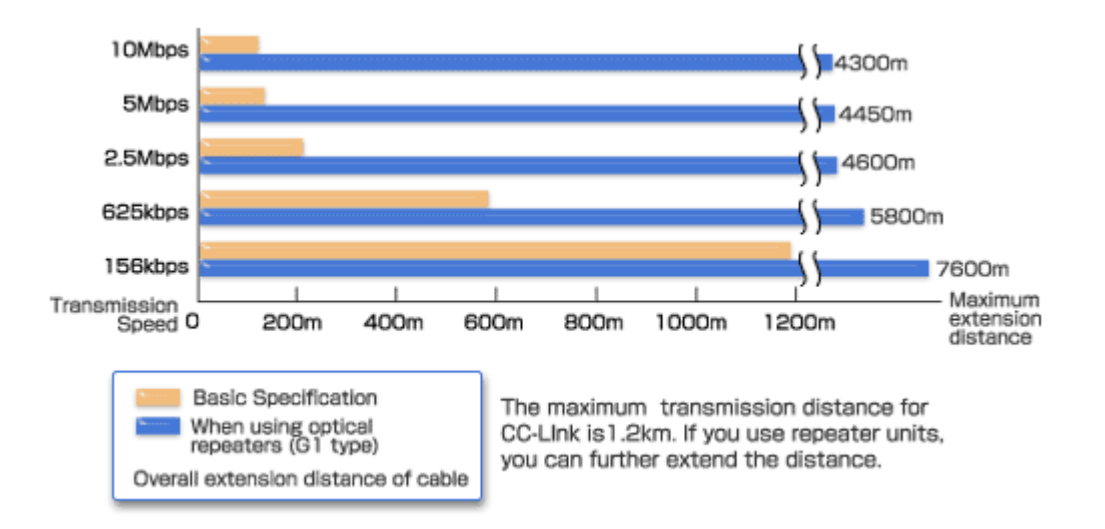

**Figura 2.15 Gráfica de la velocidad de transmisión en Función de la distancia**

**Fuente: Internet Autor: Darwin Analuisa**

- CC-Link proporciona eficiencia a través de cableado reducido
- CC-Link reduce significativamente la cantidad de control y el cableado de potencia que se necesita en el complejo de líneas de producción en la actualidad. **(Figura 2.16)**

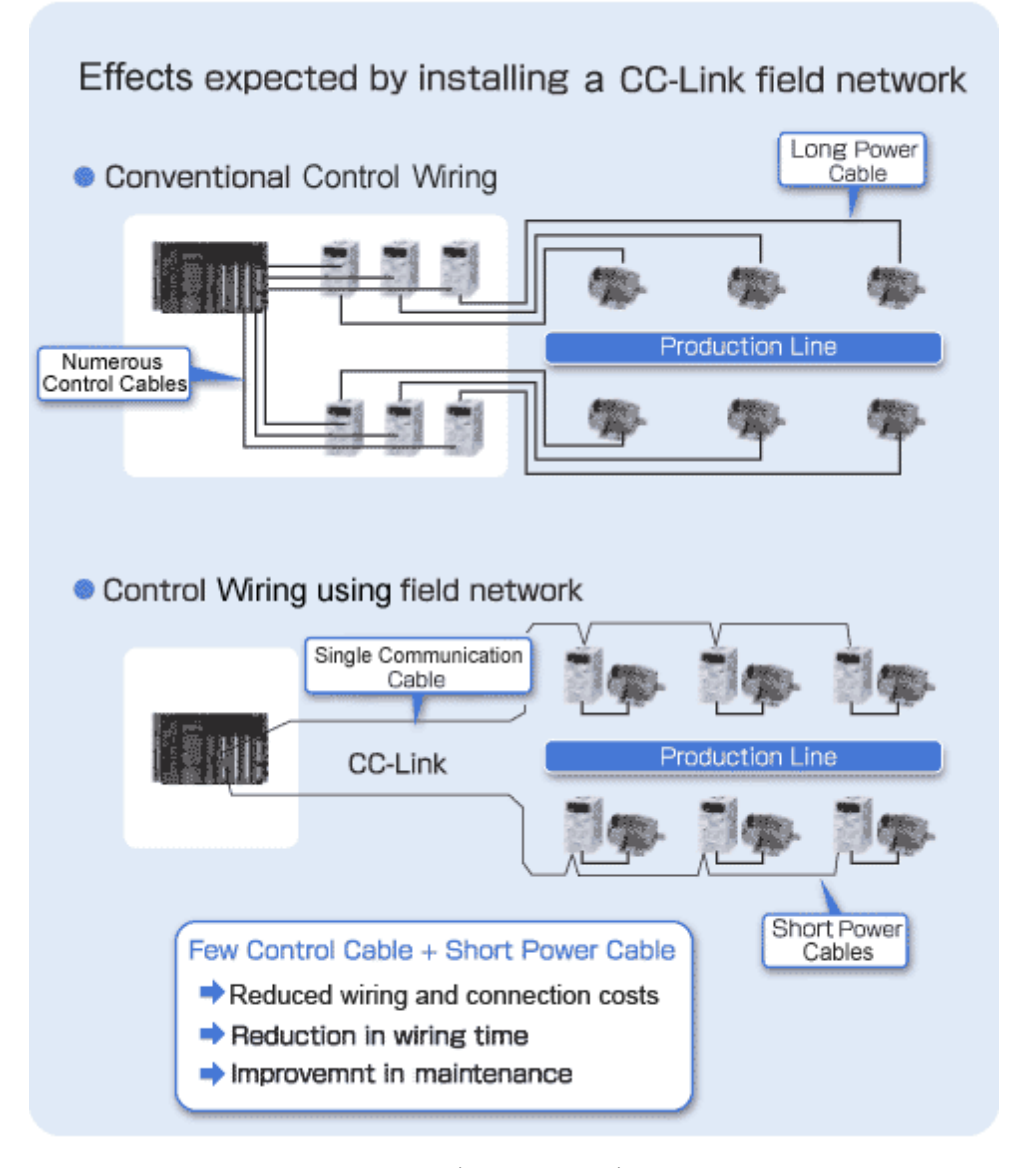

**Figura 2.16 Configuración de conexión de la red CC-Link Fuente: Internet Autor: Darwin Analuisa**

#### **2.6.7. Especificación de la información para CC-Link**

#### La versión 1.0 Edición original de CC-Link

Versión 1.10 Esta versión permite más conveniente entre la estación de longitudes de cable de 20 cm o más. Este cambio afecta a la especificación dispositivos de red y los cables de red. **(Figura 2.17).** Versión 2.0 Esta versión proporciona un aumento de 8 veces en el volumen de datos de comunicación en el sistema y por estación. **(Figura 2.18)**

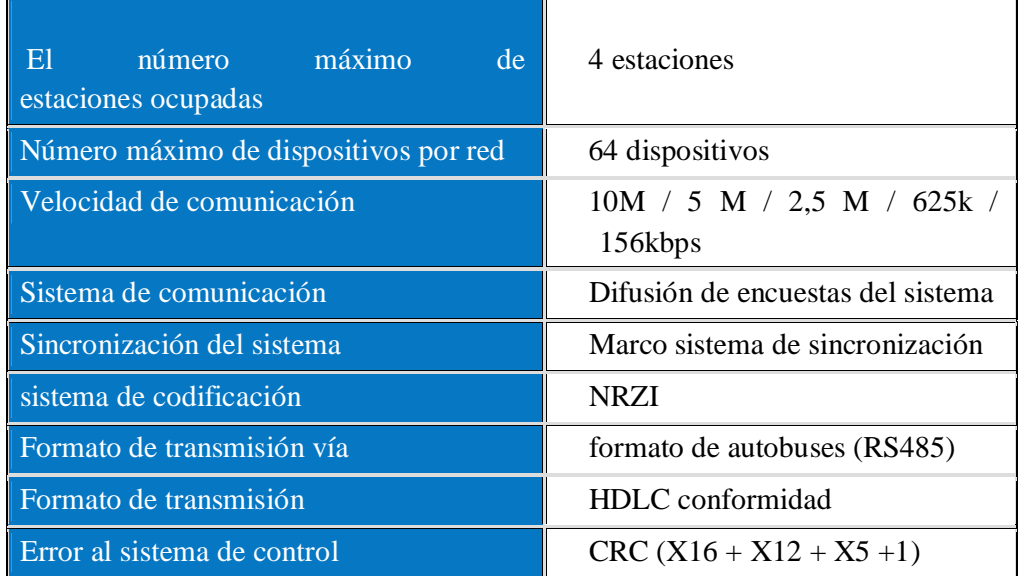

# **Figura 2.17 Datos característicos del CC-Link Fuente: Internet Autor: Darwin Analuisa**

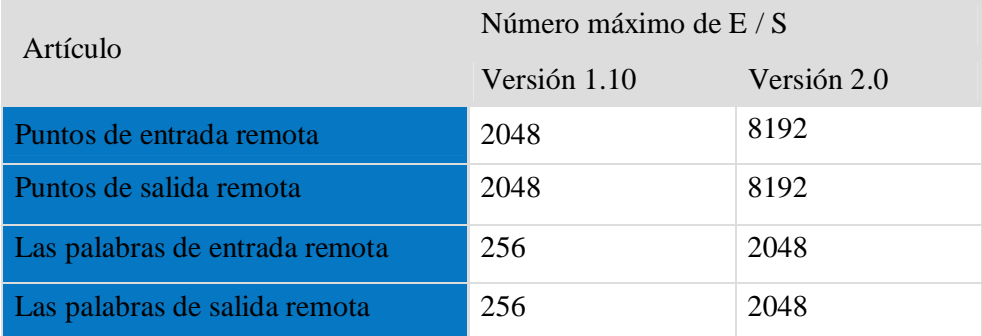

**Figura 2.18 Numero de E/S del CC-Link Fuente: Internet Autor: Darwin Analuisa**

#### **2.6.8. La configuración de CC-Link**

La flexibilidad en la construcción de líneas de producción, fabricante de diversos productos asociados.

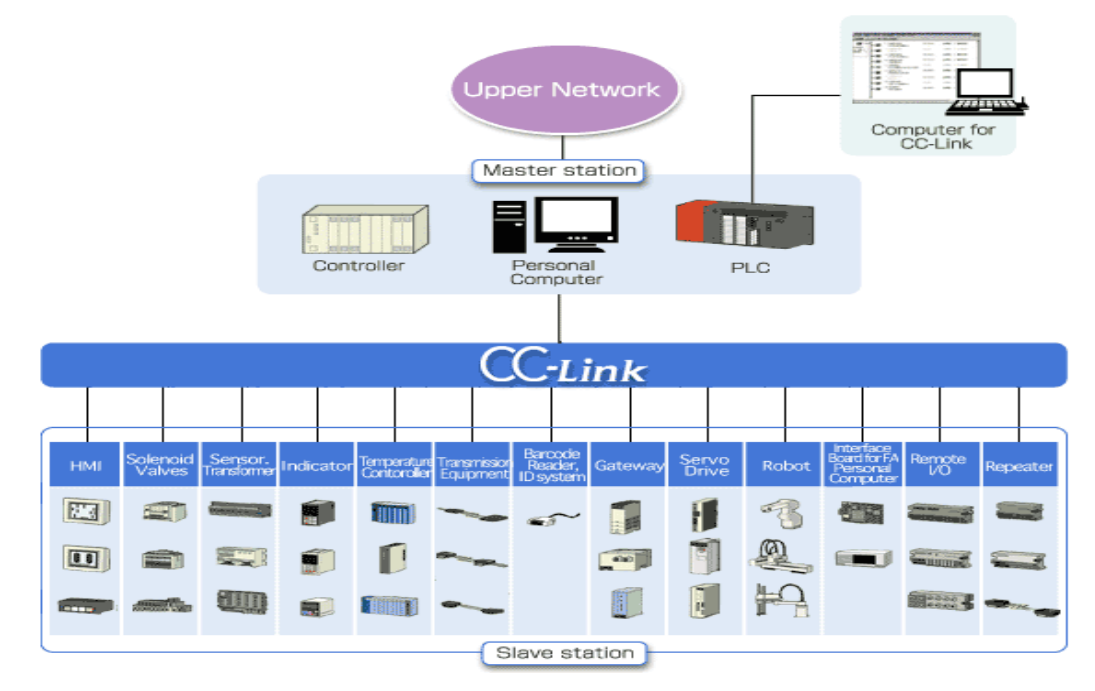

**Figura 2.19 Configuración de CC-Link Fuente: Internet Autor: Darwin Analuisa**

# **2.7. SENSORES**

 $\ddot{\phantom{a}}$ 

Un sensor o captador, como prefiera llamársele, no es más que un dispositivo diseñado para recibir información de una magnitud del exterior y transformarla en otra magnitud, normalmente eléctrica, que seamos capaces de cuantificar y manipular<sup>10</sup>.

Los sensores son tan diversos como los principios físicos en los que se basan. En la actualidad para medir cualquier variable física tenemos diversos tipos de sensores, con sus ventajas y desventajas.

<sup>&</sup>lt;sup>10</sup> http://www.profesormolina.com.ar/tecnologia/sens\_transduct/que\_es.htm

La calidad de Seguro Intrínsecamente es para aquel sensor que por potencia disipada o por la corriente eléctrica que emplea, no puede iniciar un incendio.

## **2.7.1. INDUCTIVOS**

Los sensores inductivos consisten en una bobina cuya frecuencia de oscilación cambia al ser aproximado un objeto metálico a su superficie axial. Esta frecuencia es empleada en un circuito electrónico para conectar o desconectar un tiristor y con ello, lo que esté conectado al mismo, de forma digital (ON-OFF) o, analógicamente. Si el objeto metálico se aparta de la bobina, la oscilación vuelve a empezar y el mecanismo recupera su estado original.

Ciertas marcas fabrican estos sensores en dos partes, una parte es el sensor propiamente dicho y el otro es el amplificador de la señal de frecuencia, con el fin de usarlos en zonas peligrosas. A estos sensores se les conoce como de "Seguridad Intrínseca". Eléctricamente se especifican por el voltaje al que trabajan (20-40 V C.D., 90-130 V C.A., etc.) y por el tipo de circuito en el que trabajan (dos hilos, PNP, NPN, 4 hilos, etc.).

#### **2.7.2. CAPACITIVOS**

Existen muchas aplicaciones que requieren el sensar a distancia materiales no metálicos y, para ello se emplea este tipo de sensor que usa el efecto capacitivo a tierra de los objetos a sensar. Ejemplos: Presencia de agua en un tubo o el cereal dentro de una caja de cartón. El elemento funcional primario del sensor capacitivo de proximidad es un oscilador de alta frecuencia con un electrodo flotante en el circuito de base de un transistor.

Además de los voltajes y circuitos mencionados en los inductivos, existe también en los sensores capacitivos un tipo con salida analógica (4-20 mA).

#### **2.7.3. SENSORES DE PRESION**

Este sensor es básicamente una resistencia variable en un sustrato que puede ser deformado, y lo cual ocasiona el cambio en el valor de la mencionada resistencia.

Los sensores comunes de presión son interruptores eléctricos movidos por una membrana o, un tubo Bourdón. El tubo Bourdón se abre hacia afuera con el aumento de presión y este movimiento es transmitido a un interruptor, el cual es accionado cuando la posición del tubo corresponde con un ajuste preseleccionado.

#### **2.7.4. SENSORES DE TEMPERATURA**

Los sensores de temperatura más sencillos son los que actúan sobre un interruptor miniatura y en general, éstos son de dos tipos: Sistemas de Dilatación de un fluido y Bimetálicos. Los primeros actúan al dilatarse el líquido o el gas contenido dentro de un capilar y, los segundos actúan directamente el interruptor mediante el efecto de diferencia de dilataciones de tiras de dos metales diferentes. En general, se usan para interrumpir hasta corrientes de 30 Amperes en 120 volts.

Otros sensores de temperatura son los termopares, detectores de temperatura por resistencia (RTD) y, los termistores.

#### **2.7.5. SENSORES DE FLUJO**.

Los sensores de flujo más usuales comprenden de una pequeña turbina que gira dentro del fluido a sensar, y, de un sensor del tipo inductivo que sensa el número de revoluciones de los álabes de la turbina, o, en otro tipo, la señal es tomada de un tacogenerador acoplado directamente a la turbina.

También los hay del tipo de estado sólido, los cuales tienen en la cabeza sensora dos resistencias calibradas. Con una de ellas se calienta un poco el fluido que rodea la cabeza y con el otro se sensa la temperatura del fluido.

Comparando la temperatura electrónicamente, la cual se ajusta manualmente, es posible detectar movimientos de fluidos muy lentos como los de lubricantes de baleros, o flujos muy rápidos como los de una bomba de agua.

# **2.7.6. Tipos de sensores**

En la siguiente tabla se indican algunos tipos y ejemplos de sensores electrónicos.

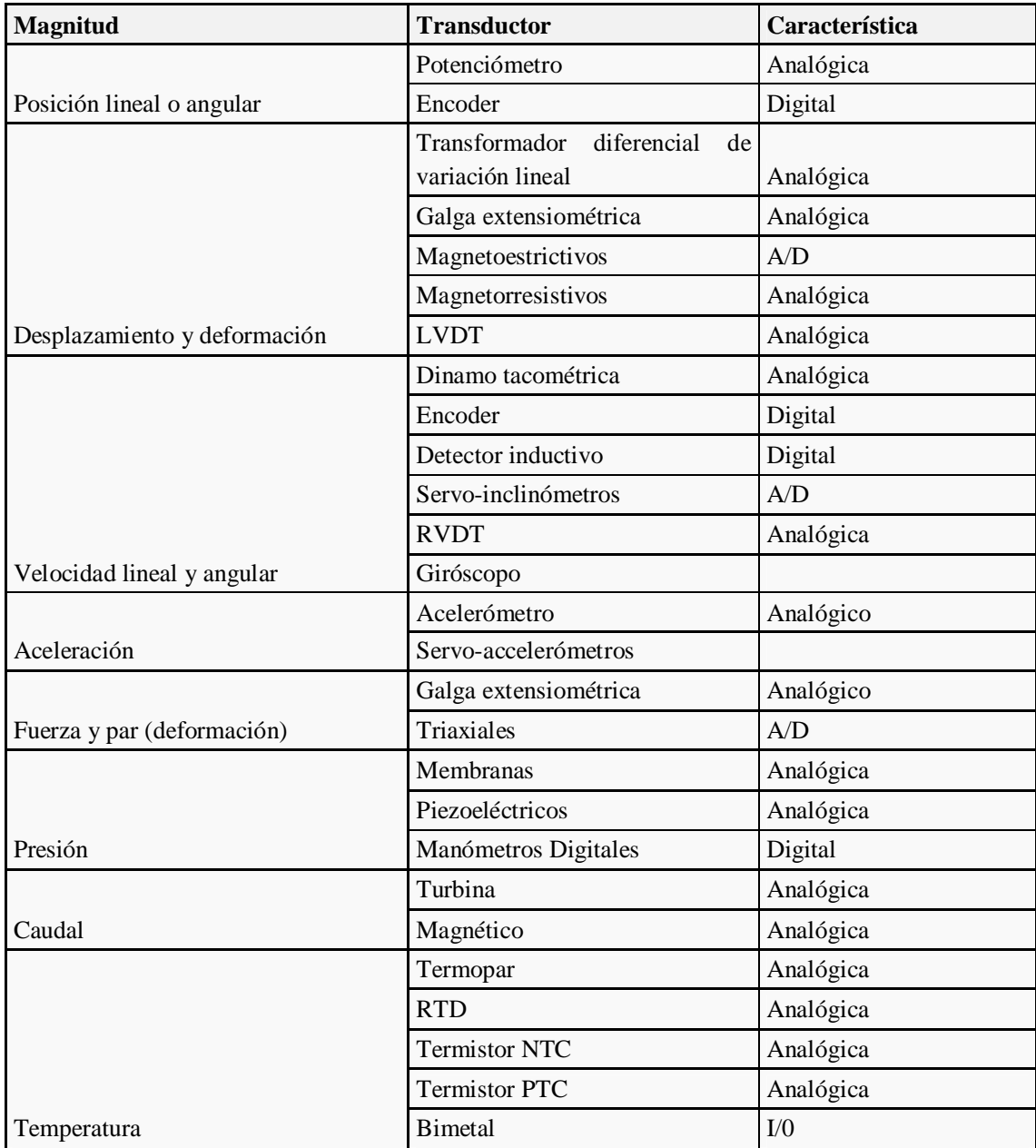

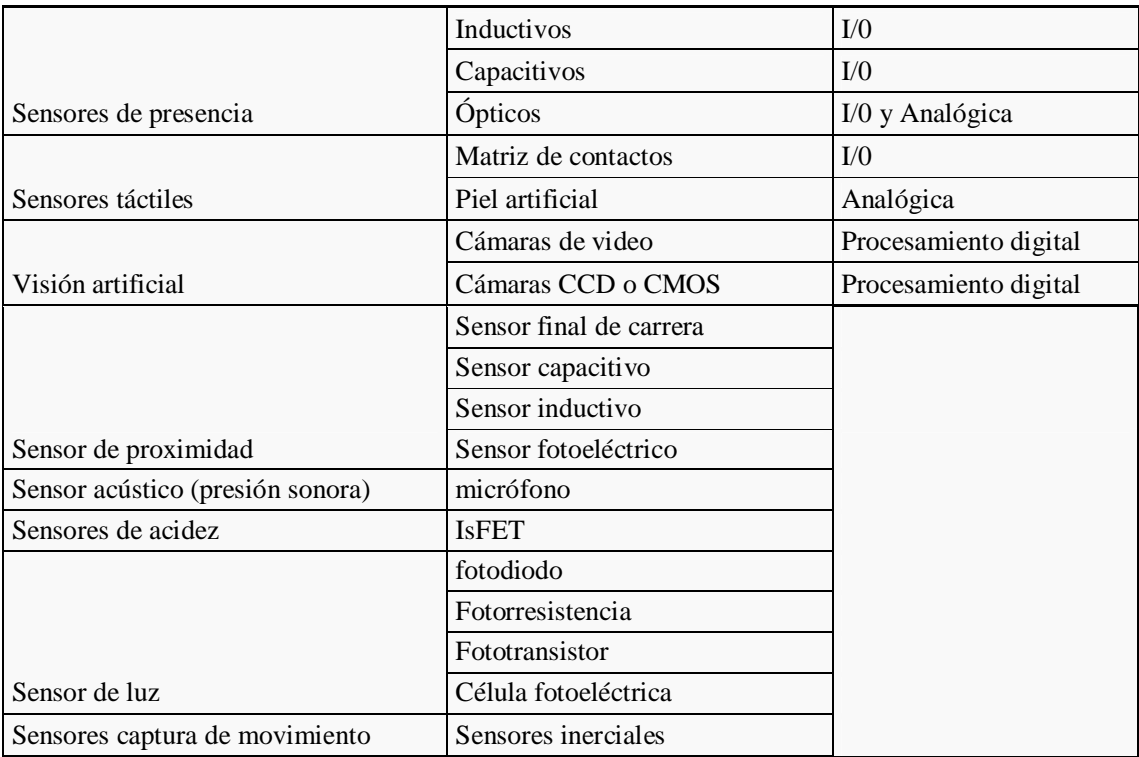

# **Tabla 2.2 Tipos de sensores Fuente: Internet Autor: Darwin Analuisa**

Algunas magnitudes pueden calcularse mediante la medición y cálculo de otras, por ejemplo, la aceleración de un móvil puede calcularse a partir de la integración numérica de su velocidad.

La masa de un objeto puede conocerse mediante la fuerza gravitatoria que se ejerce sobre él en comparación con la fuerza gravitatoria ejercida sobre un objeto de masa conocida (patrón) 11 . **(Figura 2.20).**

 $\ddot{\phantom{a}}$ <sup>11</sup> http://es.wikipedia.org/wiki/Sensor

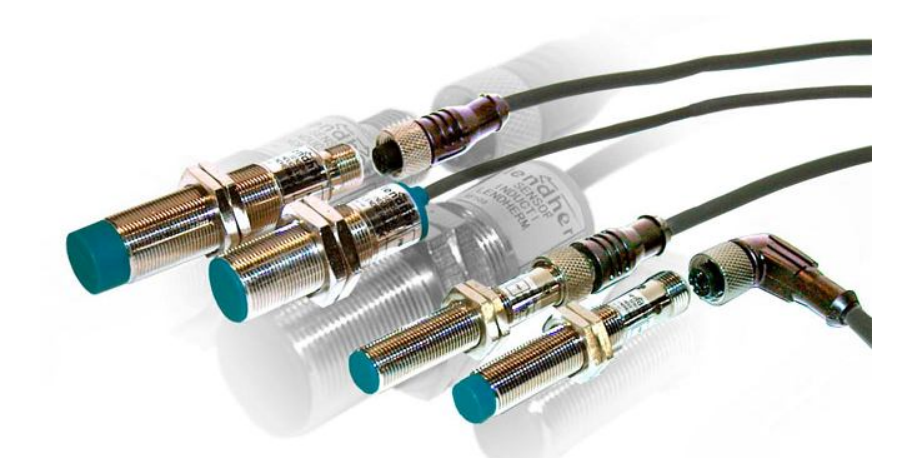

**Figura 2.20 Sensores Fuente: Internet Autor: Darwin Analuisa**

## **2.8. ETHERNET**

 $\ddot{\phantom{a}}$ 

Ethernet es una plataforma para los más diversos protocolos de comunicación, y con el protocolo TCP/IP, desarrollado a medida de Ethernet, resulta posible un rápido intercambio de datos entre la visualización de los procesos y las series PLC de  $MELSEC^{12}$ .

Además de los servicios de comunicación puramente basados en el protocolo TCP/IP, los módulos Ethernet específicos para los Plc's de MELSEC ofrecen también una funcionalidad de servidor FTP. Esto significa que con un software estándar en un ordenador personal es posible leer y escribir programas PLC en la CPU del PLC a través del Internet.

Con nuestras soluciones Ethernet ofrecemos también la posibilidad de utilizar el Ethernet como red "peer to peer".

#### **2.8.1. Funciones especialmente dignas de mención:**

- Comunicación con hasta 100 Mbps
- Supervisión/programación online

 $12 \text{ http://www.mitsubishi-automation.es/products/networks-ethernet.html?distributor=0}$ 

- Conexión a PCs, a PLCs y a dispositivos de otros fabricantes
- Método de enlace preferido para SCADA

#### **2.9. Mc WORXS**

 $\ddot{\phantom{a}}$ 

MC-Worx es la suite de MITSUBISHI de OPC (OLE for Process Control) del cliente y aplicaciones de servidor. Se ha creado desde la base de aplicación OPC como el núcleo de todas sus comunicaciones. MC-WORX permite visualizar fácilmente el proceso, poner en práctica un sistema de seguimiento de tendencias y de las alarmas configuradas. MC-WORX fue diseñado para hacer uso de la arquitectura proporcionada por los sistemas operativos de Microsoft, y por lo tanto puede ser utilizado para configurar sus proyectos en Windows NT y Windows 2000, XP y Server 2003. Usted puede implementar su proyecto, no sólo en los sistemas operativos antes mencionados, sino también en Windows CE, Pocket PC y en Internet<sup>13</sup>. (**Figura 2.21).** 

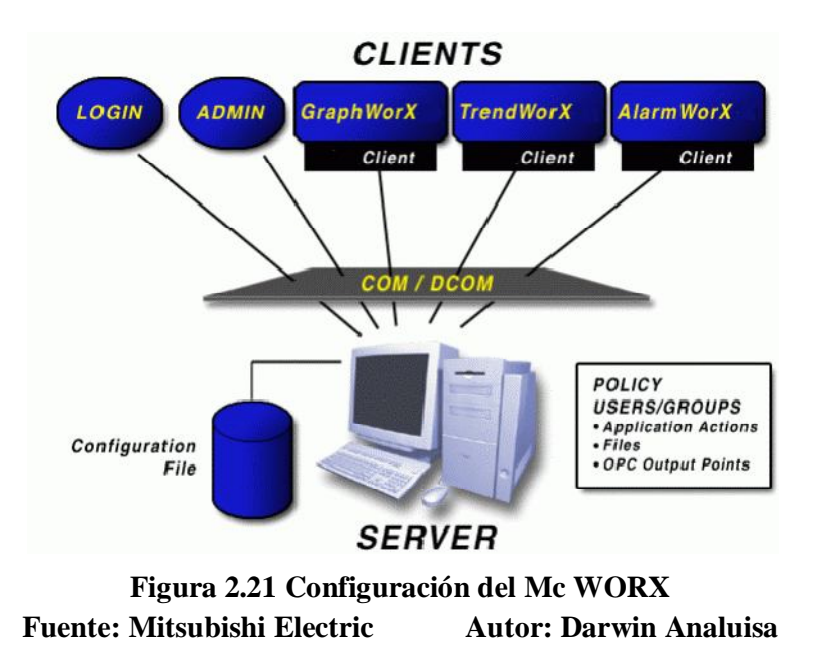

Todos los productos de MC-WORX utilizan algunos o varios de los interfaces OPC. Para recibir datos de un servidor, el servidor OPC interfaces para enviar datos a cualquier número de cliente o cliente y servidor, interfaces. Simplemente dicho, OPC es

 $13$  MC-WORX Standard Training Manual - Version 8 – Mitsubishi Electric

un método abierto de comunicación e intercambio de datos entre aplicaciones de software mediante COM (Component Object Model) de interfaces. Una de las propiedades más ventajosa de utilizar el cliente OPC-servidor es la capacidad de conectar a cualquier cliente OPC a cualquier servidor OPC. Las interfaces estandarizadas hacer irrelevante la compañía que escribió el cliente OPC o el servidor OPC, ya que ambos se adhieren a la misma especificación.

MC-WORX se basa en las diversas especificaciones de OPC para acceso a datos, los datos históricos de acceso y de alarmas y eventos. La arquitectura de MC-WORX permite utilizar directamente (tag) la base de datos ya ha creado dentro de su servidor OPC, sin tener que volver a crear una base de datos de etiqueta dentro de las aplicaciones cliente.

#### **2.9.1. GraphWorX**

 $\ddot{\phantom{a}}$ 

GraphWorX es una interfaz de visualización gráfica, proporciona capacidades avanzadas de animación gráfica para crear fácilmente visualizaciones de funcionamiento. GraphWorX utiliza OPC Data Access para obtener datos en tiempo real desde los servidores OPC, que impulsan la dinámica y las animaciones en la pantalla<sup>14</sup>.

GraphWorX hace el máximo uso de las tecnologías comunes proporcionados por Microsoft. GraphWorX puede funcionar como un contenedor de ActiveX (es decir, los controles ActiveX pueden ser insertados en ella) y como un control ActiveX (es decir, que pueden ser insertados en otras aplicaciones). El principio de que GraphWorX también hace uso de las tecnologías de documentos ActiveX, por lo que se puede ejecutar de forma nativa en otras aplicaciones (por ejemplo, Internet Explorer), manteniendo la funcionalidad completa, como cuando se está ejecutando GraphWorX independiente. Pero GraphWorX también puede funcionar al revés, permitiendo que otras aplicaciones para ser insertado en una pantalla GraphWorX.

<sup>&</sup>lt;sup>14</sup> MC-WORX Standard Training Manual - Version  $8 -$  GraphWorX – Mitsubishi Electric

GraphWorX implementa no solo un lenguaje de codificación, sino tres, dando al usuario una rica selección de los comúnmente conocidos lenguajes de script. Los idiomas soportados son VBA (Visual Basic para Aplicaciones), VBScript y JScript. **(Figura 2.22).**

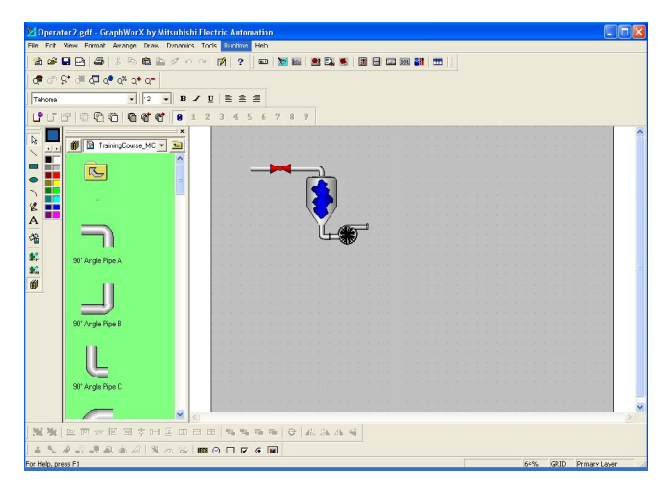

**Figura 2.22 Pantalla de Trabajo del GraphWorX Fuente: Mitsubishi Electric Autor: Darwin Analuisa**

# **2.9.2. TrendWorX**

 $\ddot{\phantom{a}}$ 

TrendWorX es un sistema completo de las tendencias y los datos de los componentes de la tabla, sino que utiliza OPC Data Access para obtener datos en tiempo real desde los servidores OPC, y utiliza OPC Historical Data Access para proporcionar datos a las aplicaciones cliente. Los principales componentes de TrendWorX son Data Logger, el Visor de tendencia, y las herramientas de informes<sup>15</sup>.

El TrendWorX de datos de SQL Logger es un cliente OPC Data Access que almacena los datos proporcionados por el cambio de servidor OPC en sistemas de bases de datos diferentes (Access, SQL Server y MSDE y Oracle) utilizando las tecnologías comunes como OLE-DB/ADO. Los datos almacenados pueden ser prestados a los clientes diferentes, tales como el Visor de tendencias y de las herramientas de información, utilizando OPC Historical Data Access como capa de comunicación.

<sup>&</sup>lt;sup>15</sup> MC-WORX Standard Training Manual - Version 8 - TrendWorX - Mitsubishi Electric

El Visor de Tendencia es a la vez un acceso de datos OPC y el cliente OPC Historical Data Access, que se conectará a cualquier tipo de servidor por separado o simultáneamente. El Visor de Trend puede visualizar los datos en diferentes tipos de gráficos, y proporciona tanto para los datos en vivo y los datos históricos.

Las herramientas de informes TrendWorX se conectan a la base de datos en la que el Registrador de Datos SQL tiene almacenados los datos y solicitar los datos necesarios y el formato en varios formatos de salida, como Excel, HTML, texto plano, o transmitirla a las bases de datos ODBC accesible.

#### **2.9.3. AlarmWorX**

AlarmWorX es una colección de OPC de alarma y eventos basados en componentes. Los principales componentes son el servidor de alarma, el Registrador de alarma, el visor de alarma, y el reportero de alarma<sup>16</sup>.

El servidor de alarmas es un cliente OPC Data Access que genera alarmas basadas en los datos proporcionados por el cambio de OPC Data Access Server. Estas alarmas luego seran enviadas a los distintos clientes OPC de alarma conectado utilizando OPC Alarmas y Eventos.

El Visor de alarmas es un ActiveX que se pueden insertar en (por ejemplo) GraphWorX y puede mostrar el estado actual de todas las alarmas configuradas. Además, proporciona capacidades de filtrado que permitan, por ejemplo, para limitar las alarmas que aparecen en función de la pantalla actual.

#### **2.10. WebHMI**

 $\ddot{\phantom{a}}$ 

MITSUBISHI WebHMI es un cliente Web de solución que permite a Web estándar

<sup>&</sup>lt;sup>16</sup> MC-WORX Standard Training Manual - Version 8 – AlarmWorx – Mitsubishi Electric

navegadores, como Microsoft Internet Explorer, para ser utilizado como operador en tiempo real interfaces para aplicaciones de fabricación y planta de la fábrica $^{17}$ .

Sobre la base de ActiveX la tecnología, WebHMI ofrece un enfoque poderoso y versátil para usar el mismo nivel HMI (Human Machine Interface) de los componentes incluidos en MCWORX.

WebHMI entrega estándar de la industria, información en tiempo real OPC. Asimismo WebHMI ofrece una rápida visualización de operadores de todo el mundo gráficos, tendencias y alarmante información, tanto en tiempo real e histórico y basado en HTML informes.

Desde WebHMI componentes Web están envasados en estándar de Microsoft. Su servidor y los clientes pueden estar situados en cualquier lugar. Del mismo modo, puede almacenar archivos .cab en cualquier parte de la red. Instalado y residente en los servidores de uno o más WebHMI, estos componentes (por ejemplo, GraphWorX, TrendWorX, o AlarmWorX) se entregan de forma automática, rápida, y "en el fondo" a un navegador en el lado del cliente máquina. Desde WebHMI ofrece los componentes necesarios para la realización de HMI y SCADA funciones (por ejemplo, edificio de control, la fabricación, y el proceso de de seguimiento), no es necesario tener productos de Mitsubishi instalado en el las máquinas cliente.

Una vez que un sitio WebHMI está en funcionamiento, que puedes crear múltiples estaciones de navegador con sus clientes de lanzamiento del navegador Web y visite la página correspondiente.

La interacción entre los clientes y el servidor WebHMI es posible gracias a MITSUBISHI MC-WorX Broker, que utiliza la comunicación TCP/IP a través de la Internet. El MC-Worx Broker Configurador le permite personalizar su arquitectura cliente-servidor basado en su configuración de red. **(Figura 2.23).**

 $\ddot{\phantom{a}}$ 

 $17$  WebHMI Training Manual - Version 8 – WebHMI - Mitsubishi Electric

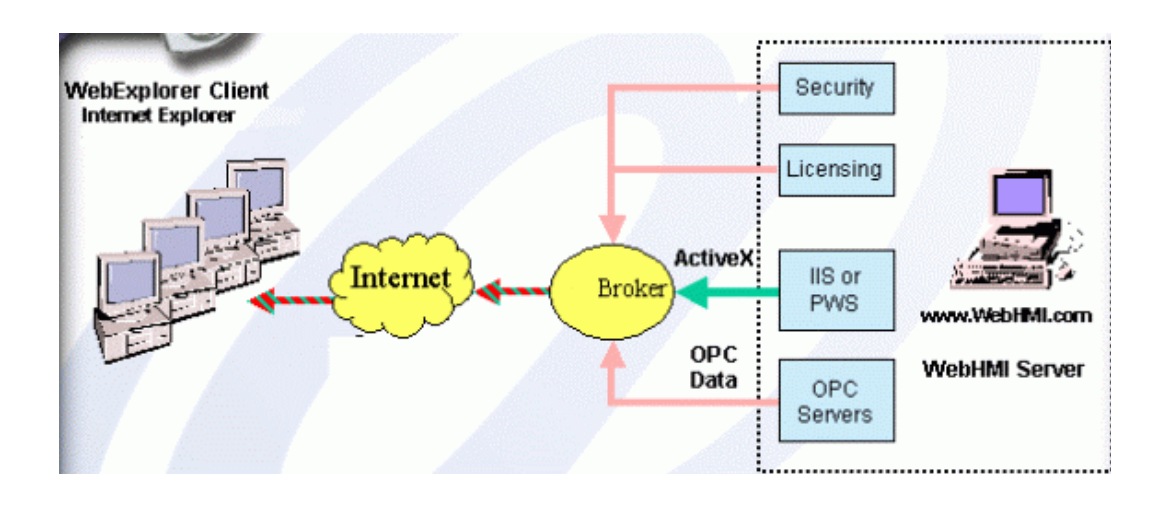

**Figura 2.23 Configuración WebHMI Fuente: Mitsubishi Electric Autor: Darwin Analuisa**

## **2.11. MX OPC Server**

MX OPC Server de Mitsubishi es un I/O controlador de acceso de datos de OPC (DA) y alarma/eventos (AE), servidor que proporciona el Protocolo de interfaz y de las comunicaciones entre una amplia gama de Mitsubishi de hardware y el software de control de proceso.

OLE para control de procesos (OPC) es un enfoque basado en estándares para la conexión a orígenes de datos (por ejemplo, Plc's, controladores, dispositivos de E/s, bases de datos, etc.) con las aplicaciones de cliente HMI (gráficos, tendencias, alarmante, etc.). Mejora la interfaz entre las aplicaciones de cliente y servidor proporcionando un mecanismo universalmente admitido y bien documentado para comunicar los datos de un origen de datos a cualquier aplicación de cliente. Incluidas no son sólo una guía detallada sobre cómo pasar los datos, sino también obtener información específica sobre otros atributos para complementar los datos, tales como la información de la gama, tipo de datos, indicadores de calidad y información de fecha y hora. La siguiente figura muestra la arquitectura de la OPC, que fue presentado por la Fundación de OPC. Siguiendo la arquitectura de OPC, un dispositivo necesita sólo un controlador estándar, que es un servidor compatible con OPC. Todas las aplicaciones de

37

cliente compatible con OPC, a continuación, se pueden conectar a ese dispositivo, ya sea localmente o a través de una red. Además, se pueden establecer conexiones a más de un servidor OPC al mismo tiempo<sup>18</sup>. (**Figura 2.24**)

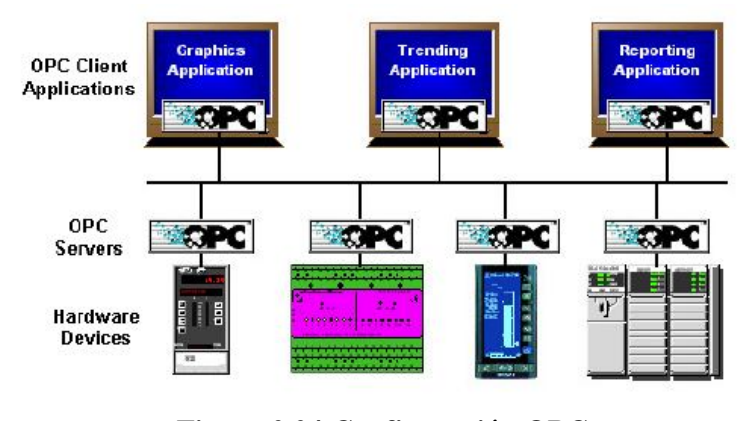

**Figura 2.24 Configuración OPC Fuente: Mitsubishi Electric Autor: Darwin Analuisa**

Cualquier aplicación de cliente OPC puede conectarse a cualquier servidor OPC. En otras palabras, la OPC ofrece verdadera capacidad de Plug-and-Play en los campos de HMI y automatización industrial. Tipos de servidor OPC incluyen acceso de datos de OPC (DA), alarma de OPC y eventos (AE) y acceso de datos históricos de OPC (HDA).

Los controladores de Mitsubishi incorporan los atributos siguientes para proporcionar flexibilidad y facilidad de uso:

OLE Tecnología de automatización.

 $\ddot{\phantom{a}}$ 

OLE para el cumplimiento de normas de control de proceso (OPC).

Los controladores de Mitsubishi incorporan la tecnología de automatización OLE y por lo tanto, pueden exponer sus características a otras aplicaciones y herramientas de secuencias de comandos. Debido a que los controladores son aplicaciones de automatización OLE, usted puede:

 $18$  OPC Server Training Manual - Version 3.01 – OPC Server - Mitsubishi Electric

- Crear y manipular los objetos expuestos en el servidor de I/O desde otra aplicación.
- Crear Herramientas de acceso y manipulación los objetos de controlador.

Estas herramientas pueden incluir idiomas de macro incorporado o herramientas externos de programación. El servidor OPC MX consta de los siguientes componentes:

- $\triangleright$  MX OPC configurador
- OPC capa
- I/O Server

El servidor OPC MX cumple con la versión 2.05 de la OLE para estándar de acceso a datos de control de proceso (OPC) y la versión 1.0 de la norma de alarma de OPC y eventos. Cualquier aplicación de cliente OPC puede acceder a datos de hardware de proceso a través del servidor de I/O.

El servidor de I/O mantiene los canales de comunicación del conductor, dispositivos, bloques de datos y etiquetas de datos, realiza todas las funciones necesarias para la comunicación con el hardware de proceso y expone los métodos y propiedades a otras aplicaciones. Este servidor proporciona una capa de software entre todas las aplicaciones de cliente y el apoyo de Mitsubishi ActiveX Communication Tool (MXComponent 3.02 C).

La herramienta de MXComponent controla todos los detalles de bajo nivel de comunicación proporcionando un conjunto de interfaces que usa el servidor de I/O. Además de mejoras en el rendimiento, el servidor de I/O de OPC MX proporciona las siguientes funcionalidades:

- $\triangleright$  Apoya al OLE para control de procesos (OPC).
- Automáticamente crea bloques de datos.
- Configuraciones personalizadas COM/OLE aplicaciones de automatización
- $\triangleright$  Proporciona control y configuración local
- Apoya la Comunicación de telefónica módem
- Incorpora la tasa secundaria de la encuesta
- $\triangleright$  Habilita o deshabilita canales individuales, dispositivos, bloqueo de datos y etiquetas.
- Proporción lógica QuickFail
- Proporciona el bloqueo de datos.
- $\triangleright$  Proporciona un sello de fecha y hora para datos y alarmas.
- $\triangleright$  Apoya a bloquear las escrituras.
- $\triangleright$  Proporciona diagnósticos avanzados.
- $\triangleright$  MX componente 3.02 C 1.1.3

El Configurador de controlador I/O es una aplicación de cliente, el servidor de I/O con una interfaz gráfica de usuario. El Configurador de OPC MX accede al servidor de E/s y le permite ver y modificar las propiedades de los canales de comunicación, dispositivos, bloques de datos y etiquetas de datos. El Configurador de OPC MX proporciona lo siguiente:

- Conexión con el servidor I/O sólo local.
- El control de árbol para una visión general de la configuración del sistema.
- $\triangleright$  Mostrar las estadísticas de su controlador de I/O mientras se está ejecutando. Las estadísticas están previstas de bloques de datos, dispositivos y canales de comunicación.
- Mostrar y modificar el dispositivo, el bloque de datos y la etiqueta de propiedades.
- Mostrar la etiqueta de datos en tiempo real los valores durante el modo de tiempo de ejecución.
- Un interfaz para el Asistente de configuración de comunicación de MXComponent para importar o crear nuevas configuraciones.
- $\triangleright$  La función para cortar, copiar y Pegar bloques de datos para la configuración rápida.
- Apoya la comunicación de módem telefonía.
- Plantillas para la configuración predeterminada de alarmas.
- $\triangleright$  Simulación de las etiquetas y alarmas usando un patrón de función integrada.

# **CAPÍTULO III DISEÑO DE LA RED**

#### **3.1. Red actual**

La empresa INAEXPO CA. se ha mantenido incursionando dentro del campo del monitoreo de equipos y de ciertos puntos de proceso, los mismo que han dado buenos resultados para la aprobación de estos sistema de monitorización dentro de la planta.

La empresa cuenta con un sistema de monitoreo scada llamado McWorx proporcionado por Mitsubishi Electric, en cual contiene las herramientas necesarias para el desarrollo de pantallas, alarmas, registros, etc. Permitiéndonos tener una visión a tiempo real del funcionamiento de equipos e incluso datos primordiales de producción.

El servidor principal donde se ejecuta el sistema scada de la planta se encuentra comunicándose mediante una red Ethernet, pasado por los switch de comunicación hasta llegar a los módulos de Ethernet correspondientes de cada Plc. **(Figura 3.1)**.

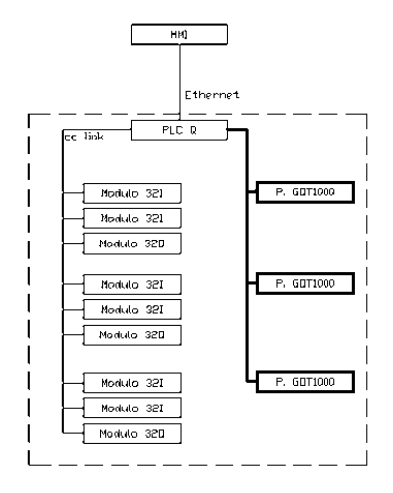

**Figura 3.1 Red Actual de Inaexpo CA Fuente: Inaexpo Autor: Darwin Analuisa**

El área interna trabaja con un Plc "Q" de la familia de Mitsubishi, el cual por sus grandes ventajas, rendimiento y la capacidad de numerosas posibilidades de

comunicación, se encuentra como un Plc máster para la comunicación de toda el área interna de planta. **(Figura 3.2)**.

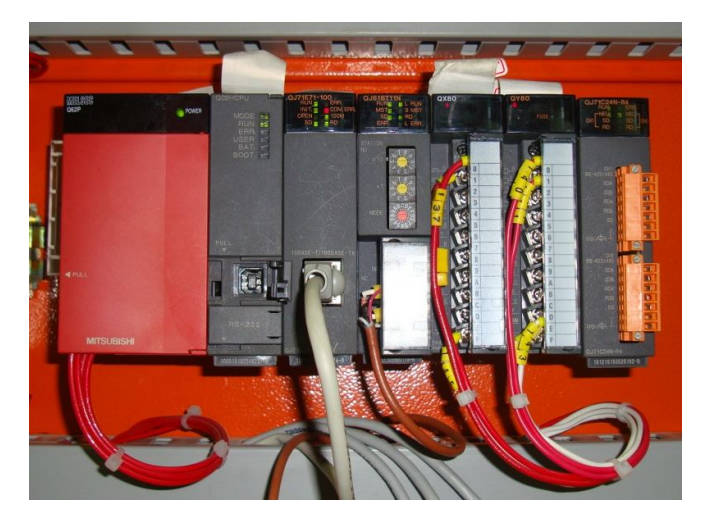

**Figura 3.2 Plc "Q" Fuente: Inaexpo Autor: Darwin Analuisa**

Este Plc "Q" controla las comunicaciones con el servidor y con los dispositivos de control para el funcionamiento de equipos de toda el área, almacenando en su memoria la programación necesaria para lograr la comunicación y la ejecución de procesos.

El área interna tiene tres tableros de control y fuerza, en los cuales la parte de control se logra mediantes módulos llamados I/0 Remotes, los mismos funcionan como esclavos recibiendo las señales de control de dispositivos de mando externos para la ejecución del programa desde el máster. Estos módulos se encuentran comunicados entre sí mediante una red CC-Link la cual está ubicada en la plataforma del Plc máster, de esta manera realiza la transmisión de datos a todos los I/0 remotes a una alta velocidad y brindando un rendimiento industrial de alta tecnología.

#### **3.2. Red propuesta**

Con la innovación de la nueva área de generación de vapor a generado la necesidad de supervisión, tiempo de operación, consumos e históricos de fallo de equipos, se propone

realizar una comunicación de los equipos que intervengan en la zona a la red existente del área interna manteniendo al Plc "Q" como máster.

La comunicación se la realizara mediante una red CC-Link entre el Plc "Q" y el Plc Fx3U-64M ubicados en el cuarto de poder y en la zona de generación de vapor respectivamente, para garantizar que no exista alguna anomalía en la comunicación por motivo de la distancia y que el envió y la recepción de datos se dé en una alta velocidad a tiempo real de operación.

La zona de generación de vapor guarda como elemento primordial un Caldero de 500 BHP, el cual realiza todas sus funciones de forma automática, manteniendo en su tablero de control módulos necesarios para su funcionamiento los cuales son, un HMI local a través de un touch Screen S7999 Honeywell el cual se encuentra conectado con R7999A ControLinks este se encarga de la modulación y funcionamiento de los actuadores de aire-combustible y el resto de dispositivos proyectándolos en la pantalla, también se puede encontrar un modulo llamado Expanded Annunciator S7830A que muestra mediante la activación de leds la activación de válvulas o controladores indicando si se está ejecutándose un buen arranque del caldero, este modulo se conecta con el Bruner Control S7800A el cual nos proyecta mediante un display los mensajes de fallo, estado de secuencia, llama piloto, purga, etc.

Dentro la zona de generación de vapor se propone implementar sensores de presión en los tanque de almacenamiento tanto de bunker, agua, condensado y diesel, para determinar la altura y obtener su valor en galones, además como factor importante se adicionara sensores de temperatura en dichos tanques para mantener la temperatura idónea para lograr una mayor eficiencia en la combustión del caldero, enviando todos estos datos a registros determinados del Plc.

Para la comunicación entre el caldero con el Plc se propone incluir un modulo S7810A ControlBus el cual enlazara a todos los módulos del caldero mediante una conexión Rs-485 y pueda comunicarse con el Plc a un modulo adicional de mismo, el FX3U-485ADP importante para el envió y recepción de datos. **(Figura 3.3)**.

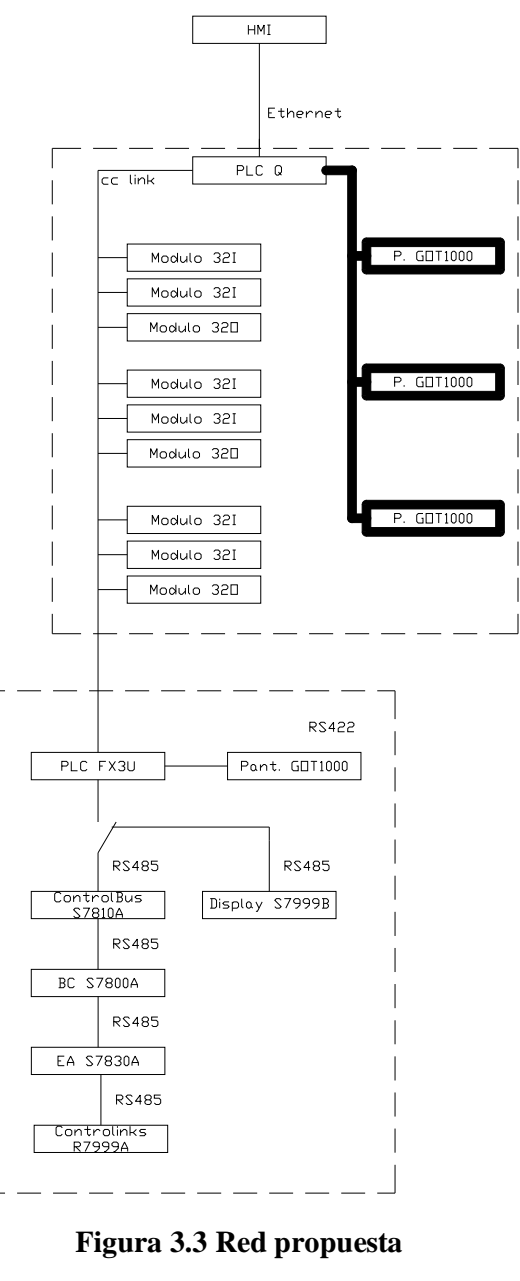

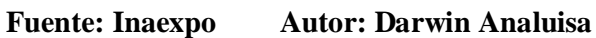

# **3.3. Detalle de la red propuesta**

Para realizar la comunicación entre el Plc "Q" y el FX3U-64M se la utilizara una red CC-Link utilizando una conexión RS485, para ello se empelaran los siguientes materiales:

- 230 mts de cable belden 9770 CM 3C22
- 22 tubos HG de 6 mts
- Pintura blanco griego
- 6 conduletas de tipo LL
- $\bullet$  4 conectores para manguera Bx de  $\frac{1}{2}$  plg
- $\bullet$  12 uniones para tubos de ½ plg
- 10 cajetines de intemperie

El área de generación de vapor se encuentra a 200 metros de distancia con el cuarto de poder donde se encuentra el Plc "Q".

Primero montamos la tubería siguiendo la trayectoria de los tubos de vapor, valiéndonos de las estructuras que soportan dichos tubos, se colocan y se ajustan con las uniones y cada 12 metros se coloca una caja de intemperie para facilitar el paso del cable, percatándonos de que se encuentren bien selladas para evitar el ingreso de agua lluvia o polvo de esta manera estamos protegiendo el cable y garantizando una buena comunicación.

El cable belden se tiene que pasar por la tubería teniendo cuidado de no tensarlo demasiado ya que puede sufrir rasgaduras o podría fracturarse, en todo su trayecto debe estar protegido ya sea por la tubería o en ciertos casos se debe complementar con manguera BX.

Para proteger la tubería, se pinta siguiendo la normativa de colores de empresa, en este caso, para tubería que contengan cableados eléctrico le corresponde blanco griego, se colocara del mismo color a todo el trayecto de la tubería que protege al cable belden. **(Figura 3.4)**.

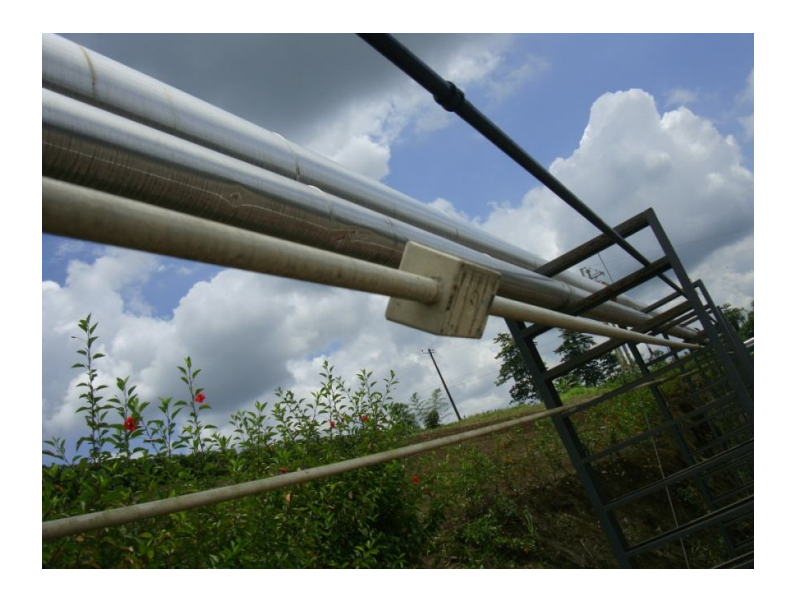

**Figura 3.4 Tubería de Protección del Cable Belden para la red CC-Link Fuente: Inaexpo Autor: Darwin Analuisa**

Con el cable listo para ser conectado se procede a hacerlo, como el Plc "Q" mantiene una comunicación mediante CC-Link con I/0 remotes, debemos colocarnos en el ultimo I/0 remote, en el cual se encontraran los terminales DA, DB y DG, los dos primeros se encargan de la transmisión de datos y el otro es un terminal de tierra, en estos terminales debemos conectar el cable el cable rojo en DA, el cable negro en DB y el blanco en DG, además se encontrara una resistencia entre los terminales DA y DB la cual se tiene que retirar, esta resistencia se encarga de recircular la información a lo largo del circuito de comunicación, de la misma manera debemos conectar los cables en los terminales del modulo de CC-Link en el FX3U-64M y la resistencia que se retiro del I/0 Remote se la coloca en los terminales DA y DB del modulo, de esta manera estamos cerrando el circuito y la información recircularía por las resistencias ubicadas al inicio y al final del circuito de comunicación. **(Figura 3.5)**.

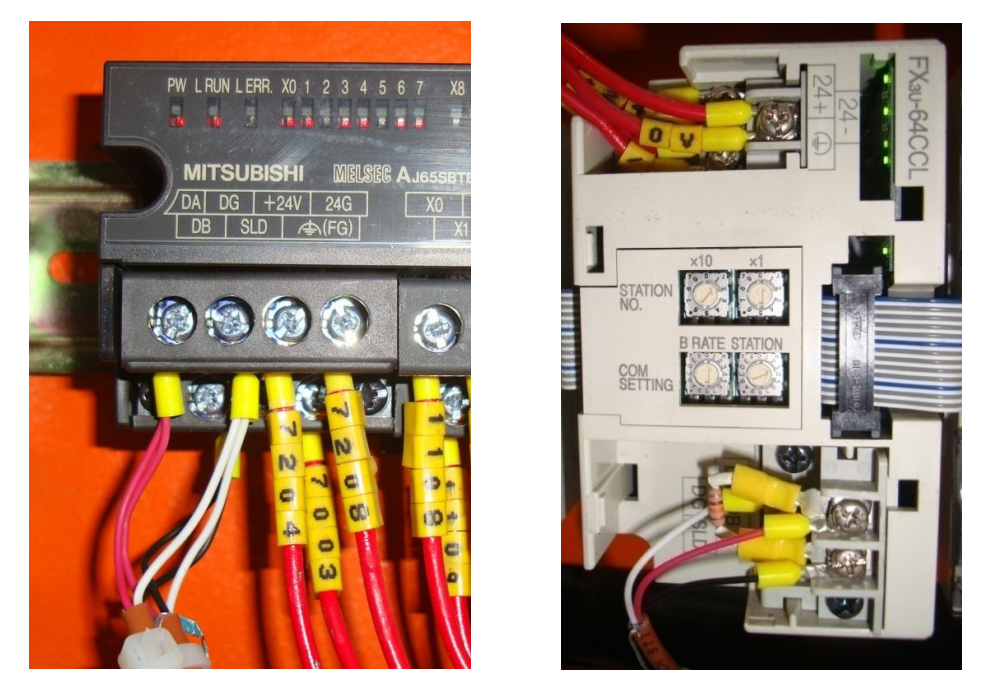

**Figura 3.5 Conexión del Cable Belden desde la última estación del Plc Q al módulo de CC-Link del Plc FX3U Fuente: Inaexpo Autor: Darwin Analuisa**

Una vez conectado el cable se debe configurar el modulo de CC-Link del FX3U-64M.

El modulo de CC-Link del Plc Q se debe configurar para lograr la comunicación entre los I/O Remotes de cada tablero eléctrico y con el Plc FX3U del área de generación de vapor, para ello debemos ingresar por medio del software GX Developer el cual es el que configura la programación del Plc y descargar la configuración actual.

Abrimos el programa y le damos un click en el en icono de lectura  $\Box$ , esta función descargará toda información actual del Plc. **(Figura 3.6)**.

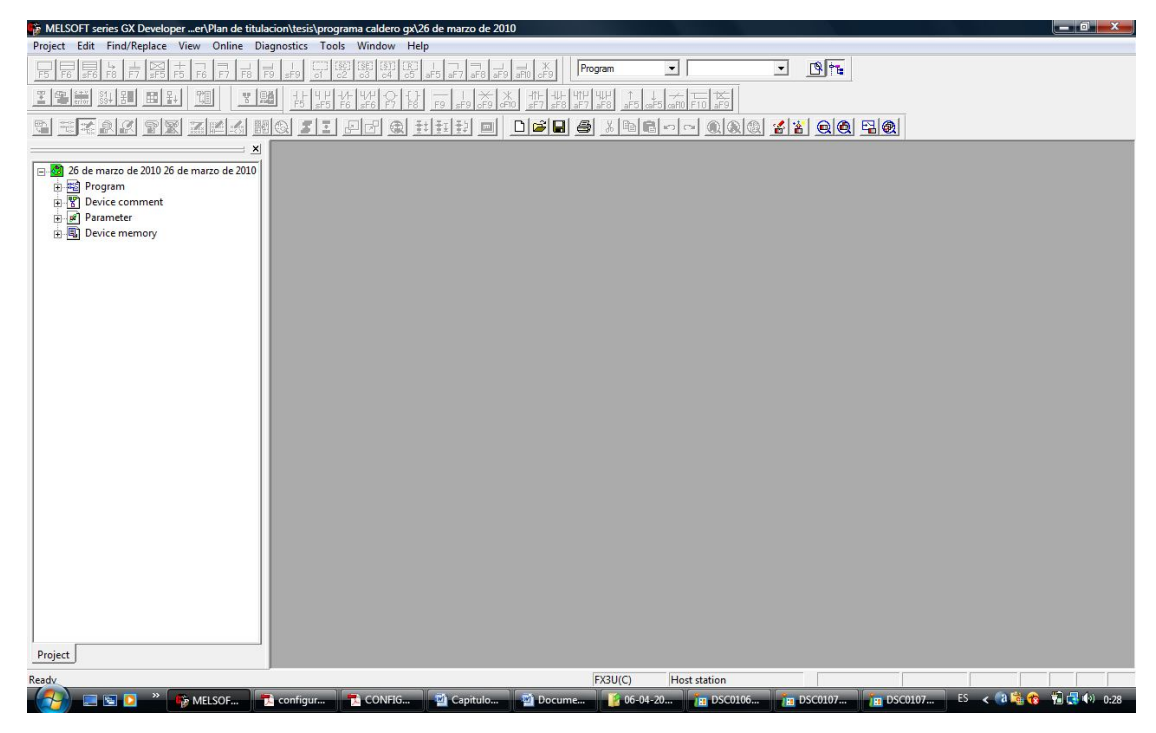

**Figura 3.6 Pantalla de trabajo del programa GX Developer Fuente: Inaexpo Autor: Darwin Analuisa**

Una vez obtenidos las características del Plc procedemos a configurar el modulo CC-Link para eso nos dirigimos a NETWORK PARAMETERS y nos aparecerá una ventana, en la cual damos click en CC-Link. **(Figura 3.7)**.

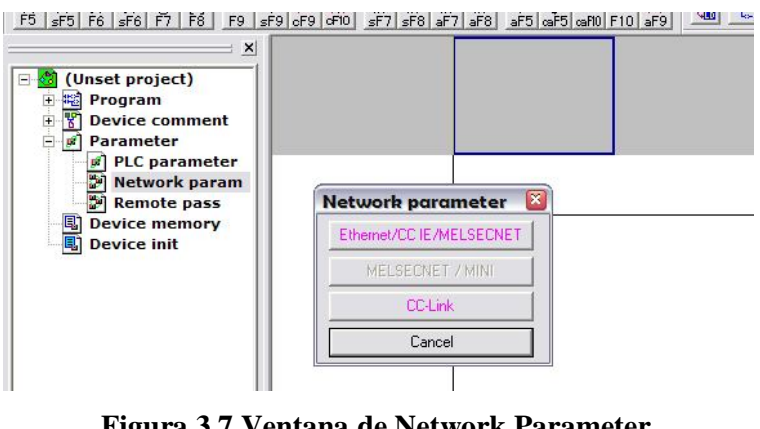

**Figura 3.7 Ventana de Network Parameter Fuente: Inaexpo Autor: Darwin Analuisa**

Después de ejecutar la función de CC-Link nos aparecerá la siguiente pantalla la cual es la configuración de los módulos y los registros en los cuales va a trabajar. **(Figura 3.8)**.

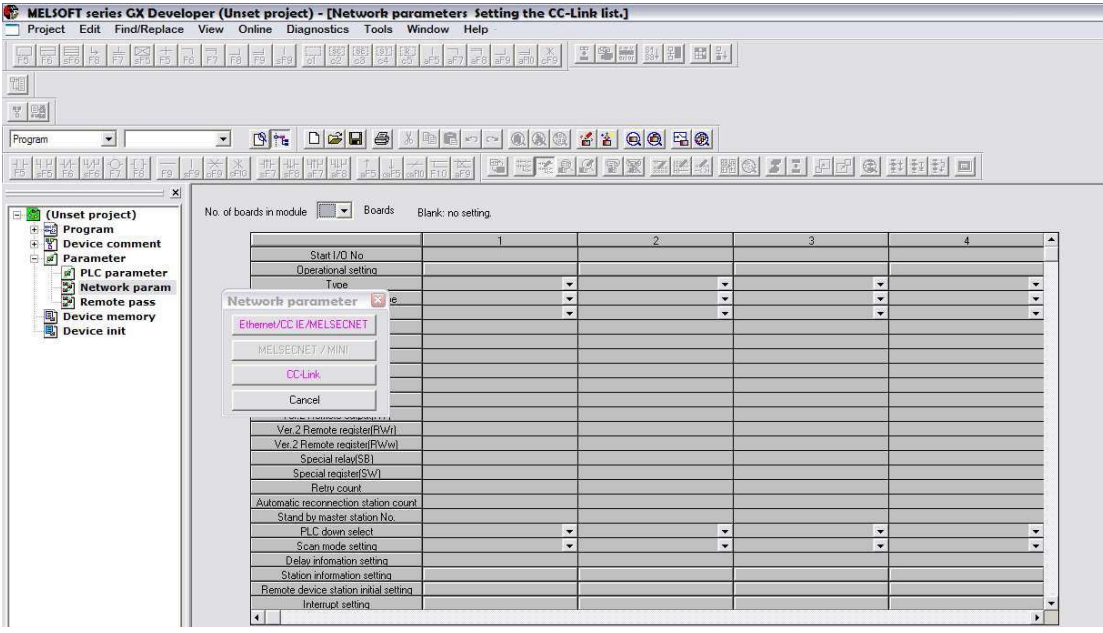

# **Figura 3.8 Pantalla de configuración del modulo de CC-Link Fuente: Inaexpo Autor: Darwin Analuisa**

Nos ubicamos en la cantidad de módulos para determinar la cantidad de módulos que tenemos en la plataforma del Plc Q, en este caso se selecciona el numero 1 debido a que se cuenta solo con un modulo de CC-Link y se habilitara la primera columna. **(Figura 3.9)**.

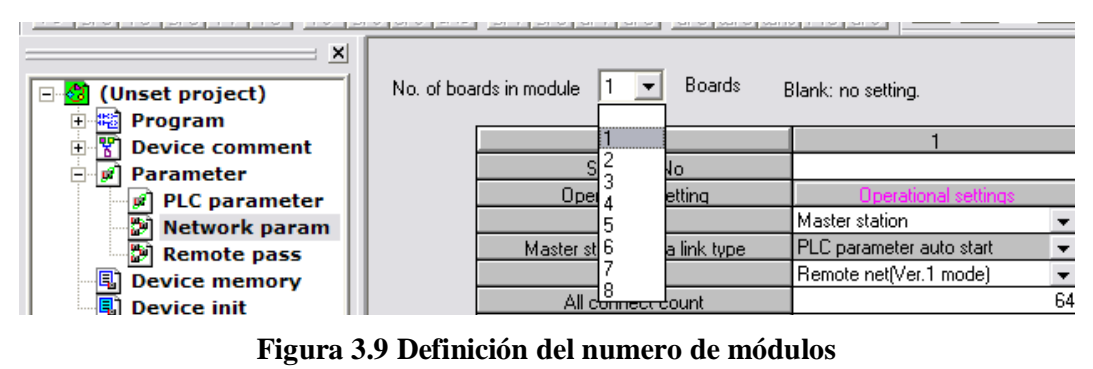

**Fuente: Inaexpo Autor: Darwin Analuisa**

En la sección "Start I/0 No" se debe ingresar el numero del punto que le corresponde a la reserva del modulo, aunque por default también aparece.

En la sección nombrada "Type" seleccionamos la opción "Master Station".

En la parte llamada "Mode" se definirá el tipo de versión con el que vamos a trabajar, aquí se escogerá la "Remote net (Ver. 2 mode)" de esta manera estamos definiendo que vamos a trabajar con la versión 2

En "All connect count" se debe ingresar el numero de dispositivos conectados físicamente, en este caso existen 9 I/0 Remotes y el modulo del FX3U es el decimo por ende en esta sección colocaremos el numero 10

En la cabeza de direccionamiento de la red puede determinarse por x, y, m y b para este caso se determinaran X1000 entradas de la red y Y1000 salidas de la red. **(Figura 3.10)**.

| Boards<br>1<br>No. of boards in module | Blank: no setting.            |  |
|----------------------------------------|-------------------------------|--|
|                                        |                               |  |
| Start 1/0 No                           | 0020                          |  |
| Operational setting                    | <b>Operational settings</b>   |  |
| Type                                   | Master station<br>▼           |  |
| Master station data link type          | PLC parameter auto start<br>٠ |  |
| Mode                                   | Remote net(Ver.2 mode)<br>÷   |  |
| All connect count                      | 10                            |  |
| Remote input(RX)                       | X1000                         |  |
| Remote output(RY)                      | Y1000                         |  |
| Remote register(RWr)                   | W0                            |  |
| Remote register(RWw)                   | W100                          |  |
| Ver.2 Remote input(RX)                 |                               |  |
| Ver.2 Remote output(RY)                |                               |  |
| Ver.2 Remote register(RWr)             |                               |  |
| Ver.2 Remote register(RWw)             |                               |  |
| Special relay(SB)                      | SB <sub>0</sub>               |  |
| Special register(SW)                   | SW0                           |  |
| Retry count                            | 3                             |  |
| Automatic reconnection station count   |                               |  |
| Stand by master station No.            |                               |  |
| PLC down select                        | Stop                          |  |
| Scan mode setting                      | Asynchronous                  |  |
| Delay infomation setting               | 0                             |  |
| Station information setting            | tation information            |  |
| Remote device station initial setting  | nitial settings               |  |
| Interrupt setting                      | Interrupt settings            |  |
| ٠                                      |                               |  |

**Figura 3.10 Parámetros de configuración del módulo de CC-Link Fuente: Inaexpo Autor: Darwin Analuisa**

Continuando con la configuración damos click en station information donde aparecerá una tabla en la cual se configura la versión de trabajo de los módulos físicos de la red. Aquí encontraremos todos los dispositivos conectados dentro de la red, como la decima

estación es el modulo CC-Link del FX3U en la tabla nos aparece con el nombre de Intelligent device station. **(Figura 3.11)**.

| Station No. |                                                      |                                 | Expanded       |  | Exclusive station                                                               | Remote station |  | Reserve/mvalid                        |  |      | Intelligent buffer select(word) |                    |  |
|-------------|------------------------------------------------------|---------------------------------|----------------|--|---------------------------------------------------------------------------------|----------------|--|---------------------------------------|--|------|---------------------------------|--------------------|--|
|             | Station type                                         |                                 | cyclic setting |  | count                                                                           | points         |  | station select                        |  | Send |                                 | Receive LAutomatic |  |
| 3/3         | Ver.1Remote I/D station                              | single                          |                |  | $\blacktriangleright$ Exclusive station 1 $\blacktriangleright$ 32 points       |                |  | - No setting<br>۰                     |  |      |                                 |                    |  |
| 4/4         | Ver.1Remote I/O station                              | single                          |                |  | $\blacktriangleright$ Exclusive station 1 $\blacktriangleright$ 32 points       |                |  | $\blacktriangleright$ No setting<br>٠ |  |      |                                 |                    |  |
| 5/5         | Ver 1Remote I/O station                              | single                          |                |  | $\blacktriangleright$ Exclusive station 1 $\blacktriangleright$ 32 points       |                |  | ٠<br>- No setting                     |  |      |                                 |                    |  |
| 6/6         | Ver.1Remote I/D station                              | $\overline{\phantom{a}}$ single |                |  | $\blacktriangleright$ Exclusive station 1 $\blacktriangleright$ 32 points       |                |  | $\blacktriangleright$ No setting<br>٠ |  |      |                                 |                    |  |
| 717         | Ver.1Remote I/D station                              | $\blacktriangleright$ single    |                |  | $\blacktriangleright$ Exclusive station 1 $\blacktriangleright$ 32 points       |                |  | ٠<br>• No setting                     |  |      |                                 |                    |  |
| 8/8         | Ver.1Bemote I/D station                              | $\overline{\phantom{a}}$ single |                |  | $\blacktriangleright$ Exclusive station 1 $\blacktriangleright$ 32 points       |                |  | ٠<br>• No setting                     |  |      |                                 |                    |  |
| 9/9         | Ver.1Remote I/D station                              | $\overline{\phantom{a}}$ single |                |  | $\blacktriangleright$ Exclusive station 1 $\blacktriangleright$ 32 points       |                |  | $\blacktriangleright$ No setting<br>٠ |  |      |                                 |                    |  |
| 10/10       | Ver. 1Intelligent device station $\mathbf{v}$ single |                                 |                |  | $\overline{\phantom{0}}$ Exclusive station 1 $\overline{\phantom{0}}$ 32 points |                |  | - No setting<br>٠                     |  | 64   | 64                              | $128$ $\star$      |  |

**Figura 3.11 Ventana de equipos instalados en la red CC-Link Fuente: Inaexpo Autor: Darwin Analuisa**

Una vez configurada la red CC-Link del Plc Q, se tiene que configurar el modulo CC-LinK del Plc FX-3U, para esto se debe manipular los potenciómetros que tiene en su estructura.

Los dos primeros potenciómetros son para la especificación del número de estación, el primer potenciómetro tiene un factor de multiplicación x10 y el segundo x1 de esta manera se debe guiar al momento de definir la estación. Como la estación de la zona de generación de vapor se definió en el Plc Q como la decima se debe colocar el primer potenciómetro en el numero uno y el segundo en el numero 0.

El tercer potenciómetro llamado "B Rate" determina la velocidad de transmisión en este caso se coloca en el numero 0, en este factor se está transmitiendo a una velocidad de 156 Kbps, dándonos una confiabilidad en la transmisión ya que tiene una distancia máxima de 1200 metros.

El cuarto potenciómetro define cuantas estaciones se ocuparan para la transmisión de datos en este caso se coloca en el numero tres para reservar 4 estaciones esto nos permite enviar 16 palabras. **(Figura 3.12)**.

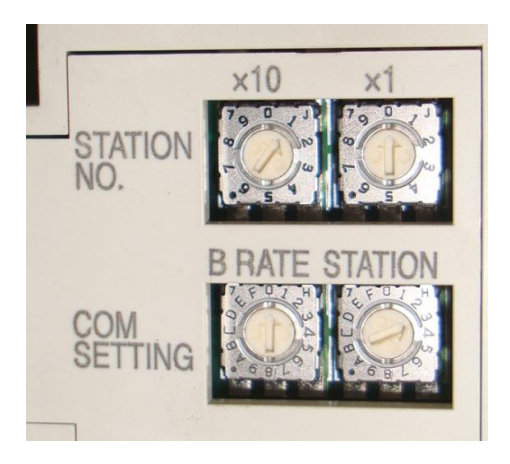

**Figura 3.12 Definición del numero de estación del modulo CC-Link en el Plc FX Fuente: Inaexpo Autor: Darwin Analuisa**

Todos estos procedimientos han configurado la red desde el Plc Q hasta el FX-3U, pero, para que el CC-Link reconozca al esclavo es necesario cargar un programa en el Plc FX-3U para empezar la transmisión de datos.

Se debe ingresar los comandos From que significa Leer y To que significa escribir, para la configuración es necesario escribir la siguiente línea de comando:

- **From K0 K25 K4M500 K1:** esta línea de comando quiere decir, leer de la estación 0 del Plc FX-3U, el buffer K25, cargar en el grupo k4m500 (m500 m515) y repetir esta acción 1 vez.
- **From K0 K0 K4M700 K1:** esta línea de comando quiere decir, leer de la estación 0 del Plc FX-3U, el buffer K0, cargar en el grupo k4m700 (m700 m715) y repetir esta acción 1 vez.
- **To K0 K0 K4M600 K4:** esta línea de comando quiere decir, escribir en la estación 0 del Plc FX-3U, el buffer K0, cargar en el grupo k4m600 (m600 m615) y repetir esta acción 4 veces.

Estas líneas de comando permiten que el CC-Link del Plc máster reconozca al modulo del Plc esclavo, de esta manera el envío y recepción de datos está listo. **(Figura 3.13)**.

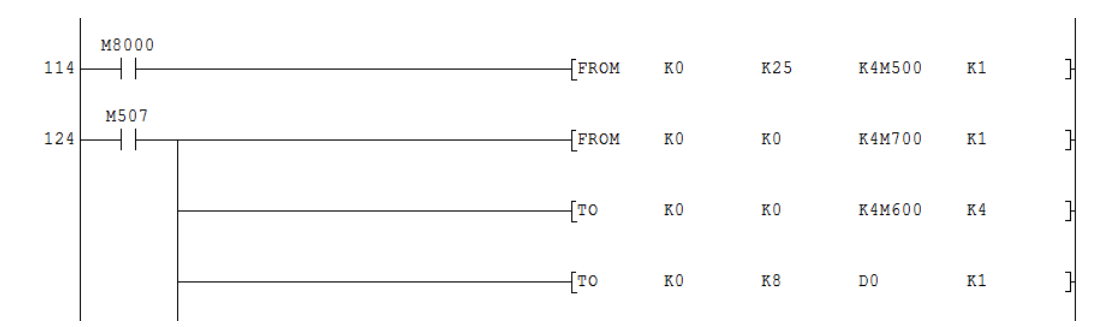

**Figura 3.13 Líneas de comando para la comunicación por CC-Link Fuente: Inaexpo Autor: Darwin Analuisa**

## **3.4. Adquisición de datos**

En la zona de generación de vapor se encuentran equipos, y elementos muy importantes para el funcionamiento y rendimiento de la zona, por eso es necesario llevar un monitoreo de trabajo de estos equipos para mantener una planificación de mantenimiento y no correr con daños que resulten graves.

Dentro de esta zona podemos encontrar tanques de almacenamiento de agua, tanques de almacenamiento de combustible, bombas de agua, bombas de combustible, compresor, motor eléctrico y muchos otros, de los cuales son esenciales obtener la lectura de datos para lograr el monitoreo de la zona a tiempo real.

La adquisición de de estos datos se la realizara de la siguiente manera;

#### **3.4.1. Tanque de almacenamiento**

Dentro de la zona existen cinco tanques de almacenamiento como son:

- Tanque de almacenamiento de Bunker de 15000 galones
- Tanque de almacenamiento de Bunker diario de 700 galones
- Tanque de almacenamiento de Agua diaria de 600 galones
- Tanque de almacenamiento de Agua de condensado de 700 galones
- Tanque de almacenamiento de Diesel de 150 galones

Estos tanque al ser de almacenamiento se deben mantener siempre controlado el nivel del fluido, ya que la falta de alguno de ellos podría parar la generación de vapor, por ello es necesario obtener de estos tanques el nivel de liquido en galones existente en el tanque además de la temperatura con la que va a ingresar al caldero.

Para la toma de estos datos se colocaran sensores de nivel en cada uno de los tanques, de marca "Turck" con un rango de presión de 0 a 1 bar, soportando una presión máxima de 3 bares, voltaje de alimentación de 8 a 33 VDC y con una salida de 4 a 20 mA.

Los sensores se deben colocar a ¼ de la altura medido desde la base, para mantener una reserva de líquido en el caso de que el sensor nos indique que se encuentra vacio. Para la conexión de los sensores se la realizara con cable belden, que irán desde cada uno de los sensores a las entradas del modulo analógico FX2N-8AD, toda la trayectoria del cable estará protegido por manguera bx.

Los empalmes serán soldados con estaño utilizando el cautín, siguiendo los puntos de polarización del sensor, en el modulo analógico se debe energizar a 24 VDC y en las entradas se encuentran terminales COM1, V1+ y I1+, los cuales son en donde debemos conectar el primer sensor, este modulo cuenta con 8 entradas analógicas, por que a cada sensor se lo ira distribuyendo a cada una de las entradas.

La conexión del primer sensor, se la realiza partiendo de alimentar al COM1 con 24-, del sensor vienen dos cables, un positivo y un negativo, el positivo se conecta de forma directa a 24+, y el negativo se conecta al terminal V1+, y para cerrar el circuito se realiza un puente entre los terminales  $V1 + e I1 +$ , de esta manera está llegando la señal del sensor al modulo. **(Figura 3.14).**

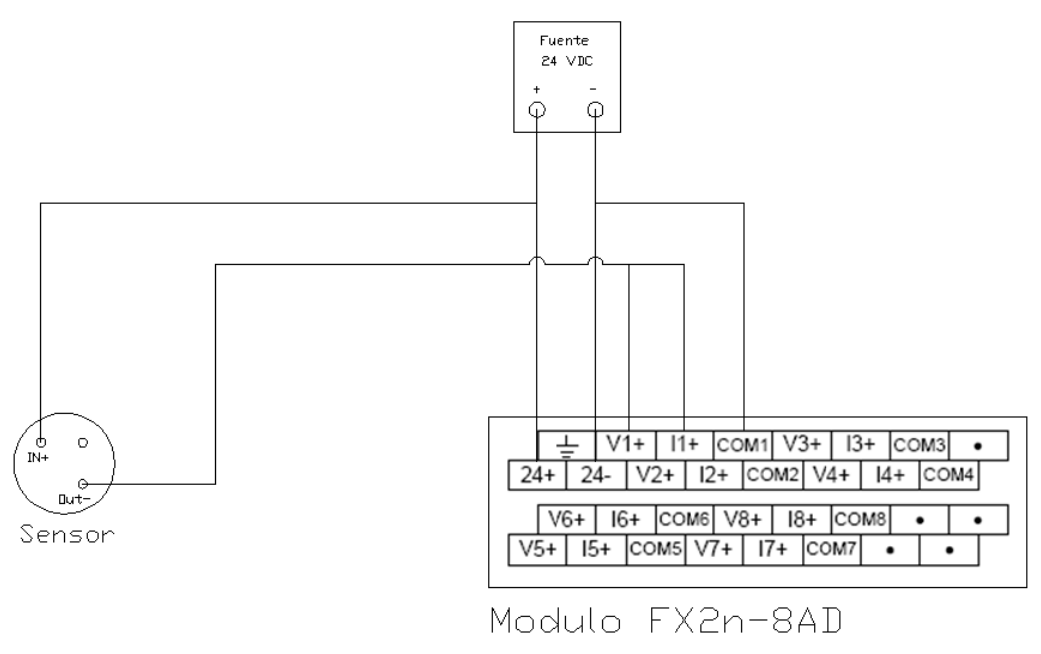

**Figura 3.14 Configuración de conexión del sensor al módulo FX2n-8AD Fuente: Darwin Analuisa Autor: Darwin Analuisa**

La misma conexión se la realiza con los demas sensores, distribuyendolo a cada entrada, para que el Plc pueda leer el dato que envia el sensor es necesario cargar en la configuracion del Plc un programa que identifica estas señales y la guarda en registros.

Se deben ingresar las siguientes lineas de comando en la configuracion del Plc FX3U, las cuales reconoceran las señales y las guardar en registros asignados, ademas permitiendo apreciar el valor presente:

- **TO K1 K0 H33333 K1:** esta línea de comando quiere decir, escribir en la estación 1 del Plc FX-3U, el buffer K0, cargar los cuatro primeros canales de valores de 4 a 20 mA H3333 y repetir esta acción 1 veces.
- **TO K1 K2 K1000 K8:** esta línea de comando quiere decir, escribir en la estación 1 del Plc FX-3U, el buffer K2, cargar el promedio de 1000 datos y repetir esta acción para las 8 entradas
- **FROM K1 K10 D0 K1:** esta línea de comando sirve para adquirir datos de los sensores, se debe ingresar una línea de comendo para cada sensor instalado y

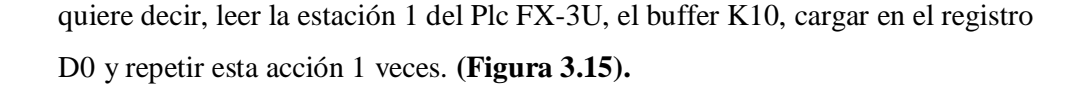

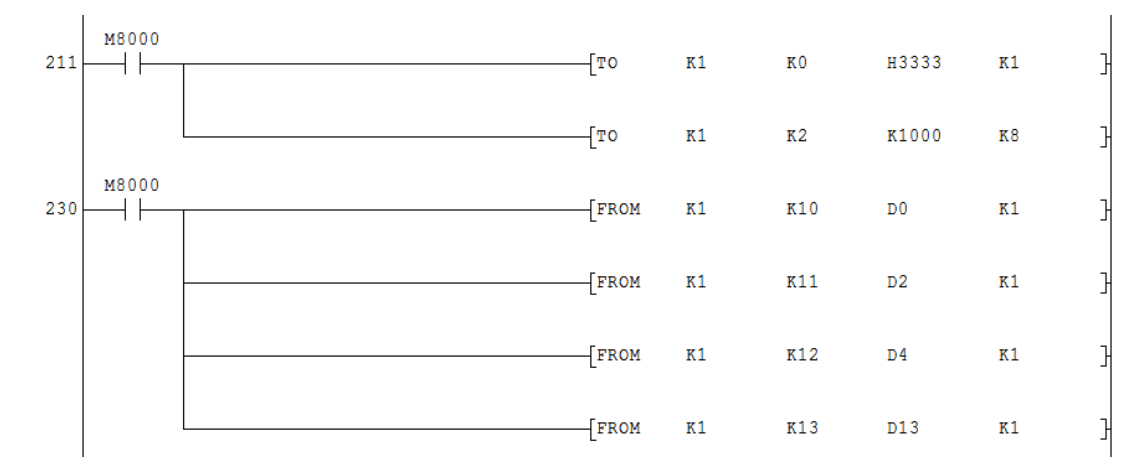

**Figura 3.15 Líneas de comando para configuración y adquisición de datos de los sensores Fuente: Inaexpo Autor: Darwin Analuisa**

Con las señales adquiridas en el Plc FX3U, se debe enviar estos datos al Plc Q, esta acción se realiza ingresando una línea de comando para que el CC-Link envíe estos datos y la escriba en registros especiales asignados para el Plc FX3U en el Plc Q.

A continuación de la línea de comando del CC-Link se deberá escribir:

 **TO K0 K8 D0 K1:** esta línea de comando quiere decir, escribir en la estación 0 del Plc FX-3U, el buffer K8, cargar el registro D0 y repetir esta acción 1 veces.

La misma línea de comando se ingresa para el resto de registros que se desee enviar al Plc Q. **(Figura 3.16).**
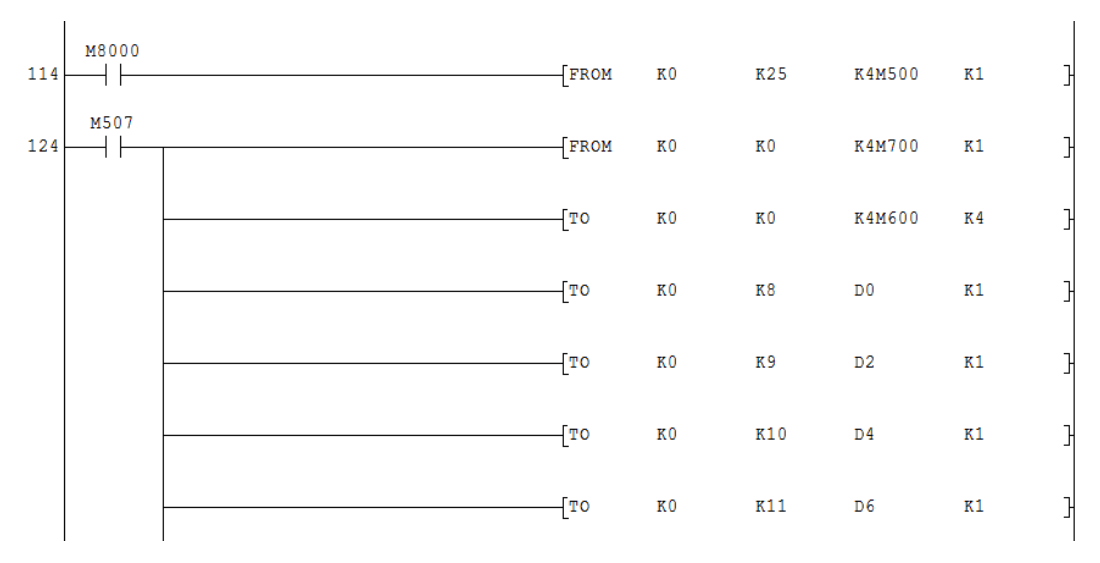

**Figura 3.16 Líneas de comando para el envío de datos por CC-Link Fuente: Inaexpo Autor: Darwin Analuisa**

## **3.4.2. Comunicación entre los módulos del Caldero**

El caldero cuenta con cuatro elementos esenciales para su funcionamiento, por lo que, se debe lograr la comunicación con todos estos elementos para monitorear el funcionamiento de equipos, motores, bombas, compresor, switch de protección, fallos de equipo, fallos de arranque, relaciones de combustible, etc.

Para lograr la comunicación entre los módulos que controlan al caldero, se requiere de un modulo de comunicación, que pueda enlazar a los cuatro dispositivos y realizar el monitoreo de todos ellos para monitorearlo en el display.

Para enlazar estos dispositivos se requiere del modulo S7810M MODBUS, de la misma familia Honeywell, este modulo servirá de enlace directo a los dispositivos y los proyectara al display para ello primero se debe configurar la dirección, y la velocidad de transmisión de datos. En la parte inferior del módulo se encuentran dos potenciómetros y un jumper, con los dos potenciómetros se define la dirección o el estado si es esclavo o máster aquí se define para la comunicación con Plc, se los debe colocar en la posición 1 y el segundo en 0, el jumper esta contralando la velocidad de transmisión, cuenta con dos velocidades una de 9600 y 19.2 K, para la comunicación

con el Plc se utilizara una velocidad de 9600, esta velocidad viene estandarizada en el modulo S7810A por lo que no necesita el jumper, ya que con el jumper colocado se transmiten datos a 19.2 K, porque es necesario retirarlo para que la transmisión de datos se realice de forma normal. **(Figura 3.17).**

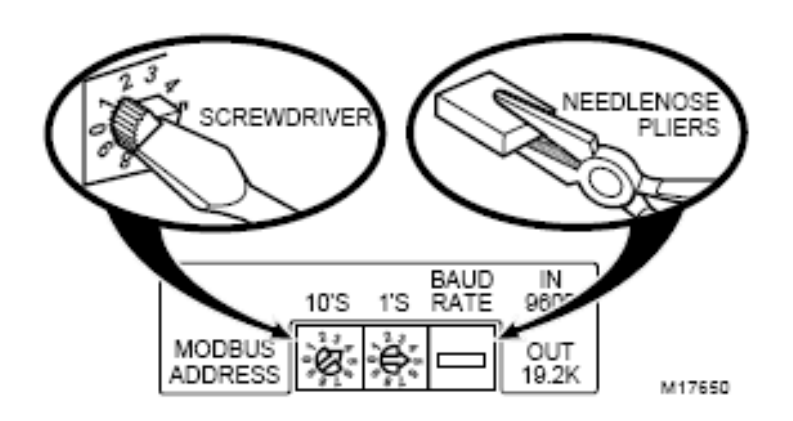

**Figura 3.17 Definición de dirección de modbus y velocidad de transmisión Fuente: Honeywell Autor: Darwin Analuisa**

El modulo S7810A modbus deberá instalarse en la plataforma del 7800, y el burner control que se encontraba en dicho lugar se empotrara al tablero eléctrico. **(Figura 3.18).**

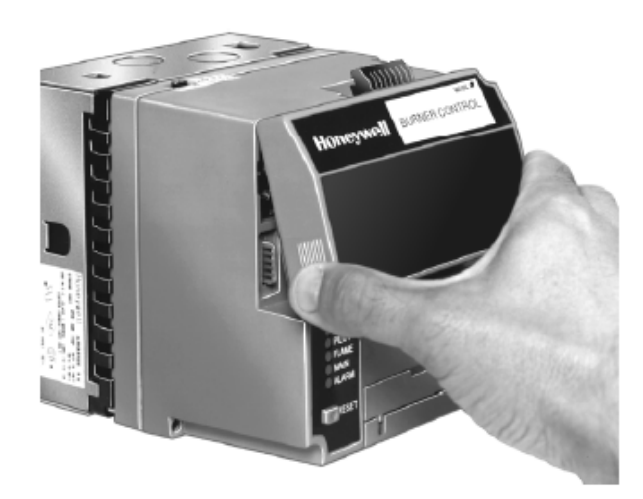

**Figura 3.18 Instalación del modulo S7810A modbus Fuente: Honeywell Autor: Darwin Analuisa**

Los dispositivos como el display S7999, el ControLinks R7999A, el expanded Annunciator S7830A, el Burner Control S7800A y el S7810A modbus una vez empotrados en tablero de control del caldero, se procede a la conexión de sus terminales de comunicación de cada elemento, cada uno de estos dispositivos cuenta con bloque de terminales, para conexión RS485, teniendo los terminales A, B y C, los terminales A y B son de transmisión de datos y el terminal C es de tierra de comunicación.

La conexión se realizara en forma de circuito en paralelo los módulos S7800A Burner Control, S7830 Expanded Annunciator, y R7999 ControLinks con el modulo S7810A Modbus, recibiendo de esta manera de forma directa la información de los tres dispositivos que controlan todo el funcionamiento del caldero, conectándose en los tres primeros puntos del bloque de terminales del Modbus. Los tres últimos puntos del bloque de terminales del modbus se conecta a la pantalla, utilizando el com2 de la misma para comunicarnos con el modbus.

Es necesario seguir una normativa de colores para no confundirse en las conexiones, el cable Belden trae colores rojo, negro y blanco, se utilizara rojo para los terminales A, blanco para terminales B y negro para los terminales C para conectar cada uno de los elementos. Como los terminales C de cada dispositivo son de referencia a tierra se puentea a la tierra del tablero, revisando que se encuentre dentro de los rangos aceptables para transmisión de datos y para lograr la recirculación de los datos se debe adicionar un resistencia de 110 ohm al final y al inicio del circuito. **(Figura 3.19).**

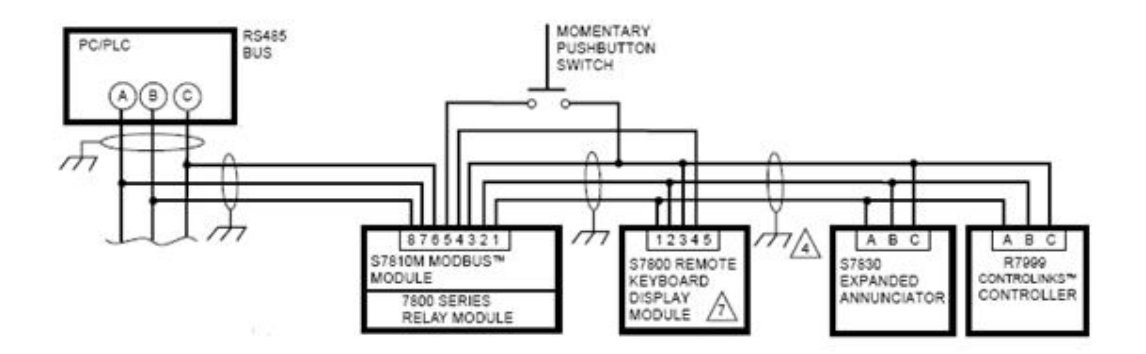

**Figura 3.19 Configuración de conexión RS485 de los módulos del caldero Fuente: Honeywell Autor: Darwin Analuisa**

Con la conexiones listas, se necesita que la red y los módulos comiencen a comunicarse, como estos dispositivos son de la misma marca Honeywell, no requieren que se configure manualmente, ya que el modulo modbus configura las conexiones de la red y reconoce a cada elemento, para proyectarlo en la pantalla automáticamente, por lo que, después de haber realizado las conexiones se deben restear todos los equipos para que al momento de iniciar el encendido de los módulos comience a configurarse y nos muestre los dispositivos conectados en la pantalla. **(Figura 3.20).**

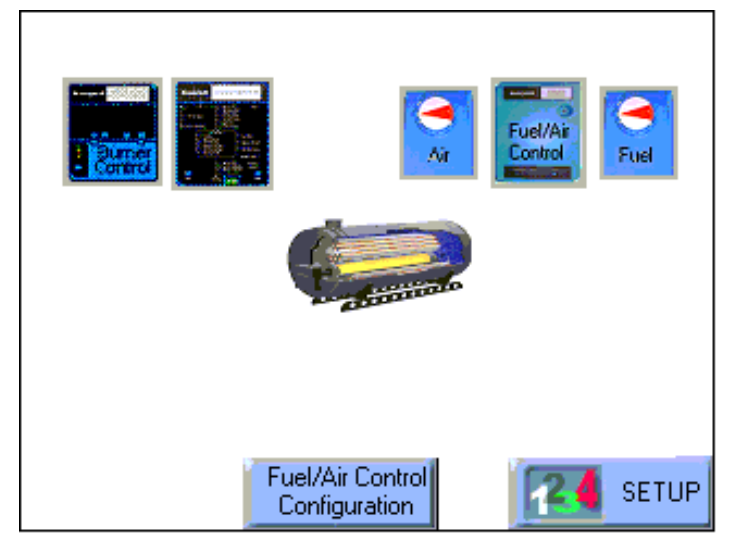

**Figura 3.20 Pantalla principal del Display Fuente: Inaexpo Autor: Darwin Analuisa**

Al momento de encender la pantalla mostrara los dispositivos instalados, permitiéndonos navegar por cada uno de ellos revisado la activación de equipos, la relación de combustible, el historial de fallas, señales de llama etc.

### **3.4.3. Comunicación entre el caldero con el Plc**

Es necesaria la comunicación entre el Plc FX3U con el S7810A modbus del caldero, para la adquisición de los datos de activación, estado y fallas, de los equipos que intervienen en el caldero, para esto es necesario adaptar al Plc FX3U un modulo de comunicaciones que tenga conexión RS485 ya que el modbus del caldero tiene esta conexión.

El Plc FX3U necesita el modulo FX3U-458ADP-MB, el cual realizara la comunicación con el modbus del caldero, este modulo se instala en la parte izquierda del Plc FX3U, conectándose directamente por una tarjeta en la pate lateral, energizándose y comunicándose con el Plc por medio de esta tarjeta. **(Figura 3.21).**

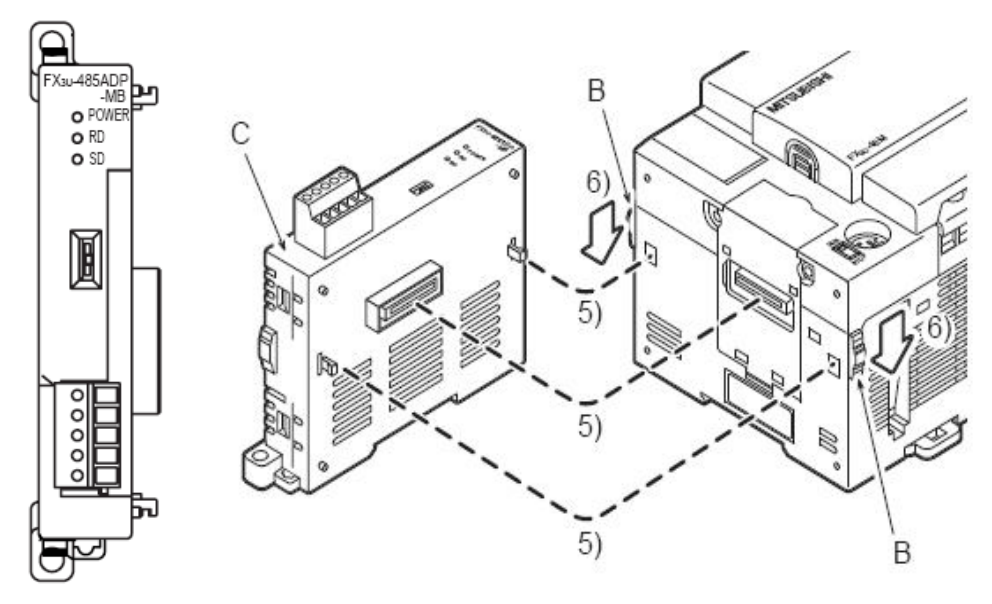

**Figura 3.21 Instalación del módulo FX3U-458ADP-MB Fuente: Mitsubishi Autor: Darwin Analuisa**

Una vez instalado el modulo de comunicación del Plc, se procede a la conexión entre Plc y Caldero, como la comunicación que tendrán entre ellos es RS485, se utilizara el mismo cable Belden y se seguirá la misma codificación de colores A rojo, B blanco y C negro.

Para la conexión entre los modbus tanto del caldero como del Plc se realizara mediante un circuito conmutable es decir los datos estarán circulando en la pantalla o en el Plc pero no en ambos, esto se debe a que el modbus S7810A solo tiene dos terminales uno que ingresan los datos de los dispositivos y el otro es la salida para conectarse con la pantalla o con el Plc. La pantalla cuenta con dos puertos COM, en el COM2 se conecto el modbus, mientras que al realizar pruebas de conexión con el COM1 no se puedo lograr comunicación con el Plc ya que este puerto es exclusivo para conectarse con otra pantalla de la misma marca, por esta razón se toma como opción realizar un circuito

conmutable para la comunicación entre el caldero con el Plc, ya que de esta manera nos permitirá utilizar la línea de comunicación del Modbus del caldero para dirigirlo al Plc y a la pantalla uno a la vez. Esta configuración no afectara al desarrollo operacional de caldero, ya que la pantalla funciona solo como medio de monitoreo de la modulación del sistema aire combustible, por lo que, el funcionamiento constante del mismo nos es de gran importancia, permitiéndonos de esta manera que el circuito conmutable no presente problemas al operador ni mucho menos operacionales propios del caldero.

Para realizar el circuito conmutable se debe conectar con el cable Belden desde los últimos puntos del modbus del caldero, siguiendo la misma configuración de colores del resto de dispositivos a los terminales de salida del Plc, se conectara el cable rojo al COM 3 y el cable blanco se conecta al COM 4 de las salidas del Plc, estos puntos repartirán estas señales a los terminales 10, 11, 12 y 13 y el otro a los terminales 14, 15, 16 y 17, por lo que se tiene que conectar un cable rojo al terminal 10 y el blanco al 14 y el final del cable se conecta al COM2 del display del caldero, mientras que para la comunicación con el Plc se tiene que conectar otro cable, el rojo en el terminal 11 y el blanco en el terminal 15, la tierra de los tres cables se puentea, el final del cable se conecta en el bloque de contactos de modulo modbus del Plc, colocando el cable rojo en SDA y se realiza un puente en RDA y el cable blanco se conecta en SDB y se realiza un puente con RDB y el cable negro se conecta a SG.

Para realiza la conmutación se necesita un pulsante que de la señal al Plc para que realice la activación de la pantalla para eso se instala un pulsante a lado de la pantalla para que inicie la conmutación y permita ver los datos en la pantalla, este pulsante se conectara en una de las entradas del Plc, mientras que para que el Plc reciba los datos del caldero se activara una memoria interna asignada en el circuito. **(Figura 3.22).**

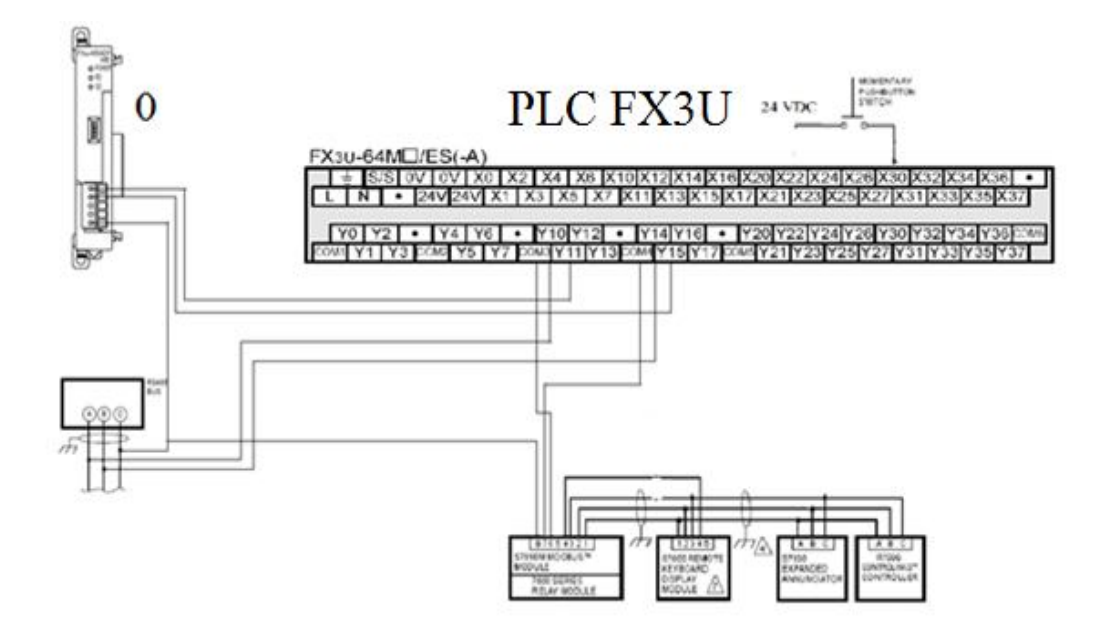

**Figura 3.22 Configuración de conexión RS485 entre el Plc FX3U con los módulos del caldero**

**Fuente: Darwin Analuisa Autor: Darwin Analuisa**

Una vez conectado cada dispositivo se debe ingresar un programa en la configuración del Plc para que el modbus del Plc pueda comunicarse con el modbus del caldero.

Para esto nos ingresamos al programa del Plc e ingresamos la siguiente configuración: **(Figura 3.23).**

- **MOV H1091 D8400:** formato de comunicación, transmite 8bits, sin paridad, 1 bit de paro, velocidad 9600bps, conexión RS485
- **MOV H1 D8401:** es el seteo del protocolo aquí se indica si el modbus es esclavo o máster, en este caso será máster
- **MOV K2000 D8409:** tiempo de respuesta del esclavo a 2 segundos
- **MOV K400 D8410:** retraso de recirculación 400ms
- MOV K100 D8411: retraso de mensaje a mensaje 10ms
- **MOV K3 D8412:** número de repeticiones en este caso 3 repeticiones
- **MOV H1 D8415:** el estado de la comunicación
- **MOV K100 D8416:** reservación de registros para la comunicación.

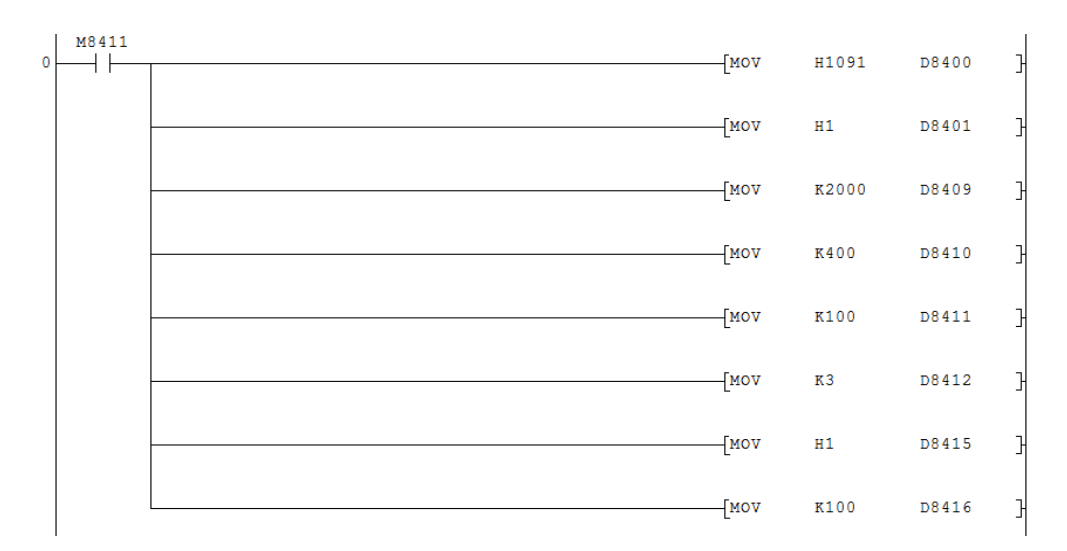

**Figura 3.23 Líneas de comando para la comunicación entre el Plc y el Caldero Fuente: Inaexpo Autor: Darwin Analuisa**

Una vez ingresado el programa el modbus del Plc se encuentra configura para realizar la comunicación con el modbus del caldero. Para realizar la activación del circuito conmutable se debe ingresar un programa corto en el Plc para que con la señal del pulsador externo active la pantalla o con la activación de una memoria interna se active la red para el modbus del Plc. Para esto se debe ingresar lo siguiente; **(Figura 3.24).**

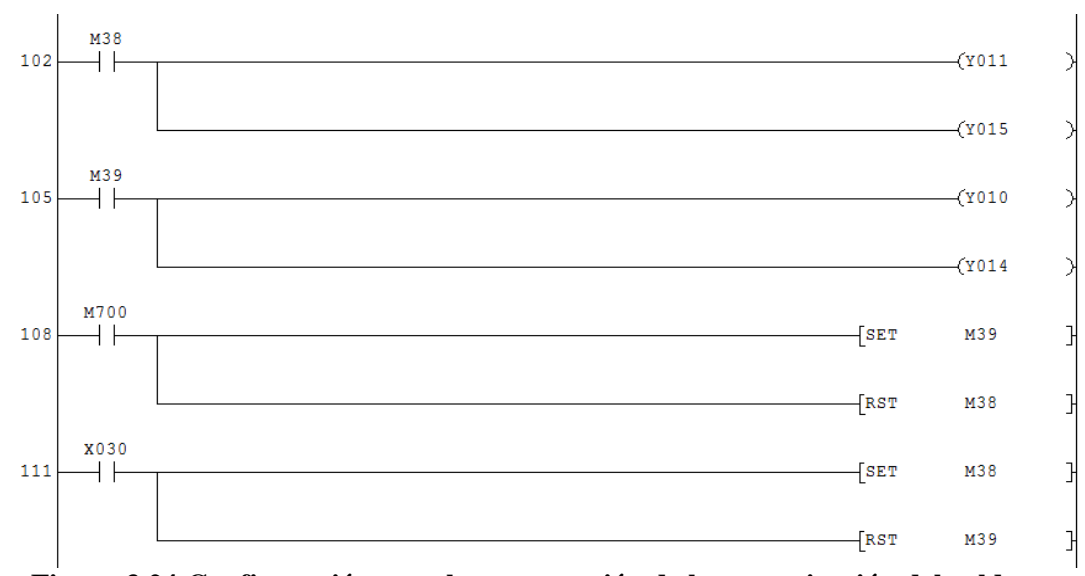

**Figura 3.24 Configuración para la conmutación de la comunicación del caldero con el PLC**

**Fuente: Inaexpo Autor: Darwin Analuisa**

El contacto de entrada X030, es la señal que recibe del pulsante, iniciando de esta manera la activación de pantalla con el seteo de la memoria M38 y resetea M39 para evitar que puedan conectarse al mismo tiempo y a su vez la memoria M38 activaran las salidas del Plc Y011 y Y015, correspondientes a los terminales A y B que transmiten los datos. Para que la señal llegue al Plc se la realiza mediante la activación de la memoria interna M700, la cual activara a la memoria M39 y resteara a la M38 y que a su vez activara a las salidas Y010 y Y014, permitiéndole de esta manera la recepción de datos para la lectura del Plc.

Para adquirir los datos del de los dispositivos del caldero se los debe llamar mediante una línea de comando la cual trae el dato por medio de código o valores numéricos para compararlos con códigos que se encuentran en el manual de instalación del S7810A Modbus e identificar, el dato que estamos adquiriendo, la falla que presenta, señales de corrientes etc.

**ADPRW H1 H3 K0 H30 D120:** leer del esclavo H1, código de función H3, dirección que va a leer K0, numero de direcciones que se desea leer H30 y guardar en el registro D120. **(Figura 3.25).**

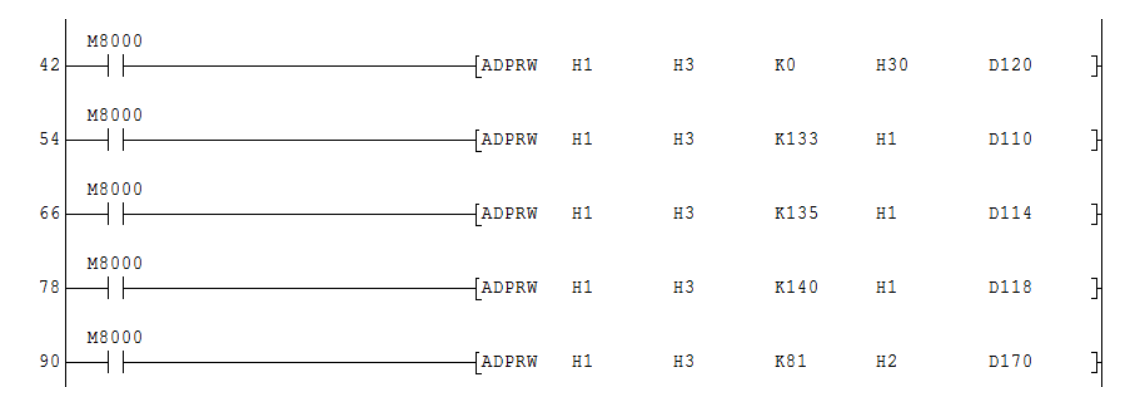

**Figura 3.25 Líneas de comando para la adquisición de datos del caldero Fuente: Inaexpo Autor: Darwin Analuisa**

Con esta línea de comando se está extrayendo la información que se desee desde los dispositivos del caldero al Plc tan solo se lo debe interpretar con el manual de instalación en la parte de códigos que datos se está censando.

Con los datos en el Plc se debe enviar estos datos al Plc Q, de la misma manera que con los sensores se ingresa un programa que atrapa al registró y lo envía al Plc Q.

Se debe escribir el programa a continuación de las demás líneas de envío de datos del CC-Link, el formato es el mismo solo se modifica el buffer y el registro.

**TO K0 K11 D6 K1:** esta línea de comando quiere decir, escribir en la estación 0 del Plc FX-3U, el buffer K11, cargar el registro D6 y repetir esta acción 1 veces. **(Figura 3.26)**

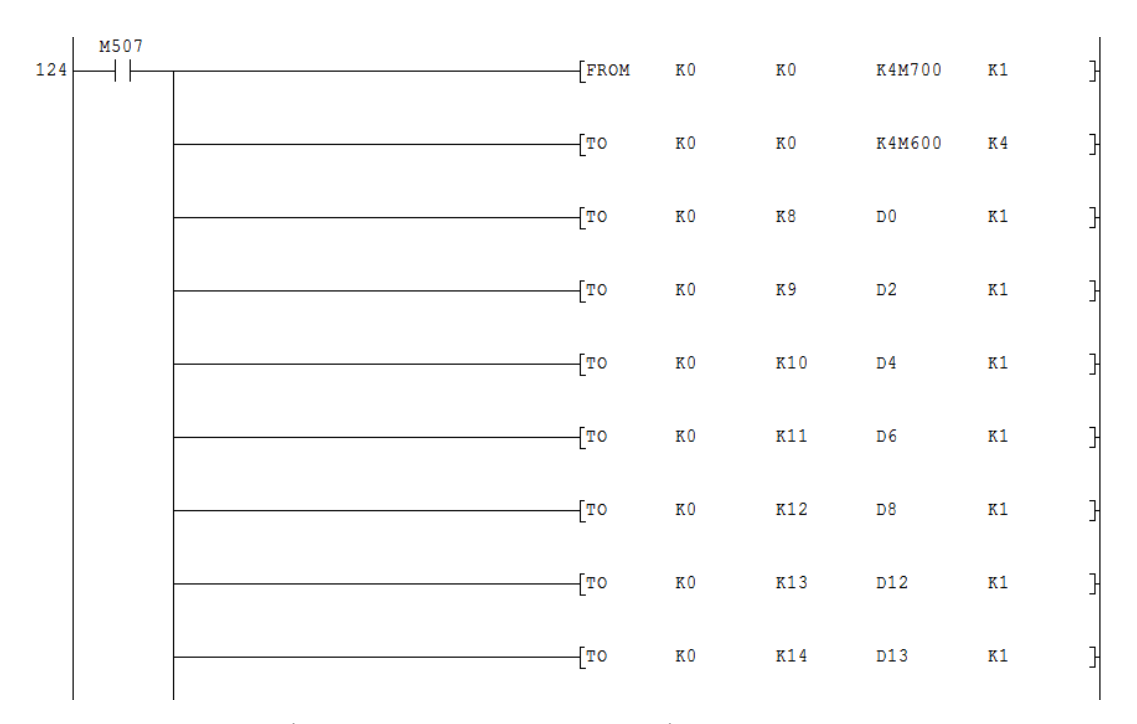

**Figura 3.26 Líneas de comando para el envío de datos por CC-Link Fuente: Inaexpo Autor: Darwin Analuisa**

De esta manera se está enviando los datos más relevantes de área de generación de vapor a los registros especiales del Plc Q.

# **CAPÍTULO IV DISEÑO Y CONSTRUCCIÓN DE PANTALLAS**

#### **4.1 Sistema Scada Actual**

La empresa INAEXPO CA. a brindado un apoyo al surgimiento de tecnológico dentro de la misma, ya que al ser una de las empresas más fuertes en la exportación de corazones de palmito enlatados, ha surgido la necesidad de la monitorización de equipos y materia prima, debido a la gran demanda de producción que exigen los consumidores internacionales, la planta sea visto en la necesidad de aumentar nueva maquinaria y equipos necesarios para procesar este producto, incrementando de esta manera las líneas de producción y el personal para el control de los procesos del enlatado de corazones de palmito.

La planta cuenta con un sistema scada instalado llamado McWorx provisto por Mitsubishi, el cual tiene un servidor principal que se comunica mediante red Ethernet, a los taleros de control del área externa y el área interna, los cuales guardan cada uno un Plc que rige las funciones de cada equipo para el funcionamiento correcto dentro de las líneas de producción.

El sistema scada de la empresa se encuentra actualmente monitoreando aéreas básicas de la planta, en el área externa, se puede visualizar el funcionamiento de las tres líneas de pelado del palmito crudo, indicándonos cuando un motor de los que intervienen en dichas líneas se encuentra encendido o apagado, además brinda datos de horas de trabajo del equipo y también indica el paso del palmito por las cortadoras contando el numero de tallos que han sido procesados en cada línea de producción.

En el área interna la monitorización que se basa en las horas de trabajo de los motores que intervienen en los procesos de producción y en el conteo de envases o latas que son necesarios para la colocación del palmito cortado.

Básicamente el sistema scada de la empresa lleva un registro general de las horas de trabajo de equipos, numero de tallos y numero de envases, relacionándolos para obtener un factor de latas procesadas, además guarda información necesaria para realización de mantenimiento como, tipos de bandas, distancia de bandas, datos de placas de cada motor, etc. **(Figura 4.1)**.

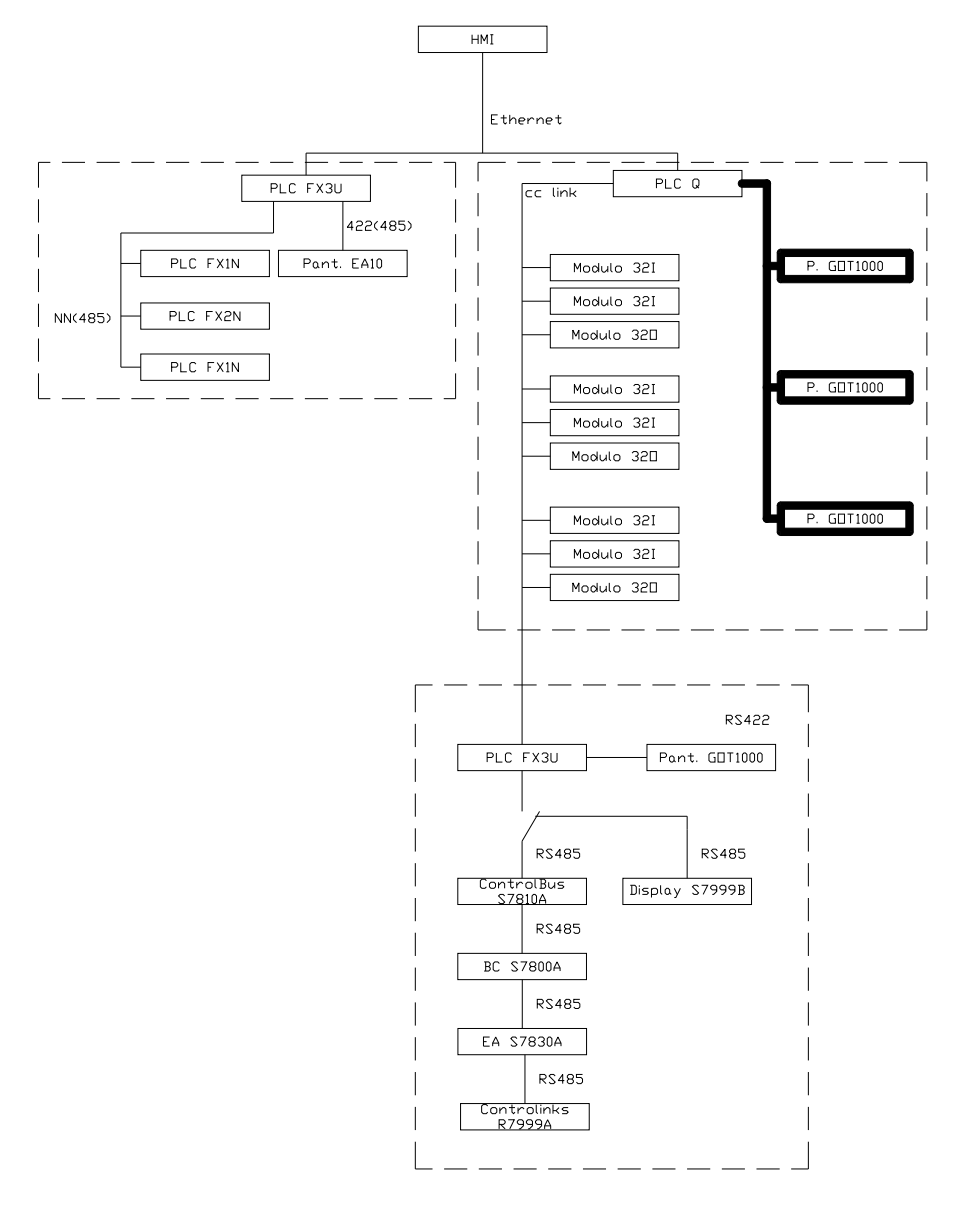

**Figura 4.1 Sistema Scada Actual**

**Fuente: Inaexpo Autor: Darwin Analuisa**

#### **4.2 Configuración del OPC Server**

El sistema scada McWorx dentro de su paquete de programas tiene un programa llamado OPC Server, el cual cumple un papel importante dentro del sistema ya que aquí es en donde se declaran las variables que se utilizaran dentro del scada, estas variables son señales que recibe de los Plc tanto del Plc Q del área interna y del Plc Fx3U del área externa.

En este caso como la comunicación con el caldero se está realizando por medio del Plc Q, se partirá de la configuración presente del Plc Q en el OPC Server, solo se incluirán las variables que se necesiten para la visualización del funcionamiento del área de generación de vapor.

Antes de ingresar al programa OPC Server debemos ingresar a la configuración del programa del Plc Q mediante el software Gx Developer, y abrimos el programa. Una vez dentro del programa, se debe ingresar una línea de comando la cual permita activar el circuito conmutable que se realizo en el modbus del caldero con el Plc Fx3U, en la configuración del Plc Fx3U se reservo la memoria M700, por lo que, la señal que reconoce el Plc Q a través de la comunicación CC-Link la convierte en una entrada interna digital, es decir la reconoce como X de entrada, por lo que se le designara como la entrada X1120, la cual será activada por el scada activando una salida interna designada Y1120, la cual dará la señal y se enviara al Plc Fx3U para que active la conmutación y se permita visualizar a los módulos del caldero en el scada. **(Figura 4.2)**.

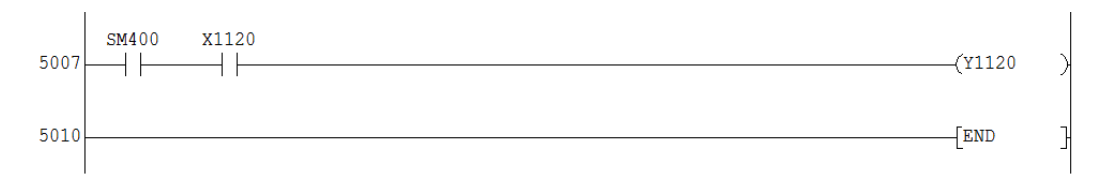

**Figura 4.2 Línea de comando para la activación de la conmutación desde el Plc Q Fuente: Inaexpo Autor: Darwin Analuisa**

En el programa principal del Plc Q, se debe identificar las variables que se están enviando mediante la red CC-Link, para ello se debe dar un click en Online en la cual se

despliega un submenú, del cual debemos escoger "Monitor" y después "Device batch". **(Figura 4.3)**.

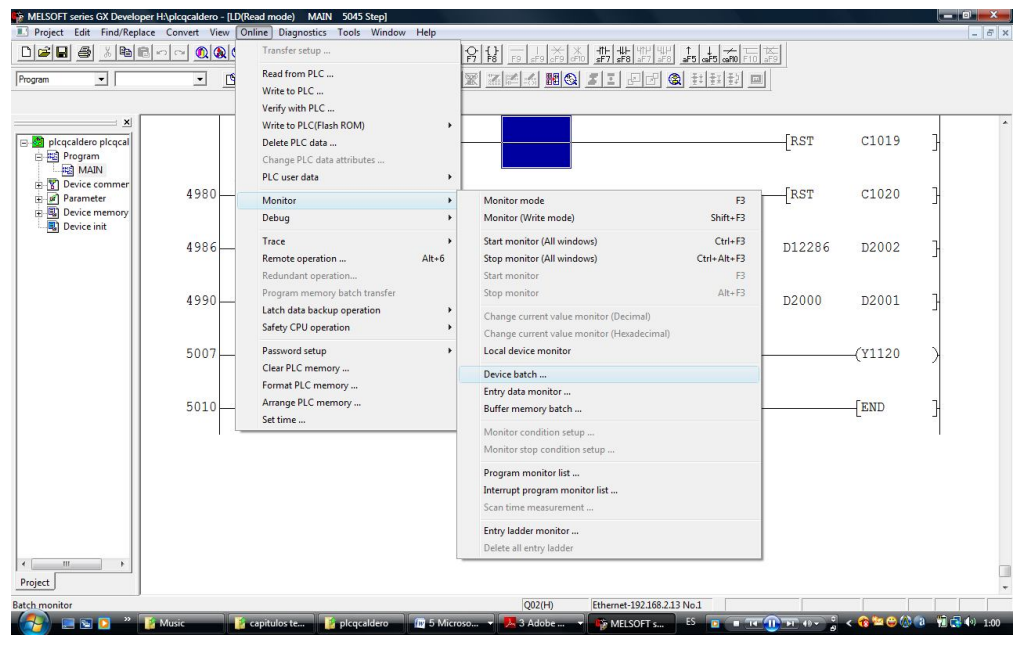

**Figura 4.3 Ventana de activación del Device Batch Fuente: Inaexpo Autor: Darwin Analuisa**

Una vez que se haya activado el "Device batch", se presentara una pantalla en la cual nos permitirá visualizar la información que guarda cada registro o variable del Plc, como los datos que recibe el Plc Q del CC-Link se guardan en registros especiales, para localizarlos, en la ventana denominada "Device" se debe escribir W0 ya que la W es el registro propio del CC-Link y el 0 es por lo que se va a empezar la búsqueda desde el primer registro. **(Figura 4.4)**.

| Project Edit Find/Replace Convert View Online Diagnostics Tools Window Help                                             |                               |                                                 |              |                                    |                                                                      |                          |                                                                        |
|----------------------------------------------------------------------------------------------------|-------------------------------|-------------------------------------------------|--------------|------------------------------------|----------------------------------------------------------------------|--------------------------|------------------------------------------------------------------------|
| $\Box \bullet \blacksquare$<br>$\triangleq$<br>$\chi$<br>$\vert$ the $\vert$                                            | $\mathbb{R}$ o $\circ$<br>(0) | 番窗<br>殿<br>愈                                    | QQ           | 日段                                 | 또                                                                    |                          |                                                                        |
| $\blacktriangledown$<br>Program                                                                                         | $\blacktriangledown$          | 图性                                              | 罪<br>图器      | 監                                  | œ<br>$\leq$ $\Omega$                                                 | 区区<br>間食<br>$\mathbb{R}$ | 圖<br>$\vert x \vert$<br>國國                                             |
| $\times$<br>e,<br>picgcaldero picgcalder<br>同<br>$rac{1}{\sqrt{2}}$<br>Program<br>Device comment<br>嘴<br>Ĥ<br>Parameter | Device: W21                   | Monitor format: F Bit & Word<br>Bit<br>c        | Display:     | ← 16bit integer<br>C 32bit integer |                                                                      | Value: @ DEC<br>$C$ HEX  | T/C set value<br>Reference program<br>MAIN<br>$\overline{\phantom{a}}$ |
| 国国<br>审<br>Device memory<br>Device init                                                                                 |                               | C Word                                          |              | C ASCII character                  | C Real number (single precision)<br>C Real number (double precision) |                          | Start monitor<br>Stop monitor                                          |
|                                                                                                    | Device<br>W21                 | $+F$ E D C<br>+B A 9 8<br>0000                  | 0000         | $+7654$<br>0000                    | $+3210$<br>0000                                                      | ٠<br>o                   | <b>Option setup</b>                                                    |
|                                                                                                    | M22                           | 0000                                            | 0000         | 0000                               | 0000                                                                 | $\circ$                  |                                                                        |
|                                                                                                    | W23                           | 0000                                            | 0.0.0.0      | 0 0 0 0                            | 0 0 0 0                                                              | $\theta$                 |                                                                        |
|                                                                                                    | W24                           | 0000                                            | 0000         | 1011                               | 0110                                                                 | 182                      | Device test                                                            |
|                                                                                                    | M2.5                          | 000<br>n                                        | 0000         | 0000                               | 0000                                                                 | $\circ$                  |                                                                        |
|                                                                                                    | <b>M26</b>                    | n.<br>$\Omega$<br>0 <sub>0</sub>                | 0101         | 1001                               | 0000                                                                 | 1424                     |                                                                        |
|                                                                                                    | W27                           | 0 <sub>0</sub><br>n<br>$\Omega$                 | 0000         | 0000                               | 0000                                                                 | $\circ$                  | Close                                                                  |
|                                                                                                    | W28                           | n<br>$\circ$<br>$\circ$<br>$\ddot{\phantom{0}}$ | 1 1 0 1      | 1 1 1 1                            | 1111                                                                 | 3583                     |                                                                        |
|                                                                                                    | M29                           | 0100                                            | 1001         | 0101                               | 0111                                                                 | 18775                    |                                                                        |
|                                                                                                    | <b>W2A</b>                    | 0 0 0<br>n                                      | 0000         | 0000                               | 1001                                                                 | 9                        |                                                                        |
|                                                                                                    | W2B                           | 0 <sub>0</sub><br>n<br>n.                       | 1000         | 0010                               | 0010                                                                 | 2082                     |                                                                        |
|                                                                                                    | W2C                           | 0 <sub>0</sub><br>٥<br>$^{\circ}$               | 0000         | 0000                               | 0000                                                                 | $\circ$                  |                                                                        |
|                                                                                                    | W2D                           | 0 <sub>0</sub><br>٥<br>$^{\circ}$               | 0 0 0 1      | 0 0 0 1                            | 0 0 1 1                                                              | 275                      |                                                                        |
|                                                                                                    | WZE                           | 000<br>n                                        | 0000         | 0100                               | 1010                                                                 | 74                       |                                                                        |
|                                                                                                    | U2F                           | n                                               | $\mathbf{0}$ | 000                                | 0000                                                                 | ٥                        |                                                                        |

**Figura 4.4 Pantalla de visualización de registros Fuente: Inaexpo Autor: Darwin Analuisa**

Este procedimiento se lo realiza para la identificación de las variables presentes en el Plc Q que van a ser utilizadas para la configuración de las direcciones en el OPC Server. En la computadora principal donde se ejecuta el sistema scada de la planta, se debe

ingresar al OPC Server dando doble click en el icono característico del programa . Aparecerá el entorno del programa mostrando todas las funciones y herramientas que brinda el programa. **(Figura 4.5)**.

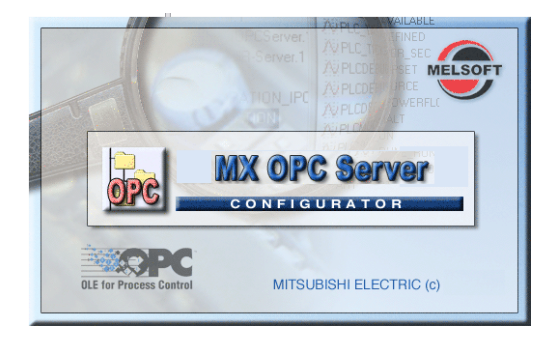

**Figura 4.5 Presentación del MX OPC Server Fuente: Inaexpo Autor: Darwin Analuisa**

En el programa se tendrá la pantalla de configuración de direcciones del OPC Server, teniendo en este caso dos divisiones, la primera son las direcciones o grupo de direcciones de los cuales se adquirirán las variables o datos de los registros del Plc, la segunda división muestra los registros que se encuentran dentro de las direcciones configuradas en el OPC Server. **(Figura 4.6)**.

| OPC TABLERO PELADO 1_1 - MX OPC Configurator                              |                                                                      |                                   |        |                | m.                |  |
|---------------------------------------------------------------------------|----------------------------------------------------------------------|-----------------------------------|--------|----------------|-------------------|--|
| Edit View Go Tools Help<br>File                                           |                                                                      |                                   |        |                |                   |  |
|                                                                           | Active Configuration: C:\sCADA\bASE dATOS\OPC TABLERO PELADO 1_1.mdb |                                   |        |                |                   |  |
| $D$ $\beta$ $\leftrightarrow$ a $\lambda$ b b $\sim$ : : : iii d $\alpha$ | 饂<br>$66^\circ$                                                      | $\mathbb{C}$<br>¥<br>$\mathbf{r}$ |        |                |                   |  |
| 日 22 Address Space                                                        | Device Name <                                                        | <b>Description</b>                | Enable | PC Side IF     | Comment           |  |
| <b>ED</b> CODIFICADO<br>÷Ē.                                               | CODIFICADO                                                           |                                   | Yes    | Ethernet board | Tablerto de codif |  |
| <b>E</b> FILCQ                                                            | PLCQ                                                                 |                                   | Yes.   | Ethernet board | PLC Q             |  |
| <b>REDINTERNA</b><br>÷.                                                   | <b>REDINTERNA</b>                                                    |                                   | Yes:   | Ethernet board | Contadores        |  |
| E <b>TABLERO_PELADO_AREA_I</b><br>Alarm Definitions                       | TABLERO_PELADO_AREA_EXTERNA                                          |                                   | Yes    | Ethernet board | TABLEROS DE P     |  |
| Simulation Definitions                                                    |                                                                      |                                   |        |                |                   |  |
| ia Conversion Definitions<br>id Poll Method Definitions                   |                                                                      |                                   |        |                |                   |  |
|                                                                           |                                                                      |                                   |        |                |                   |  |
|                                                                           |                                                                      |                                   |        |                |                   |  |

**Figura 4.6 Pantalla de trabajo** 

**Fuente: Inaexpo Autor: Darwin Analuisa**

El área de generación de vapor, se encuentra comunicándose con el Plc Q, por lo que, en el espacio de direcciones damos un click en el icono llamado PLCQ, proyectándose en la segunda pantalla los grupos de registros que tiene este Plc. **(Figura 4.7)**.

| Edit View Go Tools Help<br>File                                                                                                    |                                                                                                    |                          |                      |           |            |        |
|----------------------------------------------------------------------------------------------------|----------------------------------------------------------------------------------------------------|--------------------------|----------------------|-----------|------------|--------|
|                                                                                                    | Active Configuration: C:\sCADA\bASE dATOS\OPC TABLERO PELADO 1 1.mdb                                                                                                    |                          |                      |           |            |        |
|                                                                                                    | $D$ . The set of $\mathbb{R}$ is the set of $\mathbb{R}$ of $\mathbb{R}$ in $\mathbb{R}$ is the set of $\mathbb{R}$ in $\mathbb{R}$ is the set of $\mathbb{R}$ in $\mathbb{R}$ is the set of $\mathbb{R}$ is the set of $\mathbb{R}$ is the set of $\mathbb{R}$ is the se | o                        |                      |           |            |        |
| <b>Big Li</b> Address Space                                                                                                    | Name                                                                                                    | Enable                   | Simulate             | Address A | Access Rig | Alarms |
| CODIFICADO<br>田<br><b>FICO</b><br>⊜<br><b>BUILTAIN</b><br><b>E TABLER OL</b><br>TABLEROZ<br><b>E TABLEROS</b><br>REDINTERNA<br>TABLERO PELADO AREA I<br>Alarm Definitions<br>Simulation Definitions<br>ы<br>Conversion Definitions<br>GΨ<br>[v] Poll Method Definitions | H T A Int<br>TABLERO1<br>TABLERO2<br>TABLER <sub>C3</sub>                                                                                                    | Yes<br>Yes<br>Yes<br>Yes | No<br>No<br>No<br>No |           |            |        |

**Figura 4.7 Dispositivos instalados en el sistema Fuente: Inaexpo Autor: Darwin Analuisa**

En la segunda pantalla como se encuentra dentro de la configuración del Plc Q, se debe crear una carpeta en la cual se almacenaran todos los registros que se van a extraer del Plc Q denominados "Tag", para esto se requiere dar click derecho en la segunda

pantalla, en la cual aparecerá un menú y se da un click en la opción "New Group". **(Figura 4.8)**.

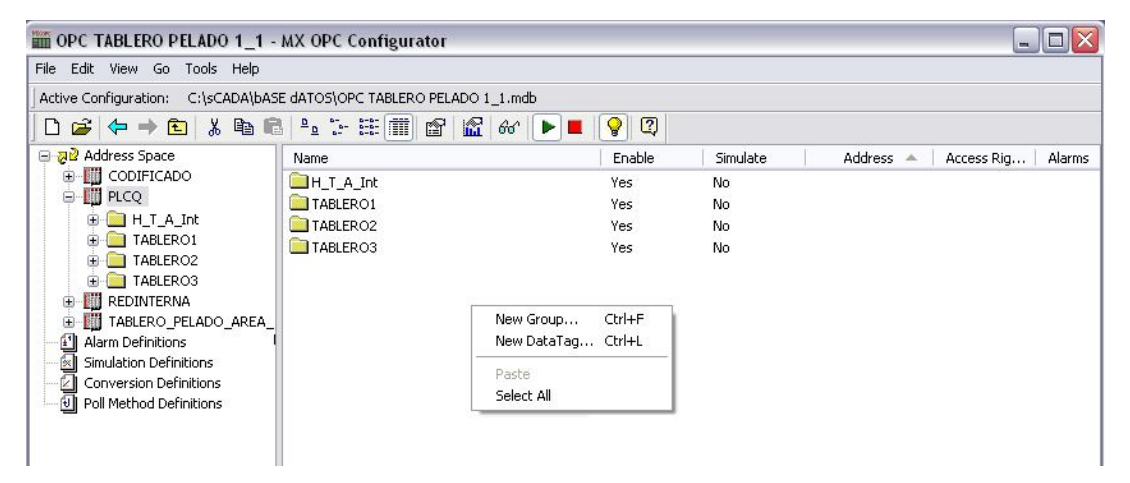

**Figura 4.8 Creación de un nuevo grupo de direcciones**

**Fuente: Inaexpo Autor: Darwin Analuisa**

Una dado click "New Group" aparecerá una ventana, en la cual se colocara el nombre que se desee, en este caso se la nombrara Caldero. **(Figura 4.9)**.

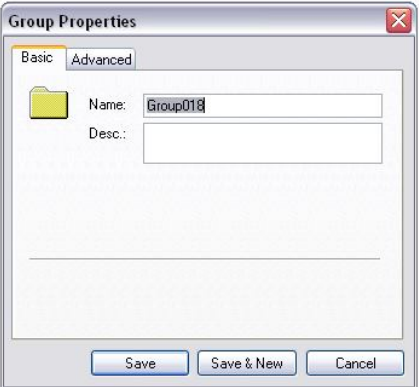

**Figura 4.9 Parámetros de configuración Fuente: Inaexpo Autor: Darwin Analuisa**

Se debe ingresar el nombre en el espacio "Name" y se da click en "Save" para finalizar la creación de la carpeta, una vez hecho estos pasos, aparecerá en la pantalla la carpeta con el nombre correspondiente. **(Figura 4.10)**.

| File Edit View Go Tools Help                                         |           |                         |          |                                             |
|----------------------------------------------------------------------|-----------|-------------------------|----------|---------------------------------------------|
| Active Configuration: C:\sCADA\bASE dATOS\OPC TABLERO PELADO 1 1.mdb |           |                         |          |                                             |
| DGO→由↓电■LFFFFFG≤αD■                                                  |           | $\circ$<br>$\mathbf{Q}$ |          |                                             |
| 日 列立 Address Space                                                   | Name      | Enable                  | Simulate | $Address \triangle$<br>Access Rig<br>Alarms |
| <b>E-BI</b> CODIFICADO                                               | Caldero   | Yes.                    | No       |                                             |
| <b>Fill PLCQ</b><br>Ėŀ                                               | H T A Int | Yes:                    | No       |                                             |
| <b>E</b> Caldero                                                     | TABLERO1  | Yes                     | No       |                                             |
| <b>ENTAInt</b>                                                       | TABLERO2  | Yes                     | No       |                                             |
| TABLERO1<br>TABLERO2                                                 | TABLERO3  | Yes                     | No       |                                             |
| <b>E</b> TABLERO3                                                    |           |                         |          |                                             |
| <b>REDINTERNA</b><br>田                                               |           |                         |          |                                             |
| TABLERO_PELADO_AREA_I<br>÷.                                          |           |                         |          |                                             |
| ₫<br>Alarm Definitions                                               |           |                         |          |                                             |
| 図<br>Simulation Definitions                                          |           |                         |          |                                             |
| Conversion Definitions                                               |           |                         |          |                                             |
| 1 Poll Method Definitions                                            |           |                         |          |                                             |

**Figura 4.10 Visualización del nuevo grupo de direcciones Fuente: Inaexpo Autor: Darwin Analuisa**

Con la carpeta ya en la pantalla se da doble click en la misma y en la segunda pantalla aparecera en blanco esto se debe a que aun no se declaran los registros que se estan exportando de la zona de generacion de vapor, por lo que, en la segunda pantalla se da clik derecho apareciendo un menu, como se va a declarar un registro nuevo se escoge "New Data Tag". **(Figura 4.11)**.

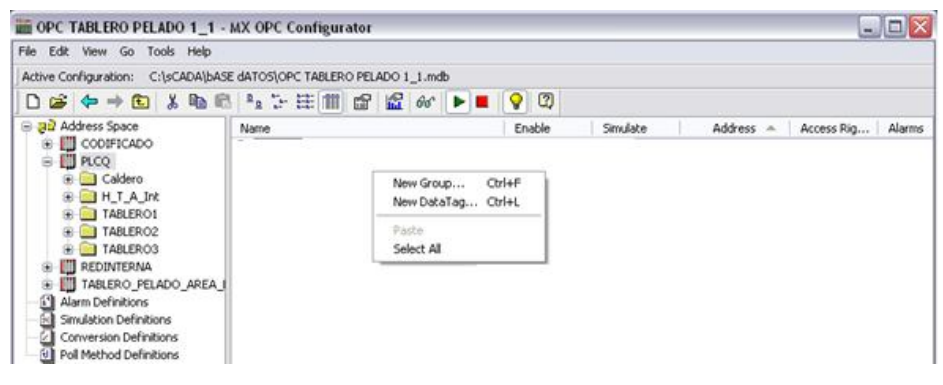

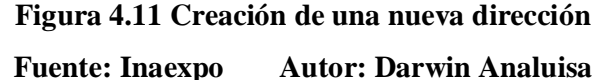

Como se escogió "New Data Tag" aparecea una ventana, esta ventana es la que permite la vinculacion de los regsitros del Plc Q con el OPC Server, por lo que la informacion que se ingrese es muy importante. Al momento de ejecutarse la ventana, en el campo "Name" aparecera el numero correspondiente de Tag, no es neceario conservar este numero ya que se puede nombrar a los registros como la necesidad lo requiere siempre

y cuando se facilite el reconocimiento y la ubicación, por ende se colocara en nombre del correspondiente dato que se este adquiriendo, ademas en el campo "Desc." Se colocara una pequeña descripcion que identifique dicho registro. En el campo "I/0 Address" se debe colocar el registro y el numero correcto que le corresponde al dato que se pretende adquirir del Plc Q. los demas campos se configuran de manera estándar del sistema. **(Figura 4.12)**.

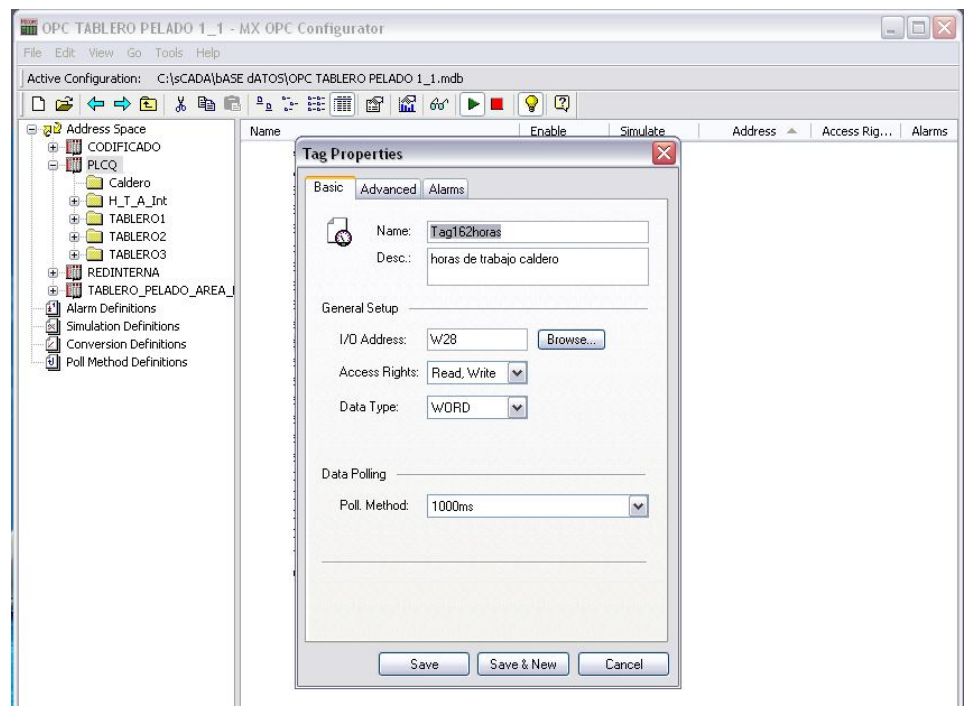

**Figura 4.12 Definición de propiedades de las direcciones Fuente: Inaexpo Autor: Darwin Analuisa**

Una vez ingresados todos los datos se da click en "Save" y aparecerá el Tag configurado en la pantalla indicándonos que se encuentra activo.

De la misma manera se debe realizar para cada uno de los registros que se tiene en el Plc Q provenientes del área de generación de vapor. **(Figura 4.13)**.

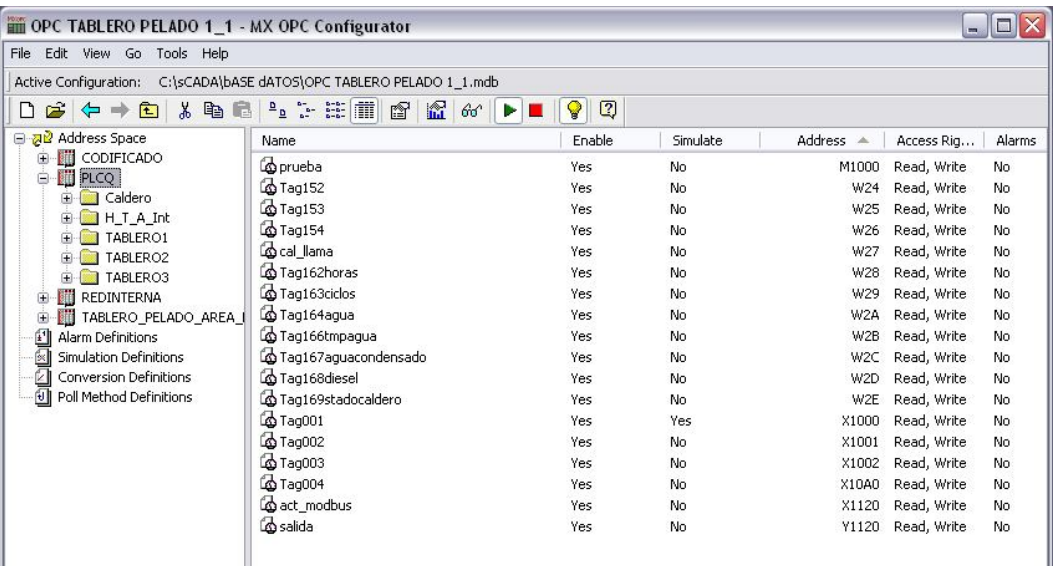

## **Figura 4.13 Visualización del grupo de direcciones Fuente: Inaexpo Autor: Darwin Analuisa**

### **4.3 Creación de pantallas**

Para la creación de las pantallas en el computador del scada se utilizara el programa GraphWorX, el cual es una herramienta del paquete de programas de McWorx, el GraphWorX es un software muy elemental que contiene las herramientas necesarias para la creación y modificación de pantallas HMI basado en OPC.

Este software brinda una gran facilidad al momento de la creación de pantallas ya que cuenta con una biblioteca de gráficos animados útiles para indicar el estado de cada equipo.

Para empezar a utilizar el programa se debe dar doble click en el icono correspondiente al GraphWorX , el cual empezara a ejecutar programa. **(Figura 4.14)**.

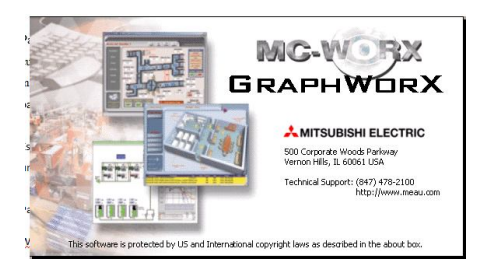

**Figura 4.14 Presentación del GraphWorX Fuente: Inaexpo Autor: Darwin Analuisa**

Al momento de ejecutarse el programa se presentara la pantalla de trabajo, en la que se tiene el área de trabajo, que es la cual se va a colocar los fondos, gráficos, animaciones y datos , es decir en esta área se colocaran los elementos de la pantalla que se va a monitorear en el scada. **(Figura 4.15)**.

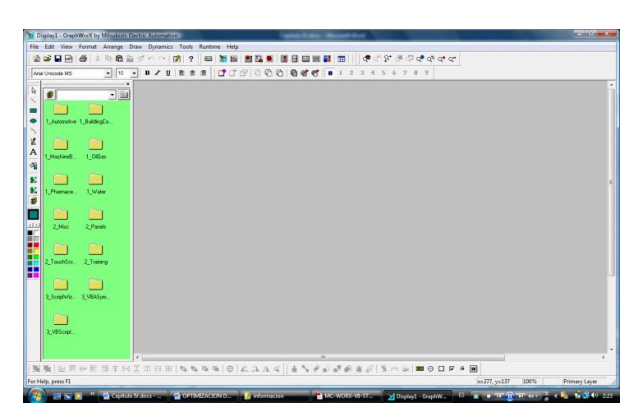

**Figura 4.15 Pantalla de trabajo del GraphWorX Fuente: Inaexpo Autor: Darwin Analuisa**

Dentro del programa se tiene varias barras de herramientas útiles al momento de operar el programa como la barra de herramientas principal la cual proporciona un acceso rápido del ratón a muchas herramientas utilizadas en la aplicación.

Esta barra tiene ciertas funciones principales como la creación de una nueva pantalla, abrir un archivo, imprimir un archivo, cortar, pegar y duplicar objetos. También le permite para deshacer y rehacer la última acción de edición y para acceder a la ayuda en la aplicación de GraphWorX. **(Figura 4.16)**.

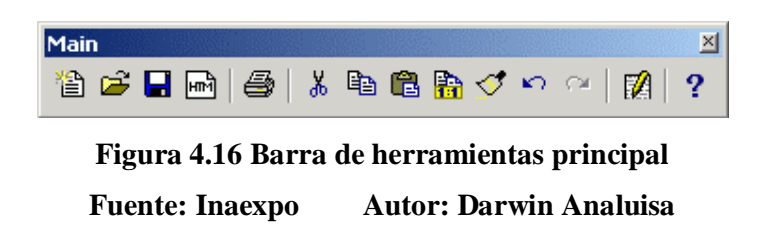

La barra de herramientas View o vista permite cambiar la vista de la pantalla mediante la activación de funciones de zoom diferentes. Además, la barra de herramientas proporciona métodos abreviados específicos para capas. **(Figura 4.17)**.

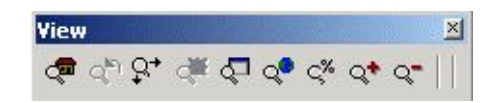

**Figura 4.17 Barra de herramientas View o vista Fuente: Inaexpo Autor: Darwin Analuisa**

En la barra de herramientas Dynamics es la barra dinámica del software ya que aquí se puede realizar conexiones dinámicas para los puntos de datos en servidores OPC. **(Figura 4.18)**.

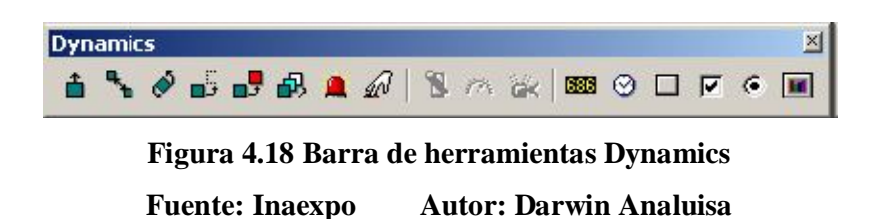

La barra de herramientas de ActiveX, admite insertar varios objetos de ActiveX en la pantalla de GraphWorX. **(Figura 4.19)**.

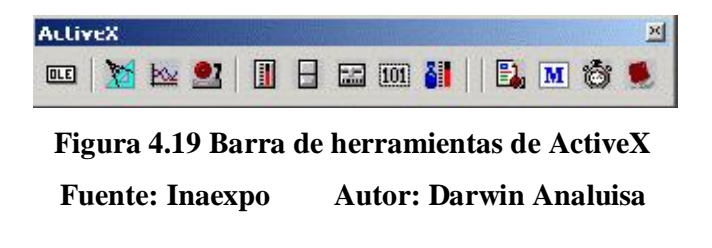

Con la barra de herramientas de dibujo, se puede crear objetos gráficos estáticos; seleccionar objetos, rellenar objetos, incluyendo objetos de dibujo y objetos de texto, además esta barra permite importar mapas de bits, metarchivos y símbolos de GraphWorX. **(Figura 4.20)**.

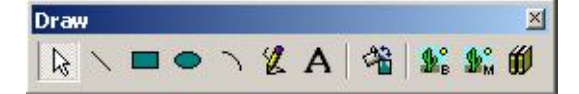

**Figura 4.20 Barra de herramientas de dibujo Fuente: Inaexpo Autor: Darwin Analuisa**

La barra de herramientas Arrange, se trata de la organización de los gráficos o pantallas esta barra se la utiliza para agrupar y desagrupar objetos, alinear objetos, rotar objetos y el desplazamiento de objetos en capas. **(Figura 4.21)**.

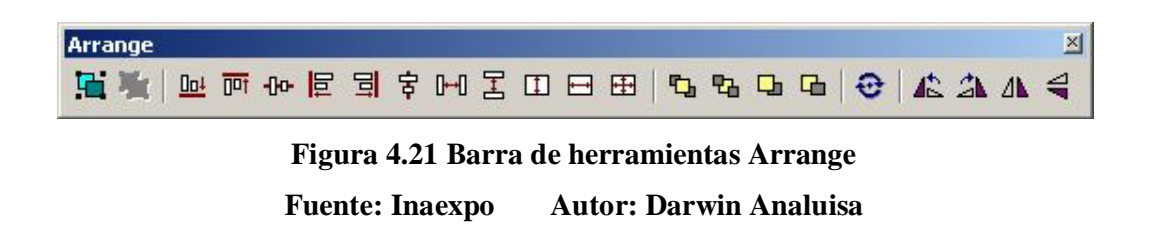

Con la barra de estilo de texto se puede modificar el tipo de letra, tamaño y características básicas de textos dentro de la pantalla. **(Figura 4.22)**.

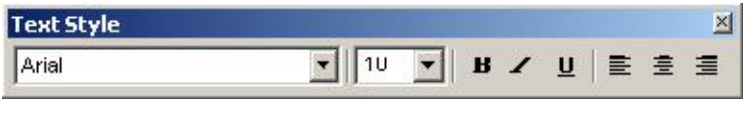

**Figura 4.22 Barra de estilo de texto Fuente: Inaexpo Auto: Darwin Analuisa**

La barra de herramientas capas, permite agregar, quitar o duplicar una capa, además edita las propiedades de capa, defina la capa activa y establece la siguiente. **(Figura 4.23)**.

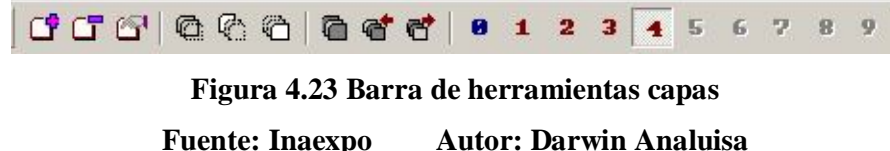

En la pantalla de trabajo se debe empezar realizando la pantalla principal de la zona de generación de vapor, en esta pantalla deberán estar ubicados los enlaces respectivos para ir al resto de las pantallas, las cuales deberán contener, información relevante de los elementos que conforman esta zona.

Para crear la pantalla principal se debe insertar los gráficos respectivos, tanto como el fondo, etiquetas y la imagen del equipos que se va a visualizar, para esto, se da un click en el icono  $\frac{\hat{\mathbf{u}}_e}{\hat{\mathbf{v}}}$  Import Image, el cual desplegara una ventana en la que se ubica la dirección de la carpeta que contiene las imágenes para insertarlas en la pantalla de trabajo. Una vez seleccionada la imagen se acepta y la imagen aparecerá en la pantalla de trabajo. **(Figura 4.24)**.

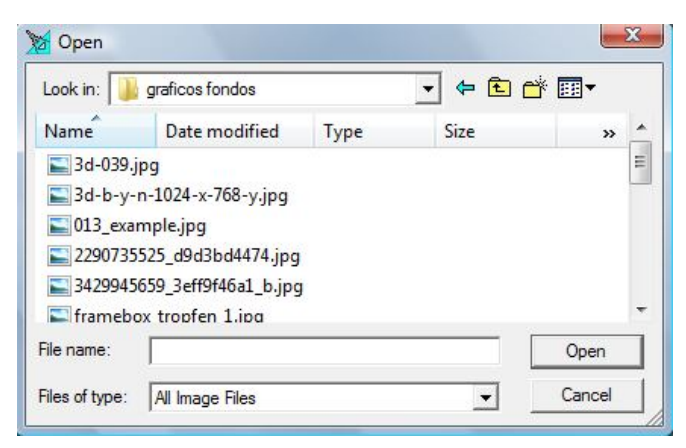

**Figura 4.24 Ventana para Insertar Imágenes Fuente: Inaexpo Autor: Darwin Analuisa**

De esta manera se puede insertar todas las imágenes que se requiera para las pantallas, en el caso de la pantalla principal, sea insertado un fondo, la imagen del caldero y una etiqueta, organizándolas para que la apariencia sea agradable a la vista y manejo del operador. **(Figura 4.25)**.

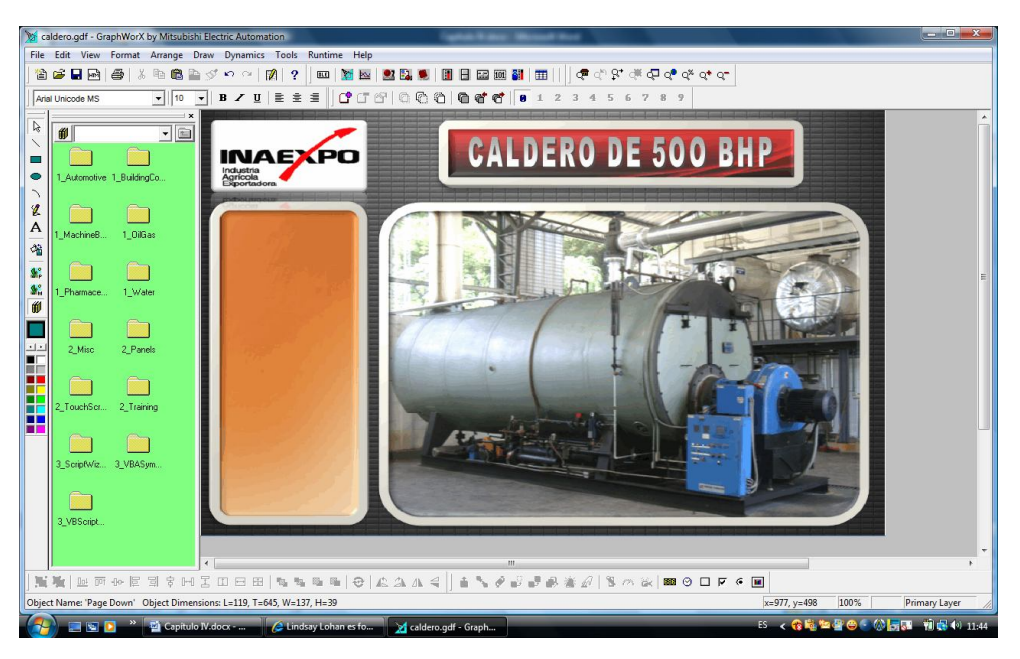

**Figura 4.25 Diseño del fondo de la pantalla Fuente: Inaexpo Autor: Darwin Analuisa**

Ubicado los gráficos en el lugar deseado, se debe empezar a colocar los botones de control los cuales permitirán la navegación por el resto de pantallas, además se debe colocar las animaciones respectivas al estado del caldero e información necesaria o relevante de este equipo.

La animación de la llama para cuando el caldero este encendido, se capturaran varias imágenes de una llama, alineándolas y agrupándolas, el icono **A** Animator, permite agrupar la imagen y reproducirla en secuencia, se da doble click sobre el grafico y aparecerá una ventana con las propiedades de la imagen, en dicha ventana se encuentra un botón denominado Data Tags, esta opción nos permite enlazar las animaciones o cuadros de texto con las direcciones asignadas en el OPC Server, al dar click aparecerá una pantalla en la que mostrara todas las direcciones declaradas en el OPC Server, se debe escoger la dirección que le corresponde a la imagen y se da un click en OK. **(Figura 4.26)**.

| $\Leftrightarrow$ $\ominus$ $\ominus$ $\parallel$ $\blacksquare$ $\parallel$ $\oplus$ $\parallel$ $\oplus$ $\parallel$ $\parallel$ $\times$ $\parallel$ $\Box$ $\parallel$ $\blacksquare$ Help $\cdot$ |                      |                           |                     |  |  |  |  |
|----------------------------------------------------------------------------------------------------|----------------------|---------------------------|---------------------|--|--|--|--|
| if({{Mitsubishi.MXOPC.4\PLCQ.Tag169stadocaldero}}==30,1,0)                                                                                                    |                      | $\overline{\phantom{a}}$  |                     |  |  |  |  |
| OPC DA<br>Database Access Global Aliases GraphWorX                                                                                                    |                      |                           |                     |  |  |  |  |
| <b>E</b> My Computer                                                                                                    | Name A               | Full Them Id.             | $\hat{\phantom{a}}$ |  |  |  |  |
| MC-WorX.AlarmServer .1                                                                                                    | TABLERO1             |                           |                     |  |  |  |  |
| MC-WorX.DatabaseOPCServer.3                                                                                                    | TABLERO2             |                           |                     |  |  |  |  |
| MC-WorX.DataWorX32.8                                                                                                    | TABLERO3             |                           |                     |  |  |  |  |
| E & MC-WorX.Simulator.1                                                                                                    | act modbus           | PLCQ.act_modbus           |                     |  |  |  |  |
| E MC-Worx.VCRWorx.1                                                                                                    | cal llama            | PLCQ.cal llama            |                     |  |  |  |  |
| Mitsubishi.MXOPC.4                                                                                                    | prueba               | PLCO.prueba               |                     |  |  |  |  |
| <b>E</b> CODIFICADO                                                                                                    | salida               | PLCQ.salida               |                     |  |  |  |  |
| E PLCQ                                                                                                    | $\Box$ Tag001        | PLCQ.Tag001               |                     |  |  |  |  |
| <b>E REDINTERNA</b>                                                                                                    | Tag002               | PLCO.Tag002               |                     |  |  |  |  |
| <b>E-C TABLERO PELADO AREA EXTERNA</b>                                                                                                    | $\Box$ Tag003        | PLCO.Tag003               |                     |  |  |  |  |
| <b>E</b> HTTAB1                                                                                                    | <b>Tag004</b>        | PLCQ.Tag004               |                     |  |  |  |  |
| E H T TAB2                                                                                                    | $\Box$ Tag152        | PLCQ.Tag152               |                     |  |  |  |  |
| $H_t$ T_TAB3                                                                                                    | T <sub>qq153</sub>   | PLCO.Tag153               |                     |  |  |  |  |
| 57200.OPCServer                                                                                                    | T <sub>aq154</sub>   | PLCO.Tag154               |                     |  |  |  |  |
| Network Neighborhood                                                                                                    | Tag162horas          | PLCQ.Tag162horas          |                     |  |  |  |  |
| <b>E</b> Internet                                                                                                    | Tag163ciclos         | PLCO.Tag163ciclos         |                     |  |  |  |  |
| E Y Favorites                                                                                                    | Tag164agua           | PLCO.Tag164agua           |                     |  |  |  |  |
|                                                                                                    | Tag166tmpagua        | PLCO.Tag166tmpagua        |                     |  |  |  |  |
|                                                                                                    | Tag167aguacondensado | PLCQ.Tag167aguacondensado |                     |  |  |  |  |
|                                                                                                    | Taq168diesel         | PLCQ.Tag168diesel         |                     |  |  |  |  |
|                                                                                                    | Tag169stadocaldero   | PLCO.Tag169stadocaldero   | $\checkmark$        |  |  |  |  |

**Figura 4.26 Ventana de vinculación de direcciones del OPC Server Fuente: Inaexpo Autor: Darwin Analuisa**

Una vez vinculada la dirección del OPC Server con la imagen, en la ventana de las propiedades de imagen, aparecerá la dirección vinculada en el campo Data Source, indicando que se encuentra activa, en las siguientes opciones se puede definir que la imagen permanezca siempre visible o que solo aparezca cuando la función esta activa, como se va a indicar por medio del grafico cuando el caldero esta activo, se definirá que la imagen aparezca cuando en la función este en 1, es decir cuando se encuentre activa, reproduciéndose automáticamente e indicando que el caldero esta encendido. **(Figura 4.27)**.

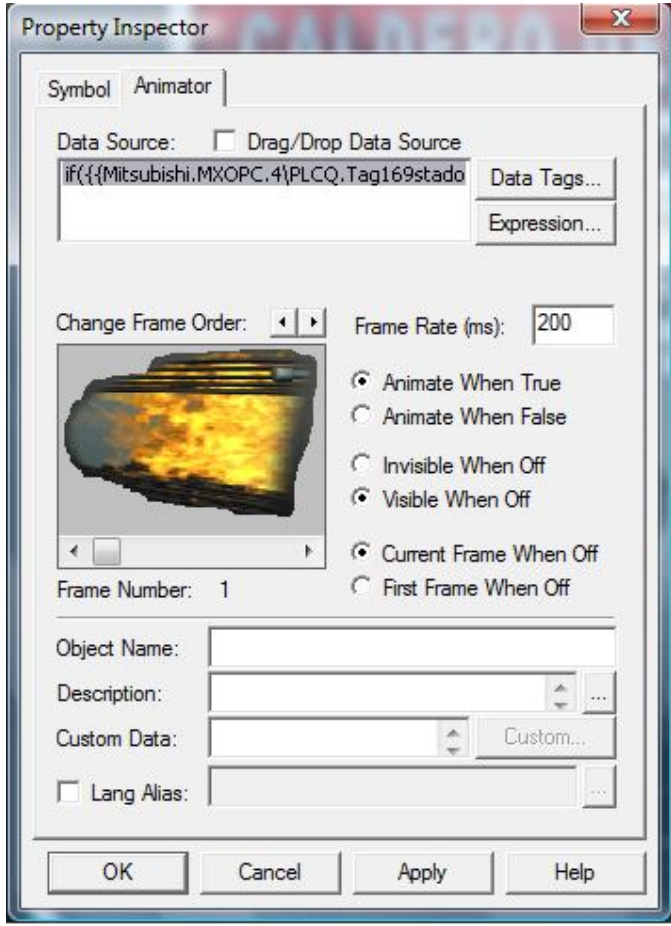

**Figura 4.27 Ventana de propiedades de Imágenes Fuente: Inaexpo Autor: Darwin Analuisa**

Para agregar datos relevantes dentro de la imagen del caldero se lo puede lograr mediante el icono **BEG** Process Point, este icono crea un cuadro de texto que permite vincular con una dirección del OPC Server y la visualiza en tiempo real. Resulta útil esta aplicación por que en la imagen del caldero se requiere la visualización de la presión de línea, la temperatura de la chimenea, la horas de trabajo etc., para esto se activa el icono y se da un click en la pantalla, apareciendo una ventana de propiedades, en la cual de la misma manera que la anterior debemos vincular el cuadro de texto con la dirección correcta en el OPC Server, entrando por el botón Data Tags, también se puede dar el formato del dato que se va a visualizar definiendo el numero de decimales, además se puedes incluir la magnitud del dato, dando click en show unit y escribiendo en el campo unit text, de esta manera se definen los cuadros de texto para cada dato que

se desee visualizar en el caldero para finalizar se da click en Ok y se ubica en el lugar correspondiente. **(Figura 4.28)**.

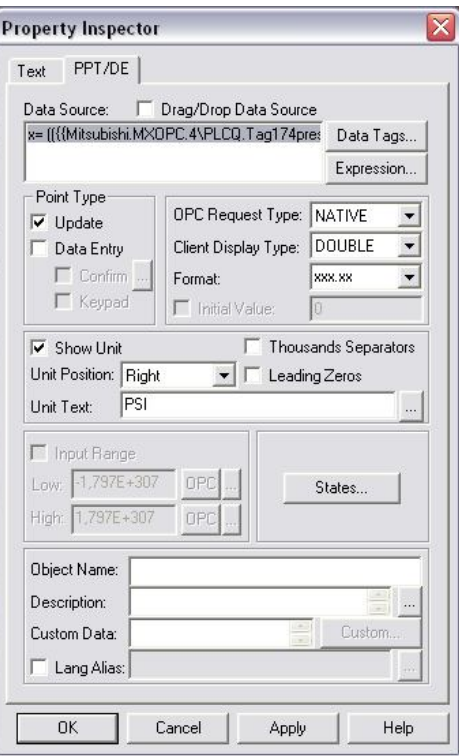

**Figura 4.28 Ventana de propiedades de visualización de texto Fuente: Inaexpo Autor: Darwin Analuisa**

Para trasladarse de una pantalla a otra, se necesita inserta botones de control que permitan enlazarse con el resto de pantallas ya diseñadas con solo un click del mouse, para crear estos botones, en la barra de herramientas se encuentra el icono  $\Box$  Button, este icono permite insertar botones de control en la pantalla, para esto se da un click en el icono Button , el cual aparecerá una ventana con dos pestañas, la primera pestaña llamada Button, permite darle color al botón, además de colocarle el nombre correspondiente, modificando también el tamaño y el tipo de letra. En la segunda pestaña llamada Pick, se define la función del botón, como en este caso se desea cargar una pantalla se selecciona la opción Load Display, además aquí se define la pantalla que se va a carga, ubicando la dirección en el campo Filename, para finalizar la configuración del botón se da click en OK. **(Figura 4.29)**.

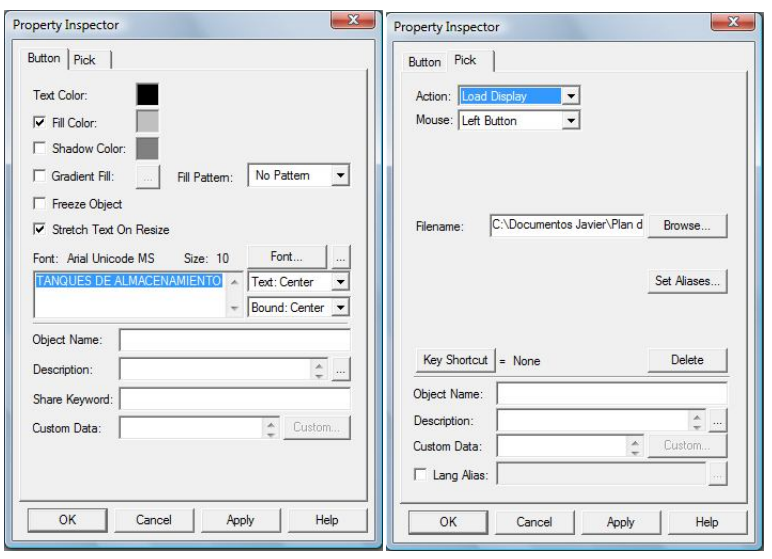

**Figura 4.29 Propiedades para la acción de botones Fuente: Inaexpo Autor: Darwin Analuisa**

Para el resto de elementos que conforman la pantalla principal se crean los botones de traslado respectivos a cada pantalla y los bloques de textos de la misma manera que la forma anterior, ubicándolos de tal manera que la apariencia resulte agradable. **(Figura 4.30)**.

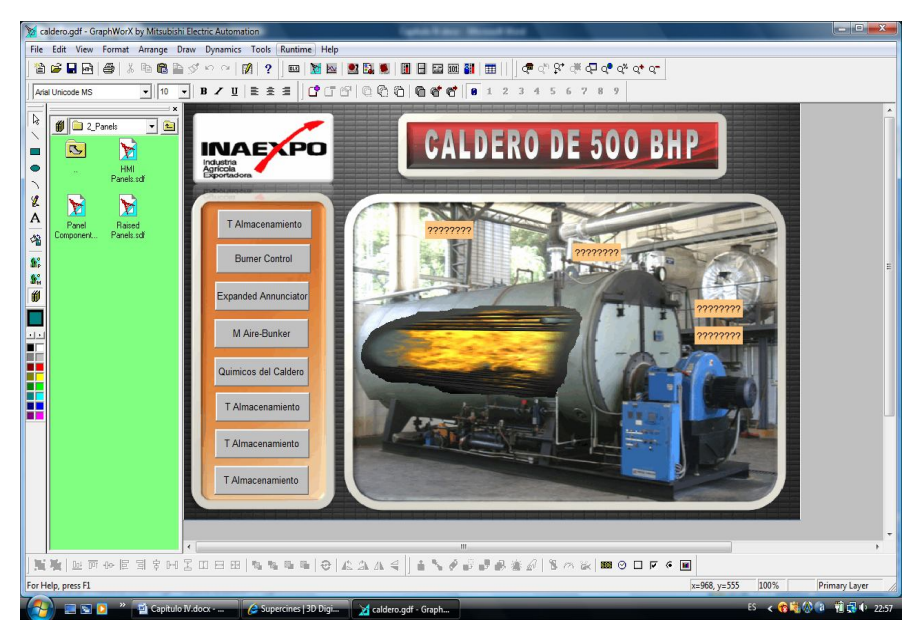

**Figura 4.30 Visualización de la pantalla principal Fuente: Inaexpo Autor: Darwin Analuisa**

Para el resto de pantallas se realiza el mismo procedimiento creando de la misma manera los vínculos de traslado y las etiquetas, enlazándolas todas a la pantalla principal.

Para la visualización grafica del nivel en los tanques se utilizaran los gráficos animados de la librería de materiales del programa, los cuales se los arrastra hasta la ubicación deseada y dando doble click se despliegan las propiedades para definir la dirección o el Tag del OPC server. **(Figura 4.31)**.

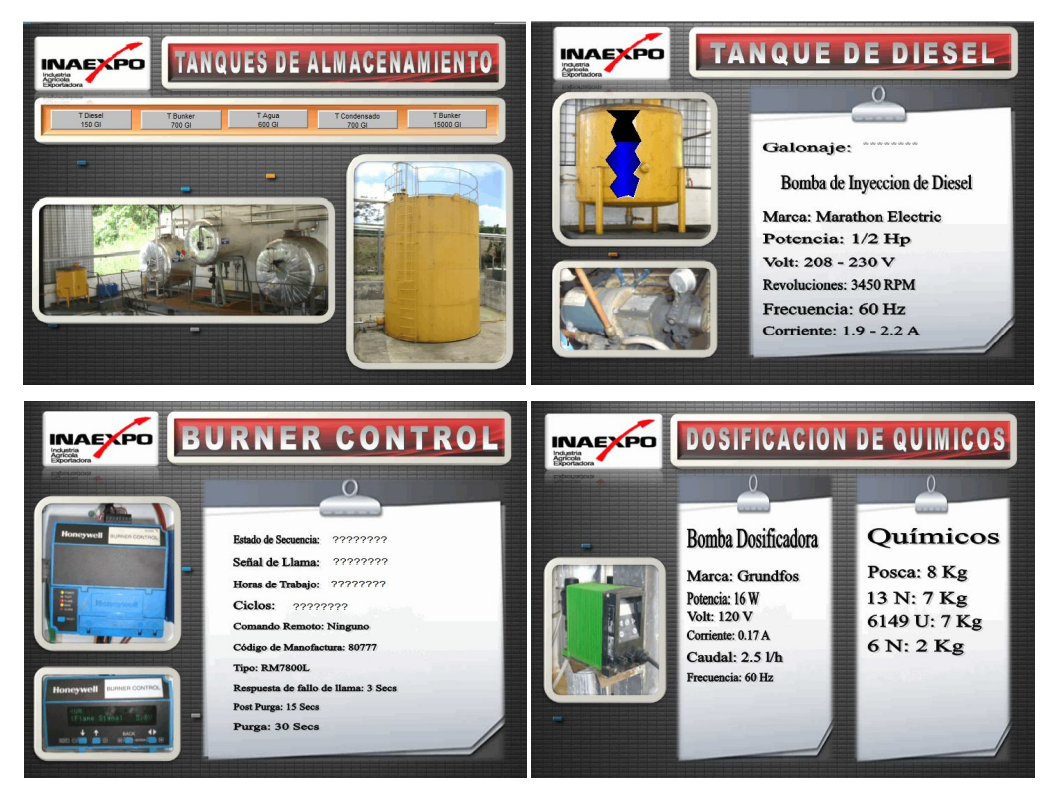

**Figura 4.31 Diseño de pantallas para el resto de elementos Fuente: Inaexpo Autor: Darwin Analuisa**

En la pantalla de identificación de llama piloto, se recibe la señal de la fotocelda del caldero, dando un valor de 0 a 5 voltios, ya que este valor fluctúa es necesario visualizarlo por medio de una curva el comportamiento de la llama dentro del caldero ya que esta indica si la combustión la está realizando de forma correcta el combustible dentro del caldero.

Se debe crear la pantalla correspondiente a la llama piloto, manteniendo el mismo formato de presentación es decir el fondo y la etiqueta con el nombre de la pantalla. Para la creación de curvas dentro de una pantalla, se debe dirigir al icono TrendWorX

Wiewer  $\mathbb{R}$ , dentro de la barra ActiveX, al momento de dar click en dicho icono aparecerá en la pantalla una cuadricula con rango establecidos, para definir rangos y el Tag del OPC, se debe dar doble click sobre la cuadricula en la cual aparecerá una ventana con varias pestañas, las principales que se debe configurar es la llamada General aquí se define que tipo de grafica se va a utilizar, en este caso será Time Plot, la cual es una grafica con relación al tiempo, la segunda pestaña que se debe configurar es la llamada Pens, aquí se define el formato del valor adquirido es decir el numero de decimales, etc., también de define la dirección del dato que se desea tener en la grafica, para esto se da click en el botón OPC Tag y de la misma manera como en los cuadros de texto se elige al tag correcto y se acepta, la la colocación de los rangos se entra en la pestaña Ranges y se ingresa los valores máximos y mínimos, una vez configurado se da click en OK para afirmar la configuración. **(Figura 4.32)**.

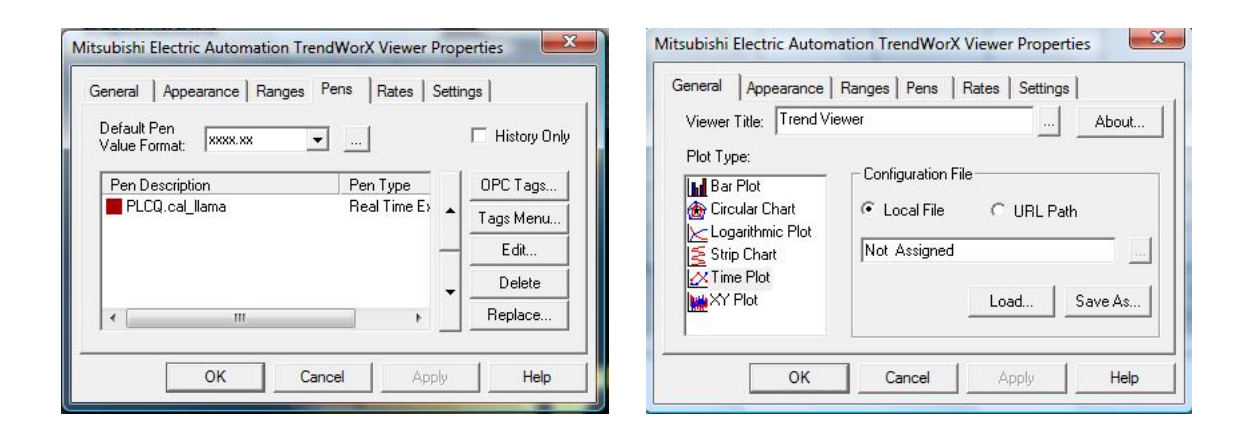

## **Figura 4.32 Propiedades para la creación de Graficas Fuente: Inaexpo Autor: Darwin Analuisa**

Con la configuración realizada, en la pantalla se verá la cuadricula con la dirección del Tag que ingresamos y los valores en los ejes con los rangos que se definieron en la configuración. **(Figura 4.33)**.

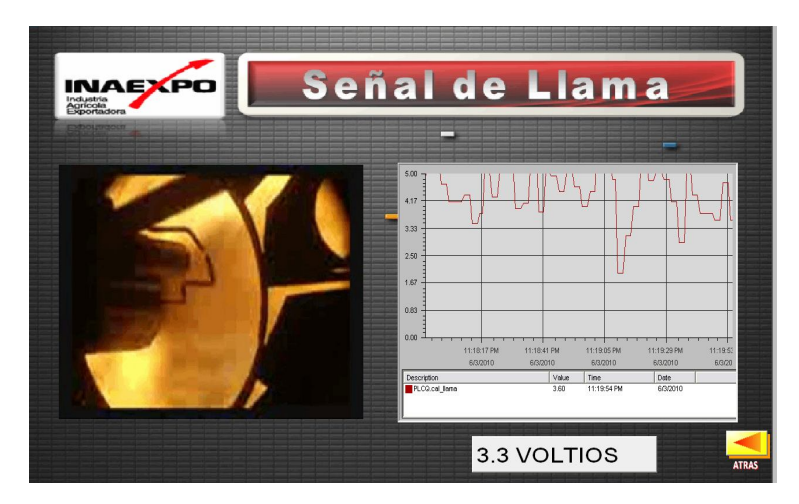

**Figura 4.33 Pantalla con la gráfica de la señal de llama Fuente: Inaexpo Autor: Darwin Analuisa**

Las configuraciones que se han mostrado han sido básicas para la formación y creación de pantallas, indicando la función de cada herramienta y la vinculación de grafico y cuadros de texto con los Tag del OPC, esenciales para la simulación en el Runtime.

Este proyecto scada del área de generación de vapor brinda la ventaja de monitoreo desde el computador, a todos los elementos que lo conforman, indicando cuando el caldero se encuentra encendido o apagado, las etapas para el encendido, las fallas que se le pueden presentar durante su funcionamiento, los niveles y temperaturas de los tanques de almacenamiento, descripciones de placa de bombas y motores, e incluso de los químicos que se dosifican al caldero para evitar la incrustaciones en las tuberías, toda esta información estará presente en tiempo real para que el operador pueda darle la debida utilidad y mantener una planificación y registro del funcionamiento y mantenimiento de los equipos que conforman el área de generación de vapor.

Siguiendo los pasos para la creación de aplicaciones las pantallas finalmente tendrían la siguiente apariencia.

Pantalla principal: contiene los enlaces al resto de pantallas y muestra datos principales. **(Figura 4.34)**.

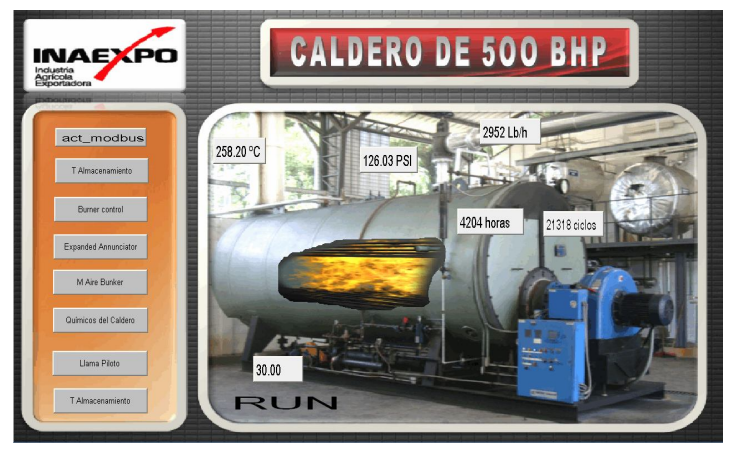

**Figura 4.34 Pantalla Principal Fuente: Inaexpo Autor: Darwin Analuisa**

Pantalla T Almacenamiento: muestra los tanques que tiene el área de generación de vapor. **(Figura 4.35)**.

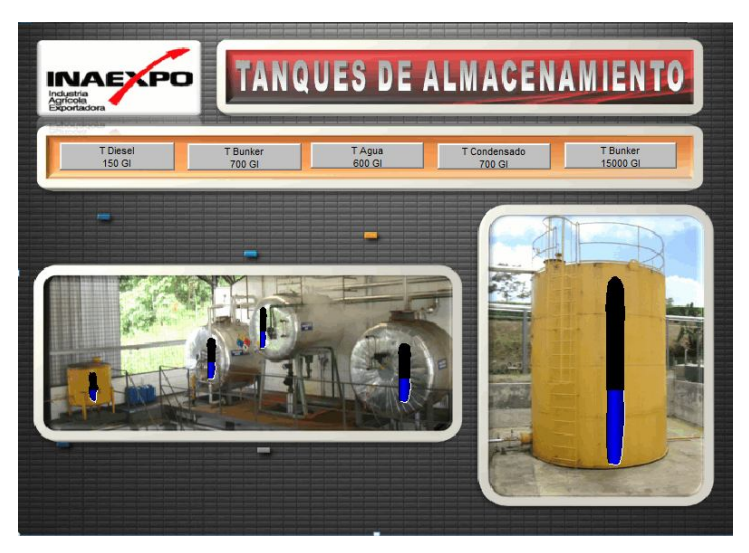

**Figura 4.35 Pantalla Tanques de Almacenamiento Fuente: Inaexpo Autor: Darwin Analuisa**

Pantalla T Diesel 150 Gl: muestra el tanque de almacenamiento de diesel, el galonaje y los datos de placa de la bomba de inyección al caldero. **(Figura 4.36)**.

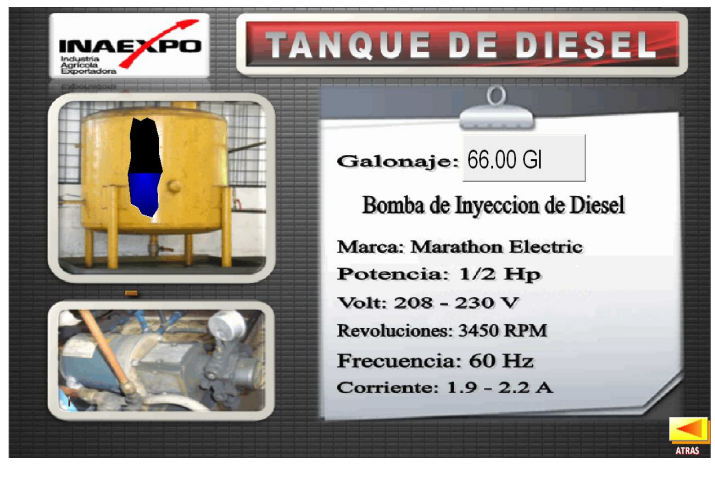

**Figura 4.36 Pantalla Tanque de Diesel 150 Gl Fuente: Inaexpo Autor: Darwin Analuisa**

Pantalla T Bunker 700 Gl: muestra el tanque de almacenamiento de bunker diario, el galonaje, temperatura y los datos de placa de la bomba de inyección al caldero. **(Figura 4.37)**.

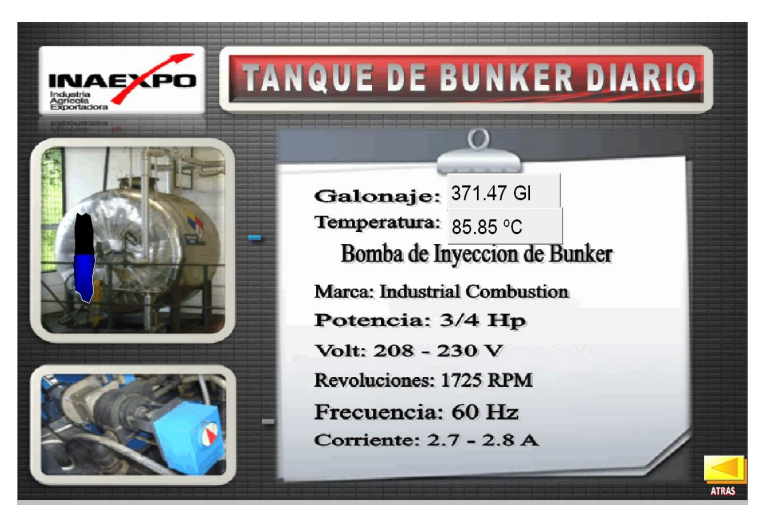

**Figura 4.37 Pantalla Tanque de Bunker 700 Gl Fuente: Inaexpo Autor: Darwin Analuisa**

Pantalla T Agua 600 Gl: muestra el tanque de almacenamiento de agua diaria, el galonaje, temperatura y los datos de placa de la bomba de alimentación al caldero. **(Figura 4.38)**.

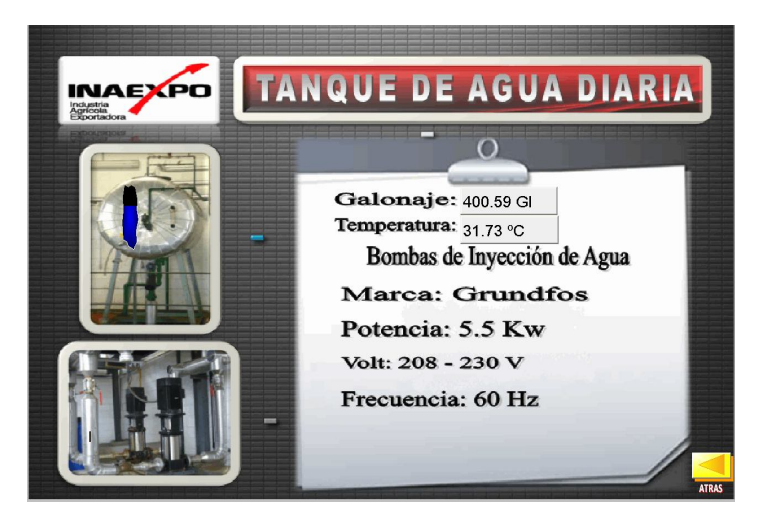

**Figura 4.38 Pantalla Tanque de Agua 600 Gl Fuente: Inaexpo Autor: Darwin Analuisa**

Pantalla T Condensado 700 Gl: muestra el tanque de almacenamiento de agua de condensado, el galonaje, temperatura y los datos de placa de la bomba de alimentación al tanque de agua diaria. **(Figura 4.39)**.

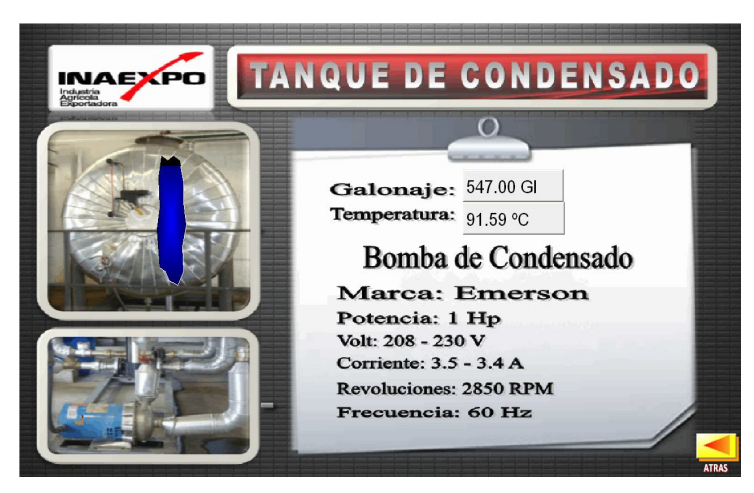

**Figura 4.39 Pantalla Tanque de Condensado 700 Gl Fuente: Inaexpo Autor: Darwin Analuisa**

Pantalla T Bunker 15000 Gl: muestra el tanque de almacenamiento de Bunker, el galonaje, temperatura y los datos de placa de la bomba de alimentación. **(Figura 4.40)**.

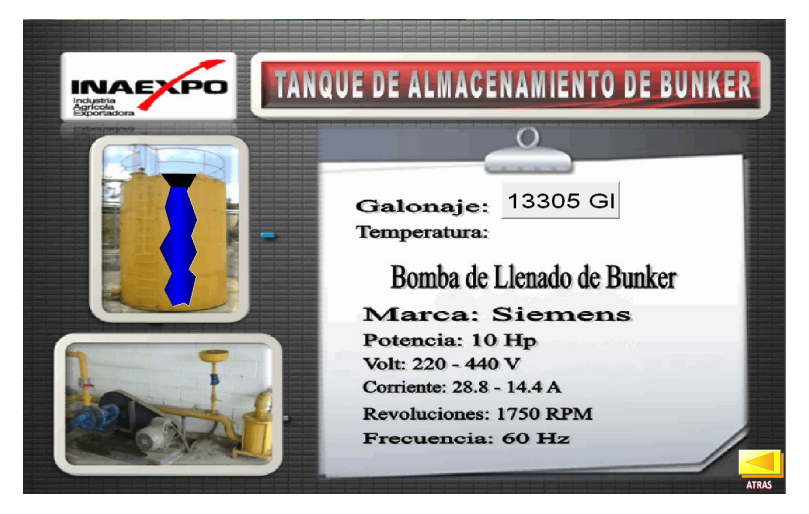

**Figura 4.40 Pantalla Tanque de Bunker 15000 Gl Fuente: Inaexpo Autor: Darwin Analuisa**

Pantalla Burner Control: muestra el estado de secuencia del caldero, la señal de llama, las horas de trabajo, los ciclos, y otros datos estándares del caldero. **(Figura 4.41)**.

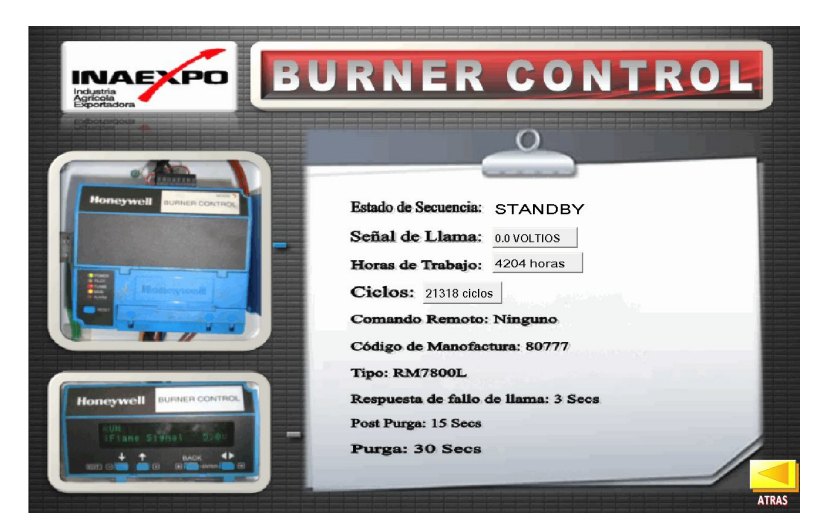

**Figura 4.41 Pantalla Burner Control Fuente: Inaexpo Autor: Darwin Analuisa**

Pantalla Expanded Annunciator: muestra todos los interruptores de seguridad y control del caldero durante el arranque. **(Figura 4.42).** En esta pantalla se visualiza de color verde los interruptores que se encuentran encendido y de color rojo los interruptores
apagados siguiendo la normativa de colores que indican las normas ISA 5.5 que trata sobre símbolos gráficos para las exhibiciones de proceso<sup>19</sup>.

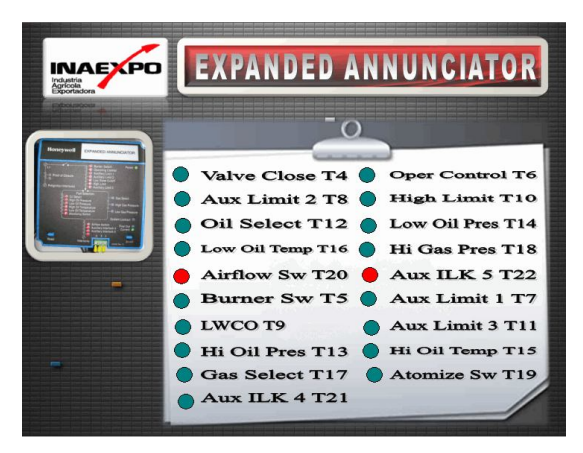

**Figura 4.42 Pantalla Expanded Annunciator Fuente: Inaexpo Autor: Darwin Analuisa**

Pantalla Mezcla de Aire-Bunker: muestra la curva característica de la mezcla aire bunker esencial para la combustión del caldero. **(Figura 4.43)**.

| ═<br>1000.00<br>833.33<br>666.67<br>500.00<br>$\overline{\phantom{a}}$<br>333.33<br>166.67<br>0.00<br>m<br>0.00<br>400.00<br>200.00<br>600.00<br>800.00<br>1000.00<br>Value<br>Time<br>Date<br>Description<br>- | <b>INAEXPO</b><br>Industria<br>Agricola<br>Exportadora | Mezcla de Aire-Bunker |
|----------------------------------------------------------------------------------------------------|--------------------------------------------------------|-----------------------|
|                                                                                                    |                                                        |                       |
|                                                                                                    |                                                        |                       |
|                                                                                                    |                                                        |                       |
|                                                                                                    |                                                        |                       |

**Figura 4.43 Pantalla Mezcla de Aire-Bunker Fuente: Inaexpo Autor: Darwin Analuisa**

Pantalla Señal de llama: muestra el comportamiento de la llama mediante una curva con relación al tiempo. **(Figura 4.44)**.

 $\ddot{\phantom{a}}$ 

<sup>&</sup>lt;sup>19</sup> ISA-5.5-1985, Graphic Symbols for Process Displays

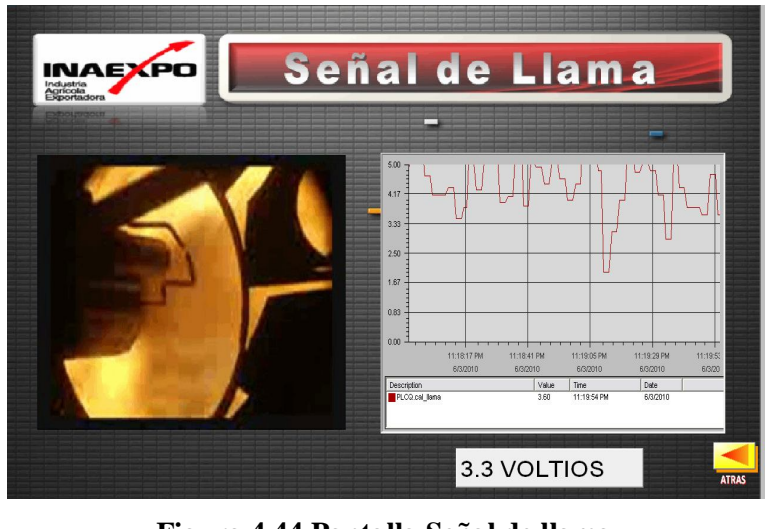

**Figura 4.44 Pantalla Señal de llama Fuente: Inaexpo Autor: Darwin Analuisa**

Pantalla Dosificación de Químicos: muestra los datos característicos de la bomba y la cantidad de químicos que se dosifica al caldero. **(Figura 4.45)**.

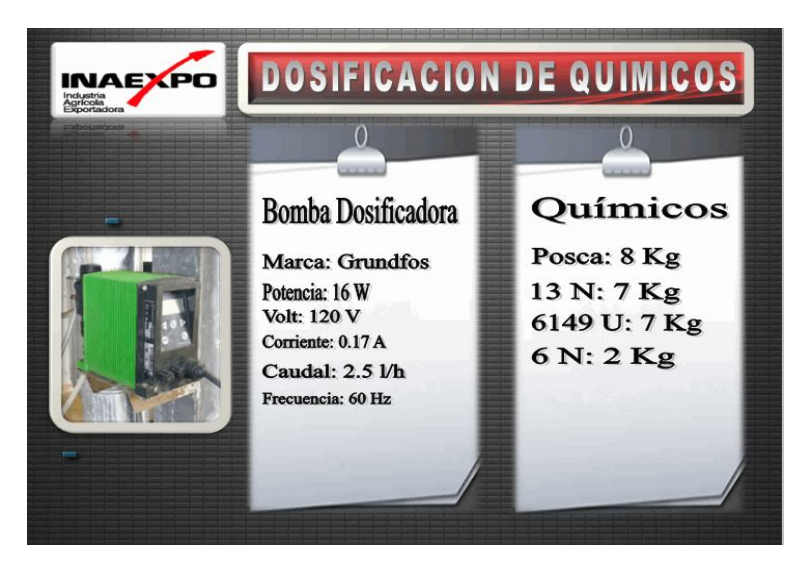

**Figura 4.45 Pantalla Dosificación de Químicos Fuente: Inaexpo Autor: Darwin Analuisa**

Pantalla horas de trabajo: indica las horas de funcionamiento de los equipos esenciales del caldero como son el quemador, bomba de bunker, compresor, bomba de diesel, y las bombas de alimentación de agua. **(Figura 4.46)**

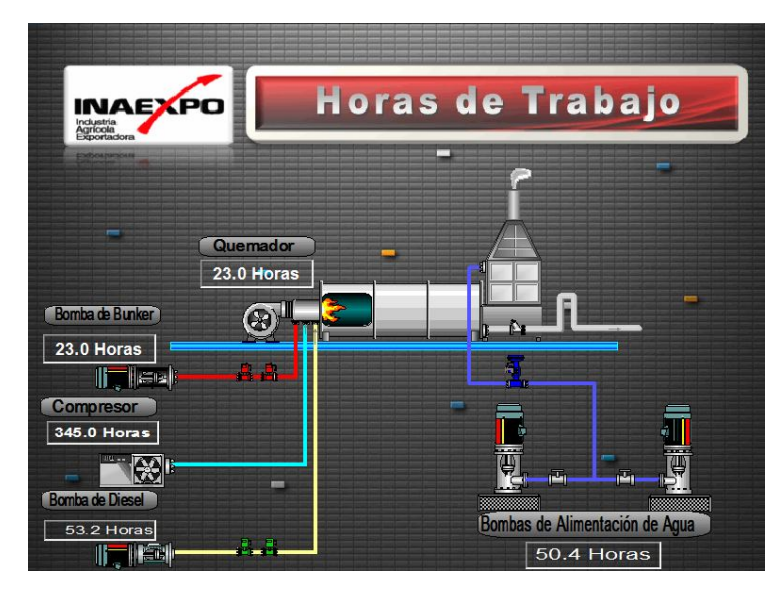

**Figura 4.46 Pantalla Horas de Trabajo Fuente: Inaexpo Autor: Darwin Analuisa**

### **CAPITULO V MANUAL DE MANTENIMIENTO**

### **5.1. Generalidades**

El mantenimiento dentro de una organización constituye un grupo soporte para la continuidad y logro de los objetivos, dado que los equipos, instalaciones y herramientas sufren deterioro con el paso del tiempo. Aquí se plasman procedimientos y conductas esperadas que constituyen un marco de referencia a fin de gestionar eficientemente el departamento.

Para lograr este objetivo se trabaja con acciones preventivas y predictivas, a la vez que es personal de consulta para la toma de decisiones relacionadas con equipos, instalaciones y herramientas.

### **5.2. Mantenimiento de Sensores**

Los sensores son elementos básicos en un sistema informático, en este caso el sistema scada del área de generación de vapor cuenta con varios sensores por lo que se debe mantener un programa de mantenimiento y siguiendo un riguroso de control de mantenimiento preventivo de sensores para evitar el deterioro de los mismos **(ver anexo 16)**.

El mantenimiento de sensores se basa principalmente en la realización de pruebas de funcionamiento, limpieza y revisión del equipo, por lo que se puede especificar ciertos pasos que pueden ayudar a la realización del mantenimiento para cualquier tipo de sensor, estos son:

- Verificar que todos los sensores tengan un comportamiento apropiado y que no hay fugas del medio de proceso.
- Compruebe el deterioro de los empaques y los sellos ambientales usados.
- Periódicamente quite el elemento sensor para inspeccionarlo, basado en la evidencia histórica de acumulación de basuras, materia extraña o incrustaciones durante los paros programados de la planta.
- Busque evidencias de corrosión, roturas por esfuerzos, y/o acumulación de óxidos, sales u otras substancias.
- Los sensores deben estar libres de contaminantes y estar físicamente intactos.
- Cualquier acumulación de materia extraña puede ocasionar el funcionamiento inexacto.
- Limpie el elemento sensor con una brocha de cerdas suaves y con solventes que sean compatibles con el metal expuesto del instrumento.
- Compruebe si el sensor está enviando la señal al momento de activarse.
- En la comprobación del funcionamiento de los sensores de presión se lo realiza mediante la ayuda de un elemento patrón, en este caso un manómetro, con el cual se deberá instalarlo en la misma línea de presión que se encuentra el sensor, de esta manera, se compara si la lectura del sensor coincide con la lectura del manómetro. Si la lectura es errónea se procede a la calibración, la cual consiste en regular los potenciómetros "zero" y "span" del sensor, con la ayuda de un desarmador, hasta que la señal sensada coincida con la lectura real del elemento patrón. Si el sensor no cuenta con los terminales zero y spam se debe dar una equivalencia o factor de corrección al valor del sensor desde el programa del Plc, para que la lectura del sensor sea igual que la del manómetro **(ver anexo 27)**.
- Para la verificación de sensores de temperatura, se requiere la ayuda del multímetro con el cual se obtendrá el valor en ohmios que brinda la RTD PT-100, este valor se compara con la tabla de resistencia de RTD, dando como equivalencia un valor de temperatura, este valor de temperatura se debe comparar con un elemento patrón, es recomendable con un termómetro de mercurio ya que su medida es más exacta, definiendo una temperatura real del elemento sensado, al igual que en el caso de los sensores de presión se debe instalar en el mismo elemento y ambos datos se comparan, si existe variación se debe dar un equivalencia al valor de la RTD desde el software para que coincida con la lectura del termómetro.

### **5.3. Mantenimiento de Equipo Eléctrico**

Al mencionar sobre el equipo eléctrico se hace referencia sobre los instrumentos más importantes que cuenta el sistema scada, se habla de los Plc's, el modulo analógico, modulo de temperatura, el modulo de comunicaciones, etc.

Se debe dar un mayor cuidado a estos materiales, ya que son el corazón del sistema, porque en ellos, es en donde se encuentran enlazados los sensores, los módulos, la configuración de cada dispositivo e incluso, el enlace con el scada, por lo que, no se debe descuidar el mantenimiento y cuidado de los equipos, para esto es necesario seguir con una hoja de control de mantenimiento preventivo de equipos eléctricos para brindar mayor confiabilidad en su operación **(ver anexo 17)**.

Estos instrumentos cuentan con una alta tecnología, por lo que el mantenimiento de los mismos resulta sencillo, se puede mencionar ciertos pasos que se puede realizar en la ejecución del mantenimiento de estos instrumentos:

- Revisar que los terminales no presenten acumulación de oxido que puedan dañar dichos terminales
- Verificar que las conexiones estén bien apretadas y en buenas condiciones.
- Limpiar el polvo acumulado de los dispositivos y de las tarjetas electrónicas con aire comprimido, teniendo mucho cuidado con cada elemento
- Revisar que a los alrededores y en los instrumento se encuentren sin humedad
- Mantener colocadas las protecciones de los Plc's y módulos en su lugar correspondiente
- Conservar respaldos del programa de configuración del Plc en archivos seguros, almacenados en el computador designado.
- Realizar pruebas de funcionamiento de entradas y salidas del Plc, almacenando el programa actual del Plc en una carpeta para no perderlo e ingresando un programa de prueba que permita verificar la activación de las entradas y las salidas del mismo, una vez comprobado se ingresa el programa original.

### **5.4. Mantenimiento de la red**

Es fundamental mantener un sistema de comunicación en optimas condiciones, por ello es recomendable, la revisión periódica de los dispositivos de comunicación, como son los módulos de comunicación y cables de conexión. Además se debe registrar la revisión en las hojas de control de mantenimiento preventivo de la red de comunicación de equipos eléctricos para garantizar el buen funcionamiento de la red **(ver anexo 18)**.

Para dar un mantenimiento adecuado es recomendable:

- Revisar que los terminales de conexión de los módulos se encuentren en buenas condiciones sin la presencia de oxido y sin humedad
- Limpiar la acumulación de polvo de los módulos y tarjetas electrónicas con aire comprimido
- Apretar los terminales de conexión de los módulos
- Realizar pruebas de continuidad y resistencia del cable
- Inspeccionar que la tubería y manguera de protección del cable se encuentre en buen estado y libre de humedad.
- Verificar el funcionamiento de los módulos en la configuración del Plc

### **5.5. Mantenimiento del Sistema Scada**

Al hablar sobre el mantenimiento del sistema scada se está refiriendo a la reestructuración sistemática de las pantallas, datos, base de datos, registros, etc.

El sistema scada al ser un software de monitoreo su mantenimiento es muy sencillo basándose en **(ver anexo 19)**:

- Revisión de total del sistema (base de datos, reportes, enlaces, animaciones, etc.,)
- Corrección de defectos mediante la modificación en la configuración del sistema
- Modificación y arreglo de pantallas de presentación
- Realizar respaldos de pantallas y base de datos del sistema, mediante backup, los cuales son archivos completos del sistema almacenándose en Cd's y a su vez guardándolo en un archivador bajo llave. Este Cd deberá tener un membrete indicando la fecha de elaboración del backup y si se realizo alguna modificación en su contenido, este procedimiento se lo deberá realizar trimestralmente.
- Limpieza del computador monitor teclado CPU mouse
- Análisis de virus

### **5.6. Mantenimiento del Caldero**

En el área de generación de vapor alberga al caldero de 500 BHP el cual es el elemento principal de la planta por lo que su funcionamiento tiene que ser óptimo durante el proceso de producción ya que este proporciona el vapor necesario para satisfacer cada proceso de la planta en la producción de palmito procesado.

El siguiente es un programa de mantenimiento que se debe realizar al caldero dependiendo del tiempo de operación:

### **5.6.1. Supervisión y mantenimiento diario.**

- Ciclo de funcionamiento del quemador.
- Control de la bomba de alimentación y/o corte por bajo nivel.
- Ubicación de todos los elementos de seguridad
- Control estricto del programa de purgas de la caldera.
- Purga diaria de la columna de agua, teniendo en cuenta la protección por corte de bajo nivel.
- Procedimiento en caso de falla de suministro de corriente.
- Tipo y frecuencia de lubricación de motores y rodamientos.
- Cuidados con las empaquetaduras de la bomba de alimentación de agua.
- Limpieza de la boquilla del quemador y del electrodo del encendido.
- Verificación que de la temperatura de agua de alimentación esté unos grados por debajo de la temperatura de ebullición a la presión correspondiente.
- Conocer acerca de la importancia del tratamiento correcto del agua de la caldera.
- Verificación diaria de la limpieza de mallas a la entrada del aire al ventilador, filtro de aire en el compresor, filtros de combustible, área de la caldera y sus controladores.
- Precauciones al dejar la caldera fuera de servicio.
- Verificación de combustión, desajuste de la relación aire combustible, presión y temperatura del mismo
- Verificación diría de la presión, producción de vapor y/o consumo de combustible, presión y temperatura del mismo, por medio de un registro de funcionamiento (**ver anexo 20)**.

### **5.6.2. Mantenimiento mensual.**

- Limpiar con cuidado el polvo de los controladores eléctricos y revisar los contactos de los arrancadores.
- Limpiar todos los filtros en líneas de combustible, aire y/o vapor.
- Limpiar filtros de agua de alimentación de la caldera.
- Limpiar el tanque de agua de alimentación de la caldera y/o tanque de condensado.
- Revisar la bomba de alimentación, su lubricación, los empaques, ajustes de las conexiones.
- Engrasar los motores.
- Verificar el alineamiento de la bomba de alimentación con su motor por medio de un indicador de caratula.
- Desmontar y limpiar el conjunto del quemador.
- Desmontar el conjunto de la boquilla.
- Revisar el electrodo del sistema de encendido y verificar que la apertura sea correcta, limpiar el conjunto y revisar el aislamiento para ver si no está roto.
- Verificar el estado de la cámara de combustión y refractarios.
- Verificar el filtro del compresor de aire.
- Verifique los tornillos de anclaje de los motores y bombas.
- Verificar el estado de todas las trampas de vapor.
- Efectuar una limpieza cuidadosa de la columna de agua.
- Limpiar la malla de entrada de aire al ventilador.
- Verificar todos los acoples, motores, la tensión de las correas en "V".
- Verificar todas las válvulas y grifos.
- Verificar todos los enclavamientos de protección en el programador.
- Dependiendo el tipo de combustible se de incluir en el programa de mantenimiento mensual la limpieza del sistema de circulación de gases, tubo de combustión y chimenea **(ver anexo 21)**.

### **5.6.3. Mantenimiento Semestral.**

- Revisar el lado de agua de la caldera. Una vez la caldera esté fría se debe drenar por completo, abrir las tapas de inspección de mano, la tapa de inspección de hombre y lavar bien con agua a presión, verificar que todas las incrustaciones y sedimentos sean removidos del interior de la caldera.
- Después de lavar la caldera, examine con cuidado las superficies de evaporación, para ver si hay indicios de corrosión, picadura o incrustación.
- Utilizar empaques nuevos al volver a colocar las tapas de inspección de mano y la tapa de hombre.
- Limpiar el lado de fuego de los tubos. La eficiencia de la caldera depende en gran parte de una superficie limpia. El hollín actúa como un aislador y evita la absorción de calor. Los tubos deben limpiarse adicionalmente cuando lo indique la alta temperatura de la chimenea y la generación de vapor deficiente.
- Al llenar la caldera para volver a ponerla en servicio, se debe verificar en la caldera la hermeticidad en las tapas de inspección y acceso, apretándolas con una llave a medida que caliente la caldera y suba la presión.
- Verificar el funcionamiento de las válvulas de seguridad **(ver anexo 22)**.

### **5.6.4. Mantenimiento Anual.**

- Cambie la empaquetadura de la bomba de alimentación si se necesita.
- Si hay facilidad de revisar los motores, debe proceder a su mantenimiento, hecho únicamente por personal especializado en un taller de servicio digno de confianza. El mantenimiento debe incluir desarme de motores para limpieza completa y prueba de los aislamientos. Las bobinas deben ser sopladas con aire comprimido de 26 Psi. Cualquier deposito de aceite o grasa en las bobinas debe ser removidos y estas limpiadas perfectamente con tetracloruro de carbono o algún solvente similar, teniendo cuidado de no empaparlas.
- De acuerdo con los análisis de un especialista en aguas y de observaciones de formación de espumas y oleaje en la superficie, se debe determinar si se requiere una limpieza química de la caldera acida o alcalina **(ver anexo 23)**.

### **5.7. Costos de Instalación**

Para la implementación del sistema scada en INAEXPO CA. se requirió de los siguientes materiales**:**

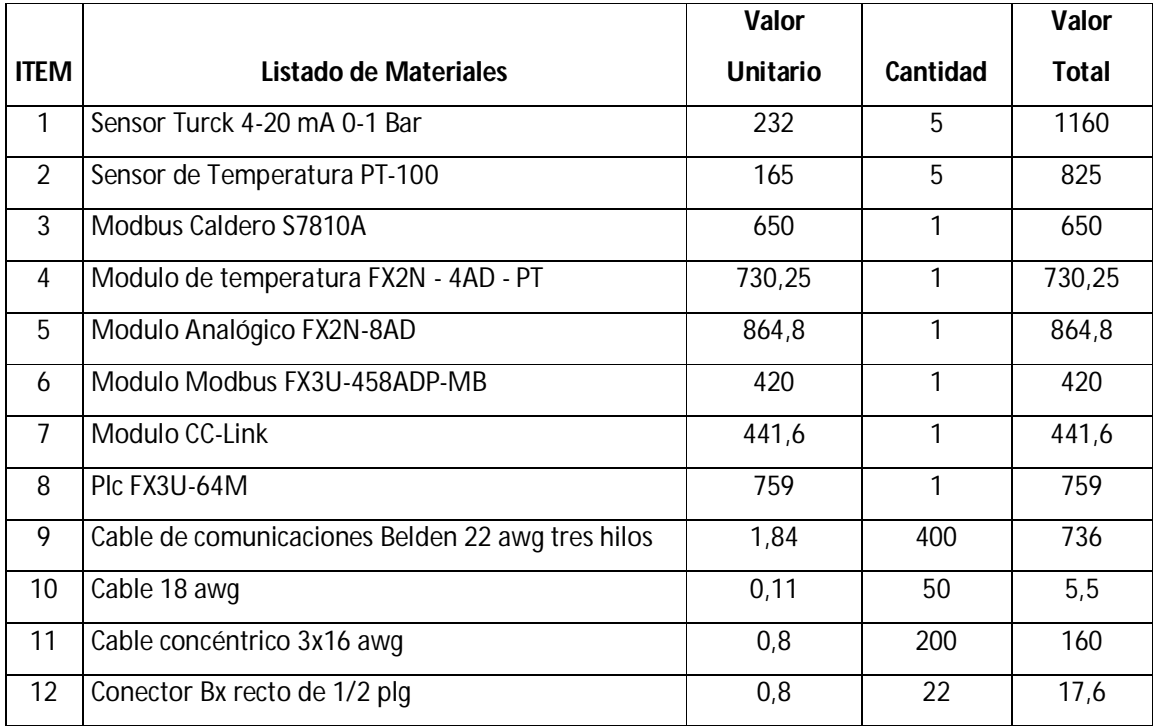

|    | <b>VALOR TOTAL</b>                       | 6968,05 |                | 10351,48       |
|----|------------------------------------------|---------|----------------|----------------|
| 39 | Costos de integración HMI                | 1000    | $\mathbf{1}$   | 1000           |
| 38 | Costos de programación de Plc            | 500     | $\mathbf{1}$   | 500            |
| 37 | Costos de mano de obra                   | 600     | 1              | 600            |
| 36 | Capacitación                             | 300     | $\mathbf{1}$   | 300            |
| 35 | Pintura esmalte blanco griego            | 10,37   | $\mathbf{1}$   | 10,37          |
| 34 | Amarras plásticas 30 cm                  | 0,04    | 100            | 4              |
| 33 | Terminal tipo Pin amarillo               | 0,02    | 100            | $\overline{2}$ |
| 32 | Convertidor de señal de PT-100 a 4-20 mA | 225     | $\mathbf{1}$   | 225            |
| 31 | Válvula de 1/2 vuelta 1/4                | 4,02    | 4              | 16,08          |
| 30 | Neplo Hg 1/2x5                           | 0,31    | 4              | 1,24           |
| 29 | Reducción Hg 1/2 a 1/4 plg               | 0,72    | 4              | 2,88           |
| 28 | Neplo Hg 1/4x5                           | 0,49    | 4              | 1,96           |
| 27 | Reducción Hg 3/4 a 1/2 plg               | 0,78    | 4              | 3,12           |
| 26 | Codo Hg 1/2 plg                          | 0,36    | 4              | 1,44           |
| 25 | Cinta Autofundente                       | 5,6     | $\overline{2}$ | 11,2           |
| 24 | Cinta Aislante                           | 0,58    | 4              | 2,32           |
| 23 | Botonera                                 | 6,39    | $\mathbf{1}$   | 6,39           |
| 22 | Cable Guía 30 mts                        | 16,74   | $\mathbf{1}$   | 16,74          |
| 21 | Tapa ciega                               | 1,6     | 10             | 16             |
| 20 | Cajetín de Intemperie                    | 2,5     | $10\,$         | 25             |
| 19 | Uniones Hg 1/2 plg                       | 0,63    | 15             | 9,45           |
| 18 | Tubería Hg 1/2 plg                       | 12,16   | 30             | 364,8          |
| 17 | Conduleta LL                             | 1,74    | 10             | 17,4           |
| 16 | Contacto auxiliar frontal                | 6,76    | 6              | 40,56          |
| 15 | Manguera Bx 3/4 plg                      | 1,51    | 30             | 45,3           |
| 14 | Manguera Bx 1/2 plg                      | 1,72    | 200            | 344            |
| 13 | Conector Bx recto de 3/4 plg             | 1,81    | 8              | 14,48          |

**Tabla 5.1 Listado de materiales y costos para la implementación del sistema scada** 

**Fuente: Inaexpo Autor: Darwin Analuisa**

Los gastos de materiales para el sistema de monitoreo del área de generación de vapor son \$10.351,48 USD., lo que representa la inversión total para la implementación del sistema scada en el área de generación de vapor de la empresa INAEXPO CA.

### **5.8. Asignación Presupuestaria para el Área de Mantenimiento de la Empresa INAEXPO**

Para el año 2010, el departamento financiero de la empresa Inaexpo presenta su presupuesto en el que establece las asignaciones de dinero o de recursos monetarios para departamento de mantenimiento, en la Tabla 5.2 se presenta la asignación presupuestaria, lo que representa los ingresos que recibe este departamento para realizar las diferentes actividades y proyectos internos en beneficio de la empresa.

| <b>Item</b> | Descripciòn                               | <b>Presupuesto</b> |
|-------------|-------------------------------------------|--------------------|
|             | Culminar proyecto automatizacion de       |                    |
| 1           | autoclave                                 | 20000              |
|             | Colocación de 500 m2 de piso epóxico      |                    |
| 2           | en planta.                                | 60000              |
|             |                                           |                    |
|             | Rediseño de sistema de vapor de planta    |                    |
| 3           | y reingeneirìa de lìneas de agua en racks | 8000               |
|             | Rediseño de tableros elèctricos del àrea  |                    |
| 4           | interna y conexión al sistema SCADA       | 15000              |
|             | Rediseño del sistema de iluminación de    |                    |
| 5           | planta                                    | 25000              |
|             |                                           |                    |
| 6           | Rediseño del tablero de la planta de agua | 7900               |
|             | Rediseño de banda de codifficado          |                    |
| 7           | manual                                    | 4500               |
|             | Rediseño del sistema de corte en las      |                    |
|             | cortadoras y recolección de aguas de      |                    |
| 8           | corte                                     | 10000              |
| 9           | Compra de la soldadora TIG                | 2900               |

**Tabla 5.2 Tabla de presupuestos para proyectos anuales de la empresa INAEXPO Fuente: Inaexpo Autor: Darwin Analuisa**

Para el departamento de mantenimiento se asignado un presupuesto para el desarrollo de varios proyectos para el año 2010, de los cuales para el sistema SCADA que se propone en implementar en el área de generación de vapor la empresa estableció una

asignación de \$15.000,00 USD los mismos que deben ser empleados de forma eficiente para cumplir con este proyecto.

### **5.9. Relación Beneficio-Costo de la Implementación del Sistema Scada del Área de Generación de Vapor de la Empresa Inaexpo CA.**

Considerando que el área de mantenimiento cuenta con un presupuesto de 15000 para la implementación de un sistema scada para un área de generación de vapor de la empresa Inaexpo, permite establecer que se cuenta con una asignación presupuestaria para la implementación de este proyecto. De los estudios realizados se estableció que para el diseño e implementación del sistema scada se requería de ciertos equipos y materiales de proveedores nacionales y extranjeros los mismos que fueron adquiridos por el jefe de bodega. El requerimiento de estos materiales y equipos fueron establecidos en función a la necesidad del área de generación de vapor lo que permitió que se optimice el uso de los recursos asignados a la ejecución de este proyecto es decir, que el diseño y la implementación de esta sistema scada tuvo un costo de \$10.351,48 USD., lo que representa un ahorro para la empresa.

A continuación se presenta el cálculo y el análisis respectivo de la relación beneficiocosto del diseño e implementación de sistema scada en la empresa Inaexpo CA.

*Relación Beneficio* 
$$
\bigg/_{Costo} = \frac{\$ 15.000,00}{\$ 10.351,48}
$$

$$
Relación \frac{Beneficio}{Costo} = \$1,45
$$

La relación beneficio-costo es de \$1,45 USD, lo que significa que por cada dólar que se presupuesto para la implementación del sistema scada ha sido eficientemente utilizado y además ha permitido tener un ahorro de \$0,45 USD para destinarlo al mantenimiento del servidor y suministros para el almacenamiento de la información o para el financiamiento de otros proyecto que el área de mantenimiento tiene planificado desarrollar para el año 2010.

### **CAPITULO VI**

### **CONCLUSIONES Y RECOMENDACIONES**

### **6.1 Conclusiones.**

El presente trabajo se baso en descripción y manejo del sistema scada McWorX y su aplicación práctica, por lo que se puede concluir que tanto este sistema como otros, permiten la monitorización de equipos y áreas de producción en tiempo real optimizando recursos humanos y procesos industriales automatizados mediante Plc's.

La dificultad de llevar registros de consumos, horas de trabajo y fallos de equipos por personal designado se puede facilitar utilizando un sistema scada puesto que no necesita de operadores ya que automáticamente crea históricos y los almacena en base de datos conservando la información que se necesite de cada elemento.

Debido a que en el área de generación de vapor cuenta con varias bombas y motores, no se puede llevar un control del tiempo de operación de cada elemento para la planificación de mantenimiento de equipos, por lo que, el sistema scada ayuda con indicadores de tiempos operacionales, permitiendo de esta manera un mantenimiento planificado de tipo preventivo según los registros de las horas de trabajo.

El mantenimiento de equipos resulta costoso y en parte dificultoso, además se debe seguir una planificación para su ejecución, en cambio, el mantenimiento de un sistema scada al ser un software, su mantenimiento se lo realiza mediante la obtención de archivos de respaldos en caso de algún deterioro o manipulación, en el caso con el hardware, el mantenimiento se simplifica al computador principal y al sistema de comunicación.

La integración de un sistema scada resulto sencilla y no requiere de mucho tiempo ya que estos sistemas se sobreponen a la infraestructura física de un sistema controlado por Plc's ya montado.

Toda empresa que cuente con áreas de producción y que alberguen líneas de procesos y tratamientos especiales, se requiere utilizar estos sistemas SCADA´s, los cuales son de gran ayuda al momento de llevar a cabo la supervisión y control de variables implicadas en estos requerimientos.

### **6.2 Recomendaciones.**

Es importante mantener una comunicación entre equipos mediante una red industrial, como lo es el protocolo ETHERNET, ya que brinda una alta velocidad de comunicación, conectividad con Plc's, Pc's y sensores inteligentes que se encuentran estandarizados bajo este protocolo.

Es necesaria la creación de usuarios con un nivel jerárquico dentro del sistema scada, dándole ciertas prioridades a cada uno, para evitar un manejo incorrecto del sistema y de la información por personal no autorizado, ocasionando daños al sistema y posible pérdida de la información.

Para el desempeño eficiente de sistema scada, se debe capacitar al personal que va a operar este sistema, basándose principalmente en el manejo de pantallas y en las herramientas que contiene el McWorX, además indicar los diferentes tipos de señales que manejan ciertos instrumentos, ya sean análogas, digitales y protocolos para la comunicación y transmisión de datos.

Es fundamental la innovación de nuevos proyectos de monitorización y control, que brinden el surgimiento tecnológico dentro de la empresa, ya que con la intervención de nueva maquinaria para cumplir con la demanda y con los estándares de mercados, requiere de sistemas modernos que otorguen seguridad y calidad en el proceso de producción para alcanzar nuevas certificaciones que garanticen los productos.

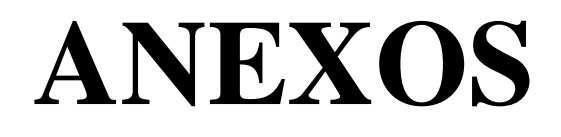

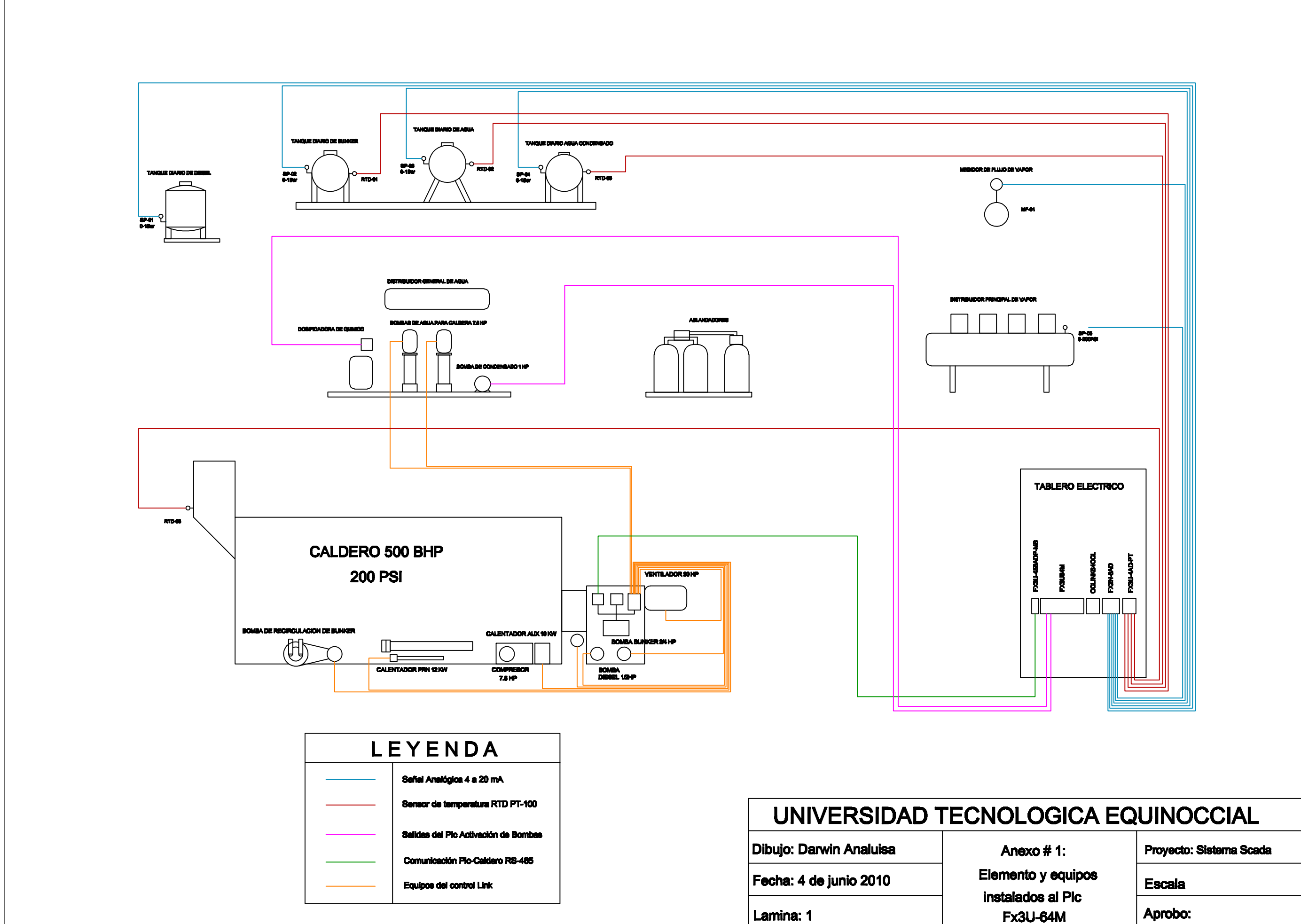

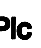

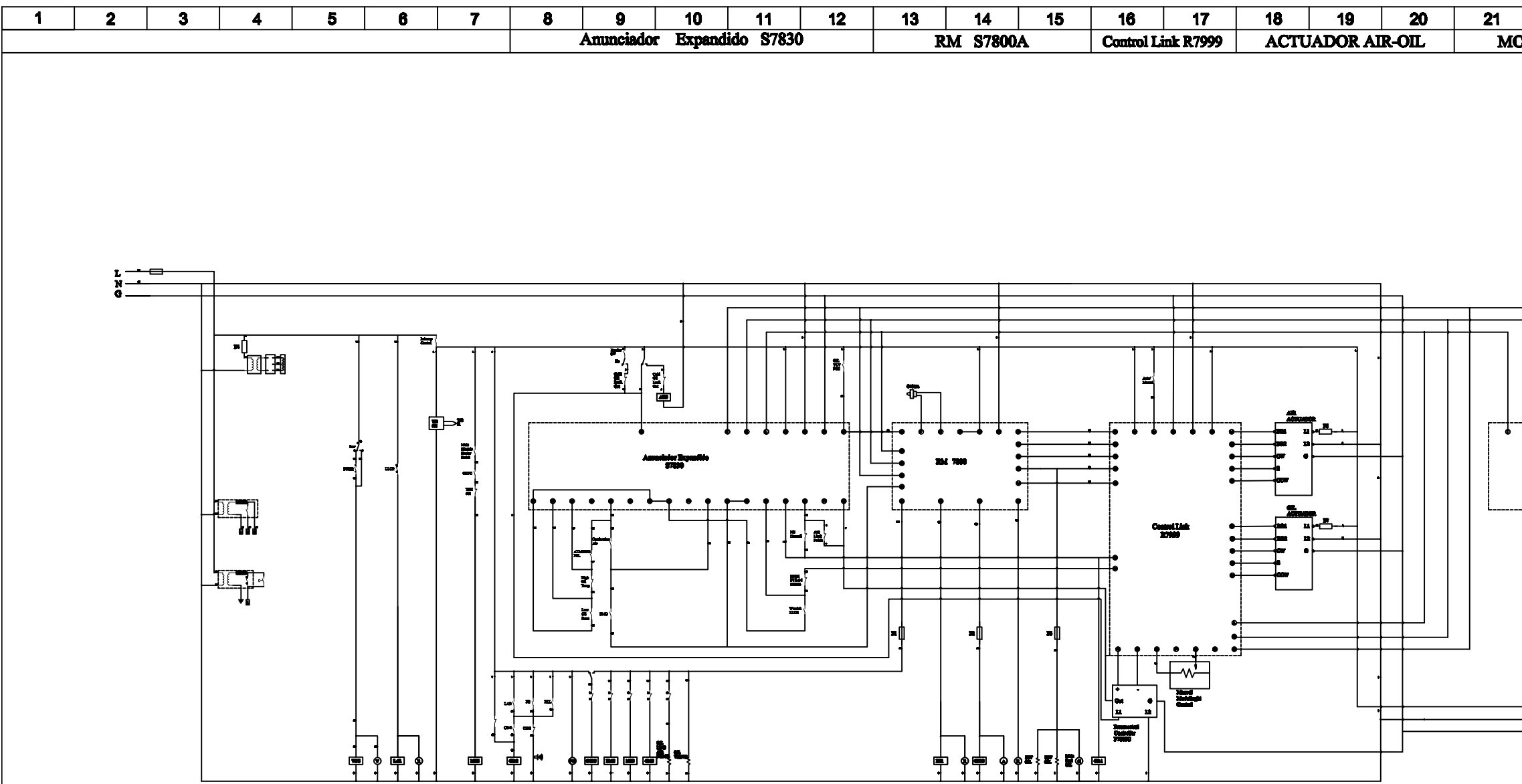

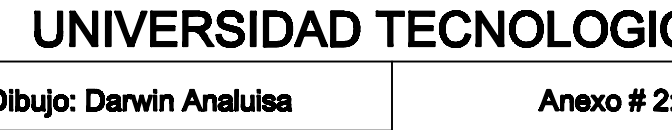

Diagrama de Fecha: 4 de junio 2010 del caldero de 5

Lamina: 1

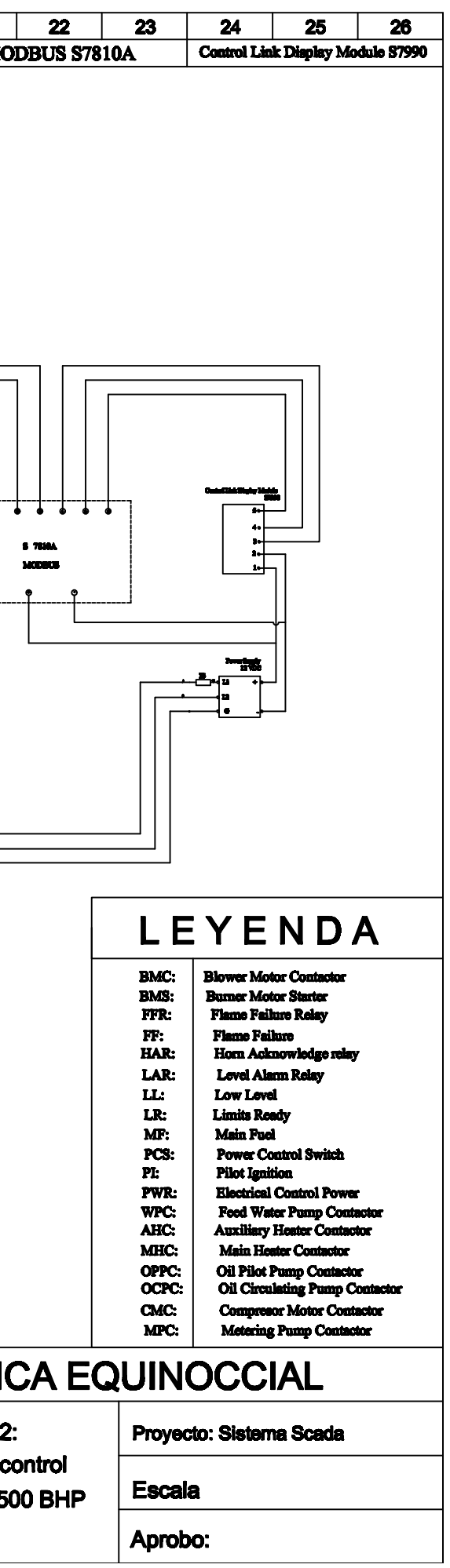

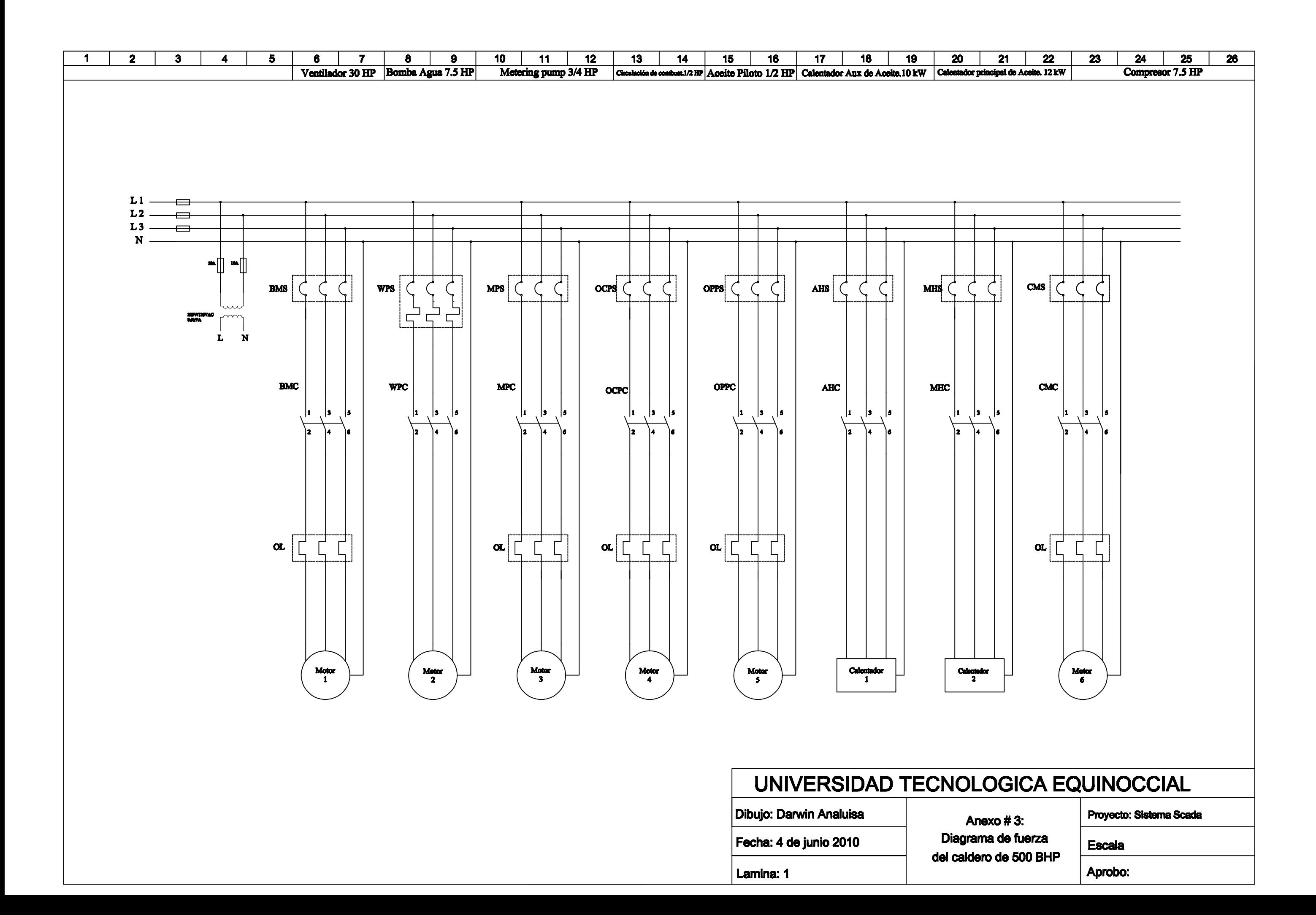

![](_page_128_Figure_0.jpeg)

![](_page_128_Picture_78.jpeg)

Fecha: 4

![](_page_128_Picture_79.jpeg)

![](_page_129_Picture_3.jpeg)

![](_page_130_Figure_0.jpeg)

![](_page_130_Picture_76.jpeg)

Anexo 7: Principales características del ControLinks R7999A

## **Honeywell**

# R7999A,B ControLinks™ Controller

#### PRODUCT DATA

### **APPLICATION**

The R7999 ControLinks™ Controller uses the latest microprocessor-based technology to simultaneously control up to four actuators. The device, when used with the ML7999 Universal Parallel Positioning Actuators, represents a value-added replacement of mechanical cam and linkage assembly controlling the relationship between fuel, airflow and flue gas recirculation (if used) on a power burner. The Honeywell ControLinks™ System consists of the R7999 ControLinks™ Controller, Q7999 Universal Subbase and ZM7999 commissioning software.

The R7999, with one communications port, provides communications capabilities similar to those found in the<br>7800 SERIES controls.

### **FEATURES**

- · Fast burner setup via PC or laptop.
- Fuel, air, FGR profile download capability.
- Two independent fuel profiles with or without FGR.
- ٠ 7 to 24 point profiles.
- Programmable behaviors of all actuators during Purge and Standby.
- Programmable behavior of nonselected fuel actuator.
- $\ddot{\phantom{0}}$ Independent lightoff and minimum modulation positions.
- Wide power voltage input range (50/60 Hz); two models cover global applications.
- Auto/Manual input.  $\bullet$
- Manual mode firing rate input. .
- Pluggable controller to wiring subbase.
- ٠ Multipurpose communications port.
- Field-configurable device. ٠
- Integrated boiler shock protection algorithms:
	- Water temperature low fire hold.
	- Stack temperature low fire hold.
	- FGR and low fire hold. Selectable FGR hold based on stack temperature.
- ٠ Programmable behavior of FGR actuator during purge.
- Maximum modulation limit capability. ٠
- Remote reset input.
- Automated actuator endpoint seeking process. ۰
- UL, FM, CSA, CE Approved, CSD-1 and NFPA acceptable.

#### R7999A,B CONTROLINKS™ CONTROLLER

![](_page_132_Picture_10.jpeg)

### Table 1. R7999 Input Terminal Description.

|                              | Terminal |                                                                                                    |
|------------------------------|----------|----------------------------------------------------------------------------------------------------|
| Name (Abbreviation)          | Number   | Description                                                                                                    |
| Limit/Ctrl OUT (LCO)         | 14       | Line voltage output that signals limits are satisfied and that a demand exists to run the<br>burner and R7999 is operational. Provides power to energize Burner Control.                                                       |
| Alarm (ALR)                  | 7        | Alarm Output.                                                                                                    |
| High Fire (HFP) <sup>a</sup> | R        | High Fire Proved normally open contact is activated when the HF input terminal has been<br>energized and the R7999 has successfully moved the air/fuel damper (and FGR, if so<br>configured) to the programmed Purge Position. |
| Low Fire (LFP) <sup>a</sup>  | g        | Low Fire Proved normally open contact is activated when the LF input terminal has been<br>energized and the R7999 has successfully moved the Air, selected fuel, and FGR damper<br>to the programmed Light-Off Position.       |
| $A-1$                        | 15       | A-1: Output when combined with A-2 is used to modulate the Air damper. The resultant<br>push-pull current flow of the two outputs causes the motor to advance, reverse, or hold.                                               |
| $A-2$                        | 16       | A-2: Output when combined with A-1 is used to modulate the Air damper. The resultant<br>push-pull current flow of the two outputs causes the motor to advance, reverse, or hold.                                               |
| $F1-1$                       | 20       | F1-1: Output when combined with F1-2 is used to modulate the Fuel 1 valve. The<br>resultant<br>push-pull current flow of the two outputs causes the motor to advance, reverse, or hold.                                        |
| $F1-2$                       | 21       | F1-2: Output when combined with F1-1 is used to modulate the Fuel 1 valve. The<br>resultant<br>push-pull current flow of the two outputs causes the motor to advance, reverse, or hold.                                        |
| $F2-1$                       | 25       | F2-1: Output when combined with F2-2 is used to modulate the Fuel 2 valve. The<br>resultant<br>push-pull current flow of the two outputs causes the motor to advance, reverse, or hold.                                        |
| F <sub>2-2</sub>             | 26       | F2-2: Output when combined with F2-1 is used to modulate the Fuel 2 valve. The<br>resultant<br>push-pull current flow of the two outputs causes the motor to advance, reverse, or hold.                                        |
| $FG-1$                       | 30       | FG-1: Output when combined with FG-2 is used to modulate the FGR damper. The<br>resultant push-pull current flow of the two outputs causes the motor to advance, reverse,<br>or hold.                                          |
| $FG-2$                       | 31       | FG-2: Output when combined with FG-1 is used to modulate the FGR damper. The<br>resultant push-pull current flow of the two outputs causes the motor to advance, reverse,<br>or hold.                                          |

Table 2. R7999 Output Terminal Description.

a HFP and LFP are not fail-safe outputs. Authorities having jurisdiction may require additional contacts on the air damper to prove<br>HFP and LFP.

![](_page_133_Figure_4.jpeg)

Fig. 1. Approximate dimensions of R7999<br>ControLinks™ Controller in in. (mm).

![](_page_134_Figure_1.jpeg)

See Table 7 for fault codes and descriptions.

 $\bigwedge$  GROUND SHIELD TO SUBBASE EARTH GROUND SCREW ON LOW VOLTAGE SIDE OF SUBBASE.

 $\mathbb A$  FUSE LINE VOLTAGE TO CONTROL SYSTEM WITH TYPE SC15 FUSE OR FUSE LIMIT INPUT WITH TYPE SC5 FUSE.

 $\sqrt{3}$  RS-485 DDL CONNECTOR IS ON R7999 CONTROLLER.

 $\overline{\mathbb{A}}$  MUST USE APPROVED FUEL SELECT SWITCH (CENTER OFF POSITION).

 $\textcircled{k}$  NORMALLY OPEN MOMENTARY SWITCH.

Fig. 5. Hookup block diagram-R7999 and associated equipment.

Anexo 8: Características principales del Display S7999

## **Honeywell**

## S7999 ControLinks™ **Configuration Display**

### USER'S GUIDE

![](_page_135_Picture_4.jpeg)

### **APPLICATION**

The S7999 ControLinks™ Configuration Display Device reduces burner/boiler setup time by letting you create a burner/boiler modulation curve (profile) for the burner/boiler that allows for safe and efficient operation at all points along the modulation curve. The display uses a wizard-like process to assist you through the commissioning process. Once the burner/boiler is commissioned, real-time monitoring of the system can be done via the monitoring tool.

The display can be used on systems with one or two fuels and on systems with or without flue gas re-circulation (FGR).

### **FEATURES**

- Allows configuration of the R7999 ControLinks™ Controller.
- Allows monitoring of the R7999 ControLinks™ Controller.
- Color 3.5 in. x 4.625 in. (5.7 in. diagonal) user interface display.
- Touch screen.
- RS-485 communication port.
- LED indicators:
	- · Power.
	- · RS-485 Communication traffic.
- · Audio feedback.
- **Flush mounting**
- ٠ Touch screen disable for screen cleaning.
- 4-20 mA firing rate hysteresis adjustment.
- Actuator control accuracy adjustment. ٠
- 12 Vdc power supply.
- $\cdot$ Screen saver.
- Contrast control.
- Volume control.

120

### **SPECIFICATIONS**

**Electrical Ratings:** S7999: +12 Vdc input, maximum of 500 mA current drain. Included Power Supply: Inputs: 85 to 264 Vac. 47-63 Hz; 120 to 370 Vdc<br>Output: 12 Vdc; 0 to 2.1 A. Power: 25W

Operating Temperature: 14°F to 122°F (-10°C to +50°C)

Storage Temperature: - 13°F to +155°F (-25°C to +60°C).

Humidity: 95% maximum relative humidity.

Approvals: Underwriters Laboratories, Inc.

Dimensions: See Fig. 1 and 2.

![](_page_136_Figure_8.jpeg)

Fig. 1. \$7999 dimensions in inches, side view.

NOTE: This equipment has been tested and found to comply with the limits for a Class A digital device, pursuant to part 15 of the FCC Rules. These limits are designed to provide reasonable protection against harmful interference when the equipment is operated in a commercial environment. This equipment generates, uses and can radiate radio frequency energy and, if not installed and used in accordance with the instruction manual, may cause harmful interference to radio<br>communications. Operation of this equipment in a residential area is likely to cause harmful interfer the user will be required to correct the interference at his own expense.

This Class A digital apparatus complies with Canadian ICES-003.<br>Cet Appareil numérique de la classe A est conforme à la norme NMB-003 du Canada.

![](_page_137_Figure_1.jpeg)

Fig. 2. \$79999 dimensions in inches, front view.

### **SAFETY FEATURES**

The S7999 contains software that incorporates many features that are designed to guide you safely through the commissioning process. Safety, however, is your responsibility.

Read all documentation carefully and respond appropriately to all error messages.

Be aware that as you command the display to open and close Be aware una as you command use using the operation operation of considerations, the display is designed to prevent you from opening or closing them too rapidly. When any of the system actuators is below 20% of its open po moving the other actuators in the system. When all the<br>actuators are over 20% of their open position, the limit increases to 10 degrees.

![](_page_137_Picture_7.jpeg)

### **Explosion Hazard.**

Improper configuration can cause fuel buildup and explosion.

**Explosion:**<br>Operators of this display may move fuel and/or air<br>actuators to positions that can create hazardous burner conditions. Improper user operation may result<br>in PROPERTY LOSS, PHYSICAL INJURY or DEATH.

The S7999 ControLinks™ Configuration Display Device is to be used only by experienced and/or licensed burner/boiler operators and mechanics.

### Honeywell ControLinks Configuration Display (S7999B) Wiring Diagram

![](_page_138_Figure_2.jpeg)

Fig. 3. Honeywell ControLinks™ Control simplified wiring diagram.

![](_page_139_Figure_1.jpeg)

### **BEFORE YOU BEGIN**

Before you begin to commission a system:

- 1. Read this guide to understand how the display operates.
- 2. Review the "Commissioning Process" and "Creating an Air/Fuel Ratio Profile - Example" sections so that you have a clear understanding of the commissioning process.

### QUICK SETUP

- 1. Make sure the S7999 9-pin connector is properly alloned and pressed firmly in place.
- 2. Make sure the 3-pin connector is connected securely to<br>the ControLinks<sup>-10</sup> Control controller RS-485 communication port.

## A WARNING

Electrical Shock Hazard. Can cause severe injury, death or equipment damage. Line voltage is present at the 120 Vac power supply.

3. Make sure the +12 Vdc power supply is connected securely to the 120 Vac power source.

### **STARTING THE DISPLAY**

### **Home Page**

Make sure this screen (Fig. 5) appears after the device is properly powered up.

The number of actuators displayed on this page will vary<br>depending on the number of actuators previously wired to the ControLinks™ Control and configured via the S7999 configuration tool.

![](_page_139_Picture_16.jpeg)

Fig. 5. Home Page screen.

if the following screen (Fig. 6) appears, then no R7999R7999<br>Is seen by the display. Check for proper wiring connections and make necessary corrections.

![](_page_139_Picture_19.jpeg)

Fig. 6. Home Page-disconnected.

### **Power-up Validation**

This Home Page will appear and the Ready LED will be blinking when the device is properly powered. Select the Setup button to adjust the contrast as desired.

If the screen is dim, check pin 1 wiring connections.

### **Communication Validation**

- 1. Make sure the I/O LED is blinking.
- $\overline{2}$ . If the I/O LED is not blinking:
	- a. Make sure the proper connections have been made<br>between ControLinks<sup>-w</sup> Control and the S7999. See the section on Ensure Proper Wiring of the S7999 9-pin Header Connections.

## **Honeywell**

## EC7823A;RM7823A **7800 SERIES Relay Modules**

### **INSTALLATION INSTRUCTIONS**

### **OPERATION**

### **Sequence of Operation**

The EC/RM7823A has the following operating sequences, see Fig.4 and Table 5. The EC/RM7823A LED provide positive visual indication of the program sequence: POWER, FLAME and ALARM.

![](_page_140_Figure_7.jpeg)

Fig. 4. Sequence status LEDs.

Table 5. LED sequence status display information.

| <b>Burner Sequence</b> | <b>LED Energized</b>    |
|------------------------|-------------------------|
| Standby                | POWER, FLAME and ALARM. |
| Run                    | POWER, FLAME and ALARM. |
| Reset/Alarm Test       | POWER, FLAME and ALARM, |

#### Standby

The EC/RM7823A is ready to respond to sensing of a flame or flame simulating condition. The green POWER LED blinks every four seconds, indicating that the relay module is doing internal hardware checks.

#### Run

The EC/RM7823A pulls in the internal dpdt relay and turns on the FLAME LED when a flame or flame simulating condition exists. The relay module is now in the Run sequence.

### **Static Checkout**

After checking all wiring, perform this checkout before installing the EC/RM7823A on the subbase. These tests verify the Q7800 Wiring Subbase is wired correctly, and the external controllers, limits, interlocks, actuators, valves, transformers, motors and other devices are operating properly.

## **A** WARNING

Explosion and/or Electrical Shock Hazard. Can cause serious injury, death or equipment damage.

- 1. Close all manual fuel shutoff valve(s) before starting these tests.
- 2. Use extreme care while testing the system. Line voltage is present on most terminal connections when power is on.
- 3. Open the master switch before installing or removing a jumper on the subbase.
- 4. Before continuing to the next test, be sure to remove test jumper(s) used in the previous test.
- 5. Replace all limits and interlocks that are not operating properly. Do not bypass limits and interlocks.

**/!∖ CAUTION** 

Equipment Damage Hazard. Improper testing will cause serious internal damage.

Do not perform a dielectric test with the EC/RM7823A installed. Internal surge protectors can break down and conduct a current. This can cause the EC/RM7823A to fail the dielectric test or possibly destroy the internal lightning and high current protection.

### Equipment Recommended

- Voltmeter (1M ohm/volt minimum sensitivity) set on the 1. 0 to 300 Vac scale.
- Two jumper wires, no. 14 wire, insulated, 12 in. 2. (305 mm) long with insulated alligator clips at both ends.

#### Mounting EC/RM7823A Relay Module

- 1. Mount the EC/RM7823A on the Q7800 Subbase vertically, or mount horizontally with the knife blade terminals pointing down. When mounted on the Q7800A Wiring Subbase, the EC/RM7823A must be in an electrical enclosure.
- 2. When mounting in an electrical enclosure, provide adequate clearance for servicing, installation and removal of the EC/RM7823A, keyboard display module, flame amplifier, flame amplifier signal voltage probes, electrical signal voltage probes, and electrical connections.
	- a. Allow an additional two inches below the EC/RM7823A for the flame amplifier mounting.
	- b. Allow an optional three inches minimum to both sides of the EC/RM7823A for electrical signal voltage probes.

3. Make sure no subbase wiring is projecting beyond the terminal blocks. Tuck in wiring against the back of the subbase so it does not interfere with the knife blade terminals or bifurcated contacts.

#### **IMPORTANT**

The EC/RM7823A must be installed with a plug-in motion rather than a hinge action.

4. Mount the EC/RM7823A by aligning the four L shaped corner guides and knife blade terminals with the bifurcated contacts on the wiring subbase and securely tightening the two screws without deforming the plastic.

### **Mounting Other System Components (Fig. 3)**

Some other system components are shown in Fig. 3. Mount other required and optional system components by referring to the instructions provided with each component.

![](_page_141_Figure_12.jpeg)

Fig. 3. EC/RM7823A Relay Module, exploded view.

![](_page_142_Picture_24.jpeg)

### Table 3. Terminal Ratings for RM7823A.

<sup>a</sup> See Table 2.

Table 4. Terminal Ratings for EC7823A.

| Terminal Number | Description                      | Ratings <sup>a</sup>                      |
|-----------------|----------------------------------|-------------------------------------------|
| G               | Flame Sensor Ground <sup>a</sup> |                                           |
| Earth G         | Earth Ground <sup>a</sup>        |                                           |
| L2(N)           | Line Voltage Common              |                                           |
| 3               | Line Voltage Supply              | 220-240 Vac (+10%/-15%), 50/60 Hz (±10%). |
| $4 - 7$         | Unused                           |                                           |
| 18              | 9KA Common                       |                                           |
| ø               | 9KA1 N.O.                        | 220-240 Vac, 4A at PF = 0.5, 20A inrush.  |
| 10              | 9KA2 N.C.                        | 220-240 Vac, 2A at PF = 0.2.              |
| F(11)           | Flame Sensor                     | 16 to 220 Vac. current limited.           |
| 12              | Unused                           |                                           |
| 13              | 9KB Common                       |                                           |
| 14              | 9KB1 N.C.                        | 220-240 Vac, 0.5A at PF = 0.5.            |
| 15              | 9KB2 N.O.                        | 220-240 Vac, 0.5A at PF = 0.5.            |
| 16-21           | Unused                           |                                           |
| 22              | Shutter                          | 220-240 Vac. 0.25Ab                       |

a Total load current, excluding burner/boiler motor, cannot exceed 5A, 25A inrush.

<sup>b</sup> A 220-240 Vac to 120 Vac, 10 VA minimum stepdown transformer (not provided) must be used to drive the shutter.

![](_page_143_Figure_1.jpeg)

Fig. 1. Internal block diagram of the EC/RM7823A (See Fig. 6 for detailed wiring instructions).

![](_page_143_Picture_81.jpeg)

![](_page_143_Picture_82.jpeg)

#### Table 2. Recommended grounding practices.

![](_page_143_Picture_83.jpeg)

**Anexo 10: Principales características del S7830 Expanded Annunciator**
**Honeywell** 

# **7800 SERIES** S7830 **Expanded Annunciator**

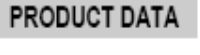

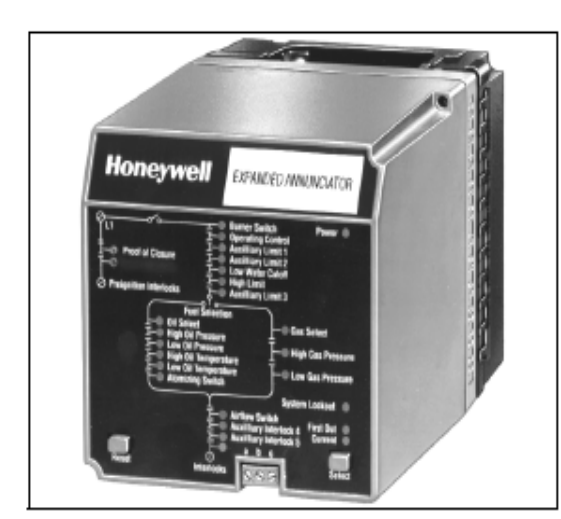

## **APPLICATION**

The S7830 Expanded Annunciator is an enhancement module for use with 7800 SERIES Relay Modules. The S7830 is a microprocessor-based device designed to monitor the status of a series string of limit, control, and interlock contacts for a commercial or industrial burner. The S7830 acts as a system monitor and enhances fault and status messages of the 7800 SERIES burner control.

## **FEATURES**

- ٠ 26 status light emitting diodes (LED).
- ۰ Front panel LED array, arranged in a pattern to clearly indicate the flow of line voltage through the string of limits, controls and interlocks.
- . Selectable current and first-out LED array display status.
- ٠ Power and proper operation indicating LED.
- Common Universal Mounting Subbase (Q7800A or B). ٠
- 21 monitored contact points.
- Access for external electrical voltage checks.
- ٠ Communication interface capability.
- Capable of programmable limit or interlock messages ٠ using the S7800A1142 Keyboard Display Module (KDM).
- Open Lockout interlocks are indicated with a flashing ٠ status LED when used with Relay Module Models with Lockout Interlock feature.
- Hold messages displayed on the KDM are enhanced with the Expanded Annuciator terminal description information that is causing the hold (low water cutoff for example).
- LED operational test.
- 36 additional 7800 SERIES fault and hold messages. ٠

### **SPECIFICATIONS**

#### Electrical Ratings:

Voltage and Frequency: 120 Vac (+10%/-15%), 50/60 Hz  $(\pm 10\%)$ 

Power Dissipation: 4.6W maximum. Terminal ratings: See Table 1.

#### Table 1. Terminal Ratings

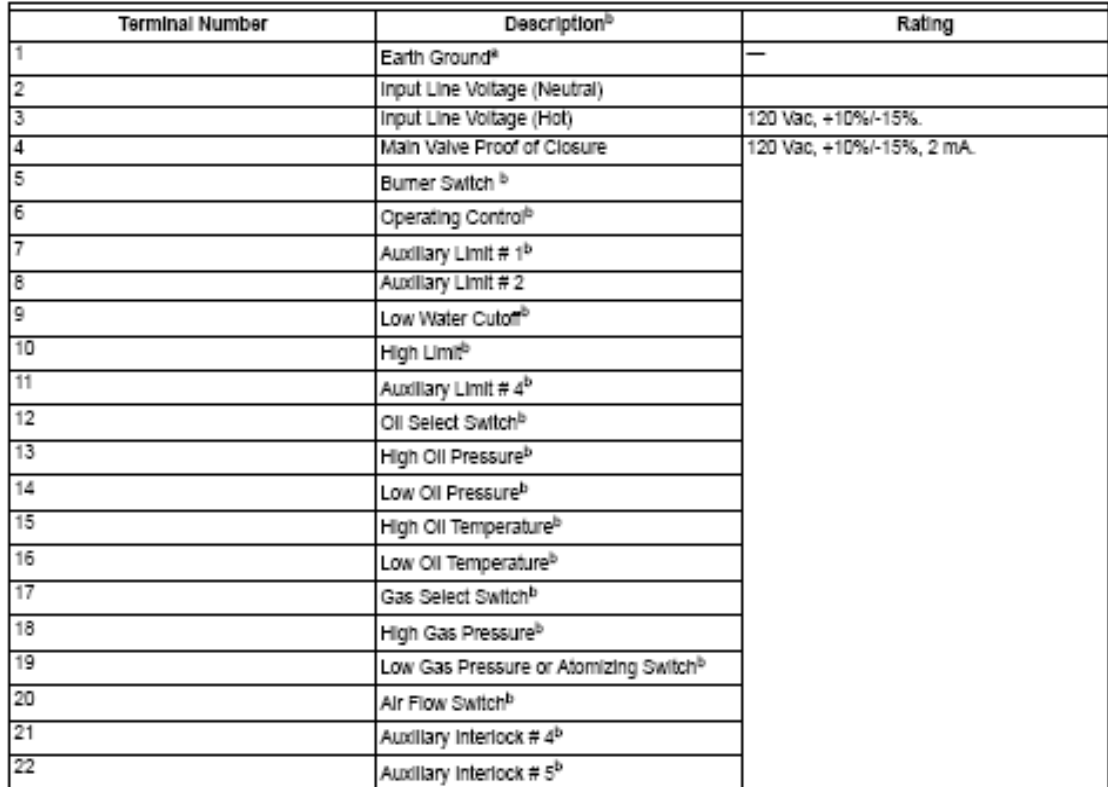

The S7830 must have an earth ground providing a connection between the subbase and the control panel or equipment. The earth<br>ground must be capable of conducting the current to blow a 15A fuse (or breaker) in the event of tightened joints along the ground path, such as pipe or conduit threads or surfaces held together with fasteners, are free of<br>nonconductive coatings and are protected against mating surface corrosion.

<sup>b</sup> The S7800A1142 Keyboard Display Module can change the detault description.

### ORDERING INFORMATION

When purchasing replacement and modernization products from your TRADELINE® wholesaler or distributor, refer to the TRADELINE® Catalog or price sheets for complete ordering number.

If you have additional questions, need further information, or would like to comment on our products or services, please write or phone:

Your local Honeywell Automation and Control Products Sales Office (check white pages of your phone directory). 1.

- Honeywell Customer Care  $2.$ 
	- 1885 Douglas Drive North

Minneapolis, Minnesota 55422-4386

In Canada-Honeywell Limited/Honeywell Limitée, 35 Dynamic Drive, Scarborough, Ontario M1V 4Z9.

International Sales and Service Offices in all principal offes of the world. Manufacturing in Australia, Canada, Finland, France, Germany, Japan, Mexico, Netherlands, Spain, Talwan, United Kingdom, U.S.A.

#### 7800 SERIES S7830 EXPANDED ANNUNCIATOR

### Environmental Ratings:\

Ambient Temperature Range:<br>
Operating: -40°F to +140°F (-40°C to +60°C).<br>
Storage: -40°F to +150°F (-40°C to +60°C).<br>
Humidity: 85% continuous, noncondensing. Vibration: 0.5 G environment.

Dimensions: See Fig. 1 and 2.

Weight: 1 lb, 6 oz (0.624 kilogram), unpacked.

#### Approvals:

Underwriters Laboratories Inc. Listed: File No. MH17367, Guide No. MJAT.

Factory Mutual Approved. IRI Acceptable.<br>IRI Acceptable.<br>Federal Communications Commission: Part 15, Class B Emissions.

Canadian Standards Association certified: LR95329.

Required Components;<br>Q7800A or Q7800B universal Wiring Subbase. RM7800 SERIES Relay Module.<br>S7800 SERIES Relay Module.<br>S7800 Keyboard Display Module or S7810 Data ControlBus™ Module.

Accessories:<br>S7810M Modbus™ Module.

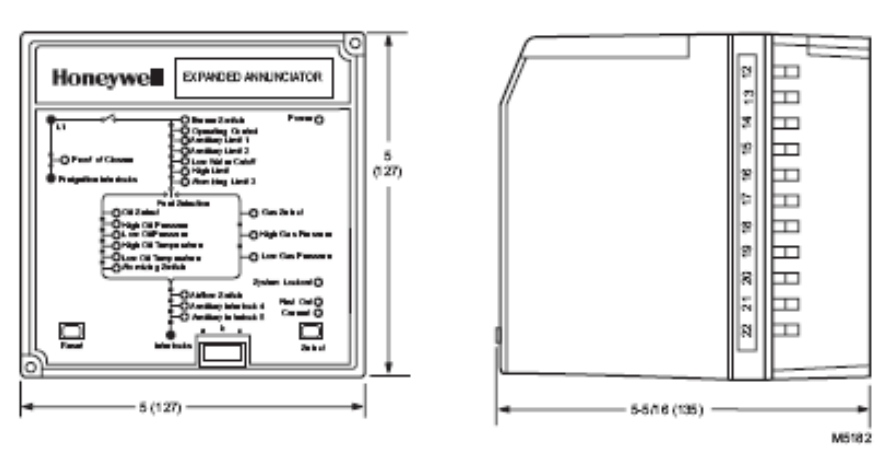

Fig. 1. Mounting dimensions of S7830 Expanded Annunciator and Q7800A Wiring Subbase in in. (mm).

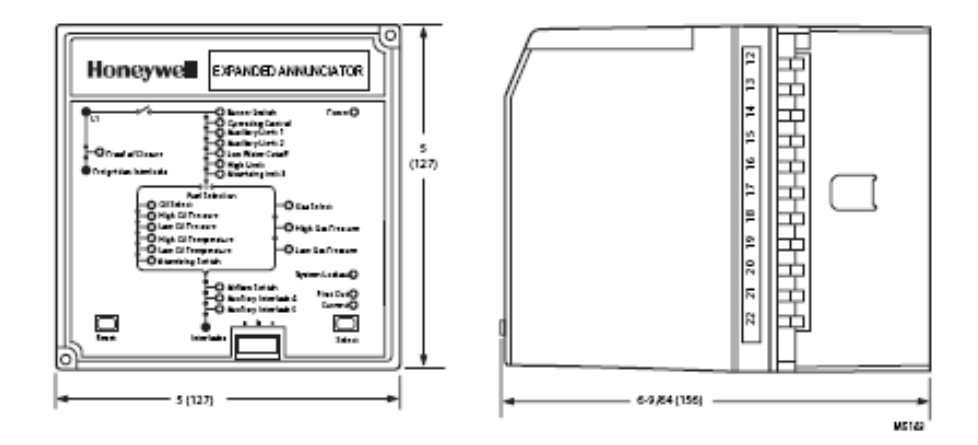

Fig. 2. Mounting dimensions of \$7830 Expanded Annunciator and Q7800B Wiring Subbase in in. (mm).

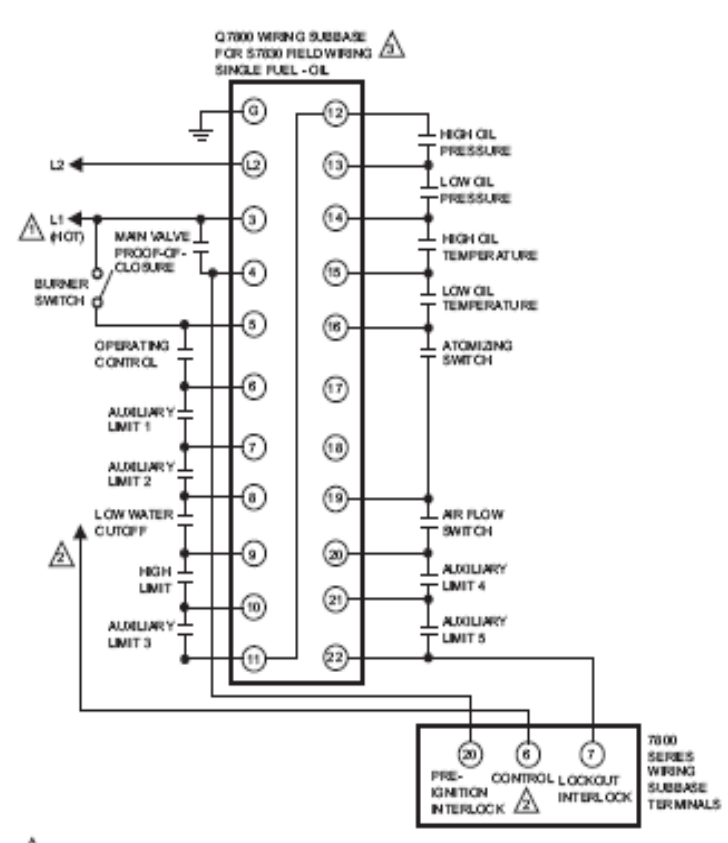

- $\underline{\bigwedge}$  120 V, 5080 Hz POWER SUPPLY. PROVIDE DISCONNECT MEANS AND OVERLOAD PROTECTION AS REQUIRED.
- $\frac{\triangle}{\triangle}$  7800 SERES TERMINAL 6 CAN BE CONNECTED TO ANY POINT S7830 TERMINAL 6 THROUGH 19.<br>(ANYTHING BEFORE CONNECTION ARE RUNNING LIMITS AND ANYTHING AFTER IT IS CONSEGRED LOCKCUT INTERLOCKS DEVICE SPECIFIC.)
- $\underline{\bigwedge}$  place jumpers on steel with gisubbase only for unused control, limit, or interlooks  $\frac{1}{160}$  has

#### Fig. 5. \$7830 wiring hookup-single fuel: oil.

- 7. Check the power supply circuit. The voltage and frequency tolerance must match those of the S7830. Do not connect the S7830 to a power supply circuit that can have wide line voltage variations. A separate power supply circuit may be required for the S7830. Add the required disconnect means and overload protection.
- 8. Check all wiring circuits (see Fig. 3) before installing the S7830 on the wiring subbase.
- 9. Install all electrical connectors.
- 10. Restore power to the panel.
- 1. Mount the S7830 vertically (see Fig. 3, 4 and 5) or horizontally with the knifeblade terminals pointing downward. When mounted on the Q7800A Wiring Subbase, the S7830 must be in an electrical enclosure.
- 2. Select the location in the electrical enclosure. Be sure to allow clearances for servicing, electrical signal voltage probes and electrical connections. Allow an optional three inches (8 cm) minimum on both sides of the S7830 for electrical signal voltage probes.
- 3. Make sure no subbase wiring is projecting beyond the terminal blocks. Tuck in wiring against the back of the<br>subbase so that it does not interfere with the knifeblade terminals or bifurcated contacts.
- 4. Mount the S7830 by aligning the four L-shaped corner guides and knifeblade terminals with the bifurcated contacts on the wiring subbase and securely tightening the two mounting screws.

#### 7800 SERIES S7830 EXPANDED ANNUNCIATOR

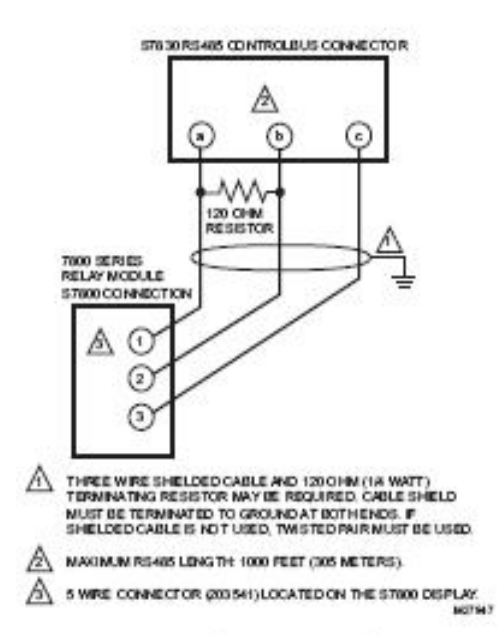

Fig. 6. Wiring the RS-485 ControlBus.

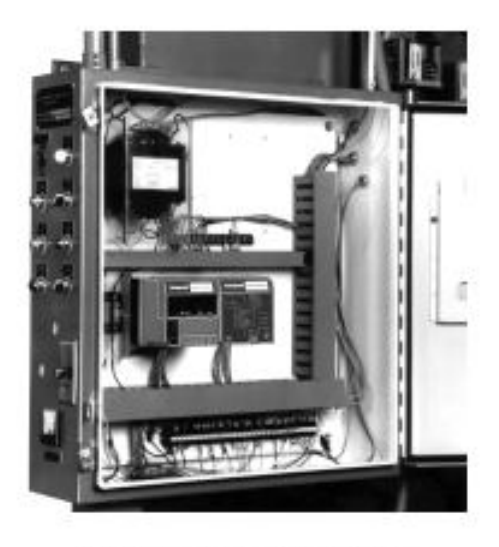

Fig. 7. Electrical panel installation.

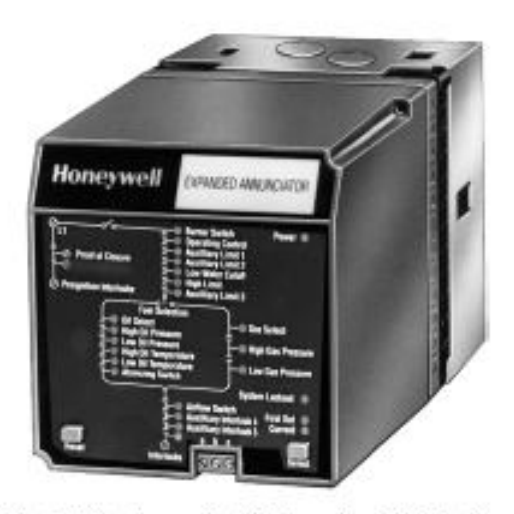

Fig. 8. Wall or burner installation using Q7800B wiring subbase.

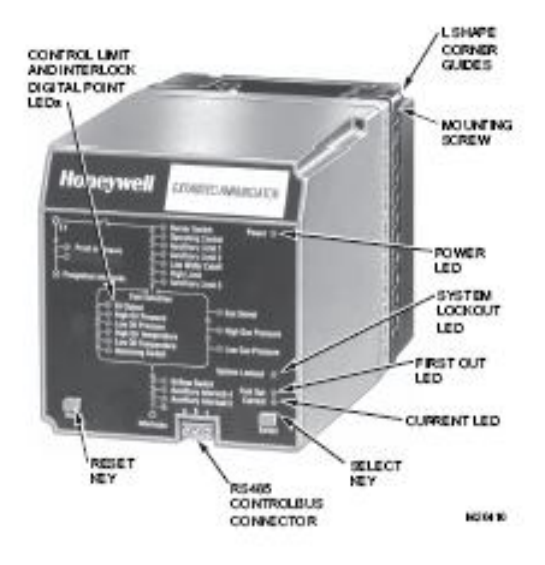

Fig. 9. \$7830 Expanded Annunciator for cabinet Installation using Q7800A wiring subbase.

### **Anexo # 11: Características del sensor de presión**

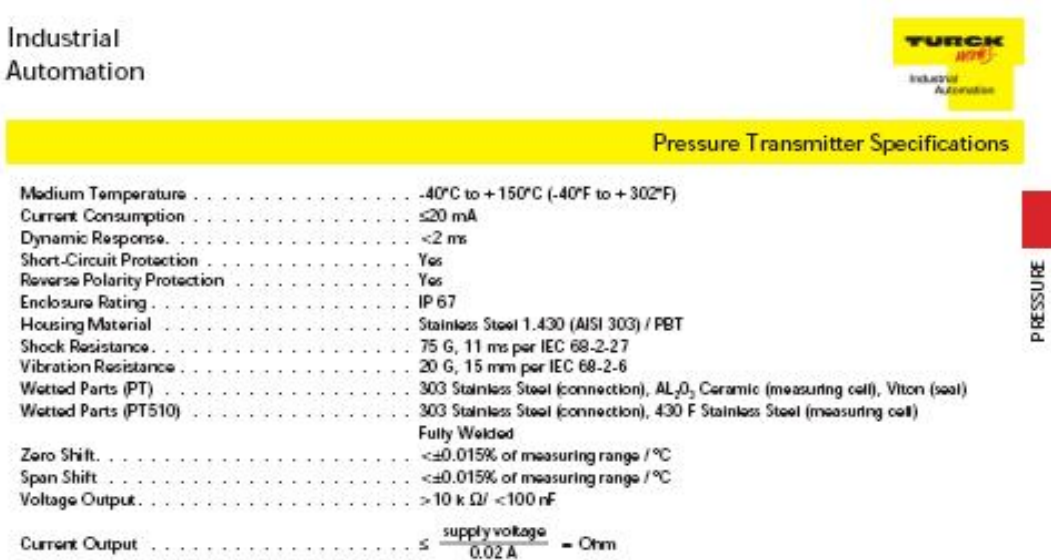

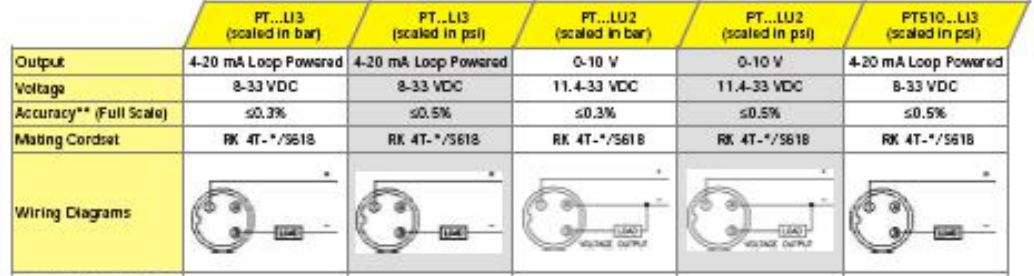

\* Langth in meters.<br>\*\* Total of linearity, hystenesis and repeatability.

**Connection Options** 

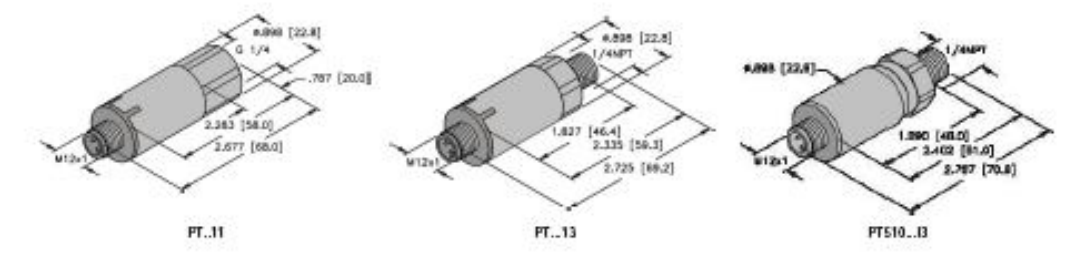

A16 TURCK Inc. 3000 Campus Drive Minneapolis, MN 55441 Application Support: 1-800-544-7769 Fax: (763) 553-0708 www.lurck.com

### **Anexo # 12: Tabla de resistencia de la RTD PT - 100**

# **SIEMENS**

#### Building Technologies

#### Pt100 Ω / 0 °C **Measuring element**

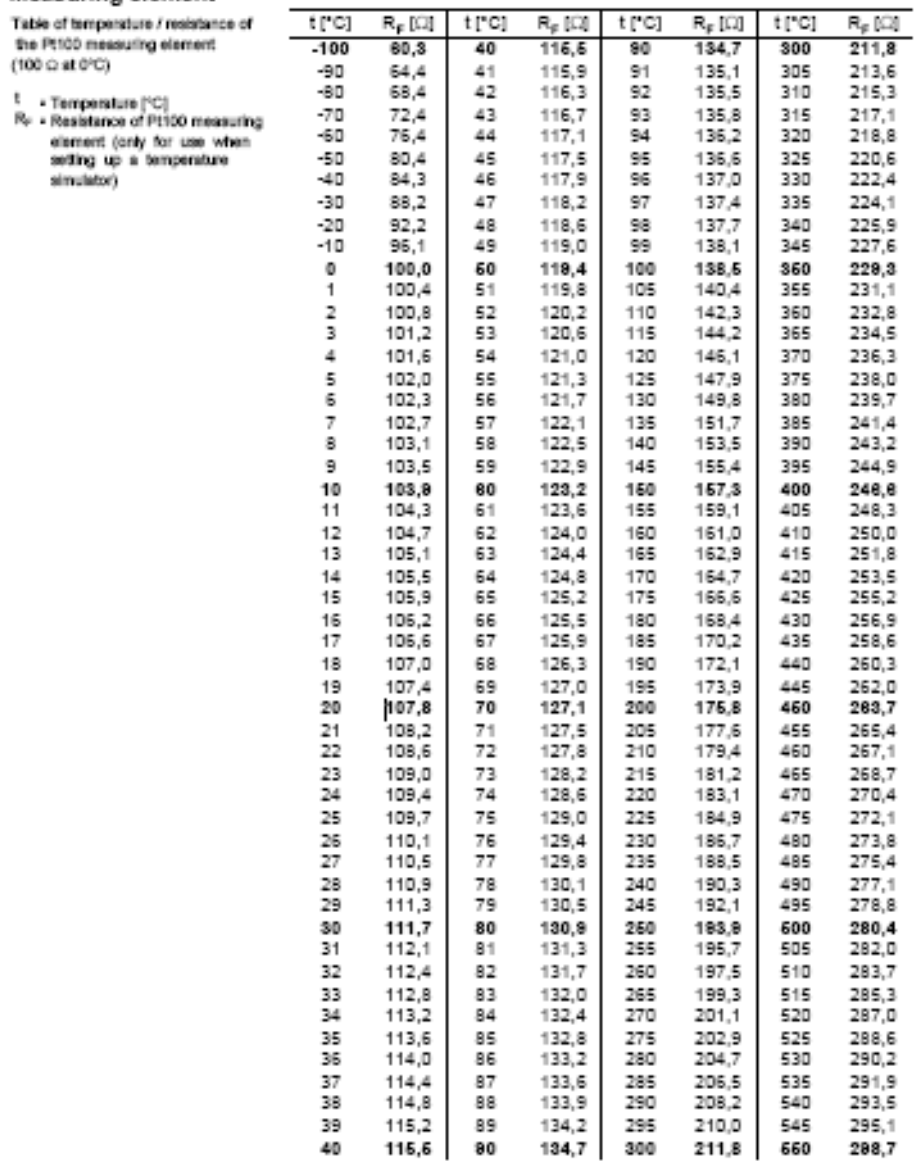

Siemens Building Technologies AG

Pasidanosule - P1930

06.08.00

| Address Register<br>(hex) | (dec)           | <b>Parameter Name</b>            | Read/<br>Write | Format            | <b>Notes</b>                                                                                                    |
|---------------------------|-----------------|----------------------------------|----------------|-------------------|----------------------------------------------------------------------------------------------------|
| 0000                      | 40001           | Burner Control (BC) Fault Code   | R              | U <sub>16</sub>   | See Table 17.                                                                                                    |
| 0001                      | 40002           | <b>BC Fault String Code</b>      | R              | U16               | See Table 16.                                                                                                    |
| 0002                      | 40003           | <b>BC Sequence State</b>         | $\mathsf{R}$   | U16               | See Table 15 (valid only if Fault code = 0).                                                                                                    |
| 0003                      | 40004           | BC State String Code (line 1)    | R              | U16               | See Table 16.                                                                                                    |
| 0004                      | 40005           | BC State String Code (line 2)    | R              | U <sub>16</sub>   | See Table 16.                                                                                                    |
| 0005                      | 40006           | BC Sequence time                 | R              | U16               | 0-4095 Seconds                                                                                                    |
| 0006                      | 40007           | <b>BC Total cycles</b>           | $\mathsf{R}$   | U32               | Max value is 0xFFFFFFFF.                                                                                                    |
| 0008                      | 40008           | <b>BC Total hours</b>            | $\mathsf{R}$   | U32               | Max value is 0xFFFFFFFF.                                                                                                    |
| 000A                      | 40011           | BC Flame 1 signal strength       | $\mathsf{R}$   | U16               | 0 to 255 represents 0.0 to 25.5 volts.                                                                                                    |
| 000B                      | 40012           | BC Flame 2 signal strength       | R              | U16               | 0 to 4095. N/A for 7800 SERIES.                                                                                                    |
| 000C                      | 40013           | <b>BC State Bits</b>             | $\mathsf{R}$   | U16               | See Table 22.                                                                                                    |
| 000D                      | 40014           | S7830 First Out Code             | $\mathsf{R}$   | U <sub>16</sub>   | See Table 19.                                                                                                    |
| 000E                      | 40015           | S7830 State Bits                 | R              | U32               | Bit 31 (MSB) to Bit 0 (LSB) represent Terminals T31 to T0 of<br>the Expanded Annunciator. Only T4-T22 are used.                                                                                                    |
| 0010-<br>0019             | 40017-<br>40026 | BC Fault history record 1        | R              |                   | Newest fault record. See Table 18.                                                                                                    |
| 001A-<br>0023             | 40027-<br>40036 | BC Fault history record 2        | R              |                   | Second newest fault record. See table 18.                                                                                                    |
| 0024-<br>002D             | 40037-<br>40046 | BC Fault history record 3        | $\mathsf{R}$   |                   | Third newest fault record. See Table 18.                                                                                                    |
| 002E-<br>0037             | 40047-<br>40056 | BC Fault history record 4        | R              |                   | Fourth newest fault record. See Table 18.                                                                                                    |
| 0038-<br>0041             | 40057-<br>40066 | BC Fault history record 5        | $\mathsf R$    |                   | Fifth newest fault record. See Table 18.                                                                                                    |
| 0042-<br>004B             | 40067-<br>40076 | BC Fault history record 6        | R              |                   | Oldest fault record. See Table 18.                                                                                                    |
| 004C                      | 40077           | BC Flame Failure Response Time R |                | U16               | Tenths of Seconds.                                                                                                    |
| 004D                      | 40078           | BC Manufacturing code            | $\mathsf{R}$   | U32               |                                                                                                    |
| 004F                      | 40080           | <b>BC Type Code</b>              | $\mathsf{R}$   | U16               | See Table 21.                                                                                                    |
| 0050                      | 40081           | <b>BC Software version</b>       | $\mathsf{R}$   | U32               |                                                                                                    |
| 0052                      | 40083           | EA Software version              | R              | U32               |                                                                                                    |
| 0054                      | 40085           | BC Remote Command status.        | R              | U16               | Bit 0: Autonomous.<br>Bit 1: Remote commanded off.<br>Bit 2: Remote commanded High fire.<br>Bit 3: Remote commanded low fire.<br>Bit 4: Remote reset has/will be sent to BC. <sup>a</sup><br>Bits 5-14: Unused.<br>Bit 15: Copied from the most recent write to the burner control<br>command.                                                                                                    |
| 0055                      | 40086           | BC Flame Amplifier type          | R              | U16               | $0 = Standard$<br>$1 =$ Unknown<br>2 = Amplicheck or missing amplifier<br>$3 = Shutter$                                                                                                    |
| 0056                      | 40087           | <b>BC Purge Time</b>             | R              | $\overline{U}$ 16 | Seconds                                                                                                    |
| 0057-<br>0065             | 40088-<br>40102 | <b>BC</b> Diagnostics            | R              | U16               | String codes indicating terminal/jumper state. See Table 16.<br>There are 15 codes. Not all are used for some burner controls.                                                                                                    |
| 0066-<br>007E             | 40103-<br>40127 | Unused                           |                |                   |                                                                                                    |
| 007F                      | 40128           | <b>BC Remote Command</b>         | W              | U16               | Only one bit in the LSByte must be set, with the exception of bit 15:<br>Bit 0 =Revert to autonomous operation.<br>Bit 1 = Don't fire, remain off.<br>Bit 2 = Go to Hi Fire during Run.<br>Bit 3 = Go to Lo Fire during Run.<br>Bit 4 = Remote reset. <sup>a</sup><br>Bits 5-7 must be 0.<br>Bits 8-14 are ignored.<br>Bit 15: Copied to the control status register. The remote control status<br>register can be used to verify operation of the command.<br>NOTE:<br>Bits 1-3 must be refreshed at least every 120 seconds, but<br>not more than once a second, for the burner control to<br>remain in the commanded state. |

**Anexo # 13: Tabla de códigos de direcciones del Modbus S7810A**

| Address<br>(hex) | Register<br>(dec) | <b>Parameter Name</b>      | 0x0C            | Format | <b>Notes</b>                                                                                                    |
|------------------|-------------------|----------------------------|-----------------|--------|----------------------------------------------------------------------------------------------------|
| 0080             | 40129             | R7999 reserved             |                 | U16    | Not used-always zero.                                                                                                    |
| 0081             | 40130             | R7999 program mode         | 3               | U16    | 0-Initiate State.<br>1-Normal Operation.<br>2-Alarm Initiate State.<br>3-Lockout.<br>4-Not Configured.<br>5-Factory Test.<br>6-Low Voltage.<br>7-Commissioning.<br>8-Reset.                                                                                                    |
| 0082             | 40131             | R7999 fault code           | 4               | U16    | See Table 26.                                                                                                    |
| 0083             | 40132             | R7999 operational status   | 5               | U16    | 00-Standby Hold.<br>01-Standby Stop Position.<br>02-Standby Main Valve.<br>03-Standby Low Fire Main Valve.<br>04—Standby Purge.<br>05—Fault 1.<br>06—Standby Hi Fire Main Valve.<br>07-Fault 2.<br>08-Processing Demand.<br>09-Light Off.<br>10-Modulate.<br>11-Light Off Low Fire Main Valve.<br>12-Purge.<br>13-Fault 3.<br>14-Purge Main Valve.<br>15-Fault 4.<br>16-Initialize.<br>17-Post Purge. |
| 0084             | 40133             | R7999 air position         | 6-7             | U16    | 0-4095                                                                                                    |
| 0085             | 40134             | R7999 active fuel position | $8 - 9$         | U16    | 0-4095                                                                                                    |
| 0086             | 40135             | R7999 fgr position         | $10 - 11$       | U16    | 0-4095                                                                                                    |
| 0087             | 40136             | R7999 fuel id              | 3.7             | U16    | $0 =$ Fuel 1<br>$1 =$ Fuel 2                                                                                                    |
| 0088-<br>0089    | 40137-<br>40138   | R7999 cycles               | 10-13           | U32    |                                                                                                    |
| 008A             | 40139             | R7999 diagnostic bits.     | 6, 8,<br>10, 12 | U16    | Bit Meaning<br>15-LCO state<br>14-HFP state<br>13-LFP state<br>12-ALARM state<br>11-LCI state<br>12-Purge.<br>13-Fault 3.<br>14-Purge Main Valve.<br>15-Fault 4.<br>16-Initialize.<br>17-Post Purge.                                                                                                    |
| 0084             | 40133             | R7999 air position         | $6 - 7$         | U16    | 0-4095                                                                                                    |
| 0085             | 40134             | R7999 active fuel position | $8-9$           | U16    | 0-4095                                                                                                    |
| 0086             | 40135             | R7999 fgr position         | $10 - 11$       | U16    | 0-4095                                                                                                    |
| 0087             | 40136             | R7999 fuel id              | 3.7             | U16    | $0$ = Fuel 1<br>$1 =$ Fuel 2                                                                                                    |
| 0088-<br>0089    | 40137-<br>40138   | R7999 cycles               | $10 - 13$       | U32    |                                                                                                    |
| 008A             | 40139             | R7999 diagnostic bits.     | 6, 8,<br>10, 12 | U16    | <b>Bit Meaning</b><br>15— LCO state<br>14-HFP state<br>13-LFP state<br>12-ALARM state<br>11-LCI state<br>10-HF state<br>9-MV state<br>-LF state<br>8-<br>7-LCO Relay Drive 2 feedback<br>6-LCO Relay Drive 1 feedback<br>5-LCM state<br>4-AUTO/MAN select<br>3-Selected Fuel<br>3-Selected Fuel<br>2-Fuel Select 2 Input<br>1-Fuel Select 1 Input<br>0-Hold State                                     |
| 008B             | 40140             | R7999 firing rate input    | 12              | U16    | $0-255 = 0-21.1$ mA.                                                                                                    |
| 008C             | 40141             | R7999 manual pot input     | 13              | U16    | $0-255 = 2.1-44.1$ mA.                                                                                                    |
| 008D             | 40142             | R7999 auxiliary input      | 14              | U16    | $0-255 = 0-21.1$ mA.                                                                                                    |
| 008E             | 40143             | Unused                     |                 |        |                                                                                                    |
| 008F             | 40144             | R7999 Hold                 | 3,4             | U16    | Same as register 40139 bit 0                                                                                                    |
| 0090-<br>009E    | 40145-<br>40159   | Unused                     |                 |        |                                                                                                    |

Table 11. ModBus™ R7999 Register Assignments.

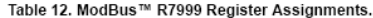

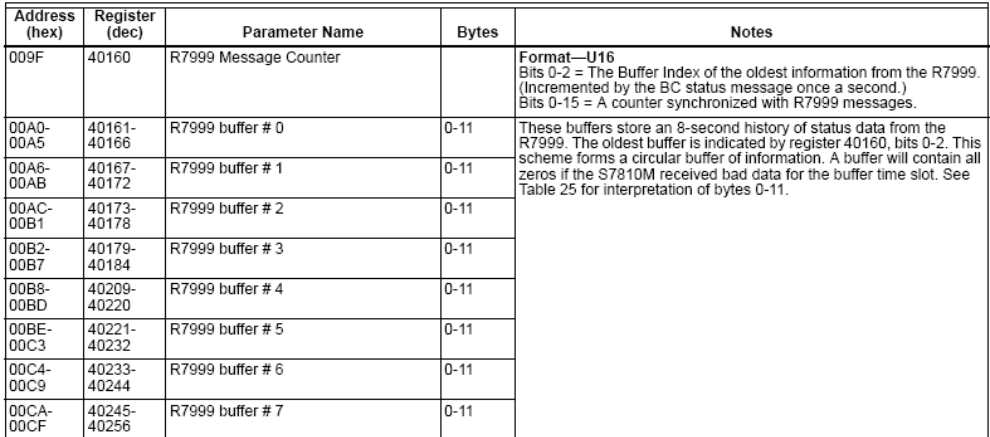

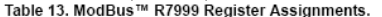

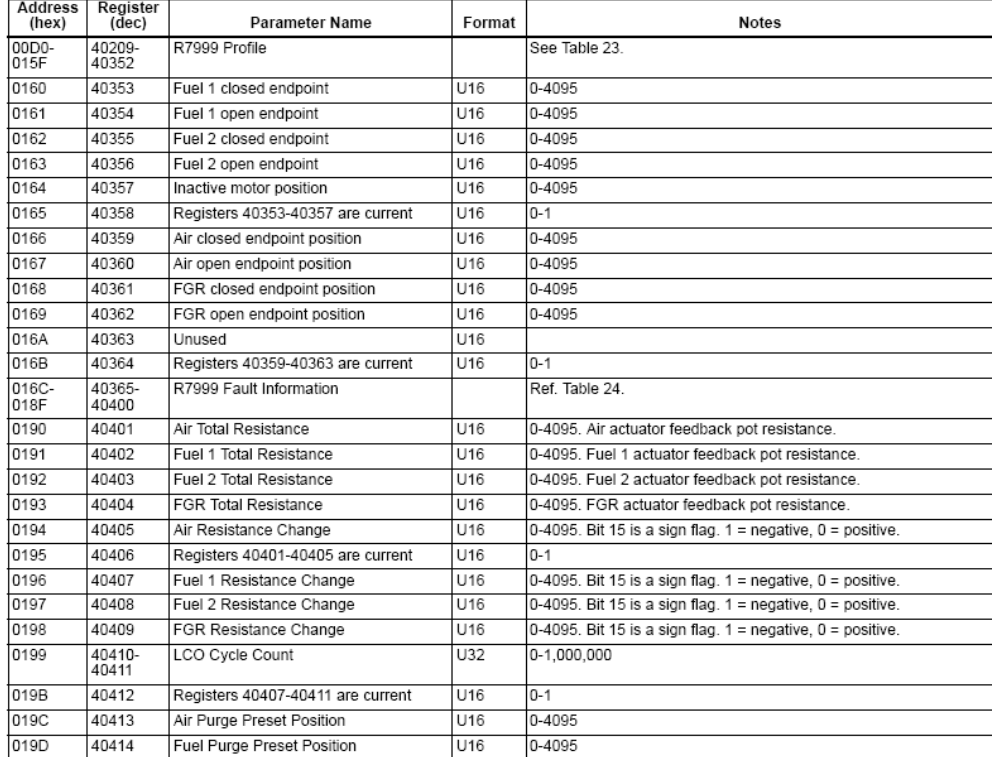

| <b>Address</b><br>(hex) | Register<br>(dec) | Parameter Name                       | Format          | <b>Notes</b>                                                                                                    |
|-------------------------|-------------------|--------------------------------------|-----------------|----------------------------------------------------------------------------------------------------|
| 019E                    | 40415             | FGR Purge Preset Position            | U16             | 0-4095                                                                                                    |
| 019F                    | 40416             | Air Lightoff Preset Position         | U <sub>16</sub> | 0-4095                                                                                                    |
| 01A0                    | 40417             | Fuel Lightoff Preset Position        | U <sub>16</sub> | 0-4095                                                                                                    |
| 01A1                    | 40418             | Registers 40413-40417 are current    | U <sub>16</sub> | $0 - 1$                                                                                                    |
| 01A2                    | 40419             | Lightoff Preset FGR                  | U16             | 0-4095                                                                                                    |
| 01A3                    | 40420             | Air Standby Position                 | U16             | 0-4095                                                                                                    |
| 01A4                    | 40421             | Fuel Standby Position                | U <sub>16</sub> | 0-4095                                                                                                    |
| 01A5                    | 40422             | FGR Standby Position                 | U16             | 0-4095                                                                                                    |
| 01A6                    | 40423             | Non-Selected Fuel Standby Position   | U16             | 0-4095                                                                                                    |
| 01A7                    | 40424             | Registers 40419-40423 are current    | U <sub>16</sub> | $0 - 1$                                                                                                    |
| 01A8                    | 40425             | Number of Profile Points             | U16H            | $0 - 23$                                                                                                    |
|                         |                   | Maior Software Revision              | U16L            |                                                                                                    |
| 01A9                    | 40426             | Minor Software Revision              | U16H            |                                                                                                    |
|                         |                   | Software Version Code                | U16L            |                                                                                                    |
| 01AA                    | 40427             | R7999 ControlBus™ revision           | U16H            | Bits 0-3 FlameNet™ and R7999 display.                                                                                                    |
|                         |                   | R7999 Compatibility Code for ZM7999  | U16L            |                                                                                                    |
| 01AB                    | 40428             | R7999 Software Build Code            | U16             | 0x0000-0xFFFF                                                                                                    |
| 01AC                    | 40429             | Abort Code                           | U16H            | $0 - 255$                                                                                                    |
|                         |                   | Abort Code Count                     | U16L            | $0 - 255$                                                                                                    |
| 01AD                    | 40430             | Registers 40425-40429 are current    | U <sub>16</sub> | $0 - 1$                                                                                                    |
| 01AE                    | 40431             | Low Fire Hold Configuration          | U16H            | 0-Disabled (Not configured)<br>1—Low Fire Hold (Position the FGR. Air and Fuel actuators at the<br>Light Off Position).<br>2-Modulate with FGR closed (FGR closed, Air and fuel<br>modulating).<br>3-Low Fire Hold with FGR closed (FGR closed, Air and Fuel at<br>Light Off Position). |
|                         |                   | Configuration Options                | U16L            | If a Bit $= 1$ , then the option is configured.<br>Bit 0: FGR is set to follow the profile (curve) during purge.<br>Bit 1: Maximum Firing rate is controlled by the Manual Firing Rate<br>input.<br>Bits 2-15: Unused.                                                                  |
| 01AF                    | 40432             | Min Auxiliary Temperature            | U16             | 0x0000-0xFFFF. Subtract 40 to get the actual value.                                                                                                    |
| 01B0                    | 40433             | Max Auxiliary Temperature            | U16             | 0x0000-0xFFFF. Subtract 40 to get the actual value.                                                                                                    |
| 01B1                    | 40434             | Auxiliary Release Temperature Counts | U16             | Release the Low Fire Hold condition and allow Modulation after the<br>Aux. temperature reaches this temperature or higher. See Note 5.                                                                                                    |
| 01B2                    | 40435             | Auxiliary Enforce Temperature Counts | U16             | Initiate a Hold condition when the Aux, temperature reaches this<br>temperature or lower. See Note 5.                                                                                                    |
| 01B3                    | 40436             | Registers 40431-40435 are current    | U16             | $0 - 1$                                                                                                    |
| 01B4-<br>01B5           | 40437-<br>40438   | Running Time in Hours                | U32             |                                                                                                    |
| 01B6                    | 40439             | Running Time in Minutes              | U16H            |                                                                                                    |
|                         |                   | Unused                               | U16L            |                                                                                                    |

Table 13. ModBus™ R7999 Register Assignments. (Continued)

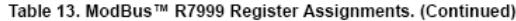

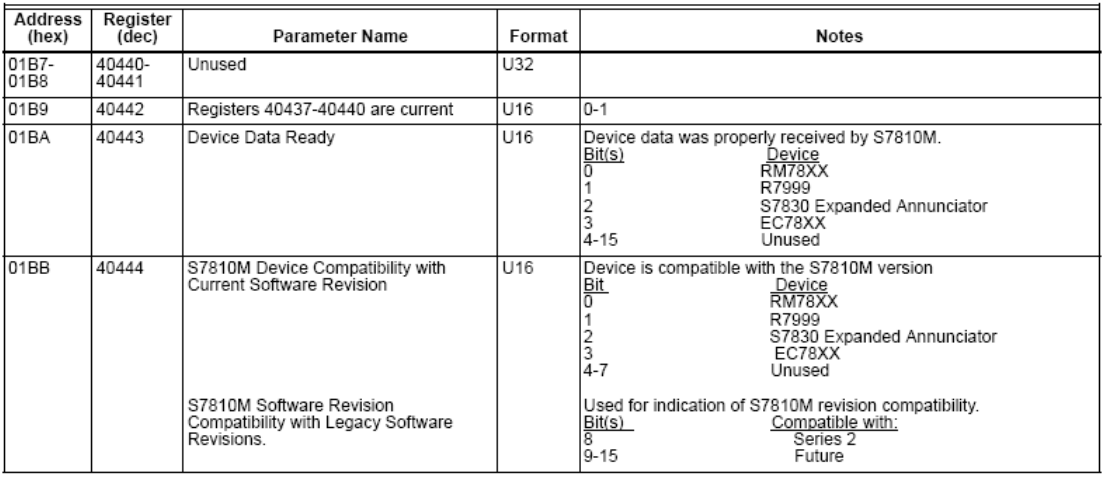

NOTES:

1. Due to the amount of data provided by the R7999, some registers contain two parameters, one in the Data Hi byte and one in the Data Lo byte.<br>Using Register 40429 as an example: The format for "Abort Code" is "U16H", me

4. If "Device Data Ready" is true for the R7999, then all "Registers nnnn-nnnn are current" are true. If "Device Data Ready" is false for the<br>R7999, then one or more of the "Registers nnnn-nnnnn are current" flags are fal

f. bAux = 48.34 - (mAux \*MinTmp - 40))<br>g. Auxiliary Input Temperature = (AuxiliaryInput -bAux)/mAux

See Table 14 for register numbers and variables.

#### Table 14. Temperature Data Registers.

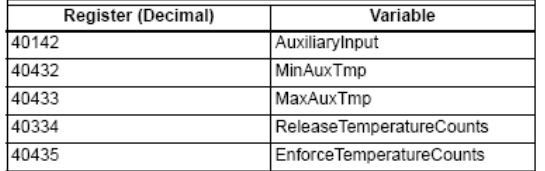

#### 7800 SERIES Sequence State Codes

Sequence state codes are provided by the Burner Control. Each<br>code is translated into two string codes for displaying an associated<br>message in two lines. Each code is also translated into burner control state bits which may be used to generate and control system diagrams on an operator interface.

The Sequence State Codes shown in Table 15 are valid only if the Fault Code has a value of zero. If the Fault Code is non-zero, the sequence state field contains the sequence state code when the lockout occurred.

#### Table 15. 7800 SERIES Sequence State Codes and Associated register code values.

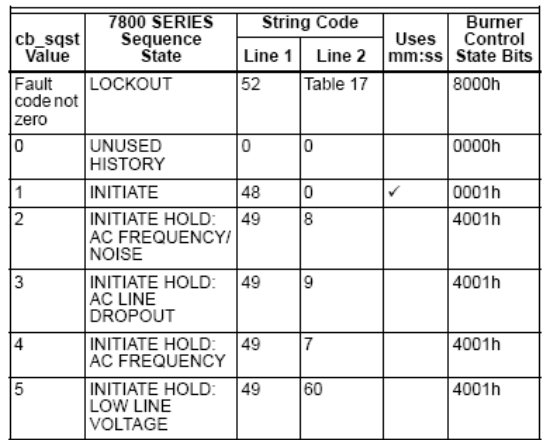

## Table 15. 7800 SERIES Sequence State Codes<br>and Associated register code values. (Continued)

# Table 15. 7800 SERIES Sequence State Codes<br>and Associated register code values. (Continued)

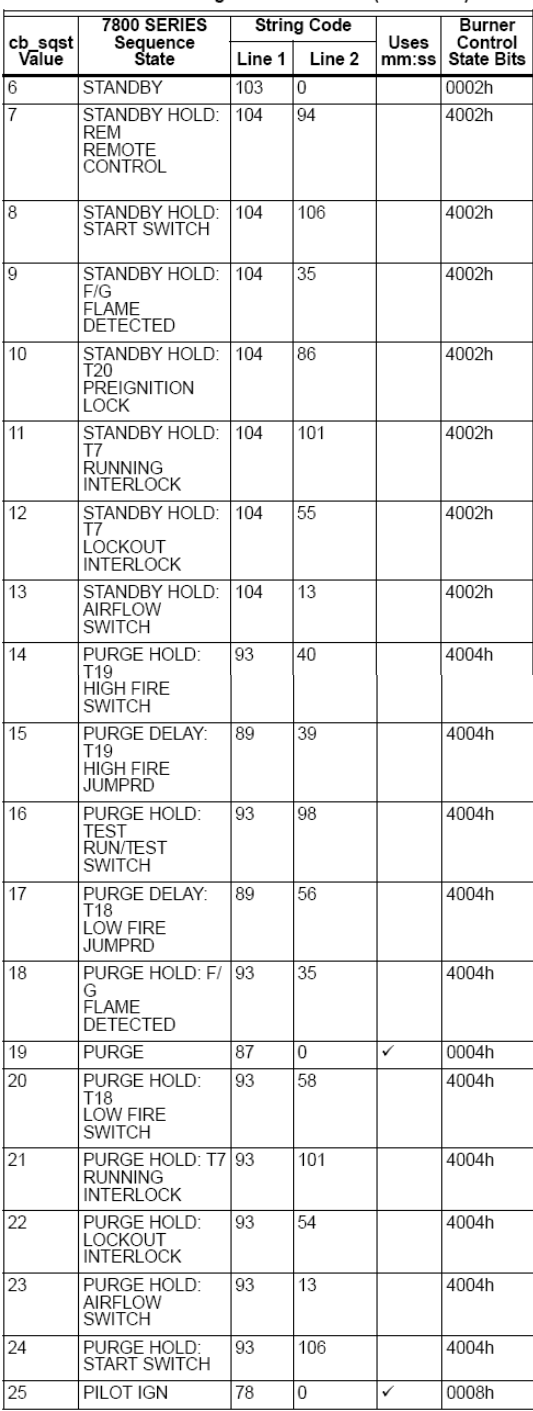

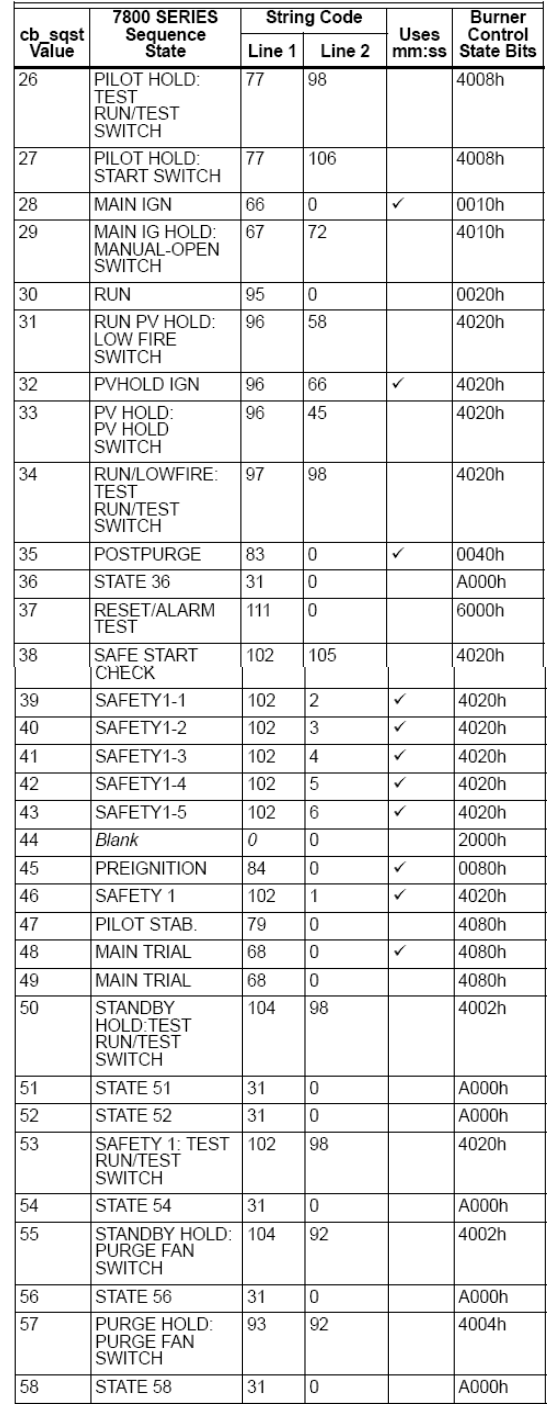

## Table 15. 7800 SERIES Sequence State Codes<br>and Associated register code values. (Continued)

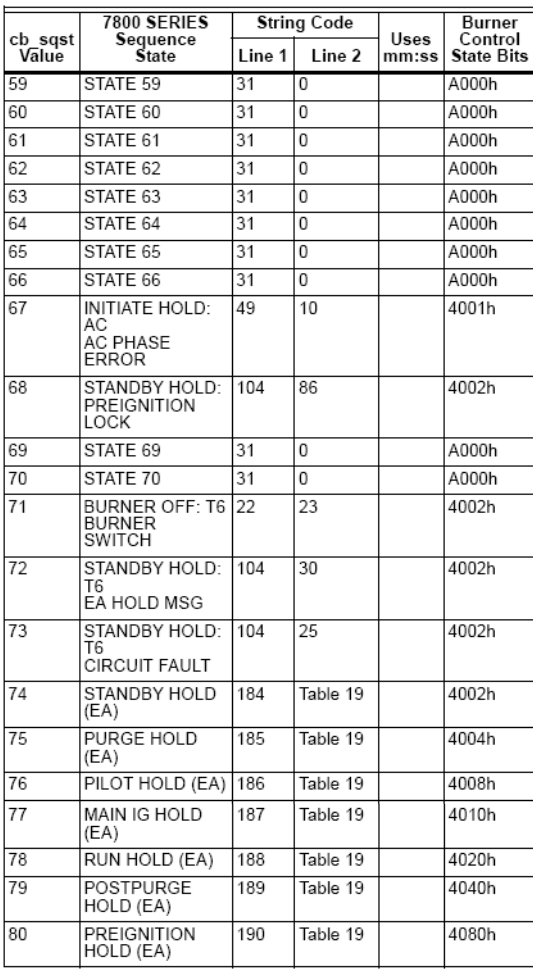

7800 SERIES String Codes<br>Table 16 contains a listing of all string codes provided by the S7810M.<br>The associated string is not implemented in the S7810M; it is a string<br>equivalent to that displayed on the S7800 Keyboard Dis or similar device.

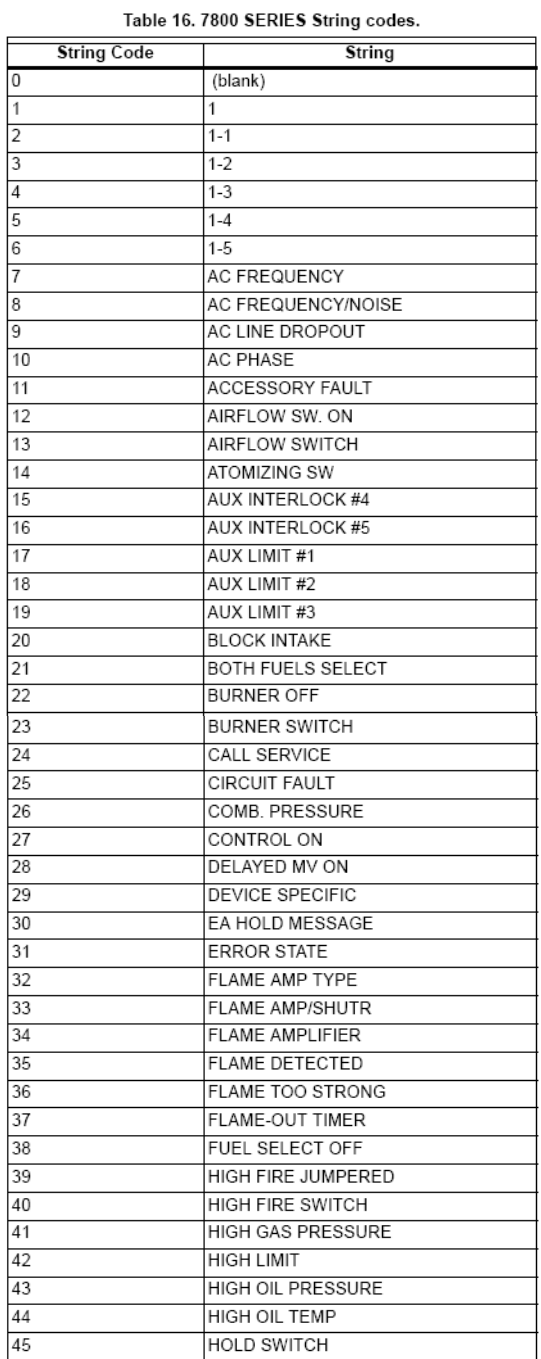

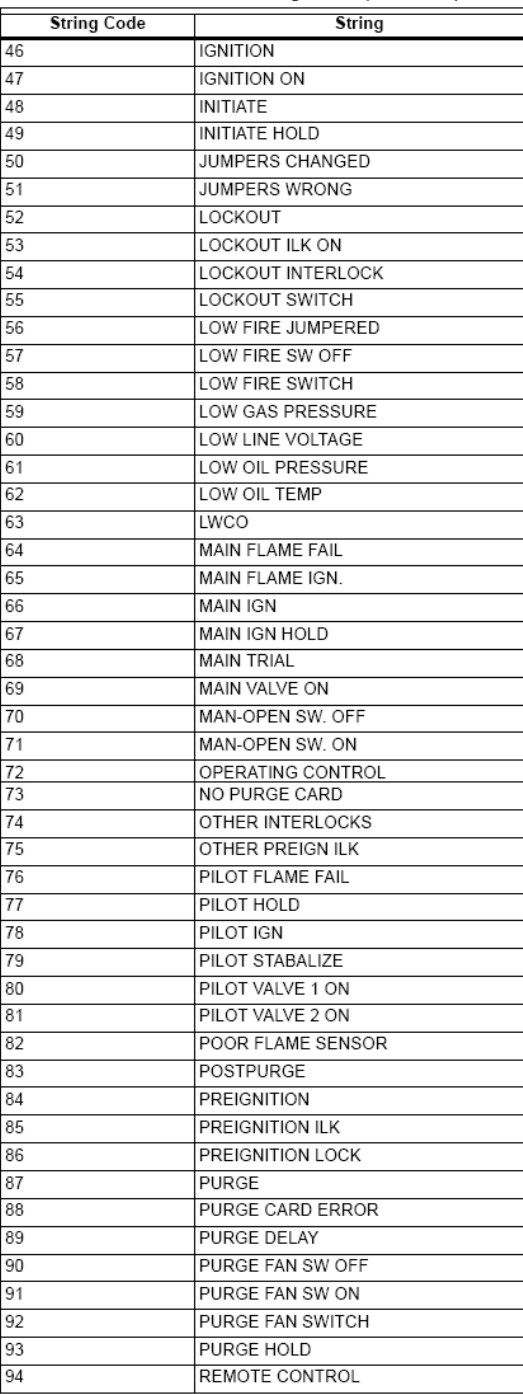

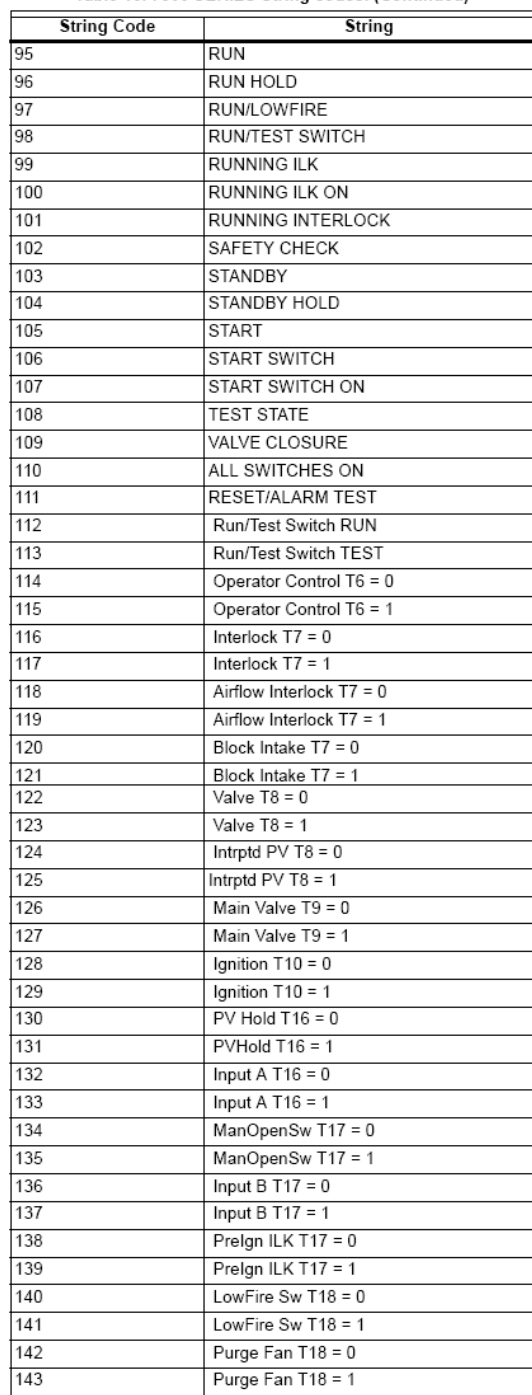

Table 16. 7800 SERIES String codes. (Continued)

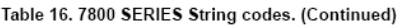

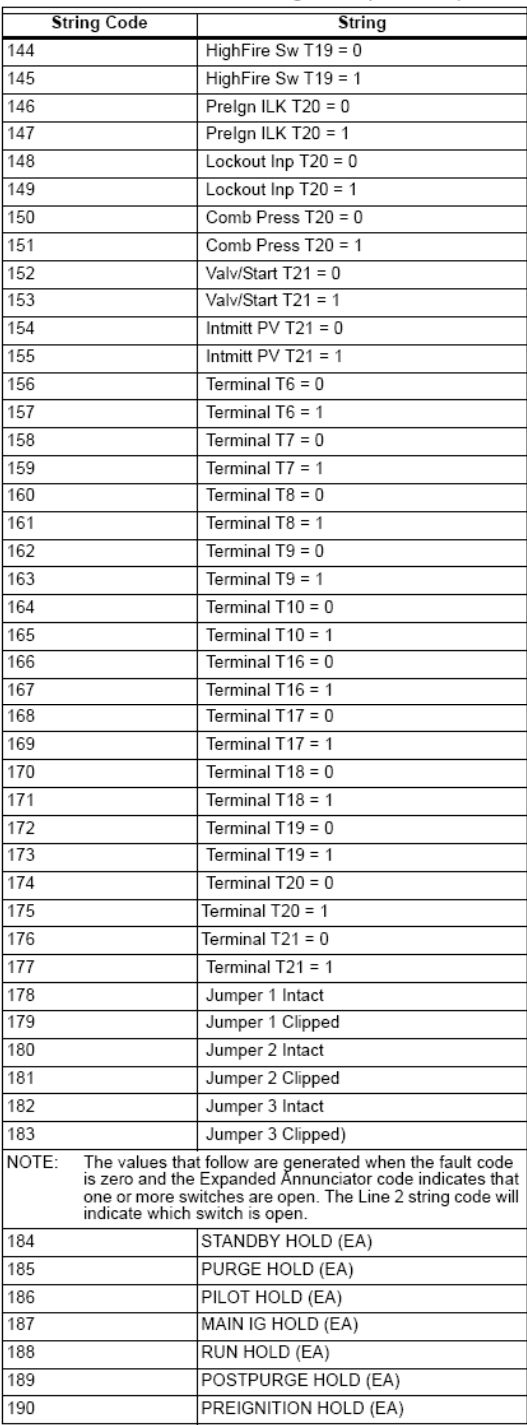

#### 7800 SERIES Fault Codes

 $\overline{a}$ 

Tour Unit of fault codes that may appear in the fault<br>Code register. The Fault String Code register will contain the<br>corresponding String code identified in the table.

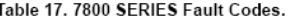

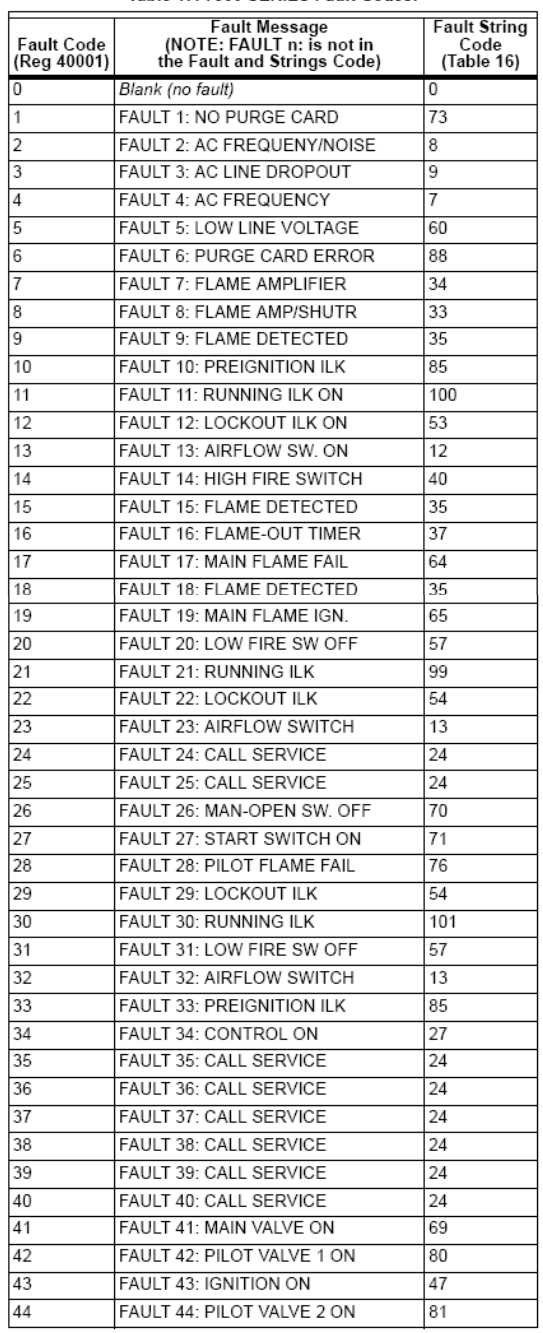

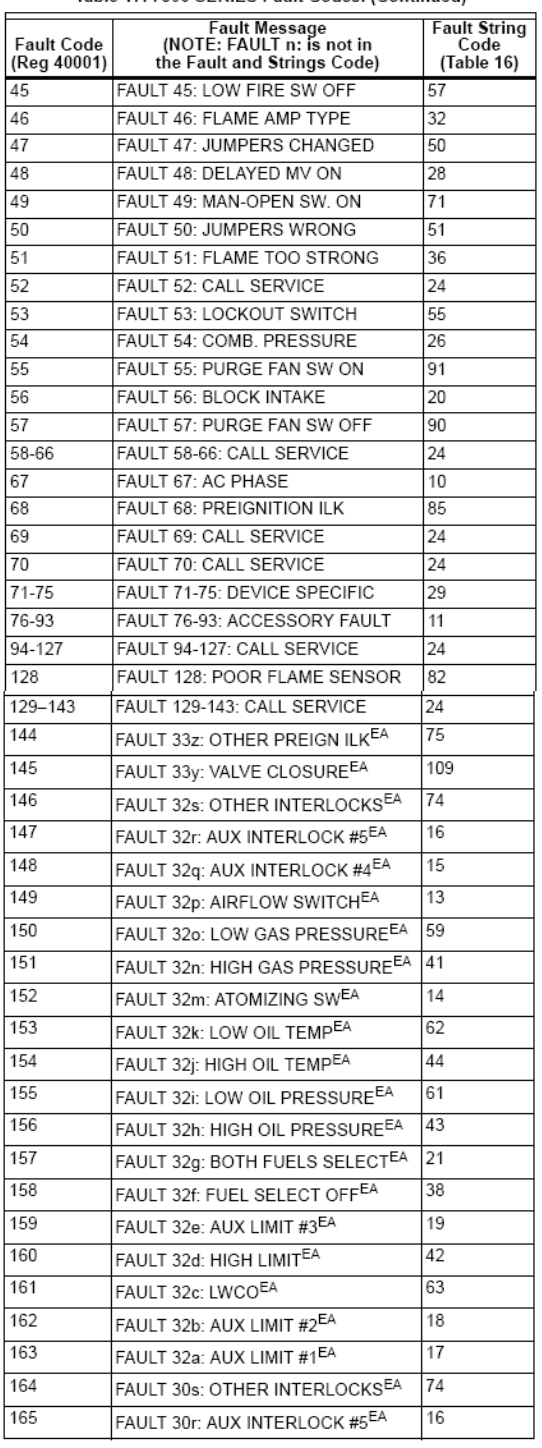

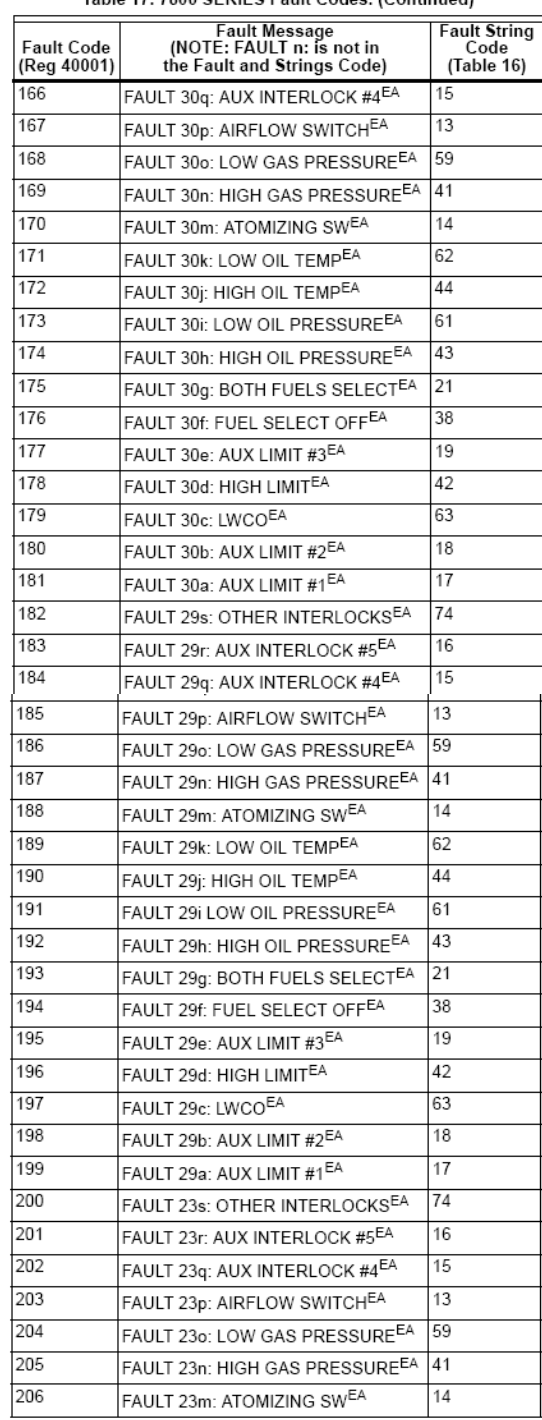

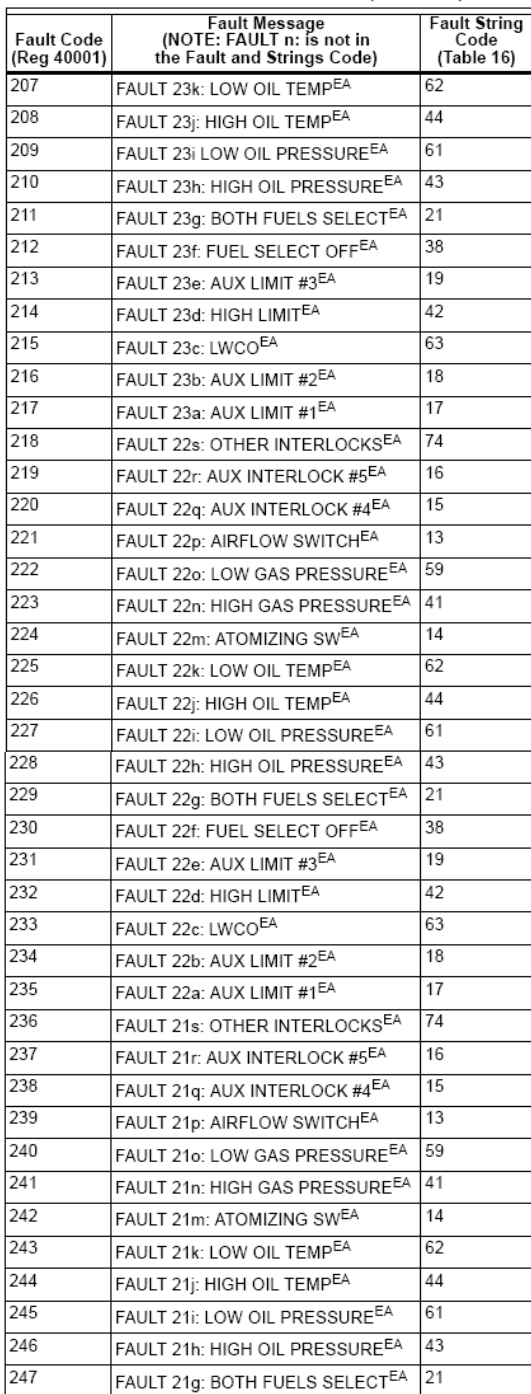

#### Table 17. 7800 SERIES Fault Codes. (Continued)

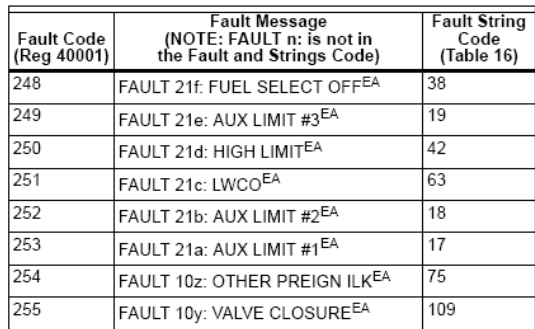

#### 7800 SERIES Burner Control Fault History Records

Table 18 describes the registers that are part of a fault history record.<br>To determine the actual register address for a parameter within the record, add the register offset to the start address of the record.

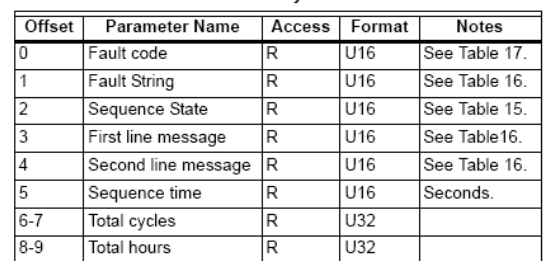

#### Table 18. Fault History Record Format.

#### **Expanded Annunciator**

Experience Trumational Table 19 are available in the Expanded<br>The codes shown in Table 19 are available in the Expanded<br>Annunciator First Out Code Register. These codes are normally<br>fault code to the appropriate fault code

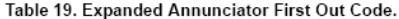

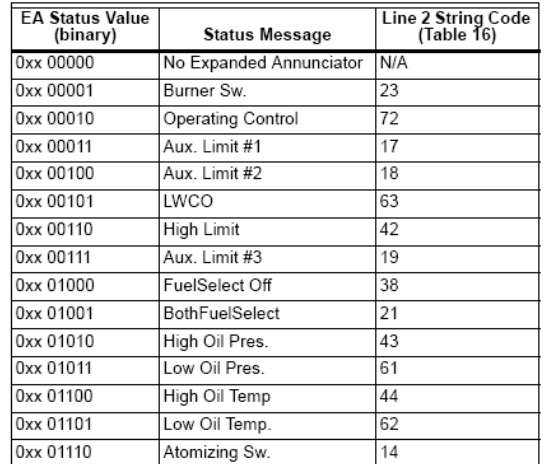

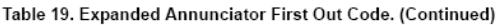

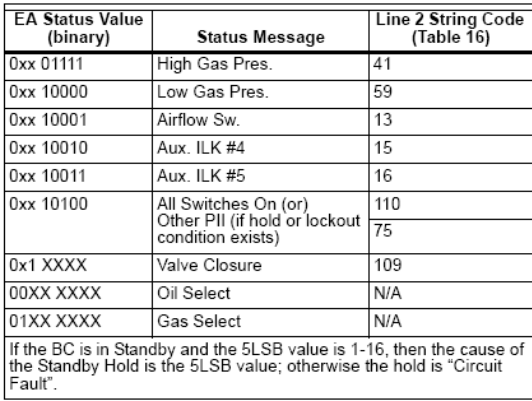

#### Response Message Format for Function Code 17.

This format is device specific and is only available for the 7800<br>SERIES burner control. See Table 20.

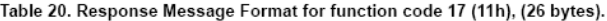

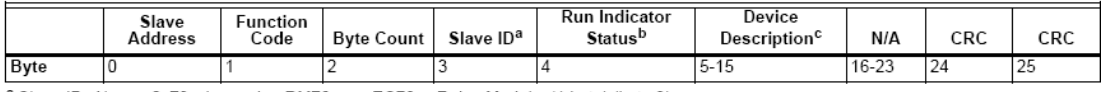

<sup>a</sup> Slave ID: Always 0x78 when using RM78xx or EC78xx Relay Modules(1 byte) (byte 3).

b<br>
Run Indicator Status: Always FF=ON (one byte)(byte 4).<br>
C Device Description: 16 Character ASCII OS number for the Burner Control (11 bytes) (bytes 5-15).

#### **Burner Control Type Codes**

203

204 205

206

207

299

The burner control type code indicates the exact model number of the<br>burner control. See Table 21.

The burner control sequence state is translated into State Bit Register<br>as shown in Table 22.

7800 SERIES Burner Control State Bits

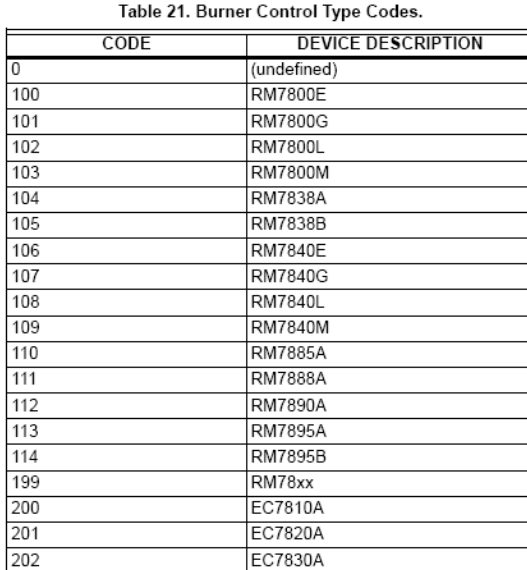

EC7850A EC7885A

EC7890A

EC7895A

EC7895C

EC78xx

Table 22. Burner Control State Bits.

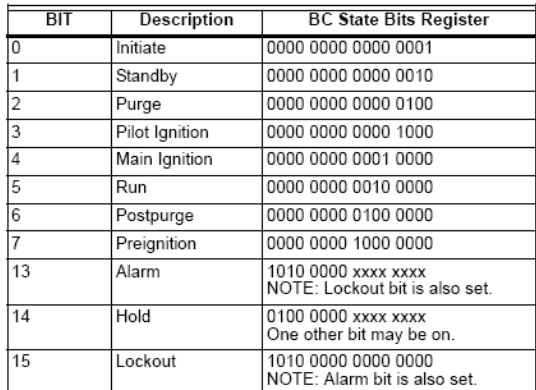

#### R7999 Profile Data Structure

If a provide Lead ou working<br>that profile, then the unused<br>index data will be zero (refer to "Number of Profile Points" parameter<br>to get the actual number of profile points). Note that the profile<br>information will be zero

#### Table 23. R7999 Profile Data Structure.

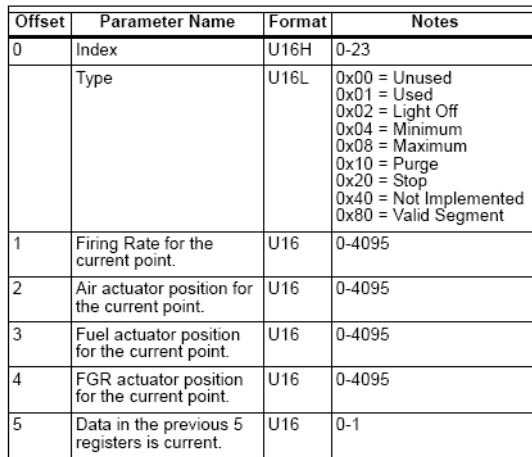

#### R7999 Fault History Data Structure

This information is repeated 5 times for a total of 6 fault history<br>structures. See Table 24.

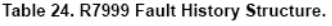

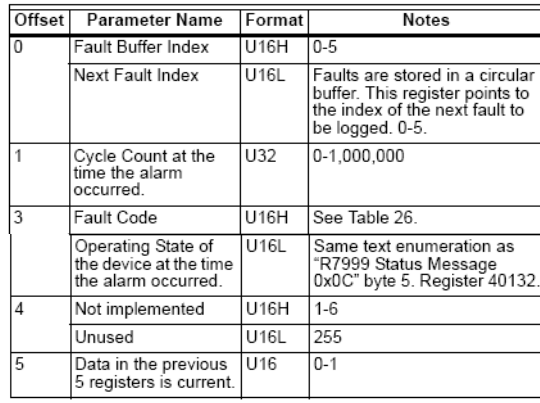

NOTE: The Next Fault Position points to the oldest fault. For example: If the Next Fault Position is 4, then the order of faults from the newest to the oldest is:  $3, 2, 1, 0, 5, 4$ .

### R7999 Status Message

The R7999 Status Message is added to an indexed circular buffer<br>once a second. An 8-second history of the data is available in<br>registers 40160-40208. Table 25 identifies the register data<br>recture which is the same for eac

In a byte, bits are identified as bit 7 (MSBit) through bit 0 (LSBit).<br>In a word consisting of two bytes, all values are big-endian, that is,<br>bit 15 of the word is the MSBit of the first (lowest numbered) byte,<br>bit 8 is t

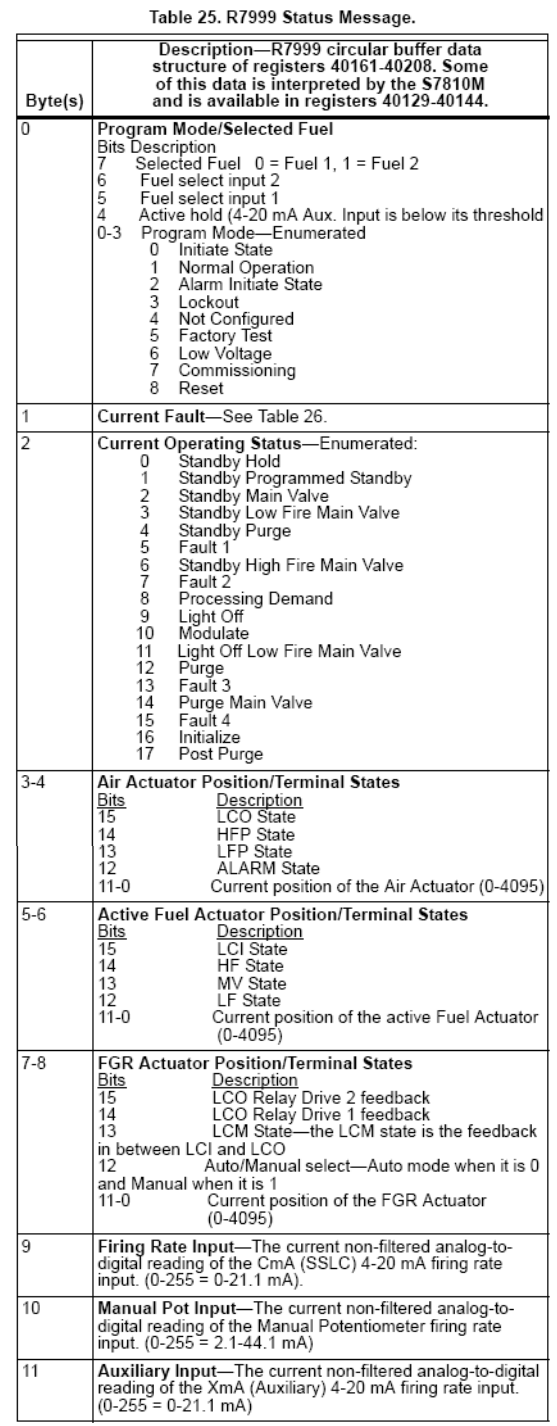

#### R7999 Fault Text

The R7999 Fault Text is shown indexed by hexadecimal values.

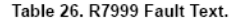

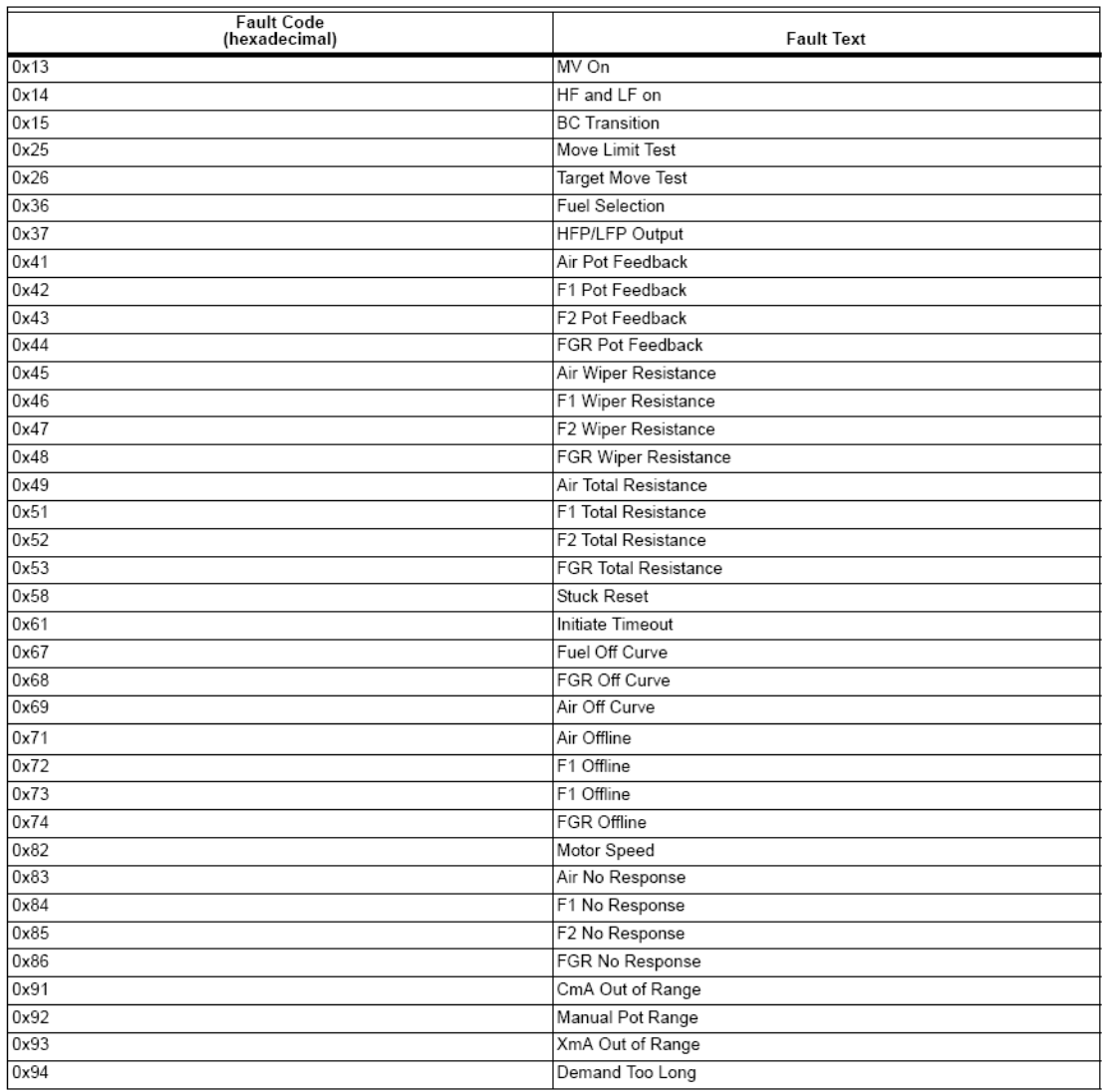

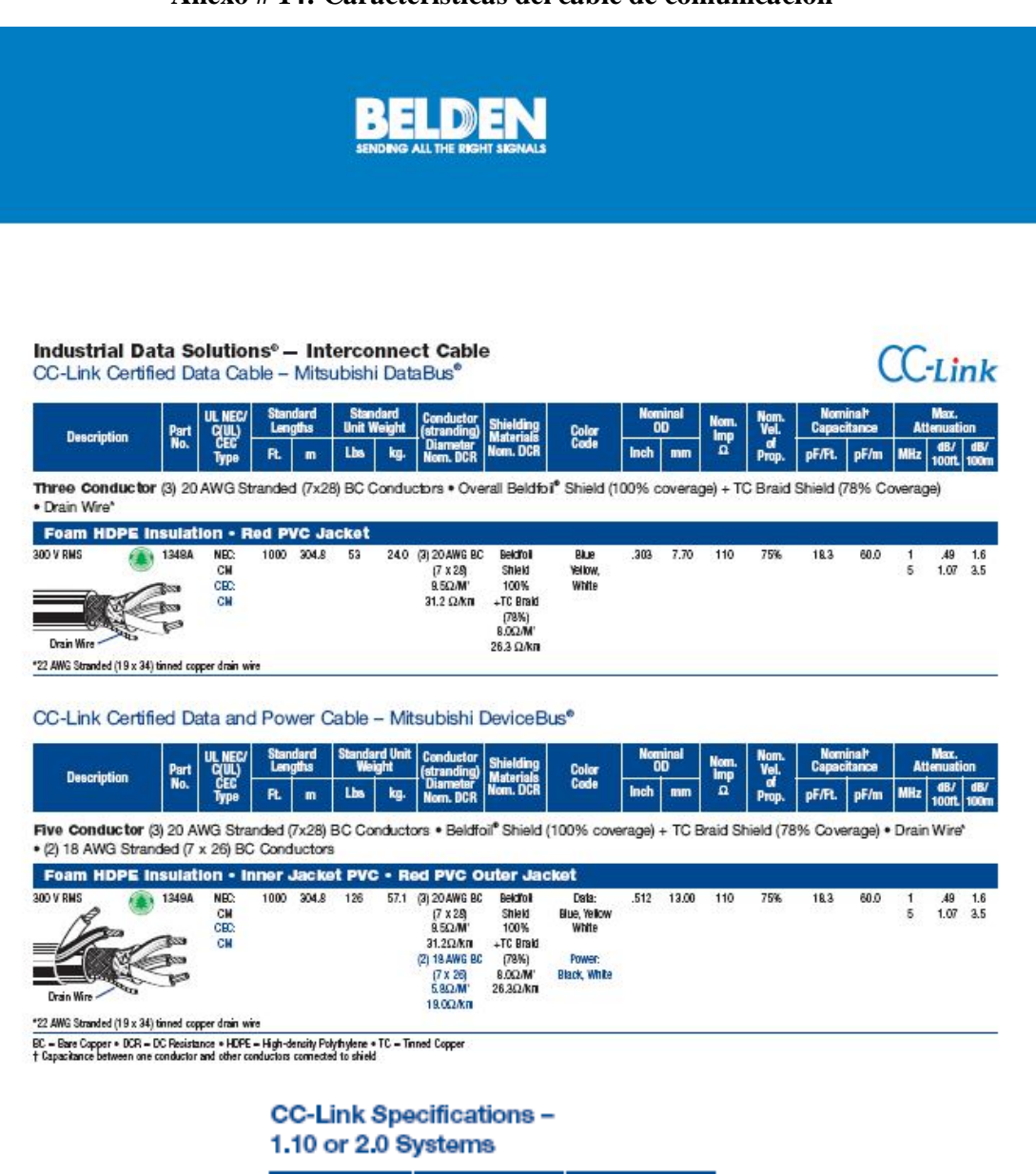

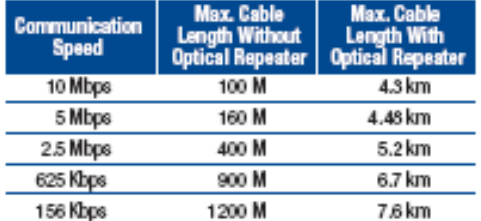

#### **Anexo # 14: Características del cable de comunicación**

### **Anexo # 15: Códigos para la especificaciones de las entradas del modulo analógico**

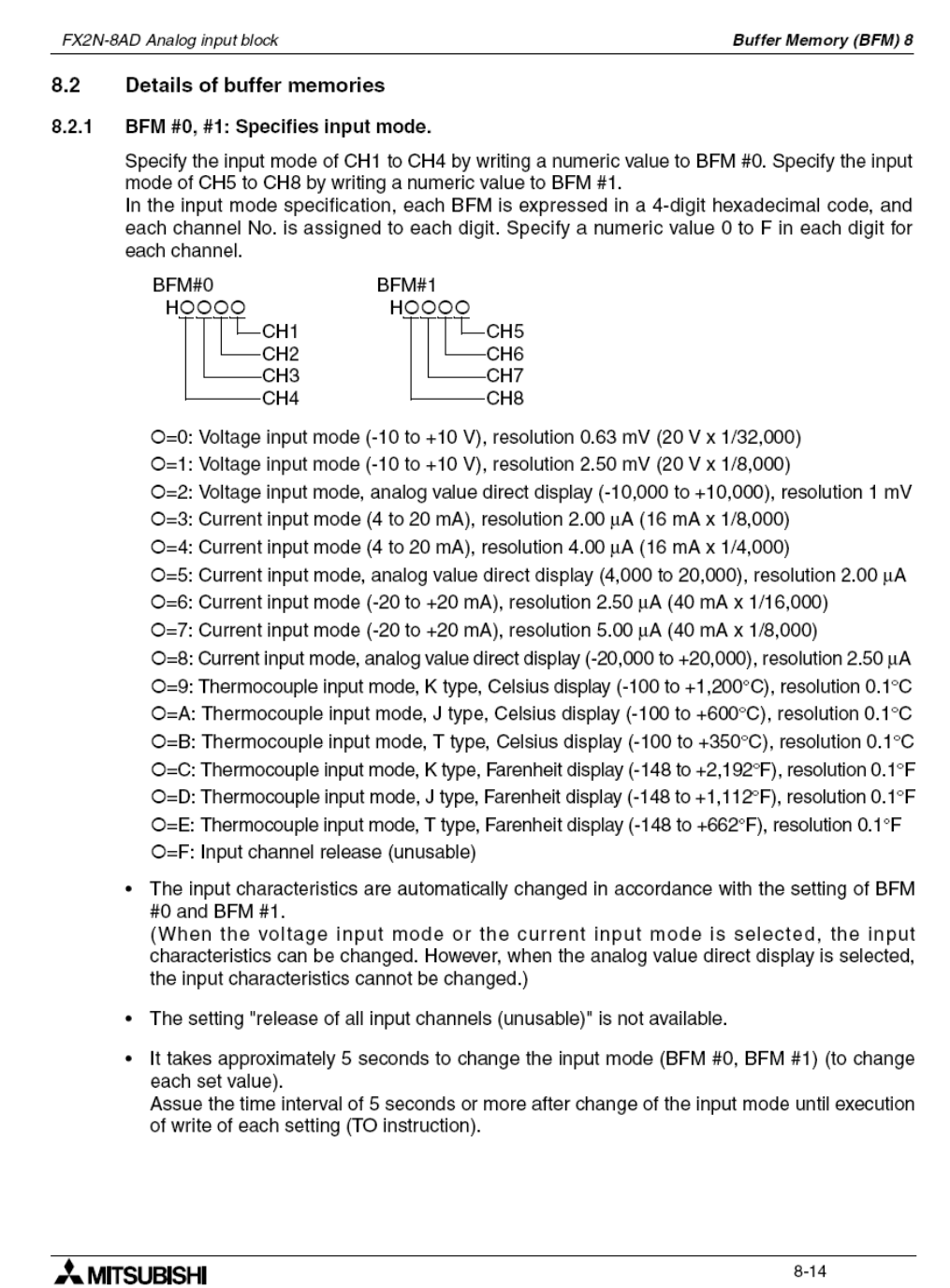

### **Anexo 16: Formato de Control de Mantenimiento Preventivo de Sensores**

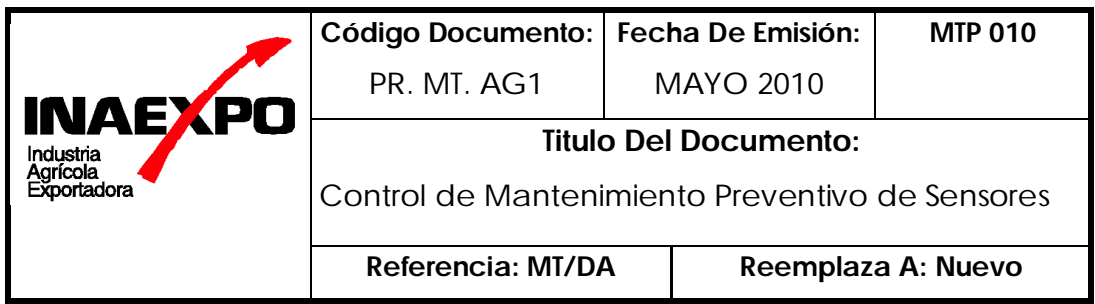

### **Inspección realizada por el operador**

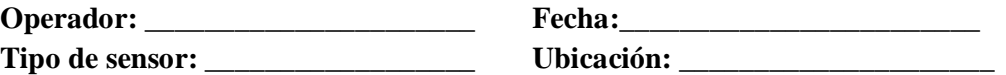

### **CHEQUEO OPERACIONAL**

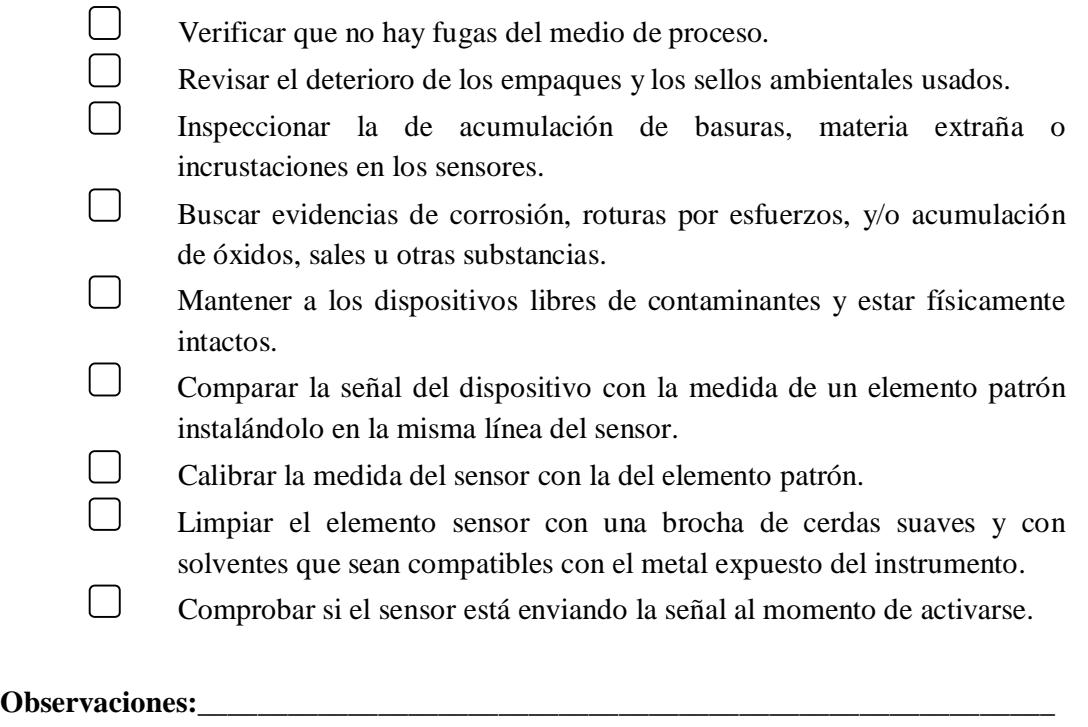

**\_\_\_\_\_\_\_\_\_\_\_\_\_\_\_\_\_\_\_\_\_\_\_\_\_\_\_\_\_\_\_\_\_\_\_\_\_\_\_\_\_\_\_\_\_\_\_\_\_\_\_\_\_\_\_\_\_\_\_\_\_\_\_\_\_\_\_\_\_\_ \_\_\_\_\_\_\_\_\_\_\_\_\_\_**\_\_\_\_\_\_\_\_\_\_\_\_\_\_\_\_\_\_\_\_\_\_\_\_\_\_\_\_\_\_\_\_\_\_\_\_\_\_\_\_\_\_\_\_\_\_\_\_\_\_\_\_\_\_\_\_

## **Anexo 17: Formato de Control de Mantenimiento Preventivo de Equipos Eléctricos**

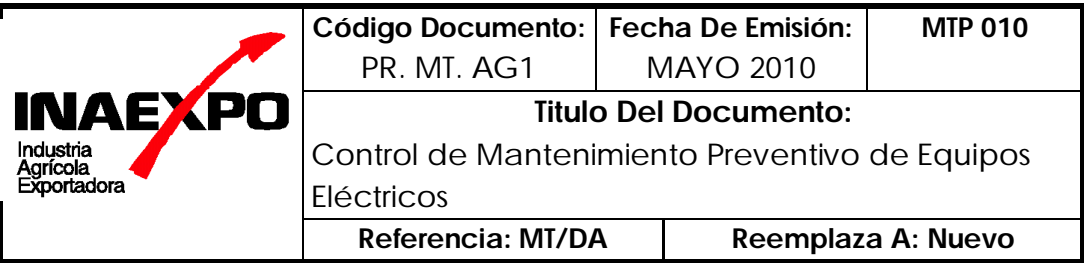

### **Inspección realizada por el operador**

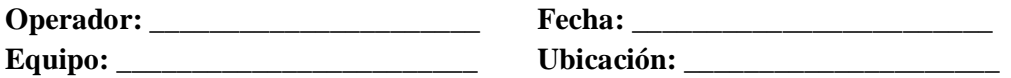

### **CHEQUEO OPERACIONAL**

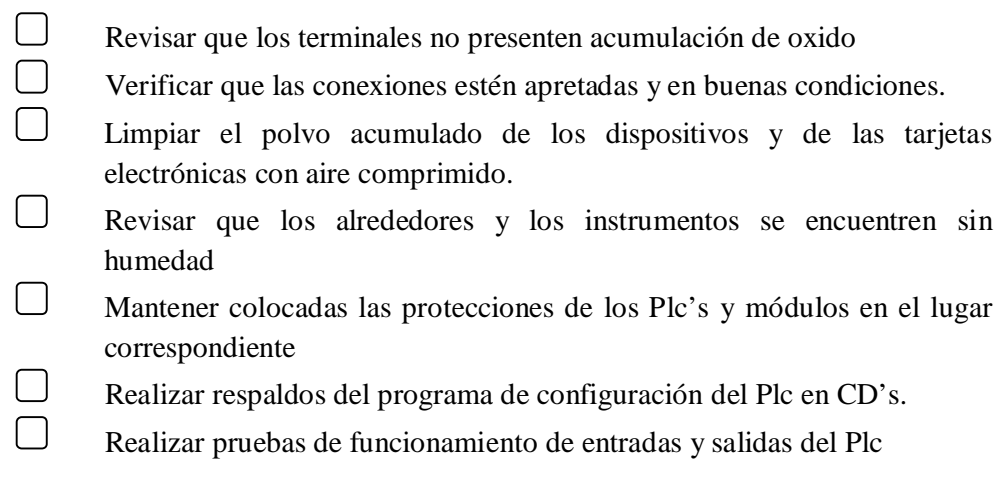

### **Observaciones:\_\_\_\_\_\_\_\_\_\_\_\_\_\_\_\_\_\_\_\_\_\_\_\_\_\_\_\_\_\_\_\_\_\_\_\_\_\_\_\_\_\_\_\_\_\_\_\_\_\_\_\_\_\_\_\_\_**

**\_\_\_\_\_\_\_\_\_\_\_\_\_\_\_\_\_\_\_\_\_\_\_\_\_\_\_\_\_\_\_\_\_\_\_\_\_\_\_\_\_\_\_\_\_\_\_\_\_\_\_\_\_\_\_\_\_\_\_\_\_\_\_\_\_\_\_\_\_\_ \_\_\_\_\_\_\_\_\_\_\_\_\_\_\_\_**\_\_\_\_\_\_\_\_\_\_\_\_\_\_\_\_\_\_\_\_\_\_\_\_\_\_\_\_\_\_\_\_\_\_\_\_\_\_\_\_\_\_\_\_\_\_\_\_\_\_\_\_\_\_ \_\_\_\_\_\_\_\_\_\_\_\_\_\_\_\_\_\_\_\_\_\_\_\_\_\_\_\_\_\_\_\_\_\_\_\_\_\_\_\_\_\_\_\_\_\_\_\_\_\_\_\_\_\_\_\_\_\_\_\_\_\_\_\_\_\_\_\_\_\_

## **Anexo 18: Formato de Control de Mantenimiento Preventivo de la Red de Comunicación**

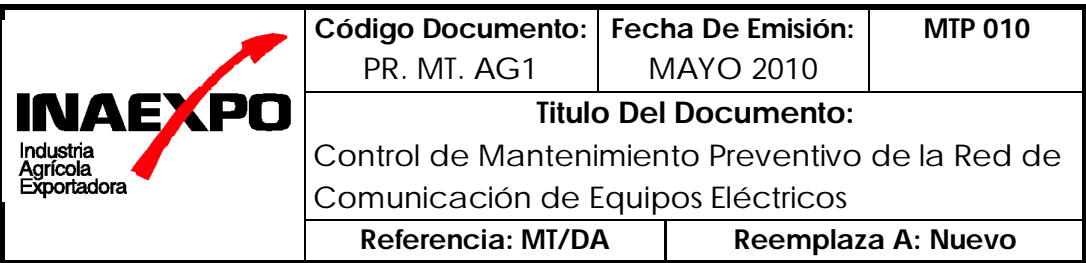

**Inspección realizada por el operador**

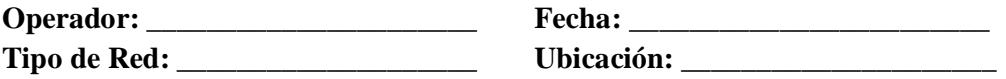

### **CHEQUEO OPERACIONAL**

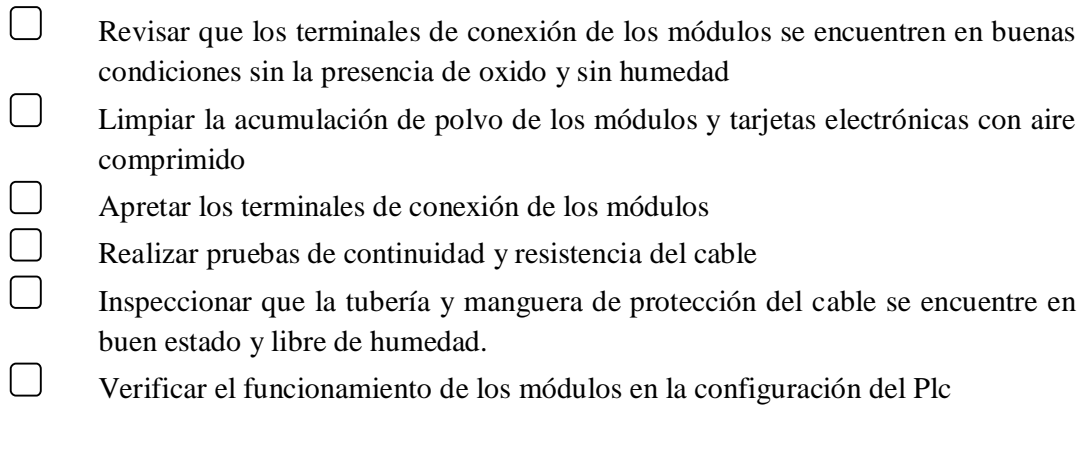

**\_\_\_\_\_\_\_\_\_\_\_\_\_\_\_\_\_\_\_\_\_\_\_\_\_\_\_\_\_\_\_\_\_\_\_\_\_\_\_\_\_\_\_\_\_\_\_\_\_\_\_\_\_\_\_\_\_\_\_\_\_\_\_\_\_\_\_\_\_\_ \_\_\_\_\_\_\_\_\_\_\_\_\_\_\_\_\_\_**\_\_\_\_\_\_\_\_\_\_\_\_\_\_\_\_\_\_\_\_\_\_\_\_\_\_\_\_\_\_\_\_\_\_\_\_\_\_\_\_\_\_\_\_\_\_\_\_\_\_\_\_ \_\_\_\_\_\_\_\_\_\_\_\_\_\_\_\_\_\_\_\_\_\_\_\_\_\_\_\_\_\_\_\_\_\_\_\_\_\_\_\_\_\_\_\_\_\_\_\_\_\_\_\_\_\_\_\_\_\_\_\_\_\_\_\_\_\_\_\_\_\_

### **Observaciones:\_\_\_\_\_\_\_\_\_\_\_\_\_\_\_\_\_\_\_\_\_\_\_\_\_\_\_\_\_\_\_\_\_\_\_\_\_\_\_\_\_\_\_\_\_\_\_\_\_\_\_\_\_\_\_\_\_**

### **Anexo 19: Formato de Control de Mantenimiento Preventivo del Sistema Scada**

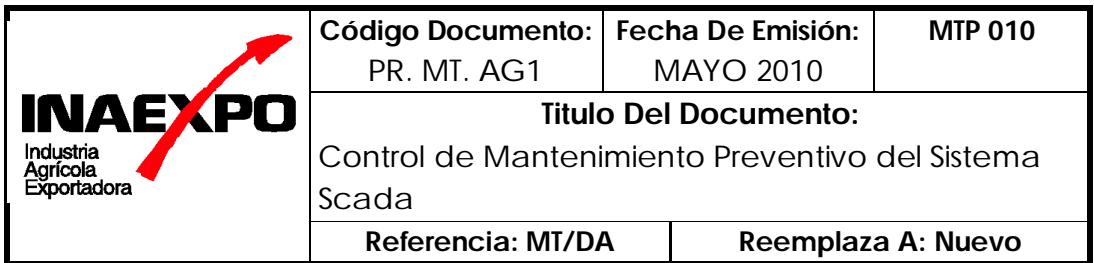

**Inspección realizada por el operador**

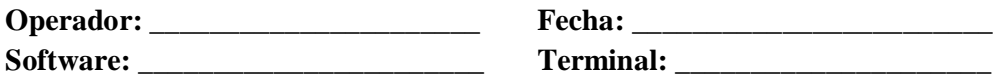

### **CHEQUEO OPERACIONAL**

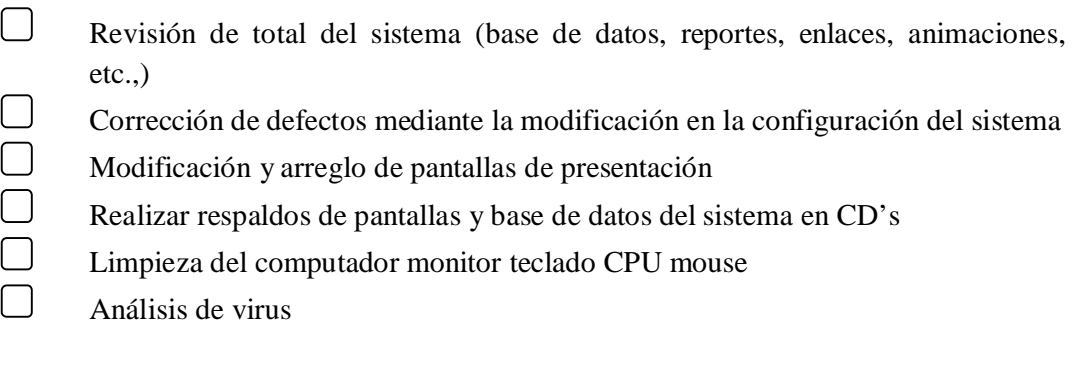

**\_\_\_\_\_\_\_\_\_\_\_\_\_\_\_\_\_\_\_\_\_\_\_\_\_\_\_\_\_\_\_\_\_\_\_\_\_\_\_\_\_\_\_\_\_\_\_\_\_\_\_\_\_\_\_\_\_\_\_\_\_\_\_\_\_\_\_\_\_\_ \_\_\_\_\_\_\_\_\_\_\_\_\_\_\_\_\_\_**\_\_\_\_\_\_\_\_\_\_\_\_\_\_\_\_\_\_\_\_\_\_\_\_\_\_\_\_\_\_\_\_\_\_\_\_\_\_\_\_\_\_\_\_\_\_\_\_\_\_\_\_ \_\_\_\_\_\_\_\_\_\_\_\_\_\_\_\_\_\_\_\_\_\_\_\_\_\_\_\_\_\_\_\_\_\_\_\_\_\_\_\_\_\_\_\_\_\_\_\_\_\_\_\_\_\_\_\_\_\_\_\_\_\_\_\_\_\_\_\_\_\_

### Observaciones:

### **Anexo 20: Formato de Control de Mantenimiento Preventivo Diario del Caldero**

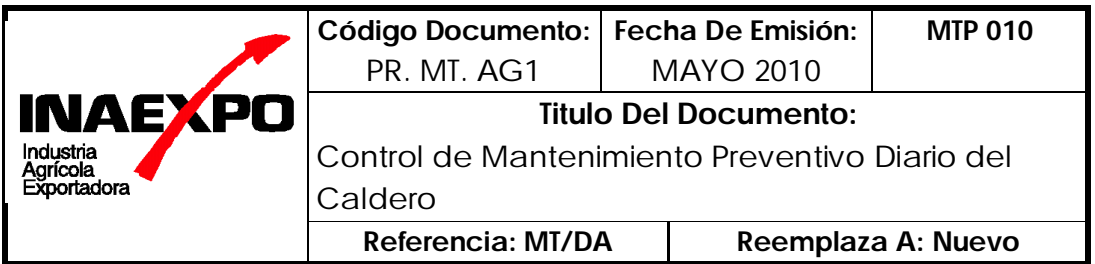

**Inspección realizada por el operador**

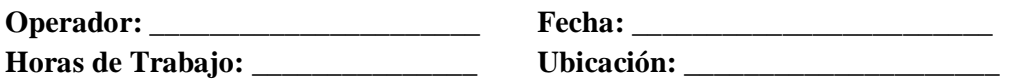

### **CHEQUEO OPERACIONAL**

 $\Box$  Ciclo de funcionamiento del quemador.

 $\Box$  Control de la bomba de alimentación y/o corte por bajo nivel.

Ubicación de todos los elementos de seguridad

Control estricto del programa de purgas de la caldera.

 $\Box$  Purga diaria de la columna de agua.

Procedimiento en caso de falla de suministro de corriente.

Limpieza de la boquilla del quemador y del electrodo del encendido.

 $\Box$  Verificación que de la temperatura de agua de alimentación.

Realizar el tratamiento del agua de la caldera.

 $\Box$  Limpiar mallas de entrada de aire al ventilador, filtro de aire en el compresor, filtros de combustible, área de la caldera y sus controladores.

 $\Box$  Precauciones al dejar la caldera fuera de servicio.

Verificación de combustión.

 $\Box$  Verificación de la presión, producción de vapor y/o consumo de combustible, presión y temperatura del mismo, por medio de un registro de funcionamiento.

**\_\_\_\_\_\_\_\_\_\_\_\_\_\_\_\_\_\_\_\_\_\_\_\_\_\_\_\_\_\_\_\_\_\_\_\_\_\_\_\_\_\_\_\_\_\_\_\_\_\_\_\_\_\_\_\_\_\_\_\_\_\_\_\_\_\_\_\_\_\_ \_\_\_\_\_\_\_\_\_\_\_\_\_\_\_\_\_\_\_\_\_\_\_\_\_\_\_\_\_\_\_\_\_\_\_\_\_\_\_\_\_\_\_\_\_\_\_\_\_\_\_\_\_\_\_\_\_\_\_\_\_\_\_\_\_\_\_\_\_\_ \_\_\_\_\_\_\_\_\_\_\_\_\_\_\_\_\_\_\_\_\_\_\_\_\_\_\_\_\_\_\_\_\_\_\_\_\_\_\_\_\_\_\_\_\_\_\_\_\_\_\_\_\_\_\_\_\_\_\_\_\_\_\_\_\_\_\_\_\_\_**

**Observaciones:\_\_\_\_\_\_\_\_\_\_\_\_\_\_\_\_\_\_\_\_\_\_\_\_\_\_\_\_\_\_\_\_\_\_\_\_\_\_\_\_\_\_\_\_\_\_\_\_\_\_\_\_\_\_\_\_\_**

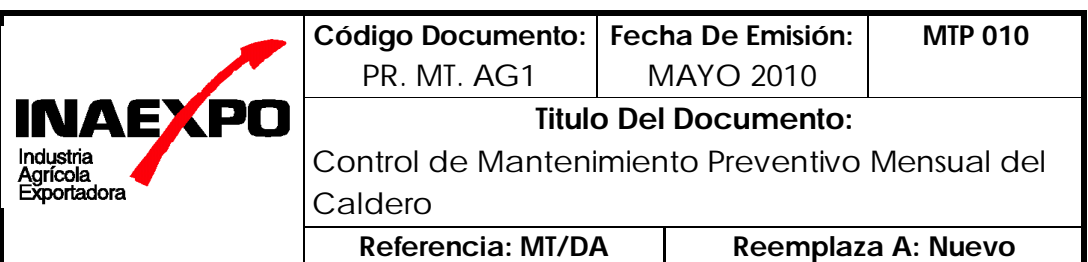

### **Anexo 21: Formato de Control de Mantenimiento Preventivo Mensual del Caldero**

### **Inspección realizada por el operador**

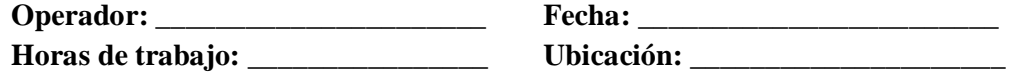

### **CHEQUEO OPERACIONAL**

Limpiar el polvo de los controladores eléctricos y revisar los contactos de los arrancadores.

Limpiar todos los filtros en líneas de combustible, aire y/o vapor.

Limpiar filtros de agua de alimentación de la caldera.

Limpiar el tanque de agua de alimentación de la caldera y/o tanque de condensado.

 $\Box$  Revisar la bomba de alimentación, su lubricación, los empaques, ajustes de las conexiones.

Engrasar los motores.

Verificar el alineamiento de la bomba de alimentación con su motor por medio de un indicador de caratula.

Desmontar y limpiar el conjunto del quemador.

Desmontar el conjunto de la boquilla.

Revisar el electrodo del sistema de encendido y verificar que la apertura sea correcta, limpiar el conjunto y revisar el aislamiento para ver si no está roto.

- Verificar el estado de la cámara de combustión y refractarios.
- Verifique los tornillos de anclaje de los motores y bombas.
- Verificar el estado de todas las trampas de vapor.
- Efectuar una limpieza cuidadosa de la columna de agua.
- $\Box$  Limpiar la malla de entrada de aire al ventilador.
- $\Box$  Verificar todos los acoples, motores, la tensión de las correas en "V".
- $\Box$  Verificar todas las válvulas y grifos.
- Verificar todos los enclavamientos de protección en el programador.
- Limpieza del sistema de circulación de gases, tubo de combustión chimenea.

### **Observaciones:**

**\_\_\_\_\_\_\_\_\_\_\_\_\_\_\_\_\_\_\_\_\_\_\_\_\_\_\_\_\_\_\_\_\_\_\_\_\_\_\_\_\_\_\_\_\_\_\_\_\_\_\_\_\_\_\_\_\_\_\_\_\_\_\_\_\_\_\_\_\_\_ \_\_\_\_\_\_\_\_\_\_\_\_\_\_\_\_\_\_\_\_\_\_\_\_\_\_\_\_\_\_\_\_\_\_\_\_\_\_\_\_\_\_\_\_\_\_\_\_\_\_\_\_\_\_\_\_\_\_\_\_\_\_\_\_\_\_\_\_\_\_**

## **Anexo 22: Formato de Control de Mantenimiento Preventivo Semestral del Caldero**

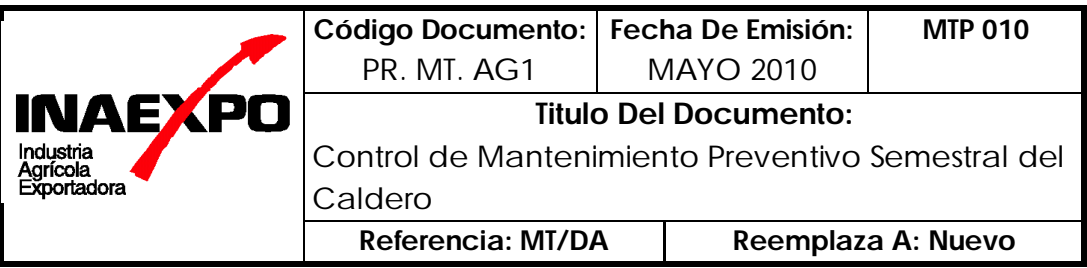

### **Inspección realizada por el operador**

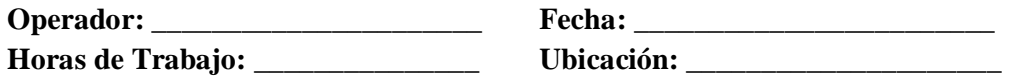

### **CHEQUEO OPERACIONAL**

- $\Box$ Drenar por completo, abrir las tapas de inspección de mano, la tapa de inspección de hombre y lavar bien con agua a presión, verificar que todas las incrustaciones y sedimentos sean removidos del interior de la caldera.
- $\Box$ Examinar con cuidado las superficies de evaporación, y revisar si hay indicios de corrosión, picadura o incrustación.
- $\Box$ Utilizar empaques nuevos al volver a colocar las tapas de inspección de mano y la tapa de hombre.
- $\Box$ Limpiar el lado de fuego de los tubos.
- $\Box$ Verificar en la caldera la hermeticidad en las tapas de inspección y acceso, apretándolas con una llave a medida que caliente la caldera y suba la presión.
- $\Box$ Verificar el funcionamiento de las válvulas de seguridad.

**\_\_\_\_\_\_\_\_\_\_\_\_\_\_\_\_\_\_\_\_\_\_\_\_\_\_\_\_\_\_\_\_\_\_\_\_\_\_\_\_\_\_\_\_\_\_\_\_\_\_\_\_\_\_\_\_\_\_\_\_\_\_\_\_\_\_\_\_\_\_ \_\_\_\_\_\_\_\_\_\_\_\_\_\_\_\_\_\_**\_\_\_\_\_\_\_\_\_\_\_\_\_\_\_\_\_\_\_\_\_\_\_\_\_\_\_\_\_\_\_\_\_\_\_\_\_\_\_\_\_\_\_\_\_\_\_\_\_\_\_\_

### **Observaciones:**

#### **MTP 010 Código Documento: Fecha De Emisión:** PR. MT. AG1 MAYO 2010 **INAEXPO Titulo Del Documento:** Industria<br>Agrícola<br>Exportadora Control de Mantenimiento Preventivo Anual del Caldero **Referencia: MT/DA Reemplaza A: Nuevo**

### **Anexo 23: Formato de Control de Mantenimiento Preventivo Anual del Caldero**

**Inspección realizada por el operador**

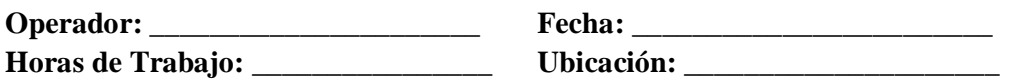

### **CHEQUEO OPERACIONAL**

Cambie la empaquetadura de la bomba de alimentación si se necesita.

- Desarmado de motores para limpieza completa y prueba de los aislamientos. Las bobinas deben ser sopladas con aire comprimido de 26 Psi. Cualquier deposito de aceite o grasa en las bobinas debe ser removidos y estas limpiadas perfectamente con tetracloruro de carbono o algún solvente similar, teniendo cuidado de no empaparlas.
- De acuerdo con los análisis de un especialista en aguas y de observaciones de formación de espumas y oleaje en la superficie, se debe determinar si se requiere una limpieza química de la caldera acida o alcalina.

**\_\_\_\_\_\_\_\_\_\_\_\_\_\_\_\_\_\_\_\_\_\_\_\_\_\_\_\_\_\_\_\_\_\_\_\_\_\_\_\_\_\_\_\_\_\_\_\_\_\_\_\_\_\_\_\_\_\_\_\_\_\_\_\_\_\_\_\_\_\_ \_\_\_\_\_\_\_\_\_\_\_\_\_\_\_\_\_\_**\_\_\_\_\_\_\_\_\_\_\_\_\_\_\_\_\_\_\_\_\_\_\_\_\_\_\_\_\_\_\_\_\_\_\_\_\_\_\_\_\_\_\_\_\_\_\_\_\_\_\_\_ \_\_\_\_\_\_\_\_\_\_\_\_\_\_\_\_\_\_\_\_\_\_\_\_\_\_\_\_\_\_\_\_\_\_\_\_\_\_\_\_\_\_\_\_\_\_\_\_\_\_\_\_\_\_\_\_\_\_\_\_\_\_\_\_\_\_\_\_\_\_

**Observaciones:** 

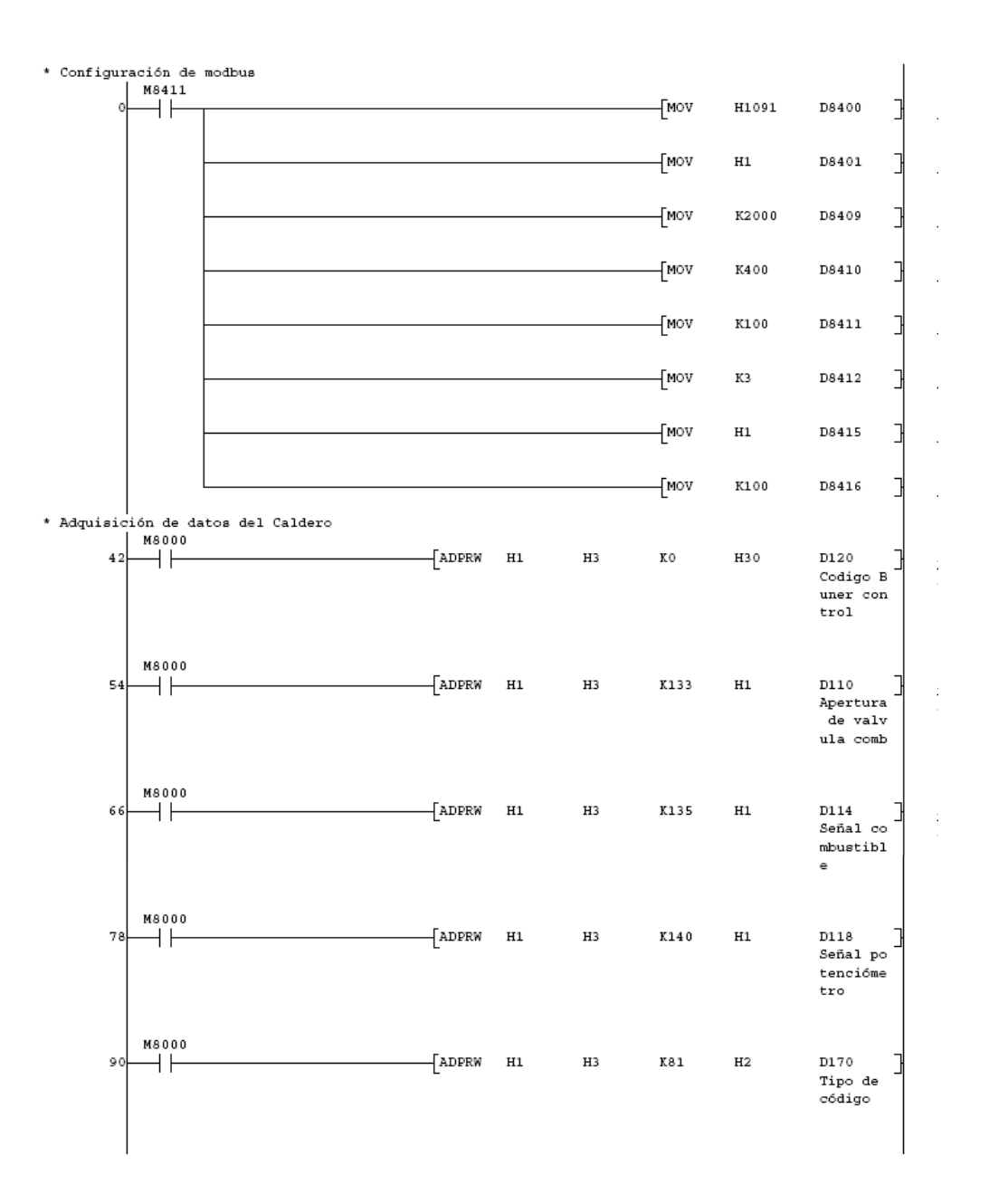

**Anexo 24: Programación del Plc Fx3U-64M**

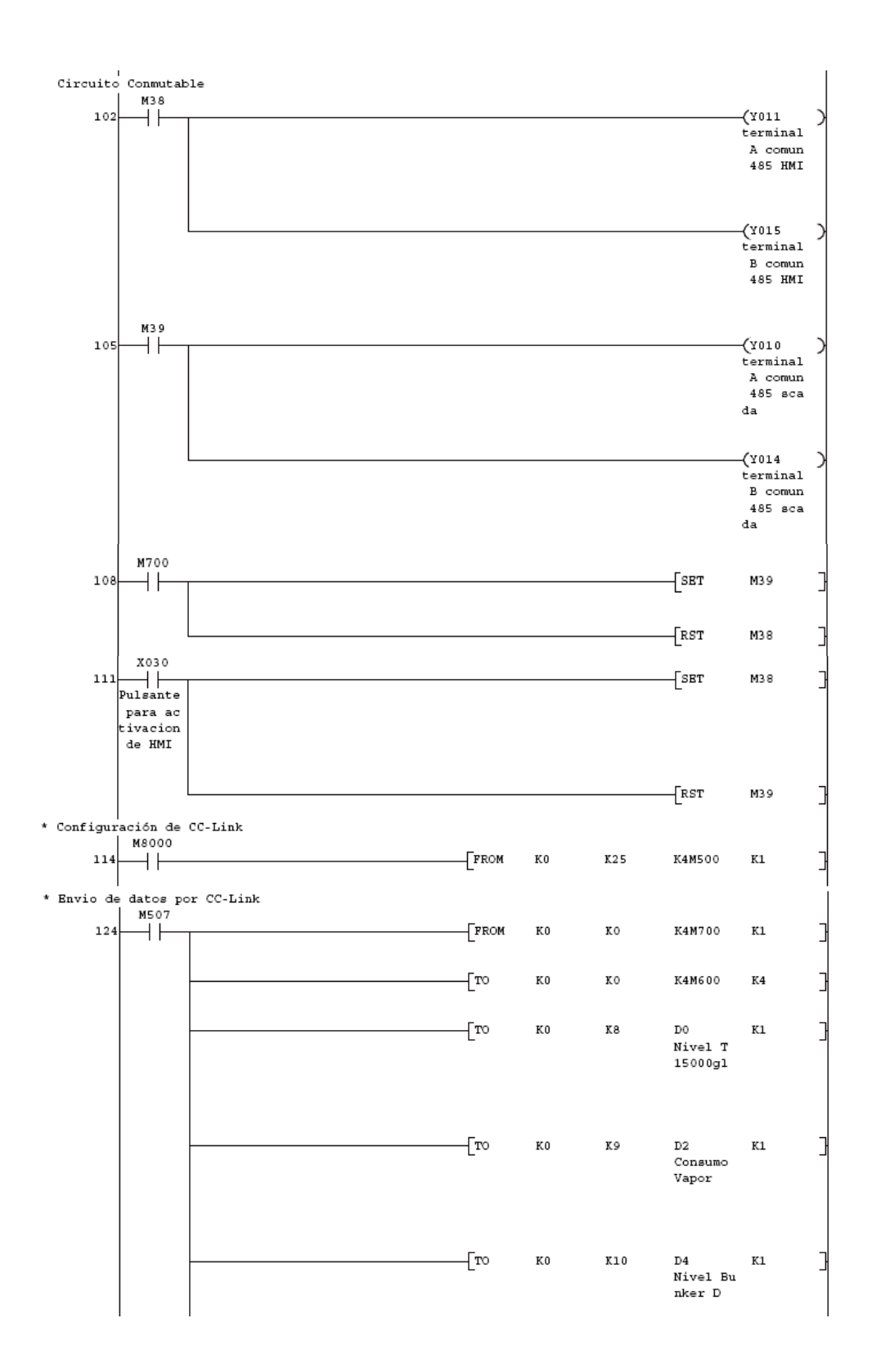

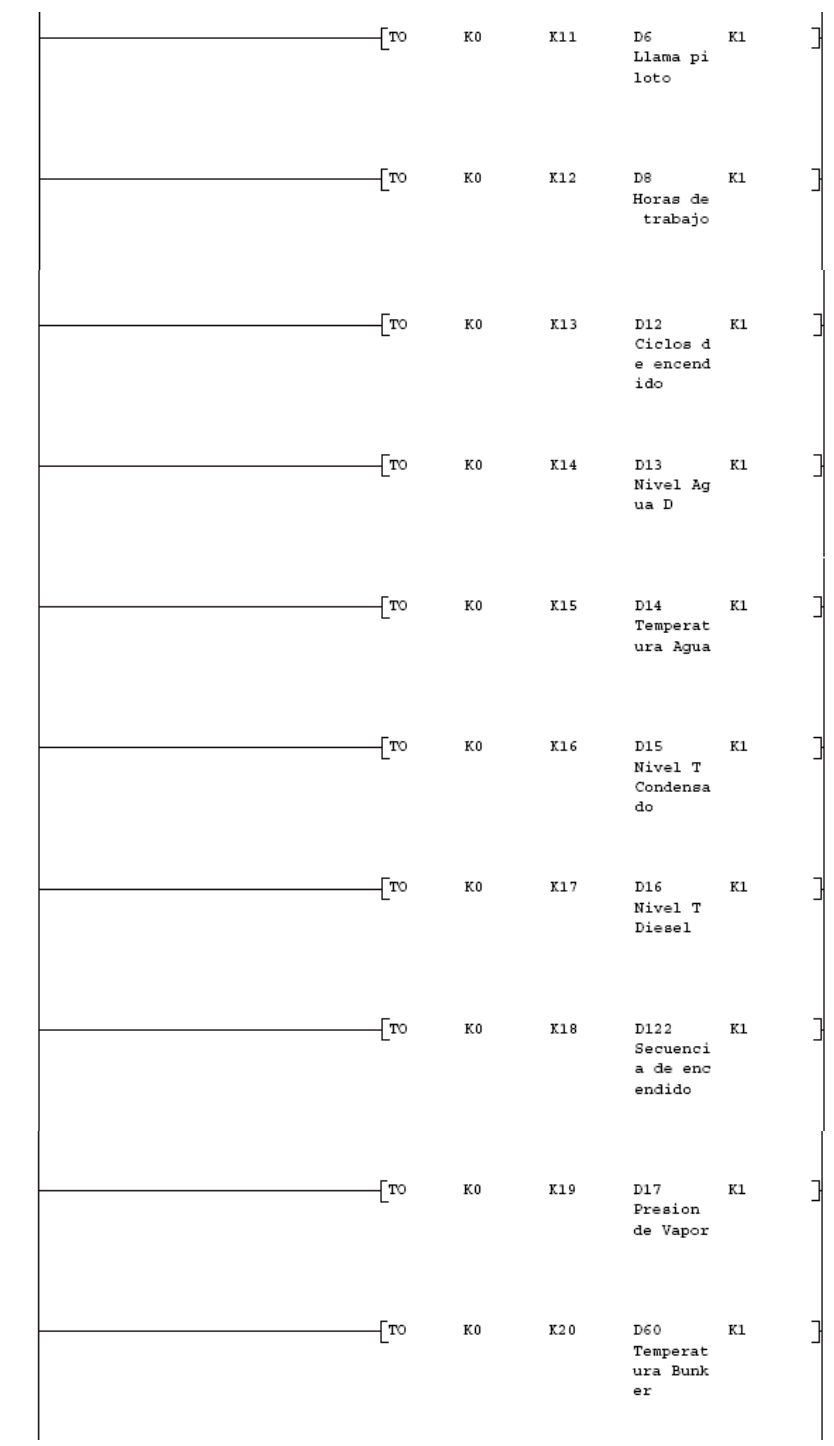

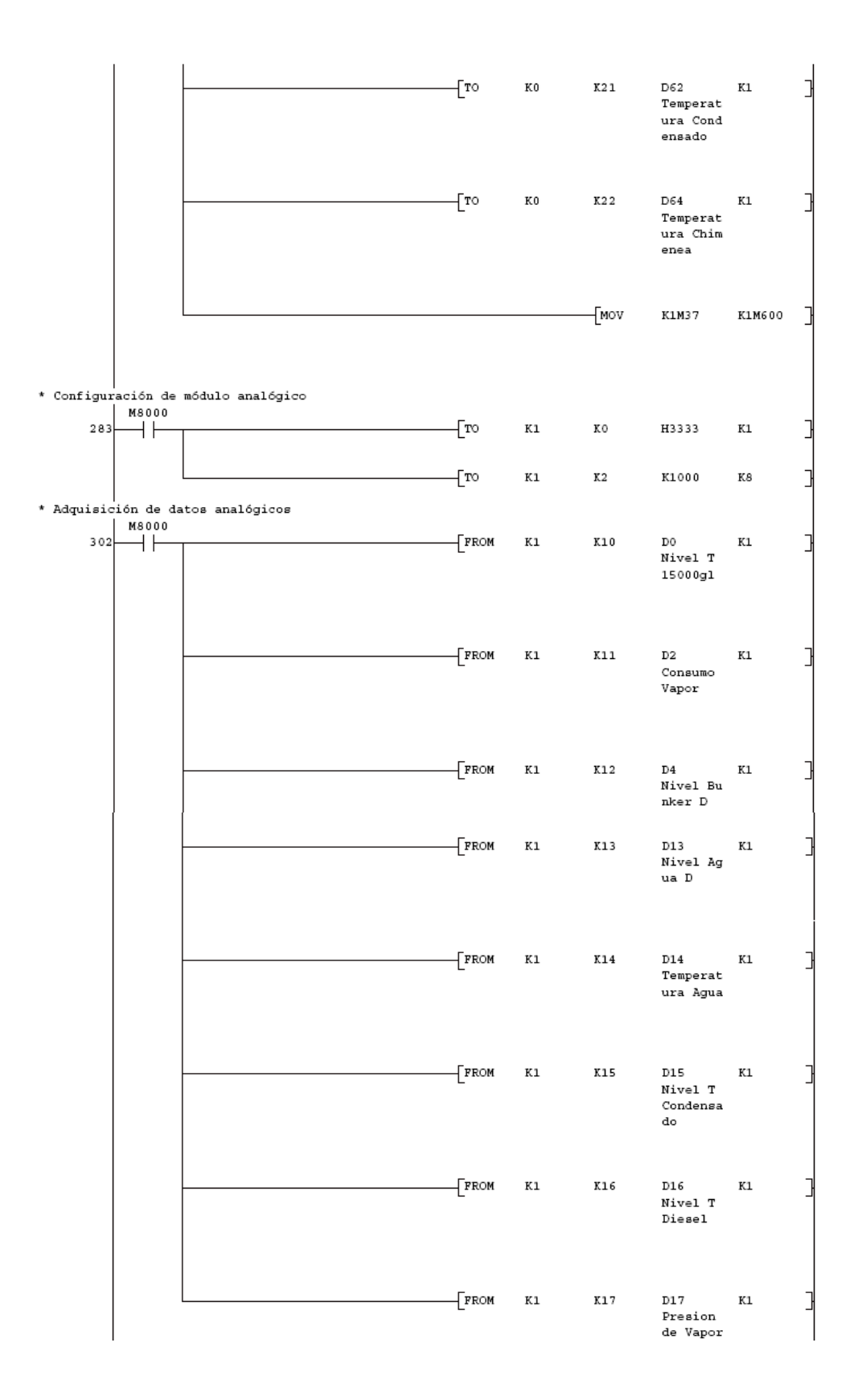

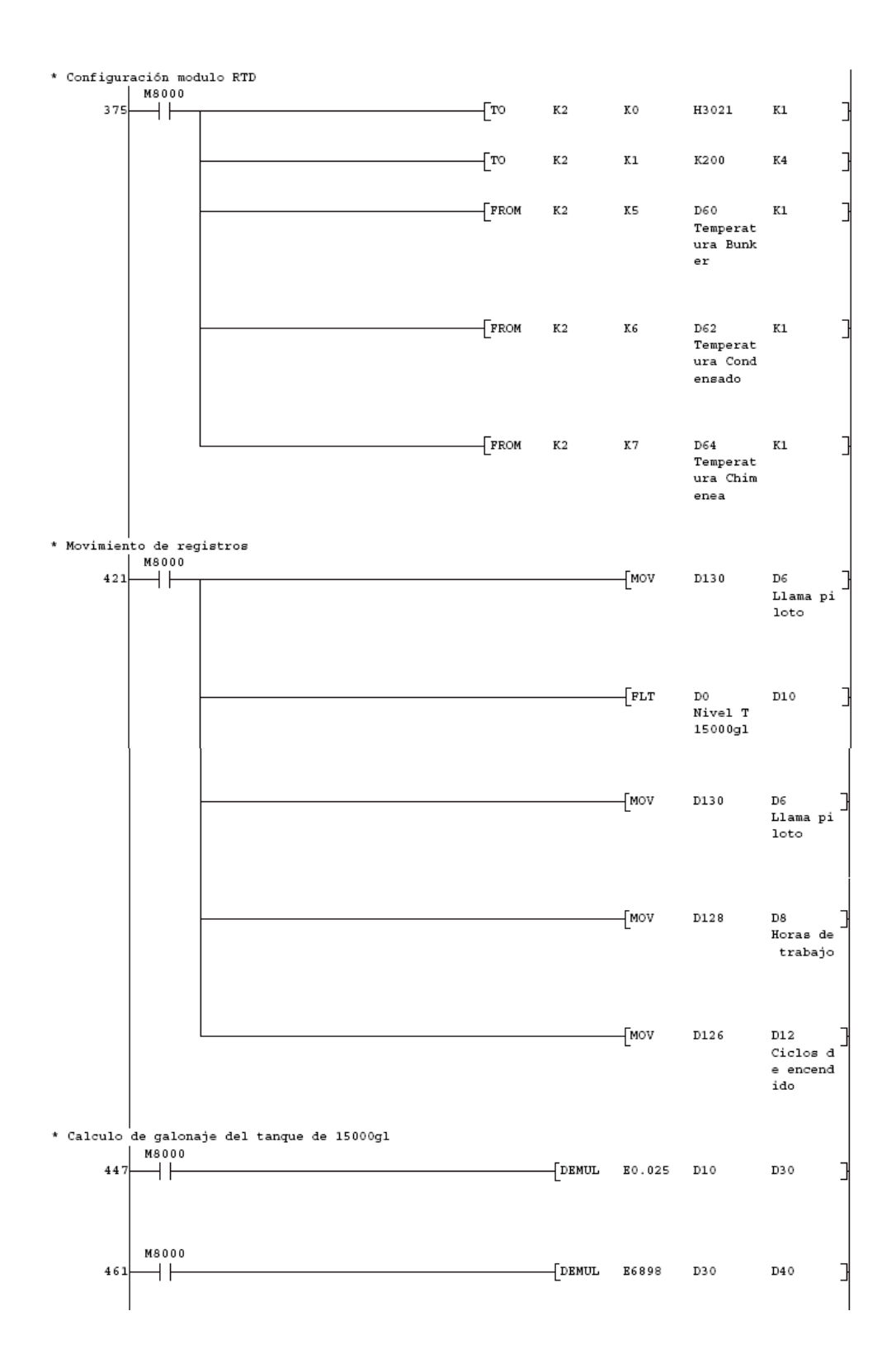
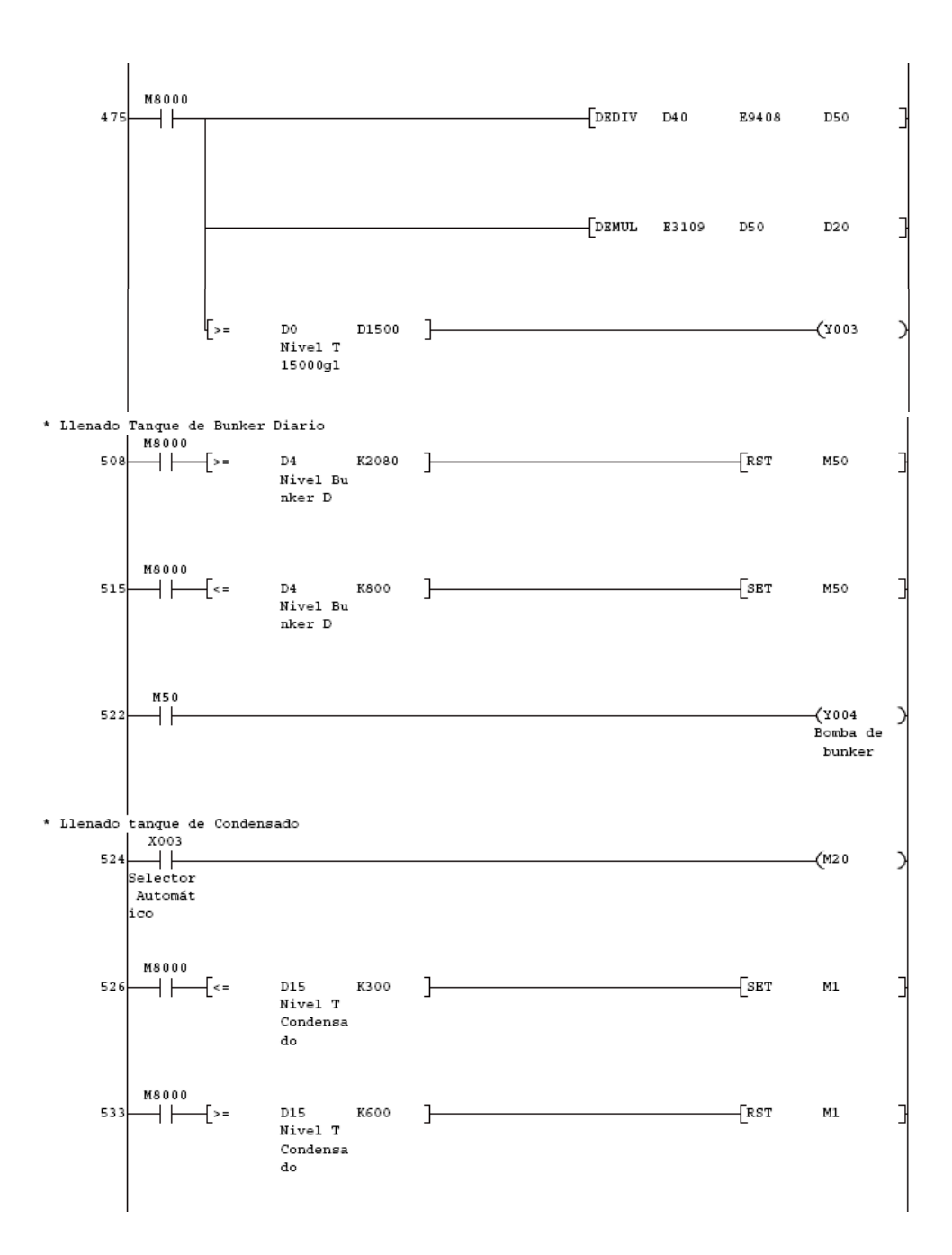

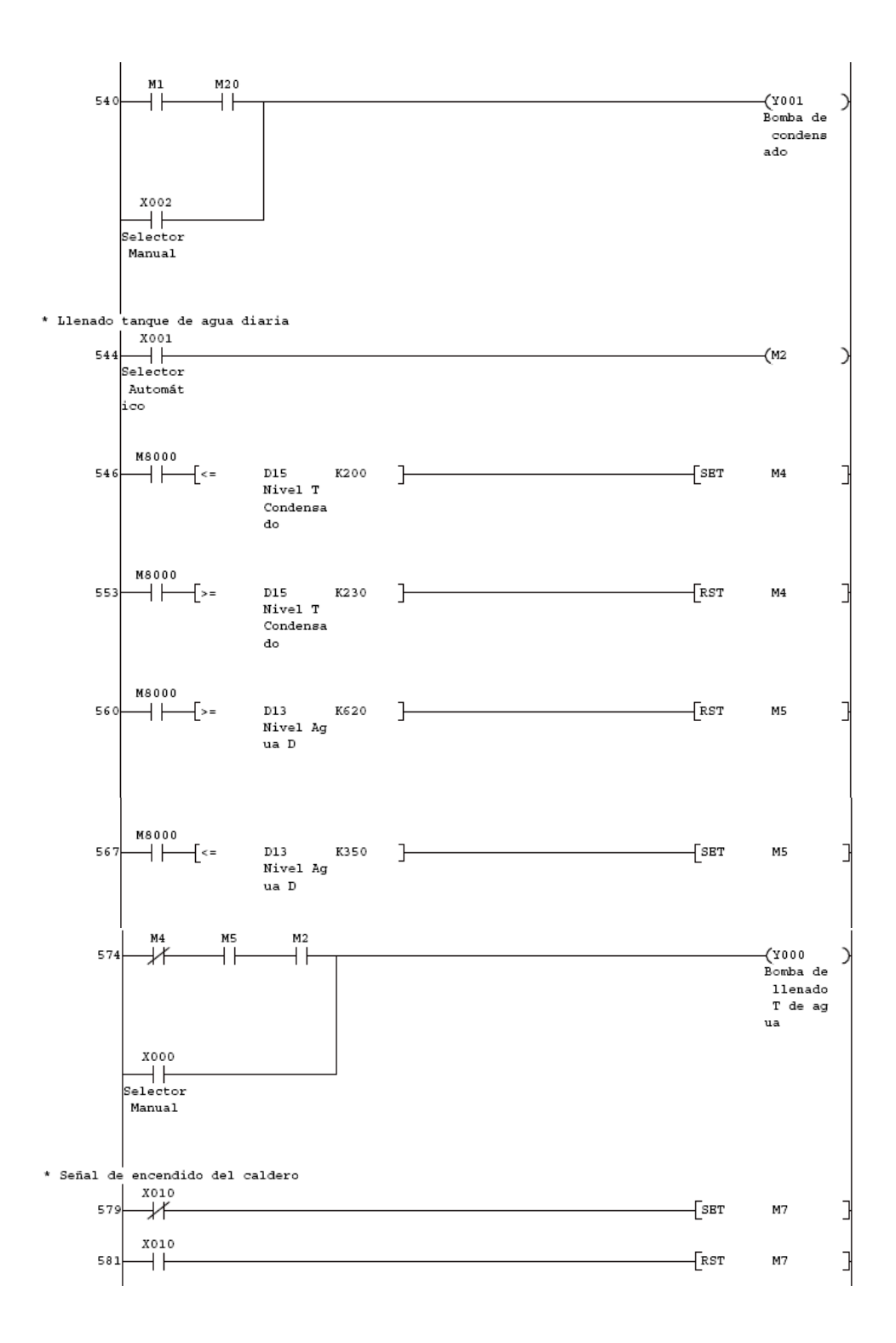

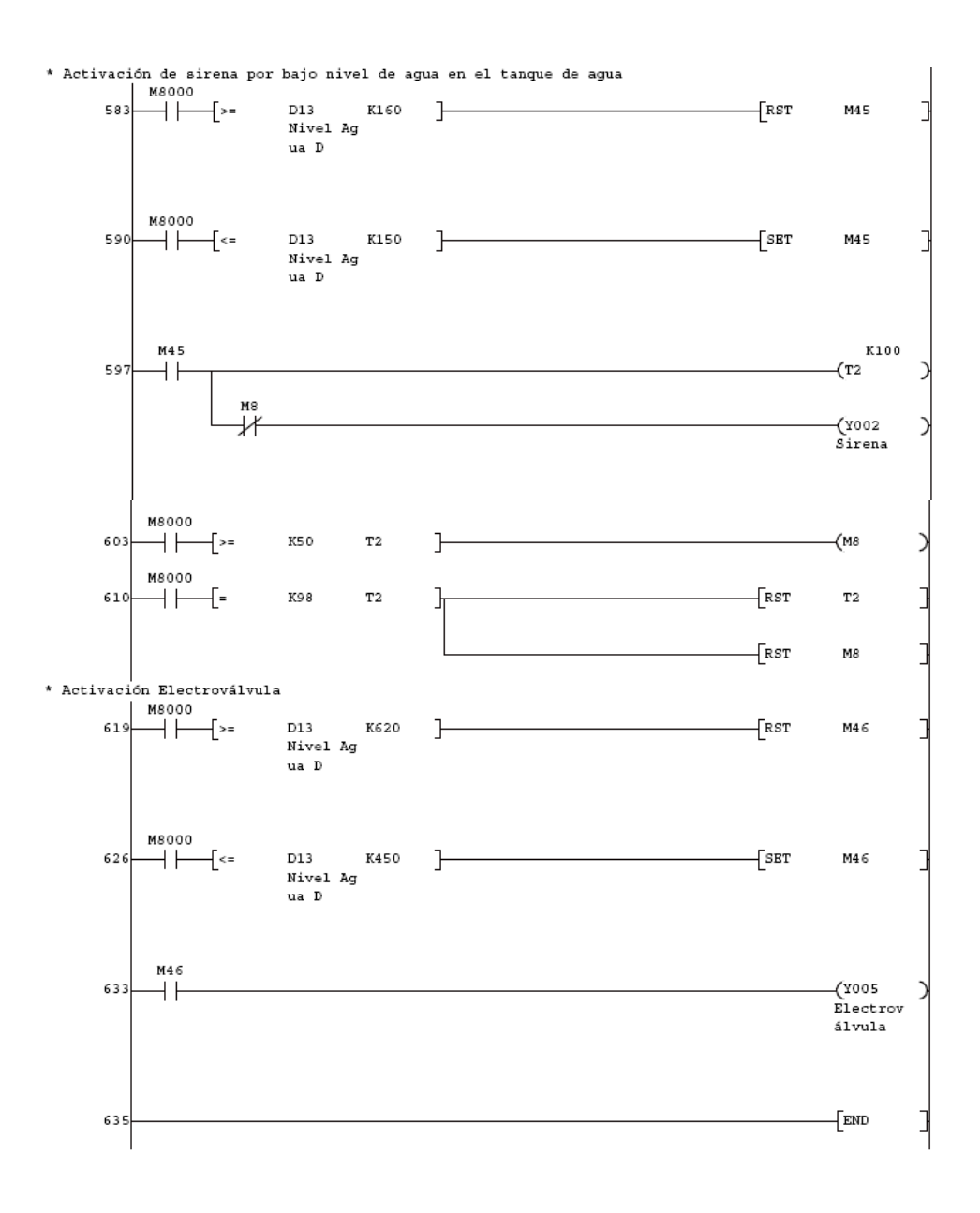

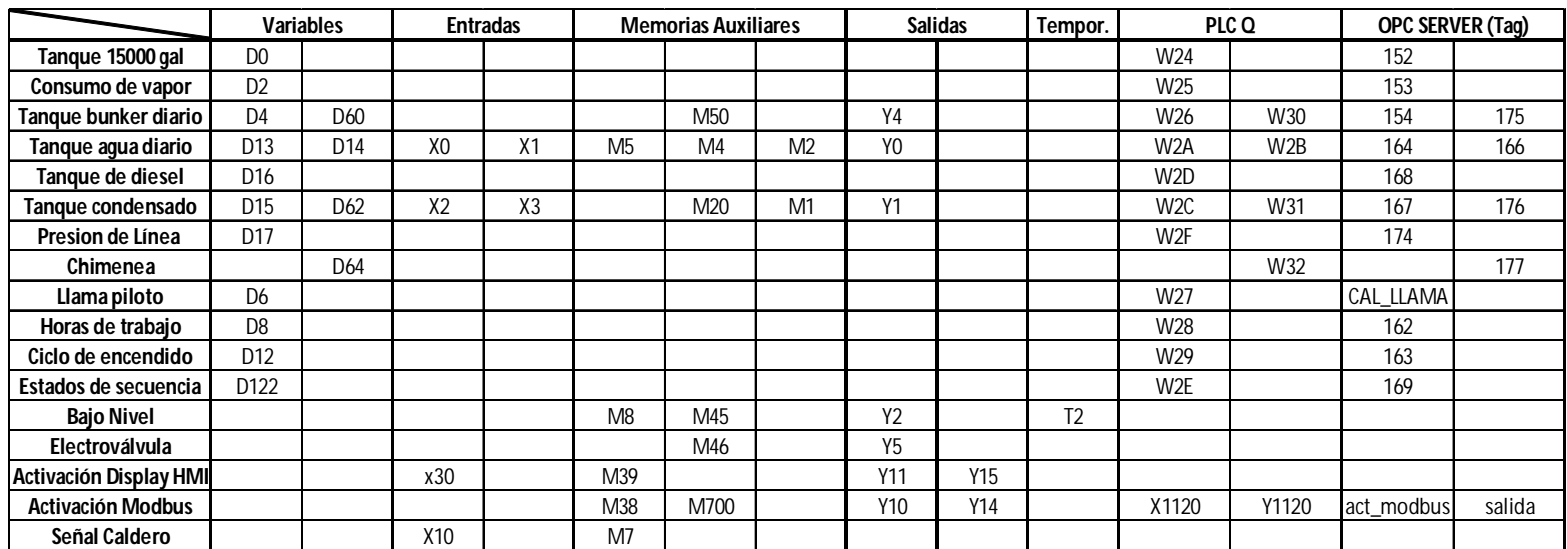

## **Anexo 25: Mapa de memorias del Plc Fx3U-64M**

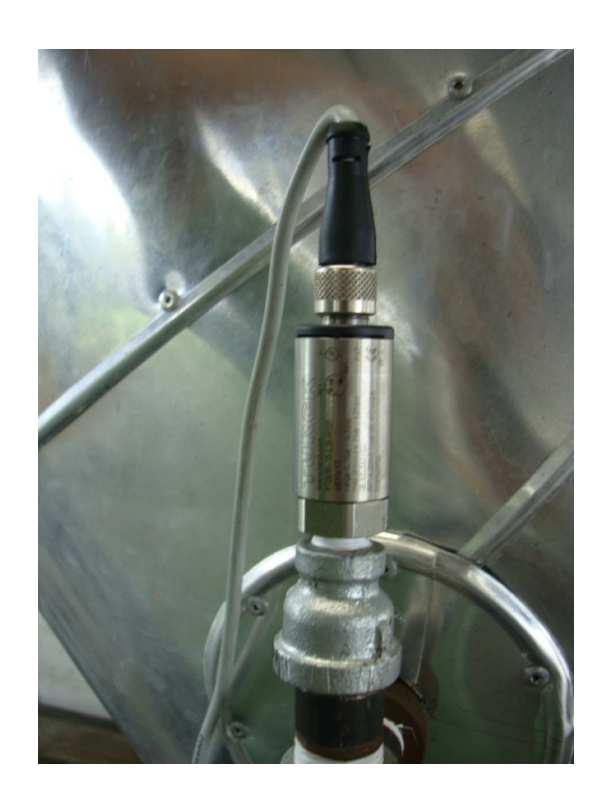

**Anexo # 26: Fotografía del sensor de presión instalado**

**Anexo # 27: Fotografía de potenciómetros zero y span para la calibración de sensores**

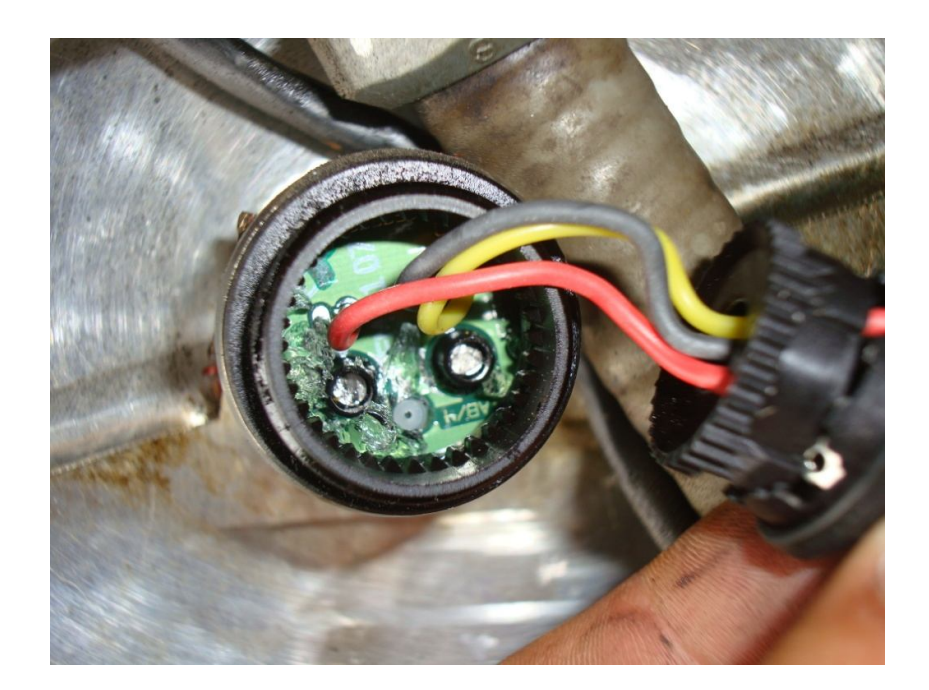

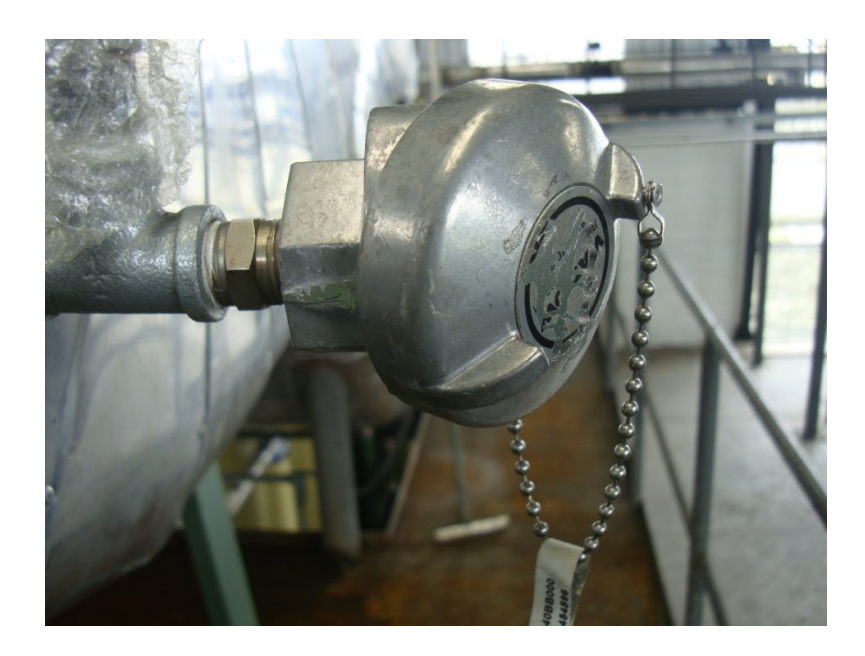

**Anexo # 28: Fotografía del sensor de temperatura instalado**

**Anexo # 29: Fotografía del Plc y los módulos adaptados**

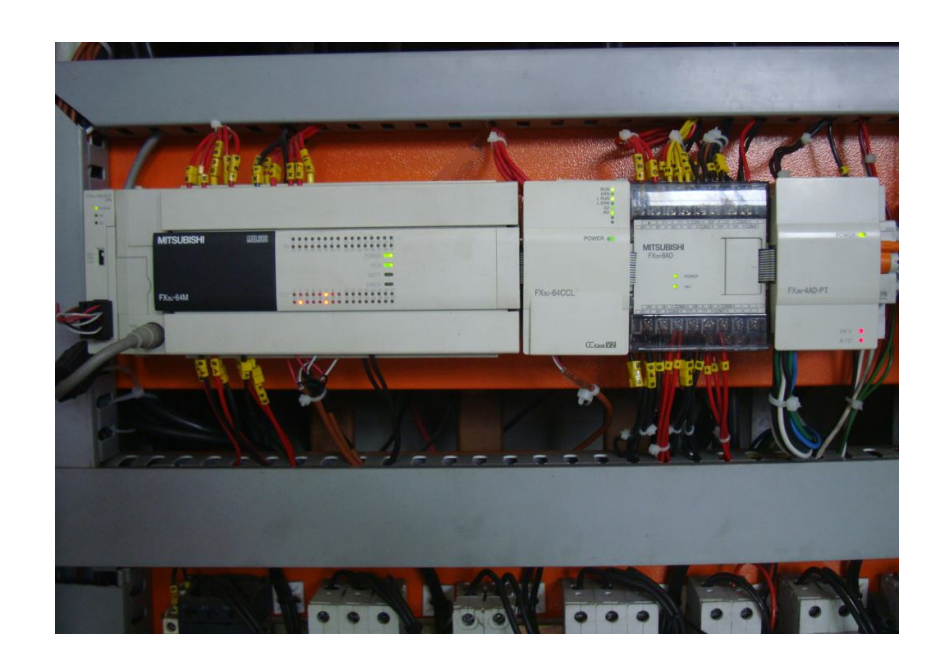

## **BIBLIOGRAFIA**

- **1.** Játiva, Mario Reyes, (1998), El palmito de chontaduro en la Amazonía Ecuatoriana, INIAP Estación experimental Napo-Payamino.
- **2.** http://www.inaexpo.com/webinaexpo
- **3.** Manual del Cultivo de Palmito CEDEGE
- **4.** http://www.elprisma.com/apuntes/ingenieria\_industrial/tiposdecalderasindustrial es/
- **5.** http://www.herrera.unt.edu.ar/dluno/material/apuntes/Automatas%20Programab les.pdf
- **6.** Carrobles Maeso, Mario, Manual de Mecánica Industrial III (Autómatas y Robótica).
- **7.** http://www.compute-rs.com/es/consejos-1324700.htm
- **8.** http://www.mitsubishi-automation.es/products/networks\_cclink.html?distributor=0
- **9.** http://www.profesormolina.com.ar/tecnologia/sens\_transduct/que\_es.htm
- **10.** http://es.wikipedia.org/wiki/Sensor
- **11.** http://www.mitsubishiutomation.es/products/networks\_ethernet.html?distributor=0
- **12.** MC-WORX Standard Training Manual Version 8 Mitsubishi Electric
- **13.** MC-WORX Standard Training Manual Version 8 GraphWorX Mitsubishi Electric
- **14.** MC-WORX Standard Training Manual Version 8 TrendWorX Mitsubishi Electric
- **15.** MC-WORX Standard Training Manual Version 8 AlarmWorx Mitsubishi Electric
- **16.** WebHMI Training Manual Version 8 WebHMI Mitsubishi Electric
- **17.** FX3U Series Programmable Controllers MODBUS Serial Communication Manual - Mitsubishi Electric
- **18.** http://www.clpa-europe.com/cclink/cclink.php
- **19.** OPC Server Training Manual Version 3.01 OPC Server Mitsubishi Electric
- **20.** ISA-5.5-1985, Graphic Symbols for Process Displays